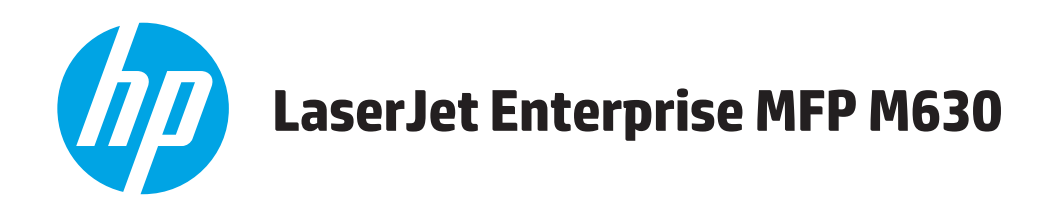

## **Guía del usuario**

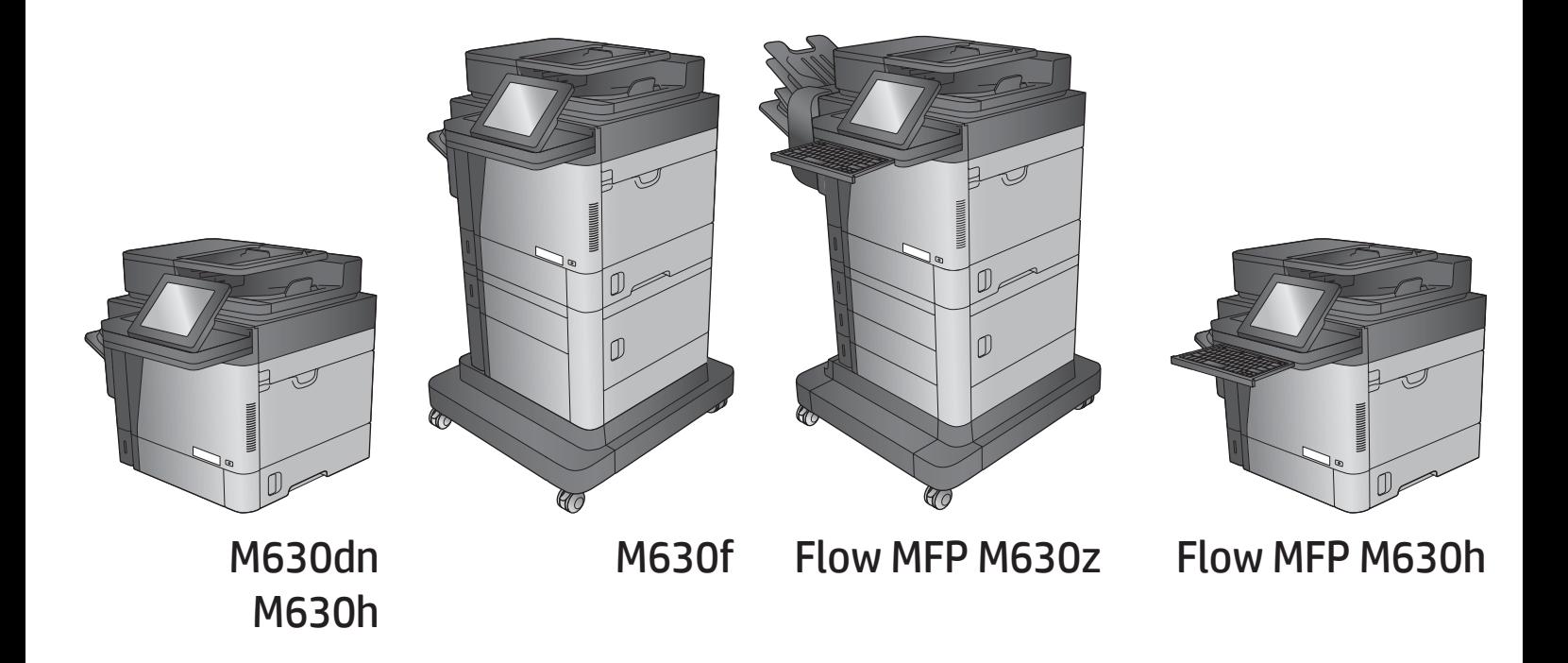

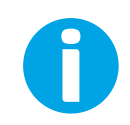

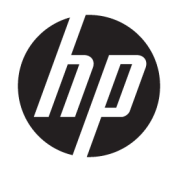

# HP LaserJet Enterprise MFP M630

Guía del usuario

#### Derechos de copyright y licencia

© Copyright 2017 HP Development Company, L.P.

Prohibida la reproducción, adaptación o traducción sin autorización previa y por escrito, salvo lo permitido por las leyes de propiedad intelectual (copyright).

La información contenida en este documento está sujeta a cambios sin previo aviso.

Las únicas garantías de los productos y servicios HP se detallan en las declaraciones de garantía expresas que acompañan a dichos productos y servicios. Ninguna información contenida en este documento debe considerarse como una garantía adicional. HP no será responsable de los errores u omisiones técnicos o editoriales contenidos en este documento.

Edition 3, 3/2019

#### Avisos de marcas comerciales

Adobe® , Adobe Photoshop® , Acrobat® y PostScript® son marcas comerciales de Adobe Systems Incorporated.

Apple y el logotipo de Apple son marcas comerciales de Apple Computer, Inc. registradas en EE. UU. y otros países/regiones. iPod es una marca comercial de Apple Computer, Inc. iPod sólo puede utilizarse para realizar copias legales de contenidos o con autorización del propietario de los derechos. No piratees música.

Microsoft®, Windows®, Windows® XP y Windows Vista® son marcas comerciales registradas en EE.UU. de Microsoft Corporation.

UNIX® es una marca comercial registrada de The Open Group.

# Tabla de contenido

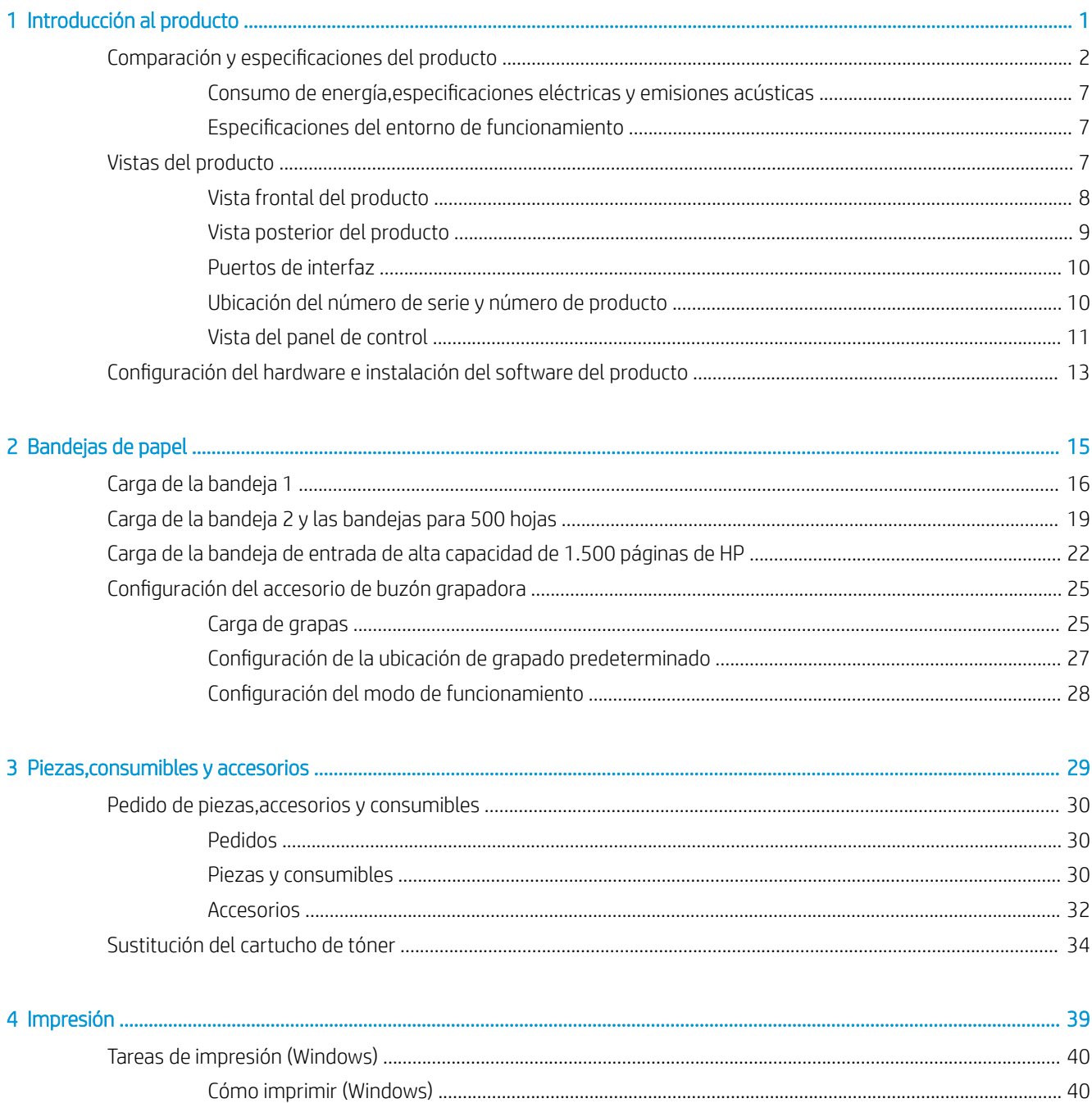

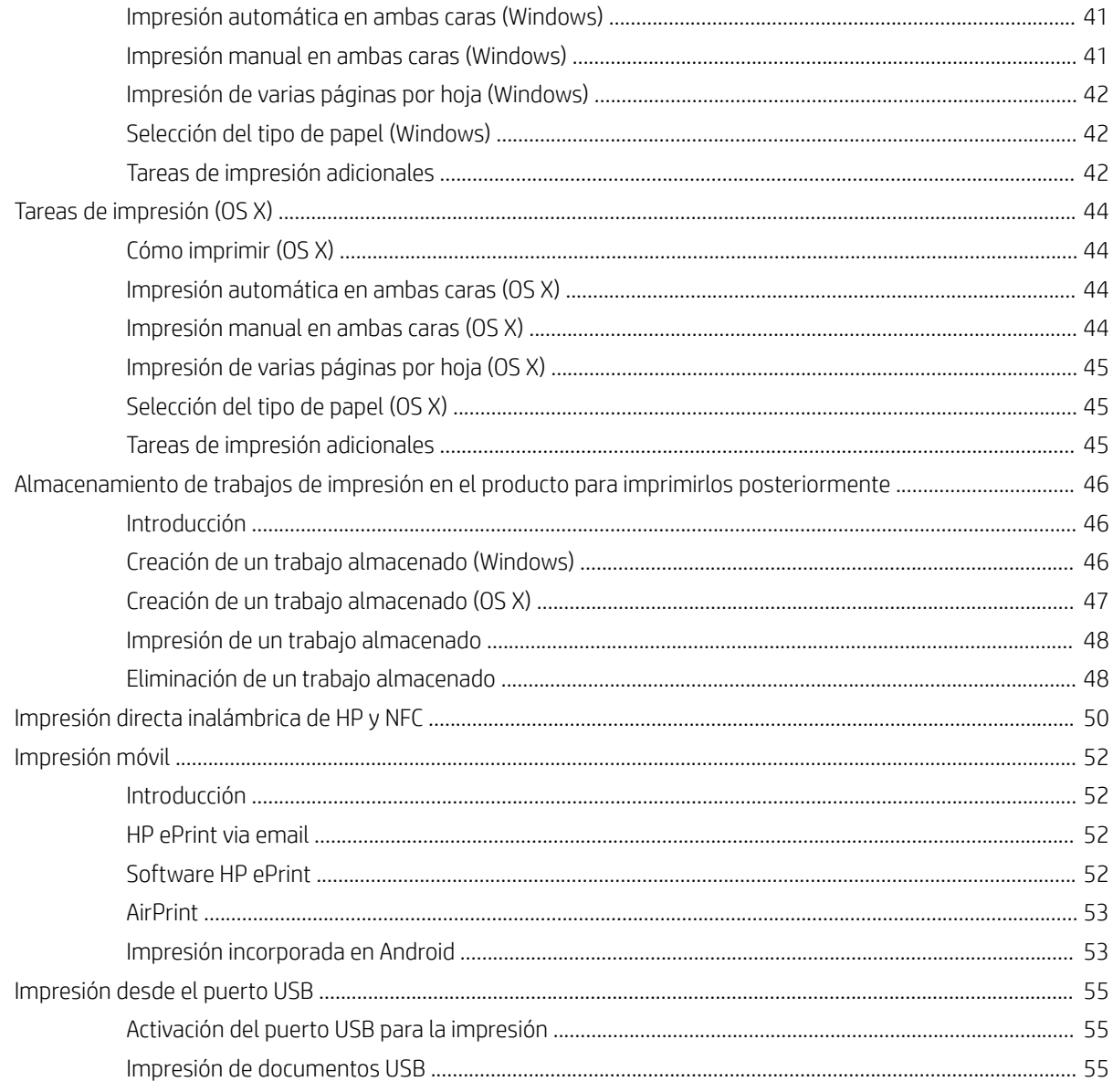

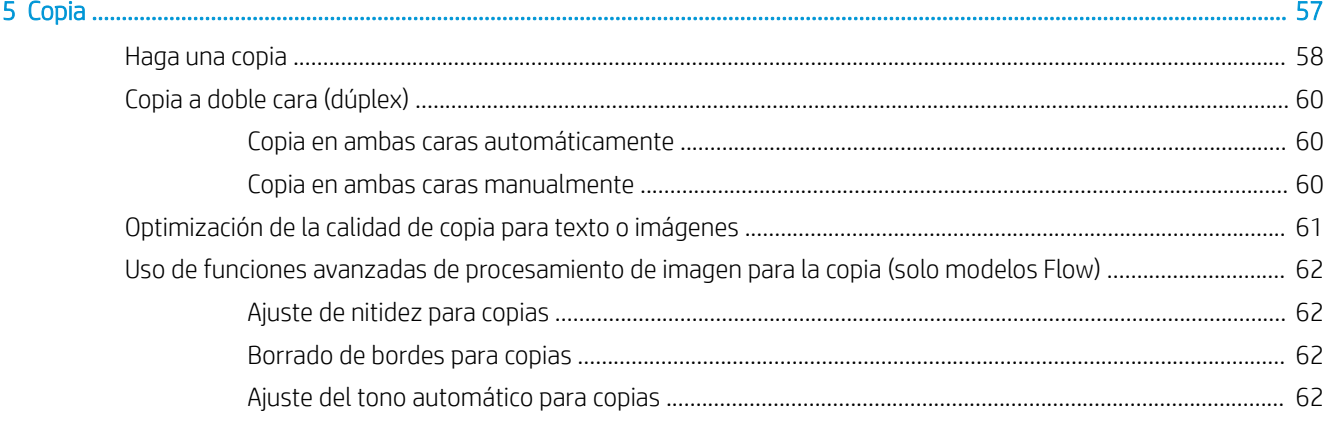

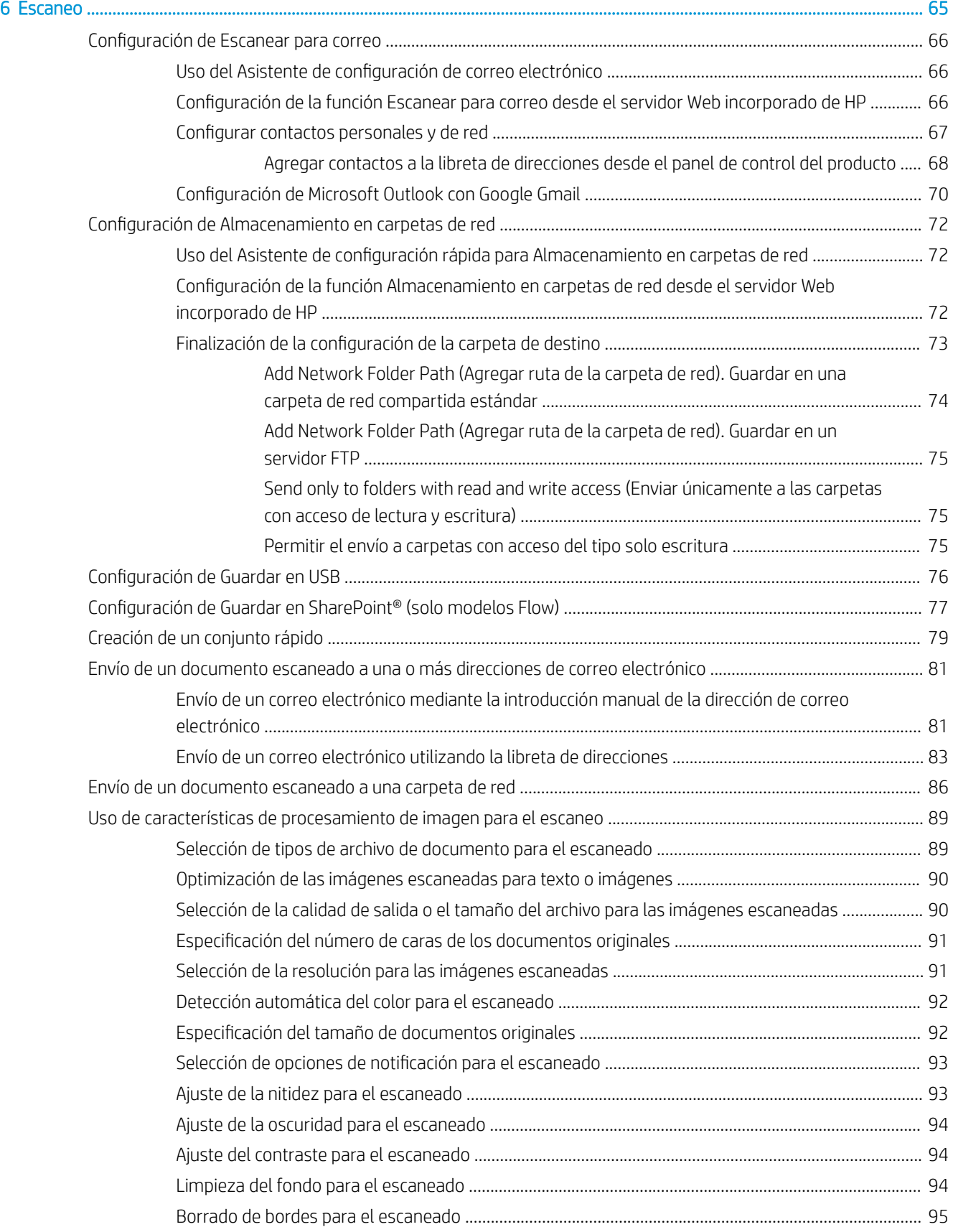

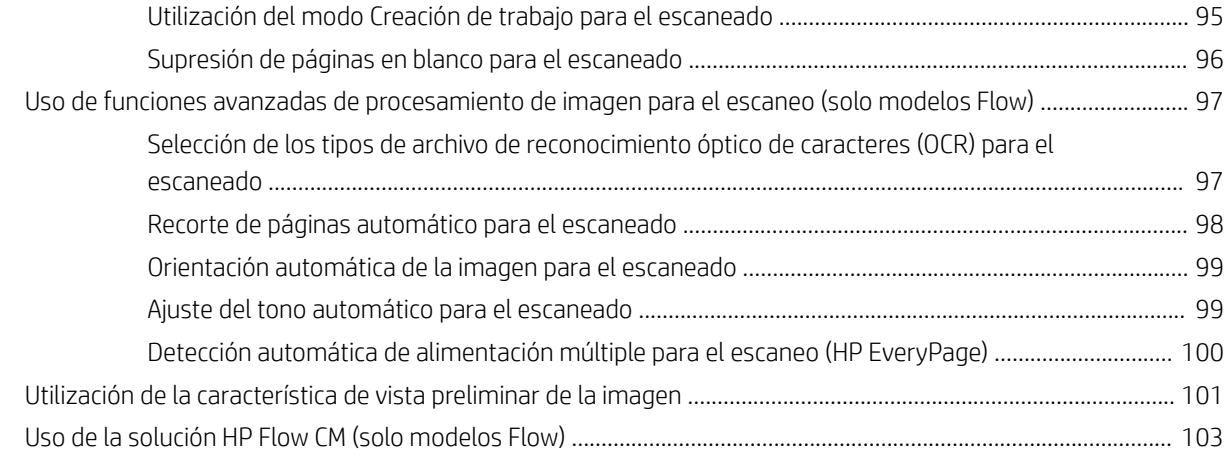

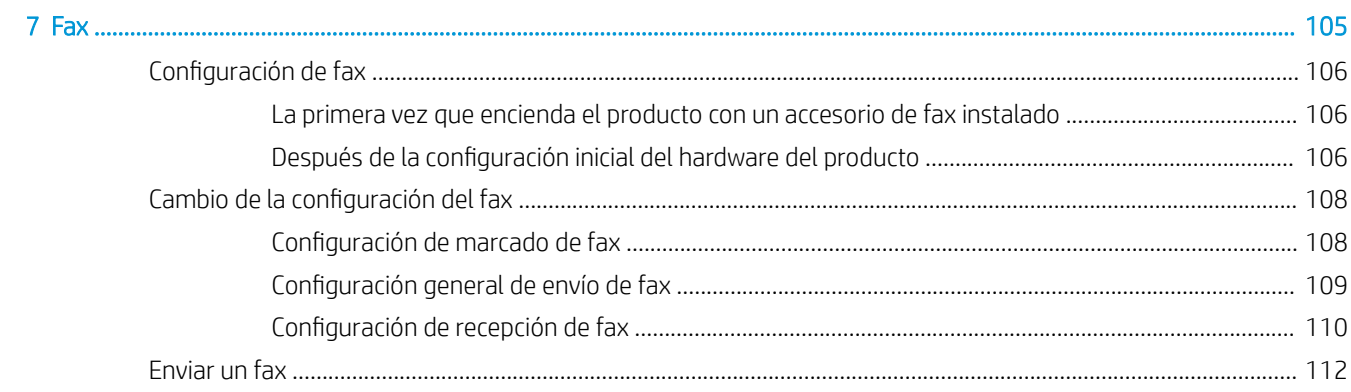

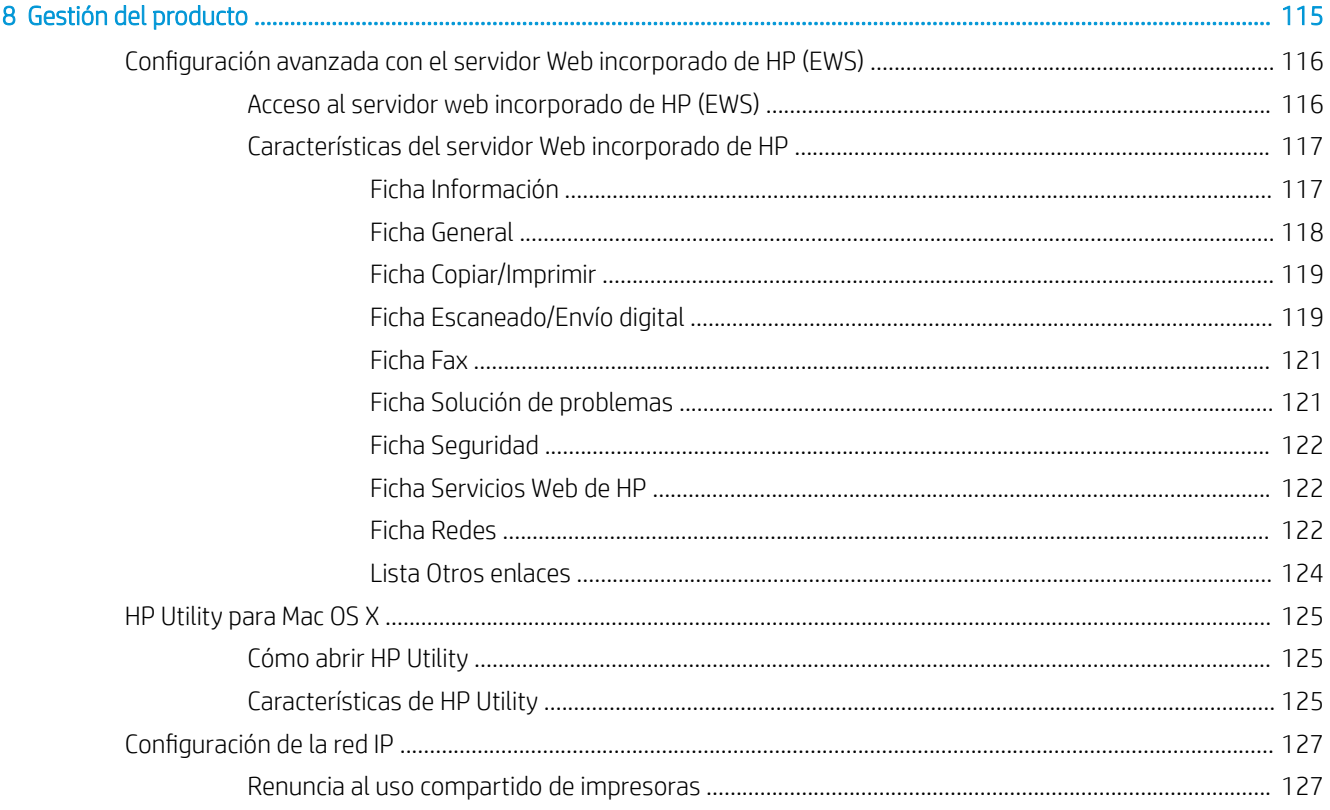

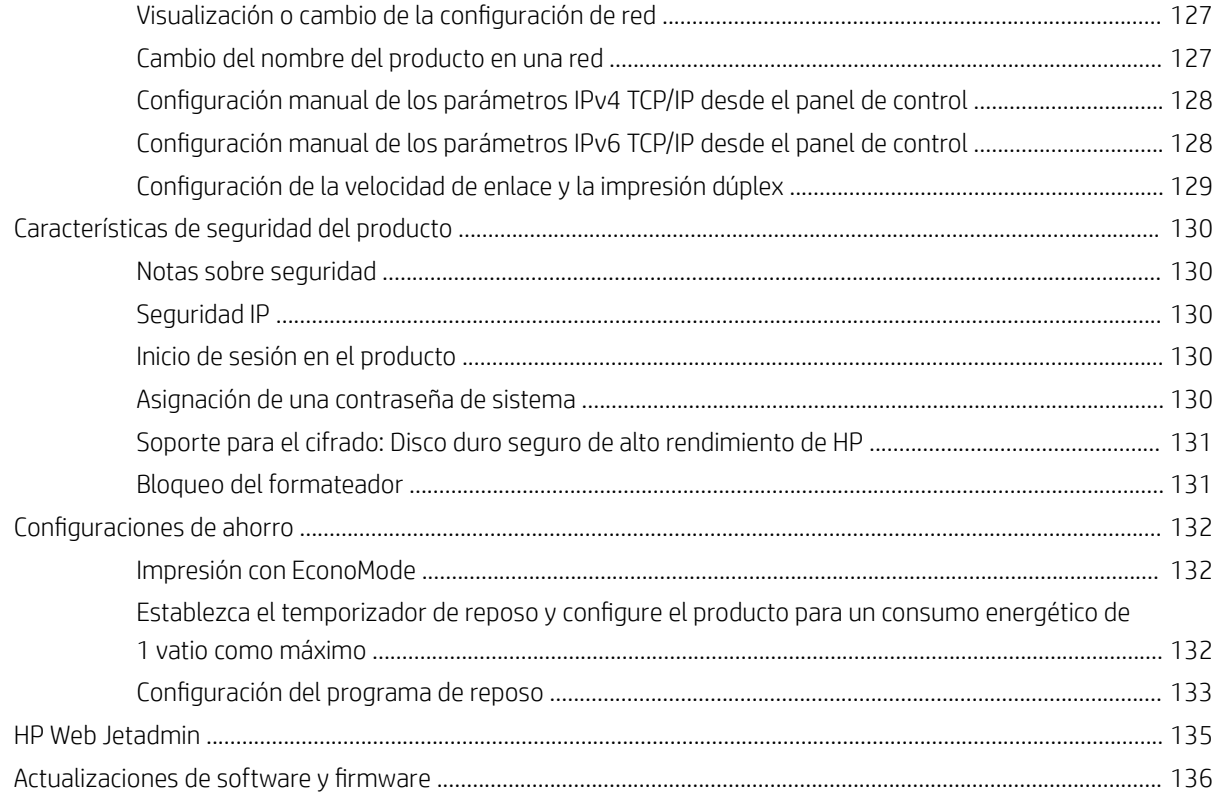

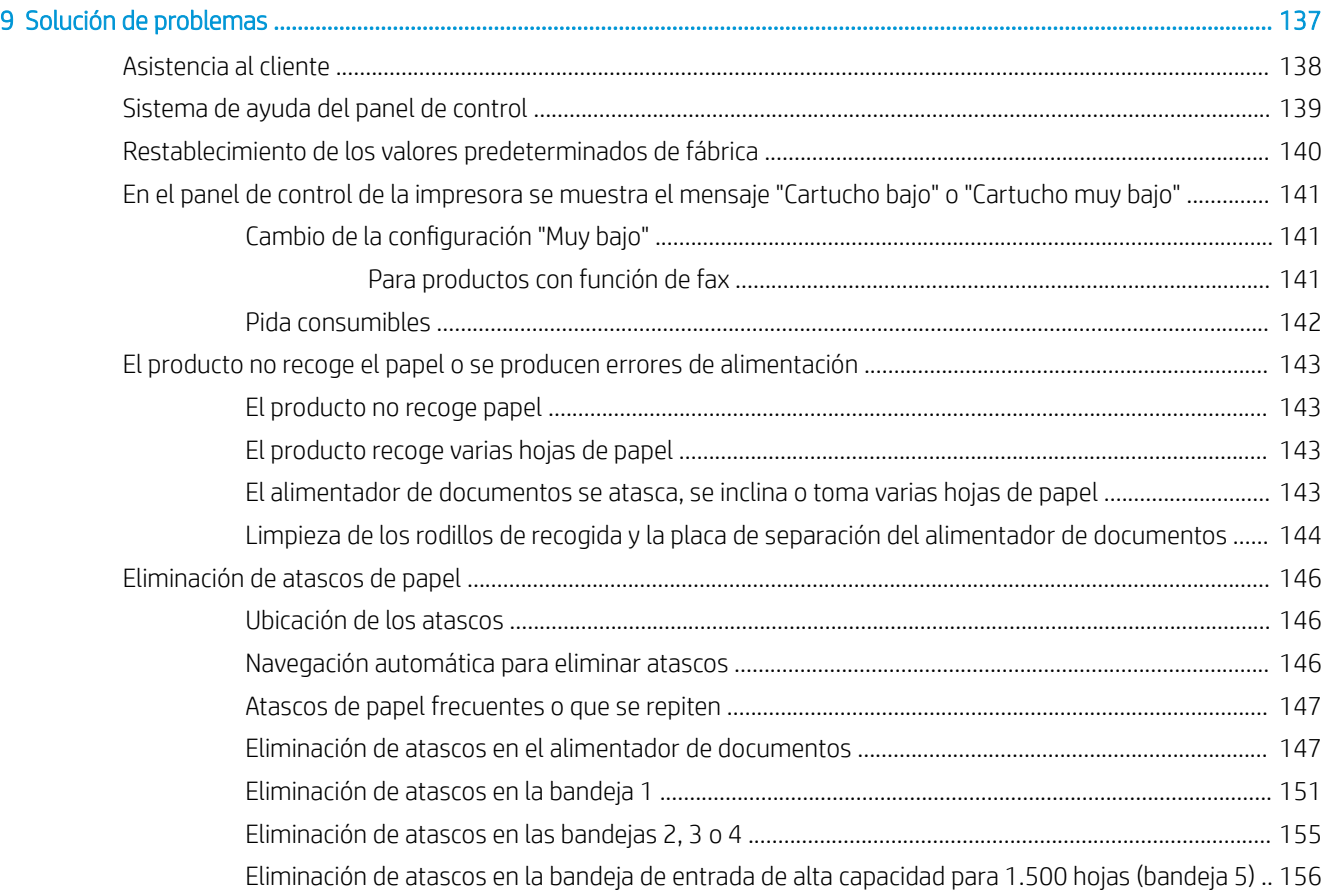

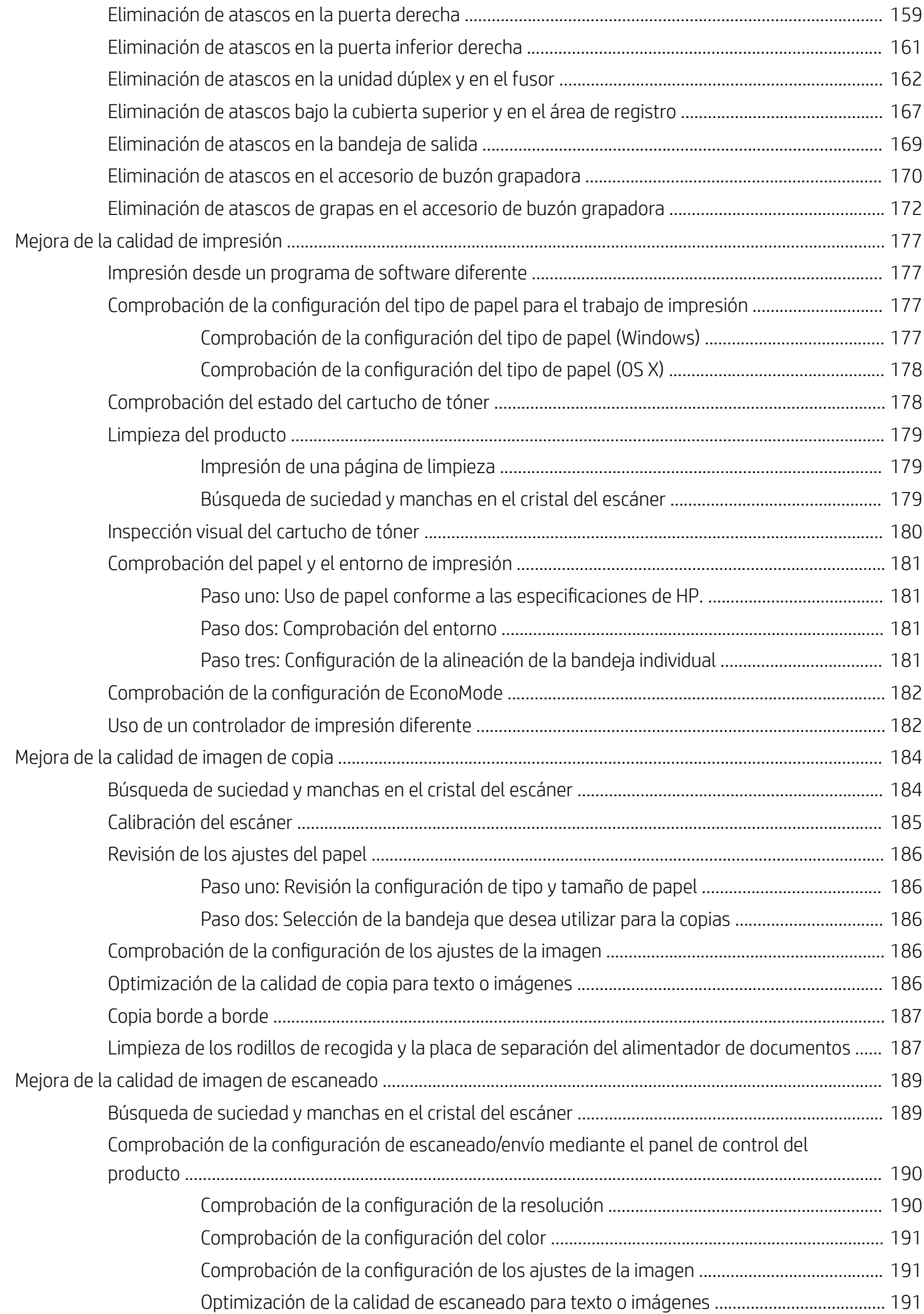

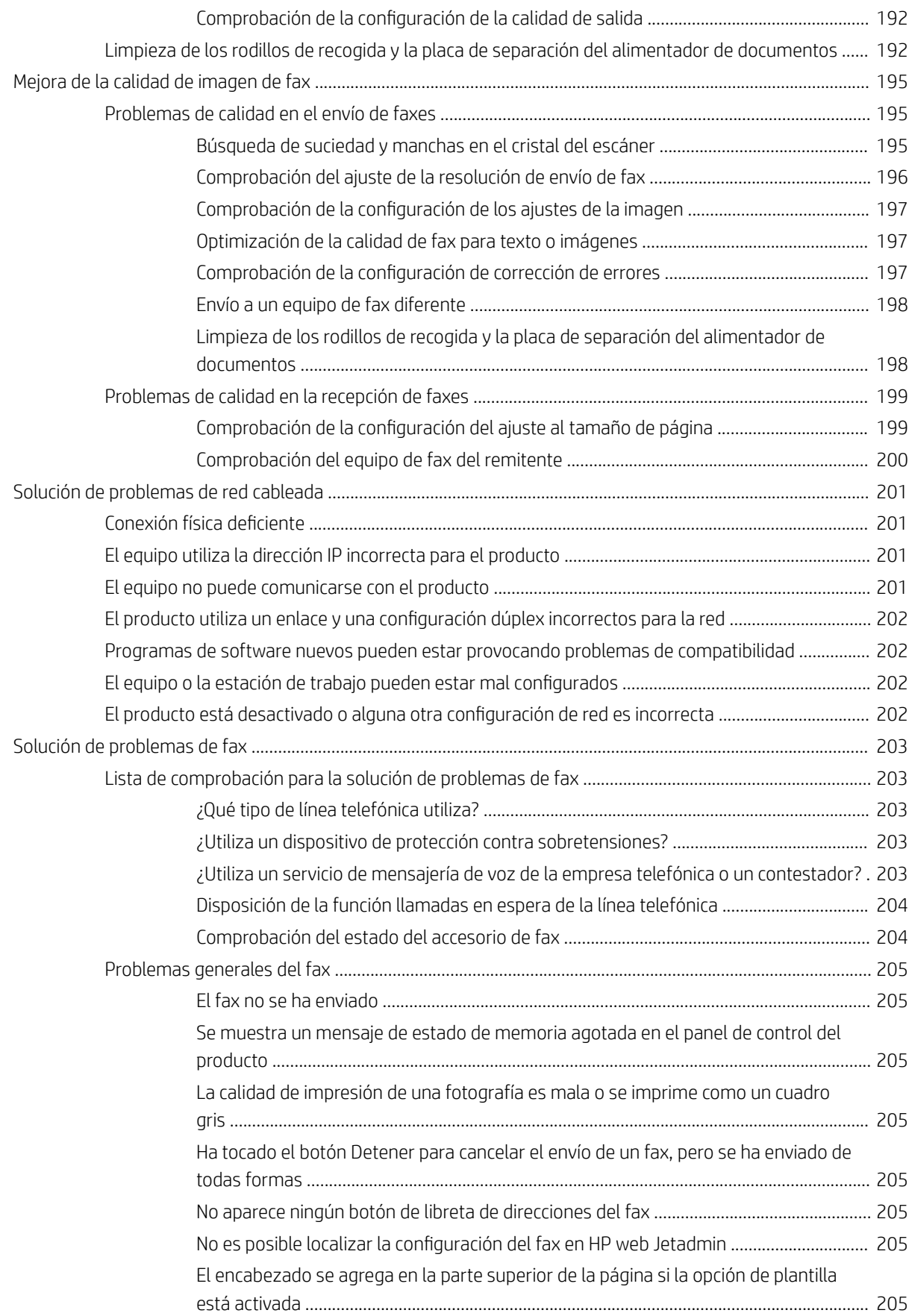

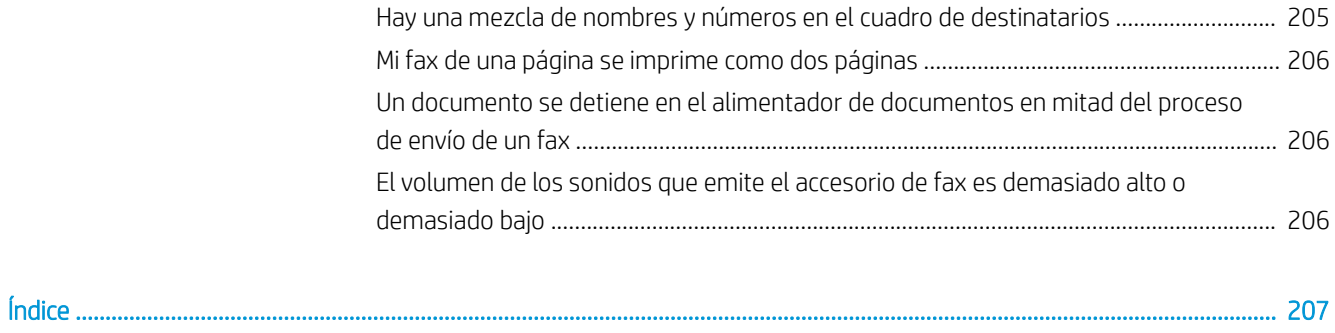

# <span id="page-12-0"></span>1 Introducción al producto

- [Comparación y especificaciones del producto](#page-13-0)
- [Vistas del producto](#page-18-0)
- · Configuración del hardware e instalación del software del producto

#### Para obtener más información:

Visite [www.hp.com/support/ljMFPM630](http://www.hp.com/support/ljMFPM630).

La ayuda detallada de HP para el producto incluye la información siguiente:

- · Instalación y configuración
- Conocimiento y uso
- Solución de problemas
- Descarga de las actualizaciones de software
- Cómo unirse a foros de asistencia
- Cómo encontrar información sobre normativas y garantía

## <span id="page-13-0"></span>Comparación y especificaciones del producto

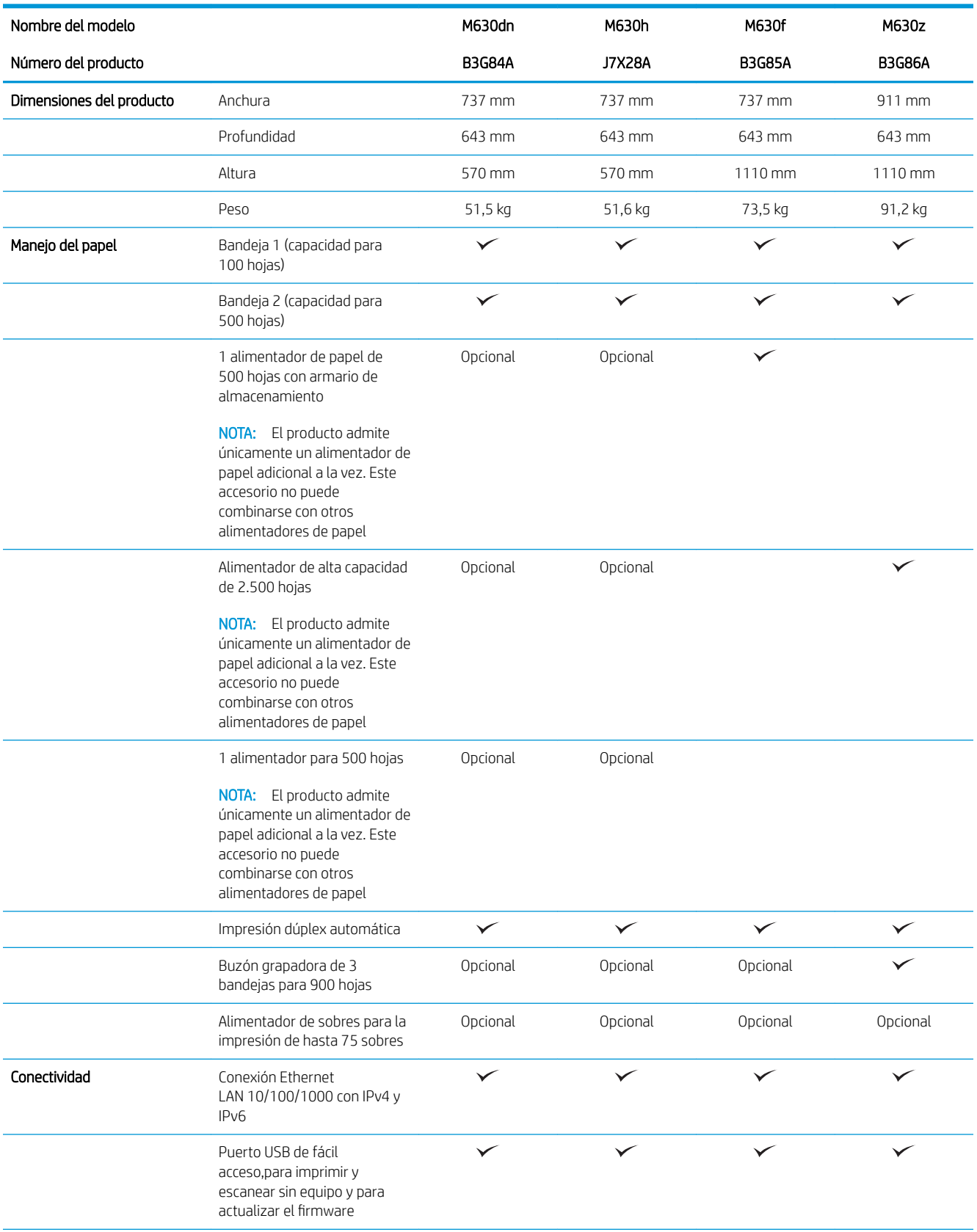

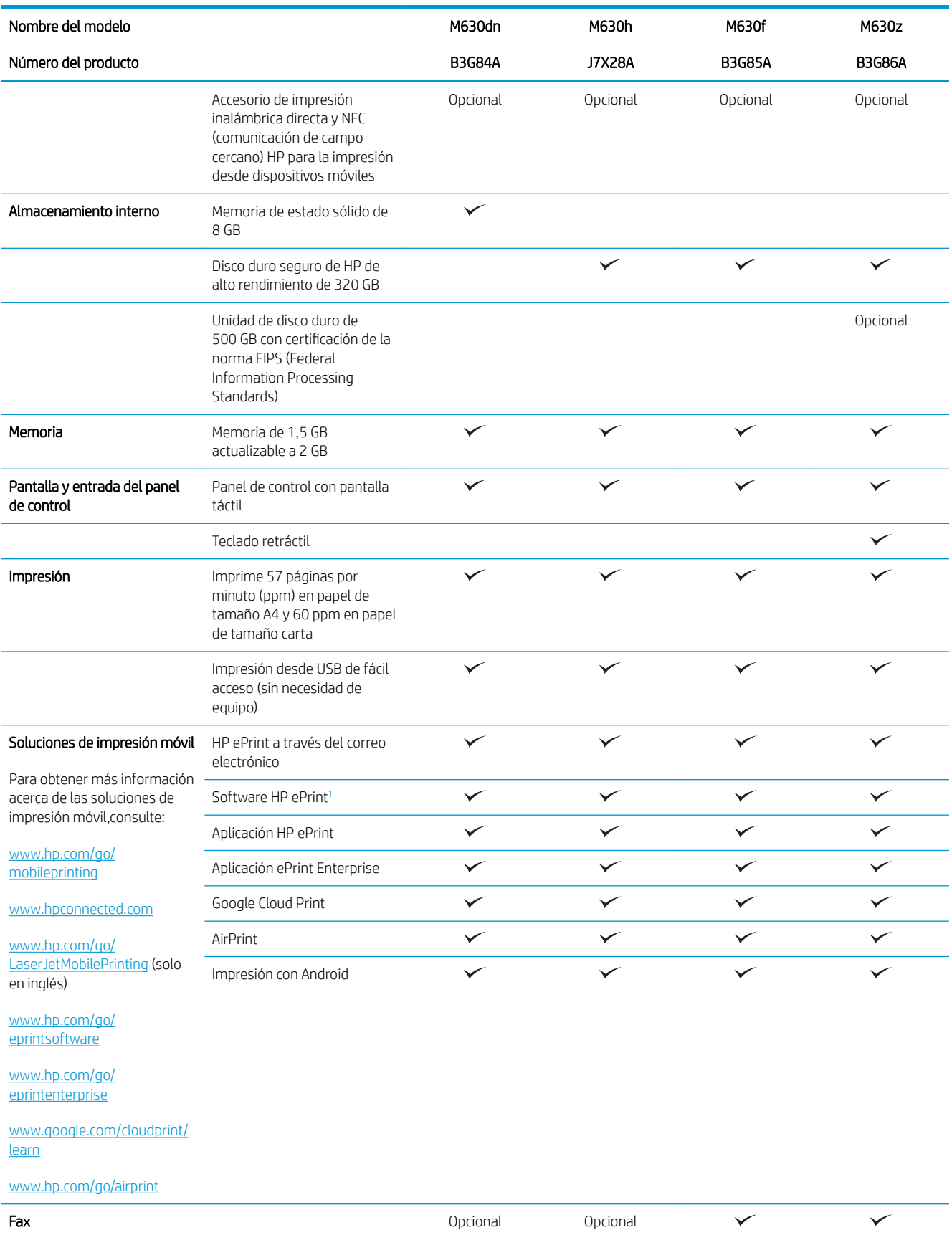

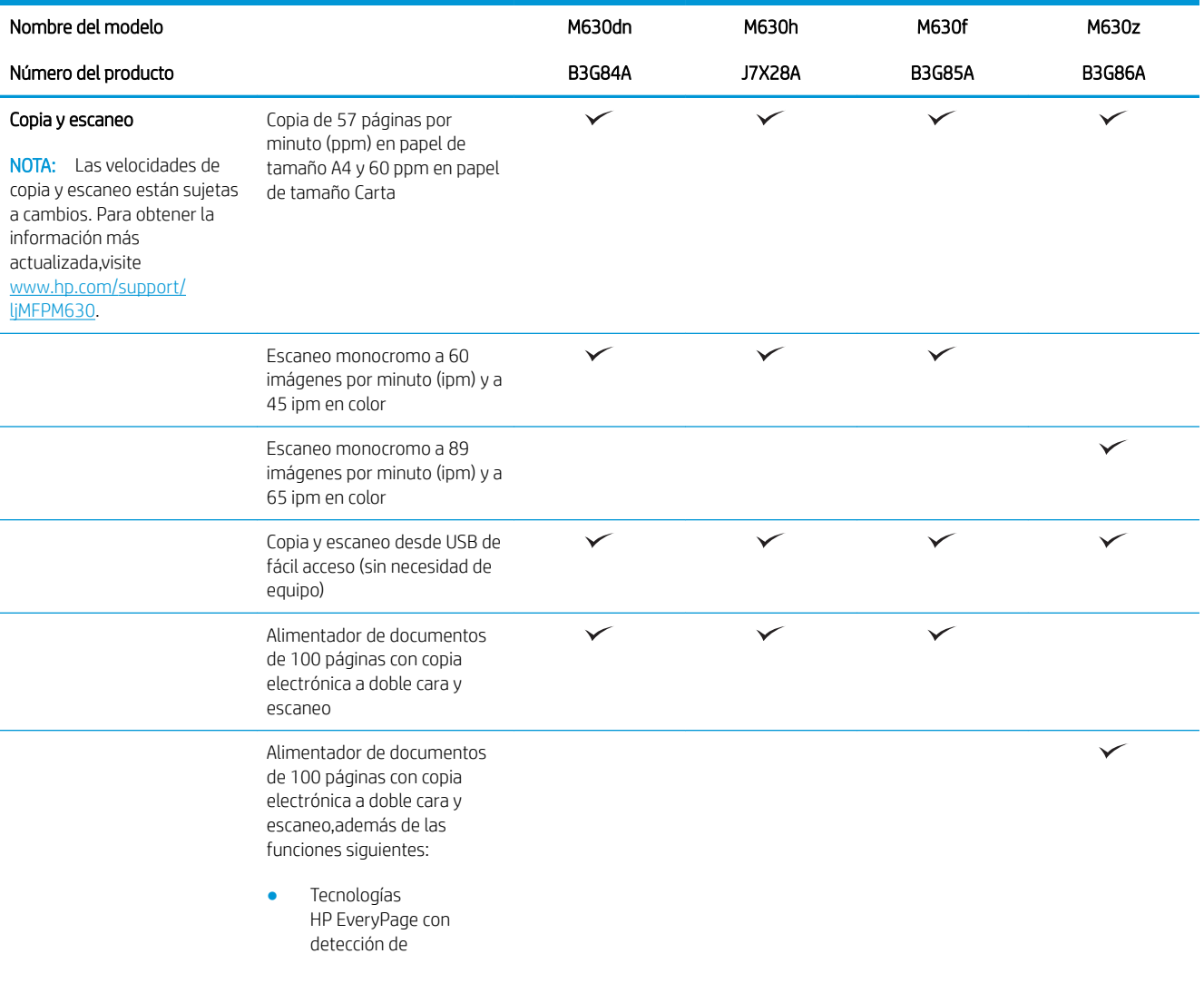

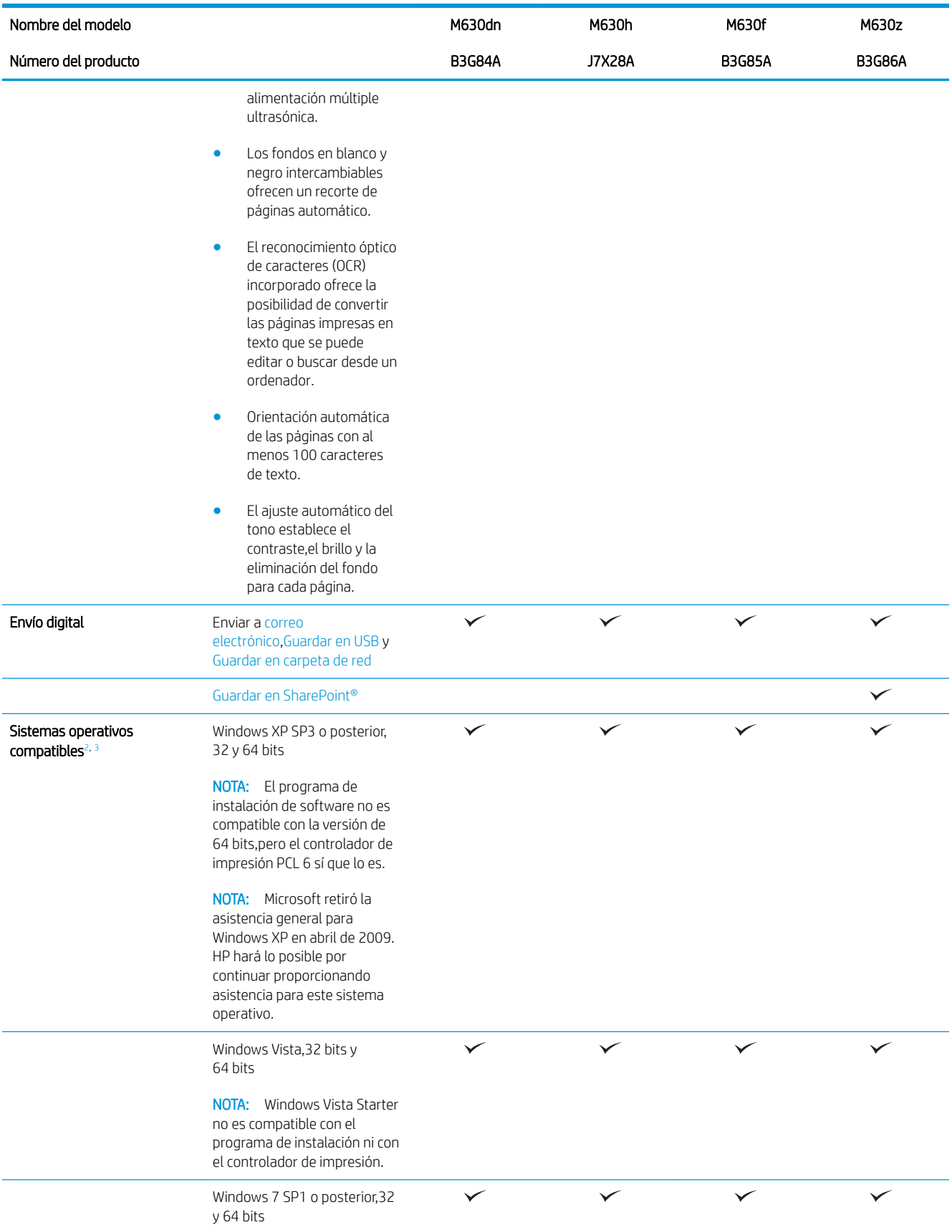

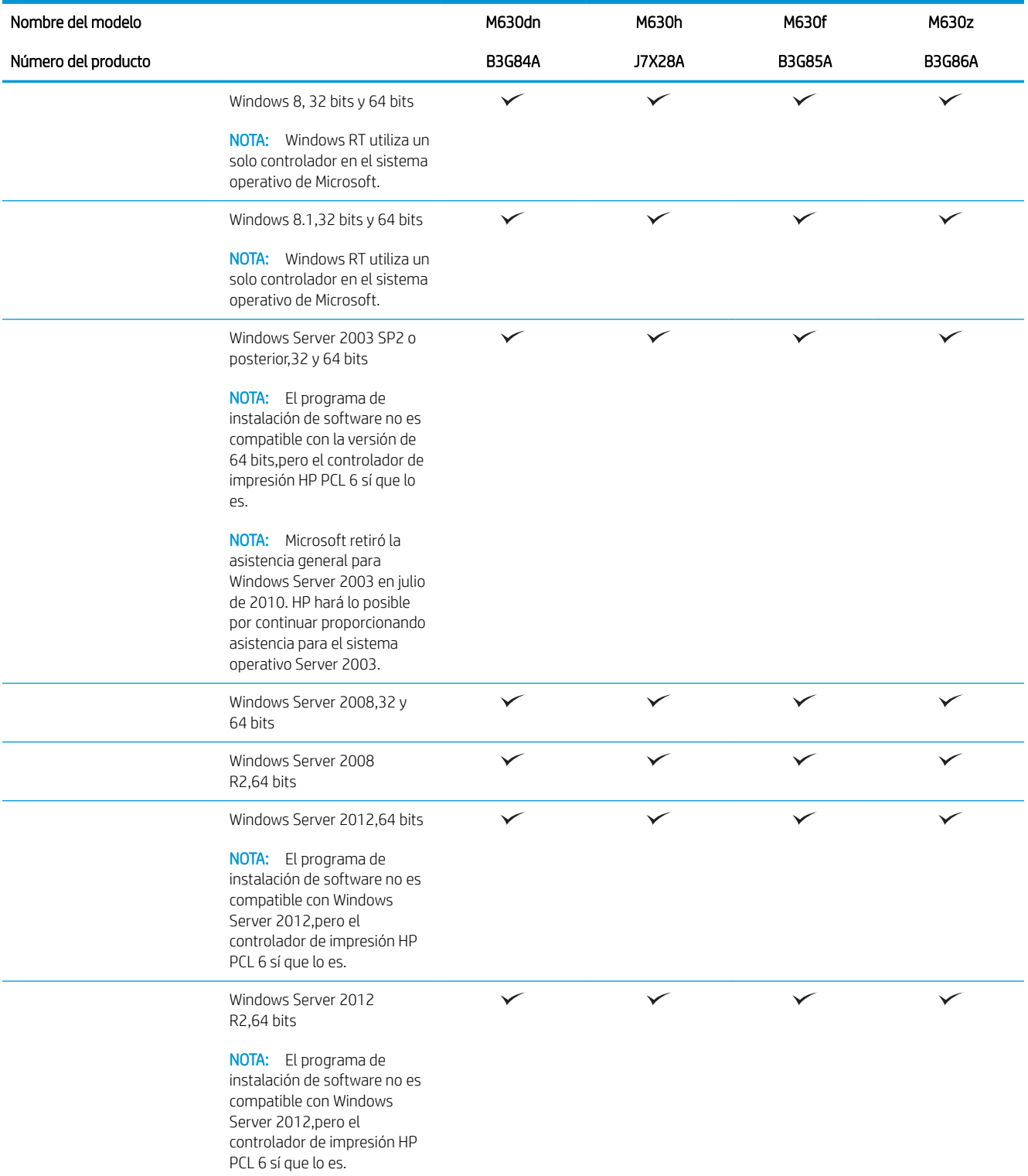

<span id="page-18-0"></span>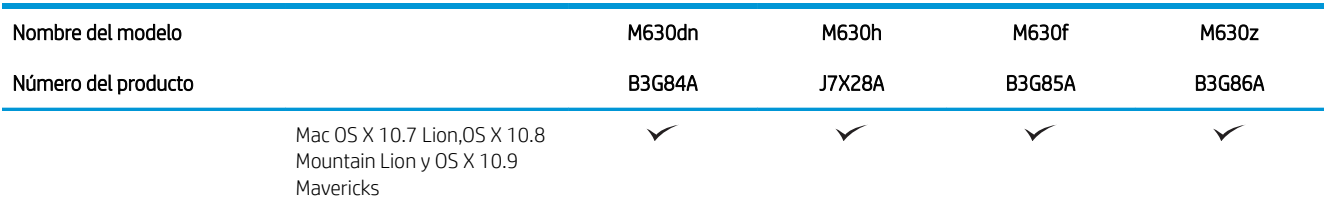

El software HP ePrint admite los siguientes sistemas operativos: Windows Vista® (32 bits y 64 bits); Windows 7 SP 1 o posterior (32 bits y 64 bits); Windows 8 (32 bits y 64 bits); Windows 8.1 (32 bits y 64 bits); y las versiones 10.6 Snow Leopard,10.7 Lion,10.8 Mountain Lion y 10.9 Mavericks de Mac OS X.

<sup>2</sup> La lista de sistemas operativos compatibles se aplica a los controladores de impresión de Windows PCL 6 y Mac,y al CD de instalación de software incluido. Para obtener información acerca del sistema operativo compatible para HP UPD PCL 6,UPD PCL 5 y UPD PS,consulte la nota siguiente. Para obtener una lista actualizada de los sistemas operativos compatibles,visite [www.hp.com/support/ljMFPM630](http://www.hp.com/support/ljMFPM630) y obtenga ayuda detallada de HP para el producto.

<sup>3</sup> El CD de instalación de software HP instala el controlador HP PCL 6 para los sistemas operativos Windows,junto con otro software opcional. Los equipos Mac y los dispositivos móviles de Apple son compatibles con este producto. El controlador de impresión y la utilidad de impresión de Mac están disponibles para su descarga en hp.com y es posible que también estén disponibles mediante una actualización de software de Actualización del software de Apple. El software para Mac de HP no se incluye en el CD de la caja. A continuación,se describe el procedimiento para descargar el programa de instalación para Mac: Consulte la sección [www.hp.com/](http://www.hp.com/support/ljMFPM630) support/liMFPM630. Seleccione Opciones de soporte y,a continuación,en Descargar opciones seleccione Controladores, software y firmware. Haga clic en la versión del sistema operativo y,a continuación,en el botón Descargar.

**W** NOTA: Para obtener información adicional sobre los sistemas operativos de cliente y servidor,y sobre la compatibilidad de los controladores UPD PCL 6,UPD PCL 5 y UPD PS con este producto,visite [www.hp.com/go/upd](http://www.hp.com/go/upd) y haga clic en la pestaña Especificaciones.

#### Consumo de energía, especificaciones eléctricas y emisiones acústicas

Consulte [www.hp.com/support/ljMFPM630](http://www.hp.com/support/jMFPM630) para obtener información actualizada.

 $\triangle$  PRECAUCIÓN: Los requisitos de alimentación de energía son diferentes según el país/la región de venta del producto. No convierta los voltajes operativos: dañará el producto e invalidará la garantía de éste.

#### Especificaciones del entorno de funcionamiento

#### Tabla 1-1 Especificaciones del entorno de funcionamiento

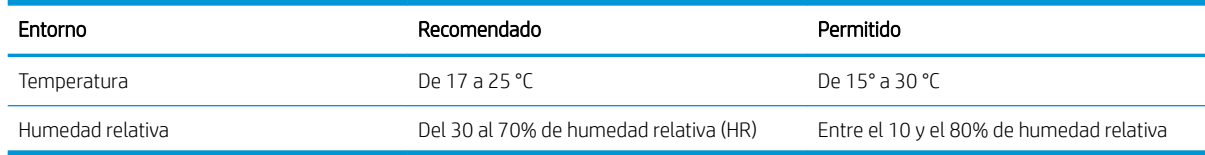

### Vistas del producto

- [Vista frontal del producto](#page-19-0)
- [Vista posterior del producto](#page-20-0)
- [Puertos de interfaz](#page-21-0)
- Ubicación del número de serie y número de producto
- [Vista del panel de control](#page-22-0)

### <span id="page-19-0"></span>Vista frontal del producto

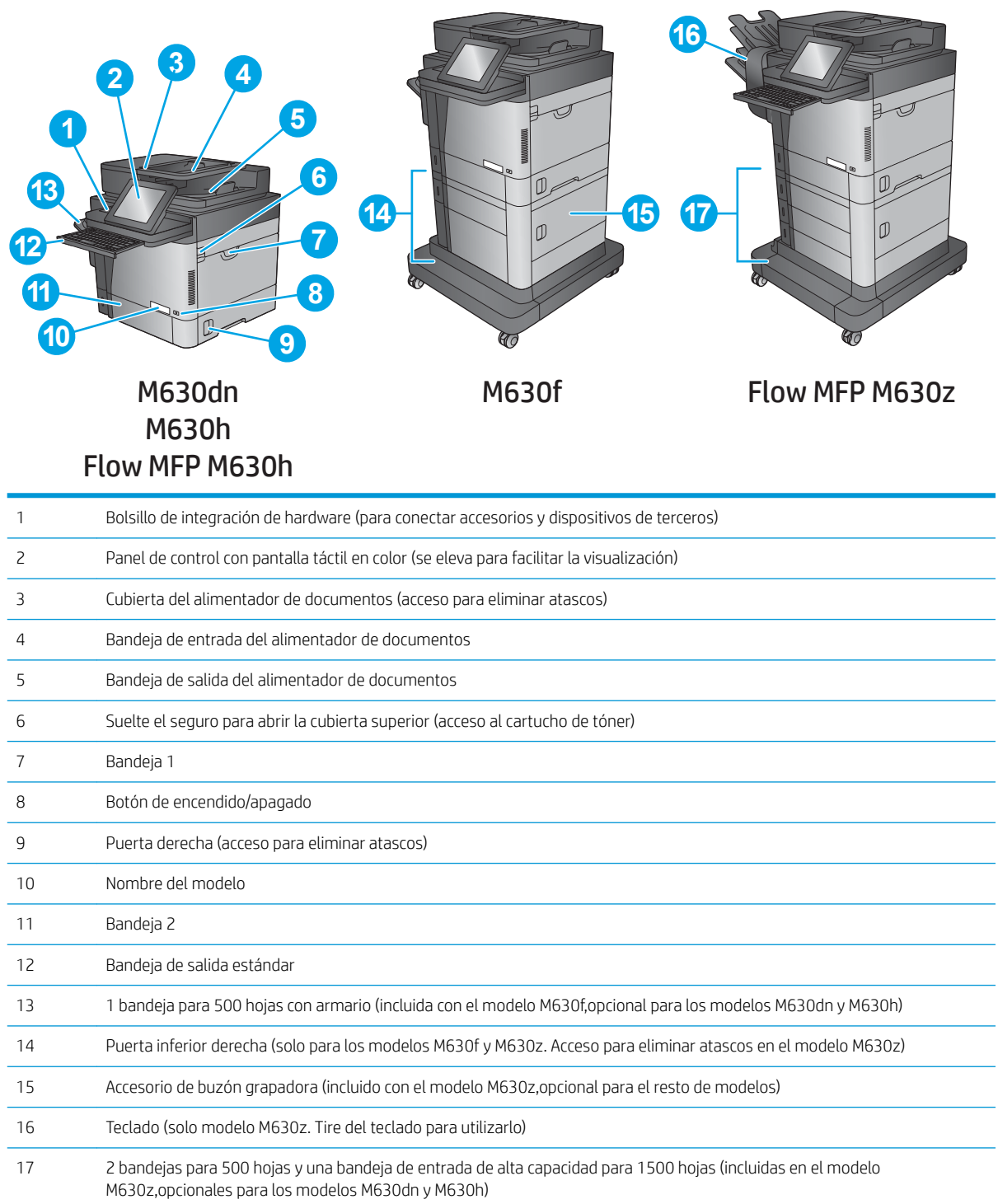

### <span id="page-20-0"></span>Vista posterior del producto

**NOTA:** El producto se muestra sin ningún accesorio de acabado conectado.

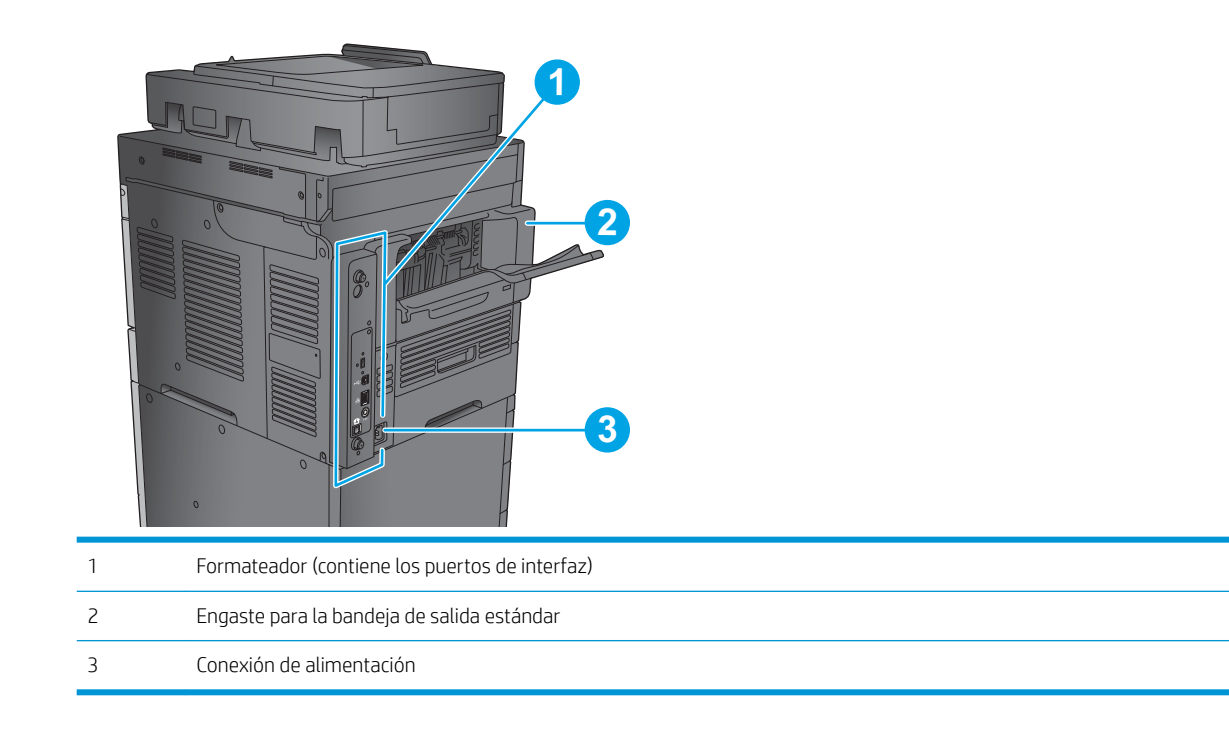

#### <span id="page-21-0"></span>Puertos de interfaz

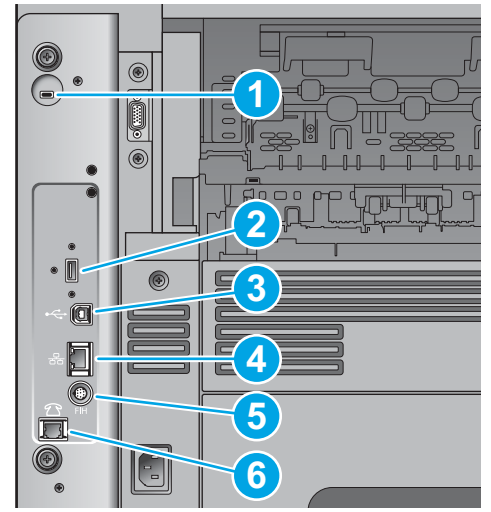

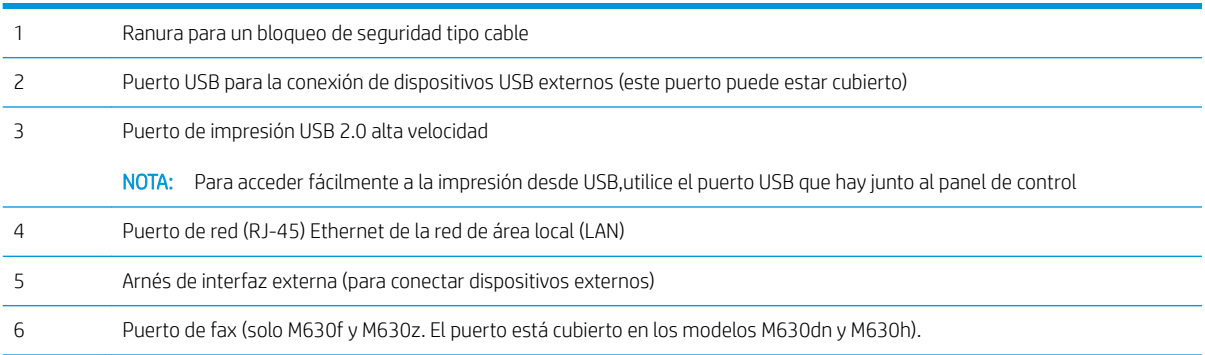

### Ubicación del número de serie y número de producto

Dentro del producto,debajo de la cubierta superior,hay una etiqueta que contiene el número de serie y el número de producto.

El número de producto consiste en un código de seis caracteres que identifica un modelo de producto en concreto y que se utiliza para pedir piezas del producto. El número de serie es un número exclusivo para cada unidad individual.

<span id="page-22-0"></span>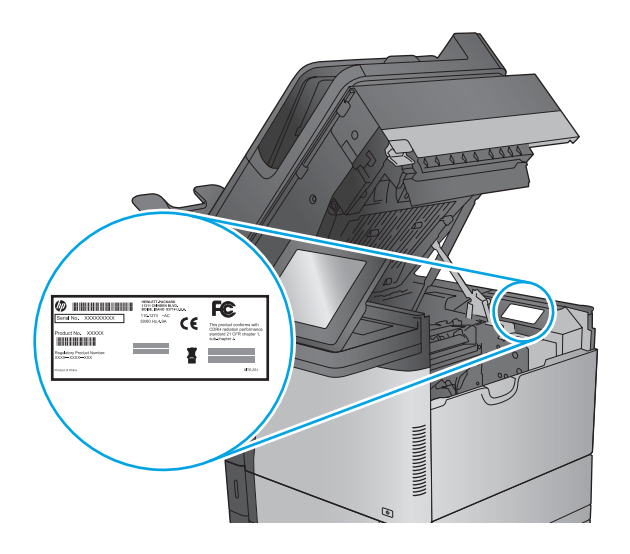

### Vista del panel de control

La pantalla de inicio permite acceder a las funciones del producto e indica el estado actual de este.

Vuelva a la pantalla de inicio en cualquier momento si toca el botón Inicio que se encuentra en la parte izquierda del panel de control del producto o bien toque el botón Inicio en la esquina superior izquierda de la mayoría de las pantallas.

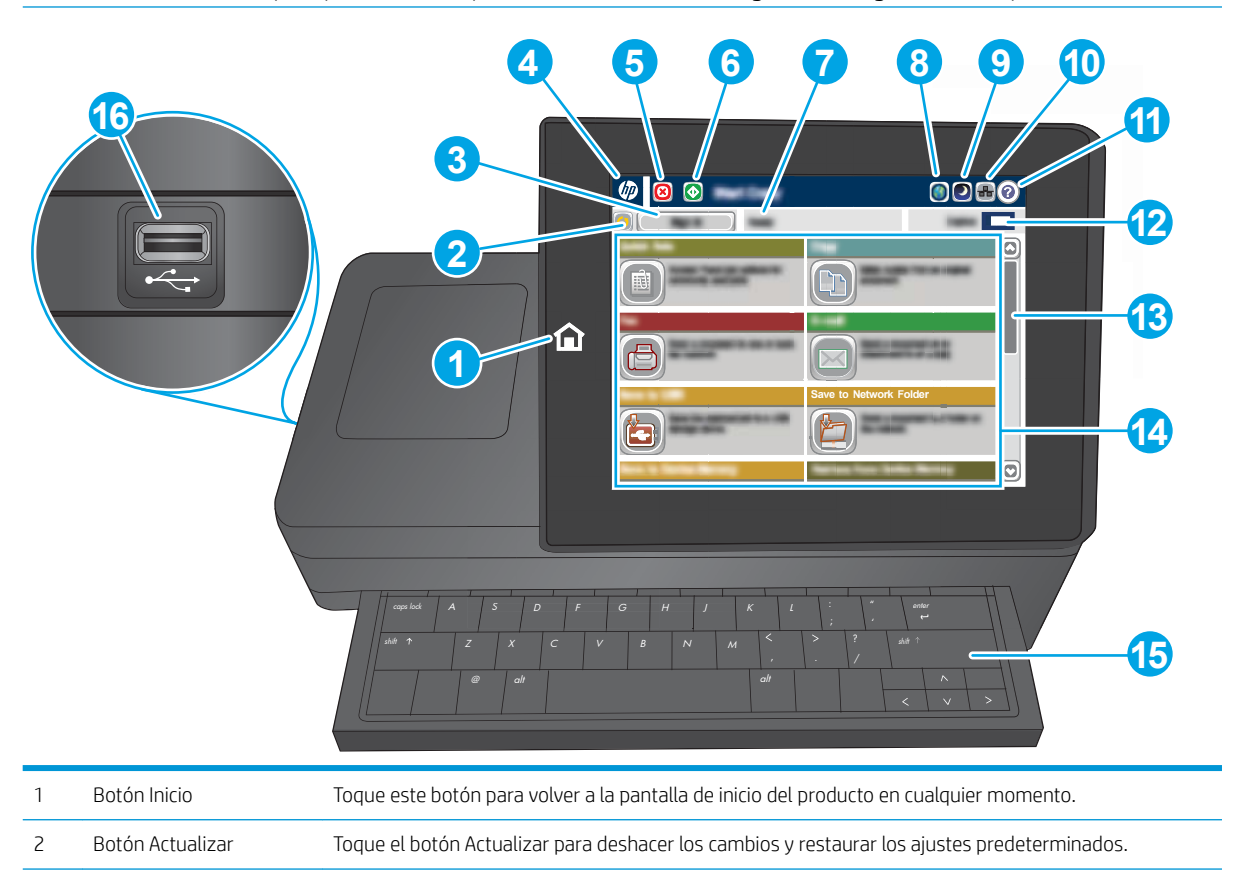

**ET NOTA:** Las funciones que aparecen en la pantalla de inicio varían según la configuración del producto.

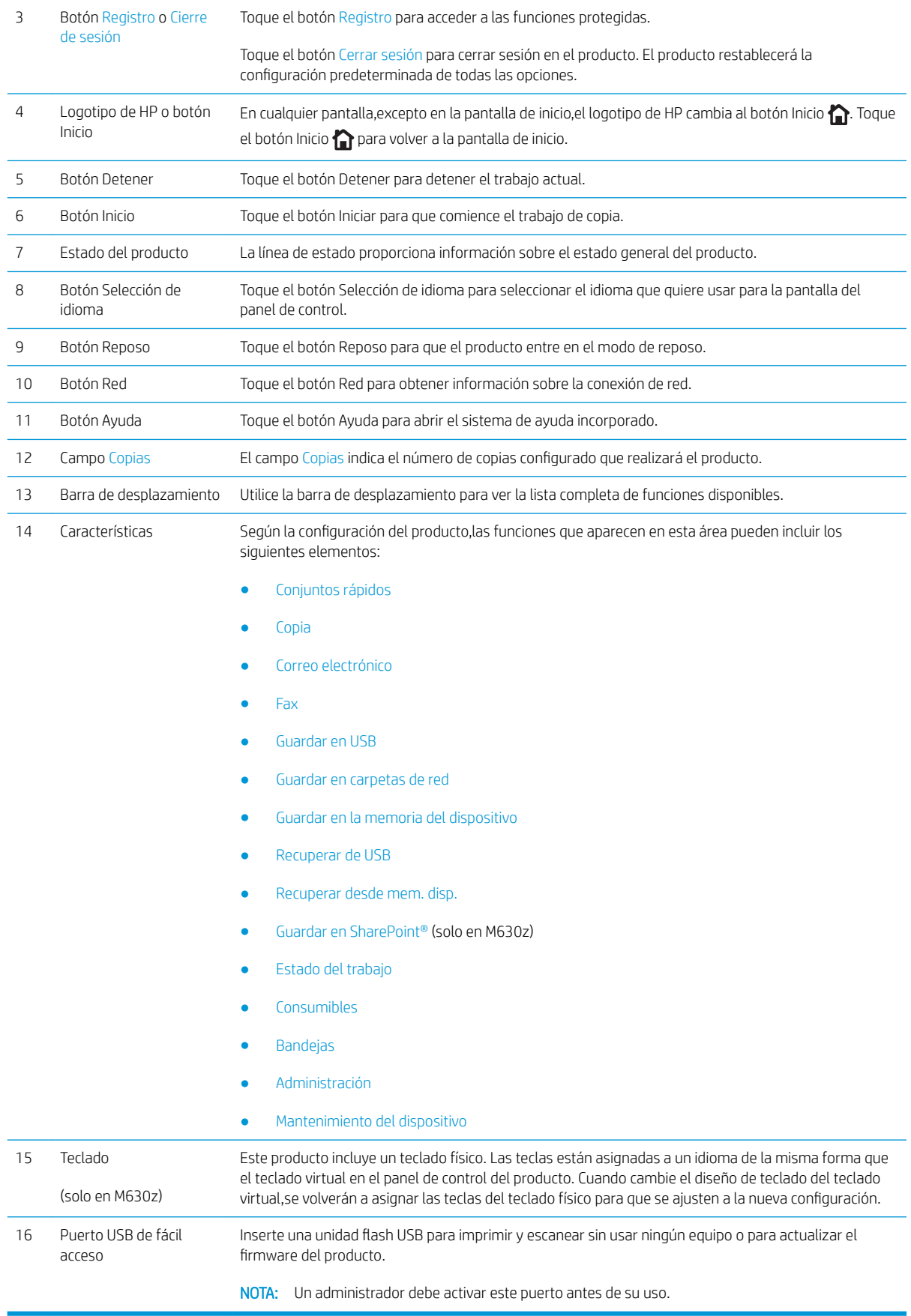

### <span id="page-24-0"></span>Configuración del hardware e instalación del software del producto

Para obtener instrucciones de configuración básicas, consulte la Guía de configuración del hardware suministrada con el producto. Para obtener instrucciones adicionales, visite el sitio web de soporte de HP.

Vaya a [www.hp.com/support/ljMFPM630](http://www.hp.com/support/ljMFPM630) si desea obtener ayuda detallada de HP para el producto. Encuentre ayuda sobre los temas siguientes:

- · Instalación y configuración
- Conocimiento y uso
- Solución de problemas
- Descarga de las actualizaciones de software
- Cómo unirse a foros de asistencia
- Cómo encontrar información sobre normativas y garantía

# <span id="page-26-0"></span>2 Bandejas de papel

- [Carga de la bandeja 1](#page-27-0)
- [Carga de la bandeja 2 y las bandejas para 500 hojas](#page-30-0)
- [Carga de la bandeja de entrada de alta capacidad de 1.500 páginas de HP](#page-33-0)
- · Configuración del accesorio de buzón grapadora

#### Para obtener más información:

Visite [www.hp.com/support/ljMFPM630](http://www.hp.com/support/ljMFPM630).

La ayuda detallada de HP para el producto incluye la información siguiente:

- · Instalación y configuración
- Conocimiento y uso
- Solución de problemas
- Descarga de las actualizaciones de software
- Cómo unirse a foros de asistencia
- Cómo encontrar información sobre normativas y garantía

## <span id="page-27-0"></span>Carga de la bandeja 1

La información siguiente describe cómo cargar papel en la bandeja 1.

A PRECAUCIÓN: Para evitar atascos, nunca agregue ni quite papel de la bandeja 1 durante la impresión.

1. Abra la bandeja 1.

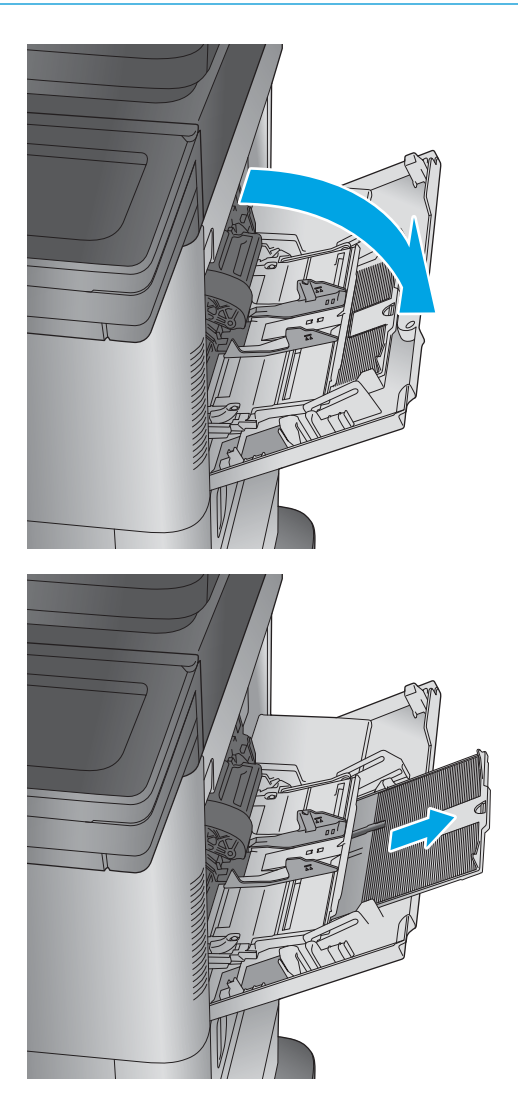

2. Extraiga la extensión de la bandeja para colocar el papel.

3. Cargue papel en la bandeja. Para obtener información acerca de cómo orientar el papel, consulte Tabla 2-1 [Orientación del papel de la](#page-29-0) <u>[bandeja 1 en la página 18](#page-29-0).</u>

4. Asegúrese de que el papel quede debajo de la línea de carga de las guías de papel.

NOTA: La altura máxima de pila es de 10 mm o de 100 folios de 75 g aproximadamente.

5. Ajuste las guías laterales de tal forma que rocen ligeramente la pila de papel sin llegar a doblarla.

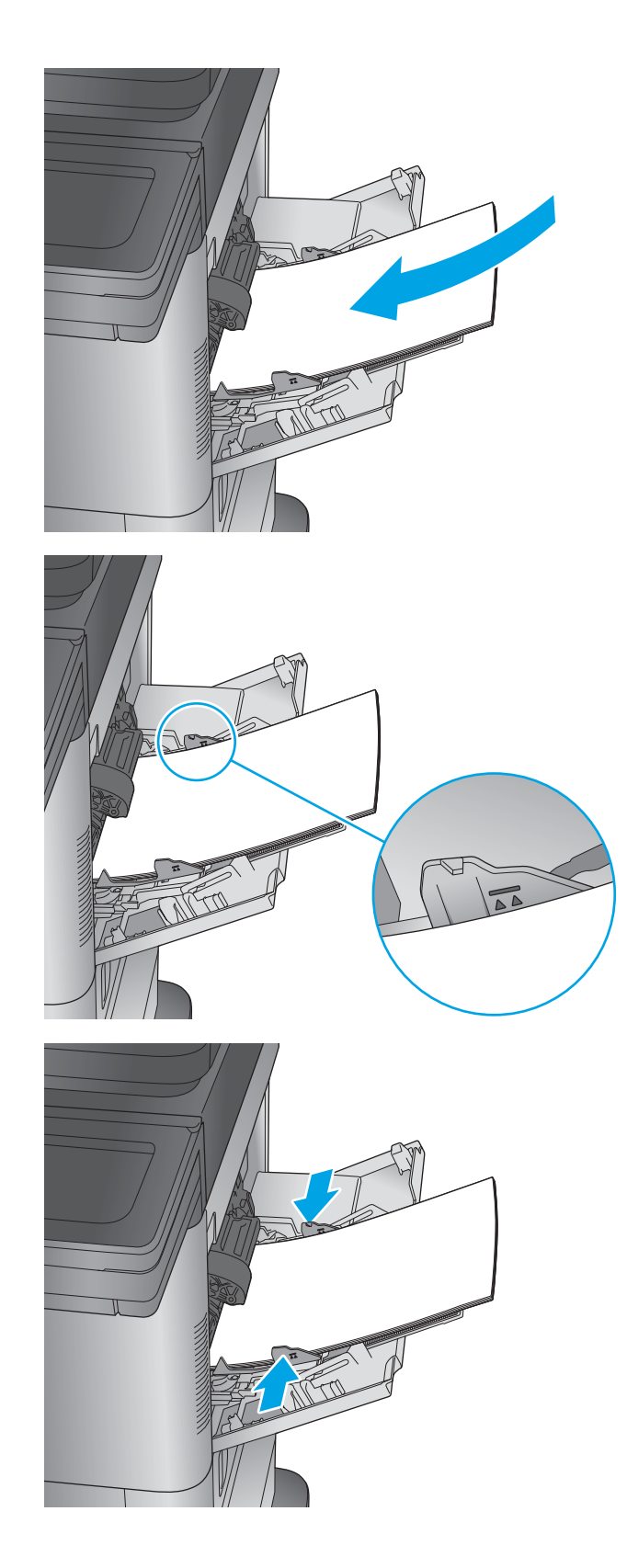

#### <span id="page-29-0"></span>Tabla 2-1 Orientación del papel de la bandeja 1

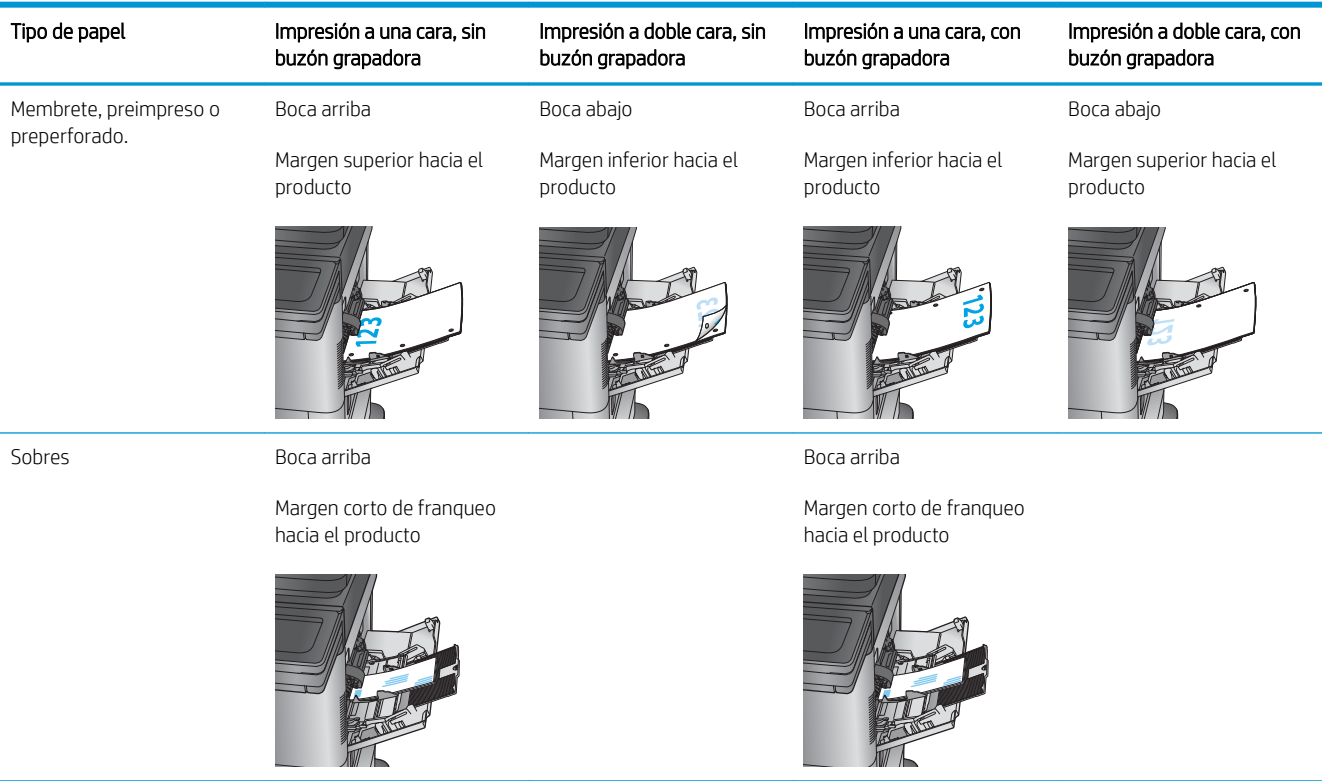

## <span id="page-30-0"></span>Carga de la bandeja 2 y las bandejas para 500 hojas

La información siguiente describe cómo cargar papel en las bandejas 2, 3 y 4.

NOTA: El procedimiento para cargar el papel en las bandejas de 500 hojas es el mismo que el de la bandeja 2. Aquí se muestra solo la bandeja 2.

1. Abra la bandeja.

NOTA: No abra esta bandeja mientras se esté usando.

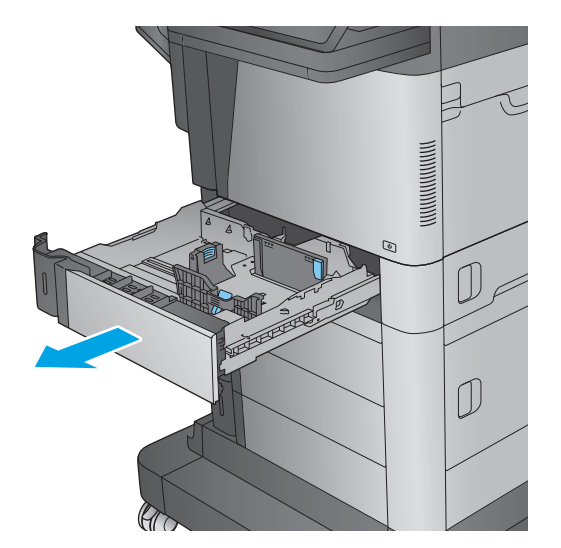

2. Apriete los seguros de ajuste y deslice las guías para ajustar las guías del ancho y largo del papel al tamaño de papel que se esté usando.

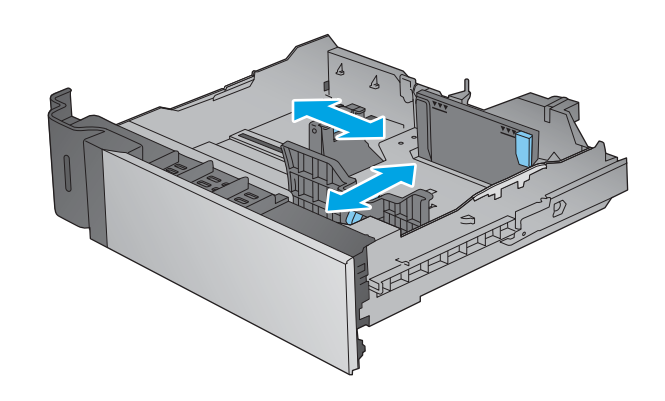

3. Ponga papel en la bandeja. Compruebe que las guías toquen ligeramente la pila pero no la doblen. Para obtener información acerca de cómo orientar el papel, consulte Tabla 2-2 [Orientación del papel](#page-32-0) [en la bandeja 2 y las bandejas para 500 hojas](#page-32-0) [en la página 21.](#page-32-0)

NOTA: Para evitar atascos, no sobrecargue la bandeja. Asegúrese de que la parte superior de la pila se encuentra por debajo del indicador de llenado de la bandeja.

NOTA: Si la bandeja no se ajusta correctamente, puede aparecer un mensaje de error durante la impresión o puede producirse un atasco de papel.

4. Cierre la bandeja.

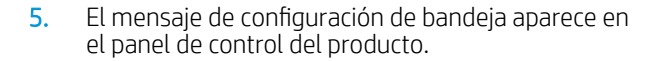

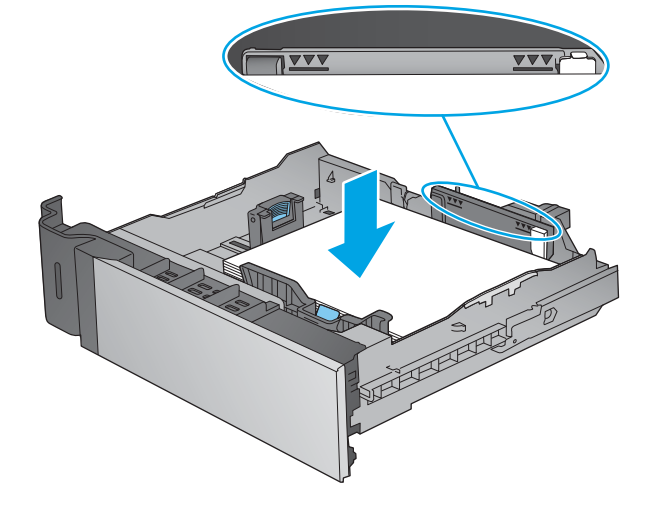

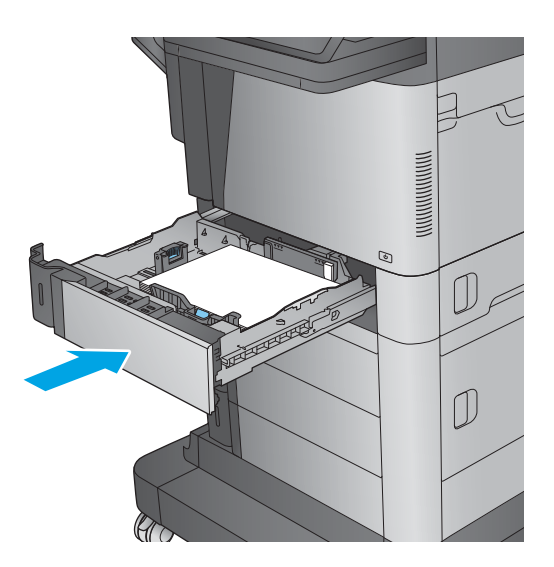

<span id="page-32-0"></span>6. Toque el botón Aceptar para aceptar el tipo y el tamaño detectado, o bien toque el botón Modificar para elegir un tipo o un tamaño de papel diferente.

Para papel con tamaño personalizado, especifique las dimensiones de ancho y largo del papel cuando se le indique en el panel de control del producto.

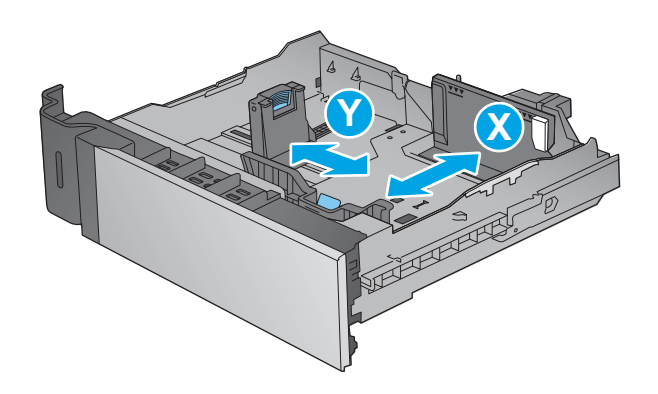

7. Seleccione el tipo y el tamaño de papel correcto y, a continuación, toque el botón Aceptar.

#### Tabla 2-2 Orientación del papel en la bandeja 2 y las bandejas para 500 hojas

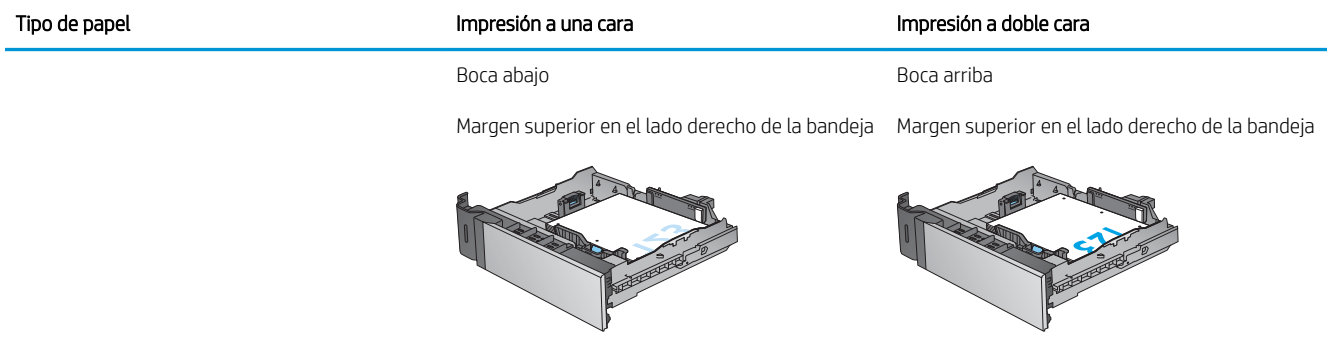

### <span id="page-33-0"></span>Carga de la bandeja de entrada de alta capacidad de 1.500 páginas de HP

La información siguiente describe cómo cargar papel en la bandeja de entrada de alta capacidad (bandeja 5). Esta bandeja es parte del alimentador de 2 bandejas para 500 hojas y una bandeja de entrada de alta capacidad para 1500 hojas,que se incluye en el modelo M630z y como accesorio opcional para los modelos M630dn y M630h.

1. Abra la bandeja.

NOTA: No abra esta bandeja mientras se esté usando.

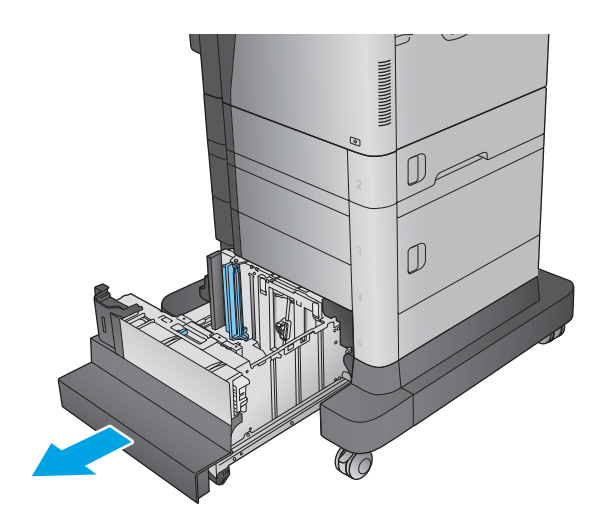

2. Ajuste la guía de anchura del papel a la posición correcta en función del tamaño del papel.

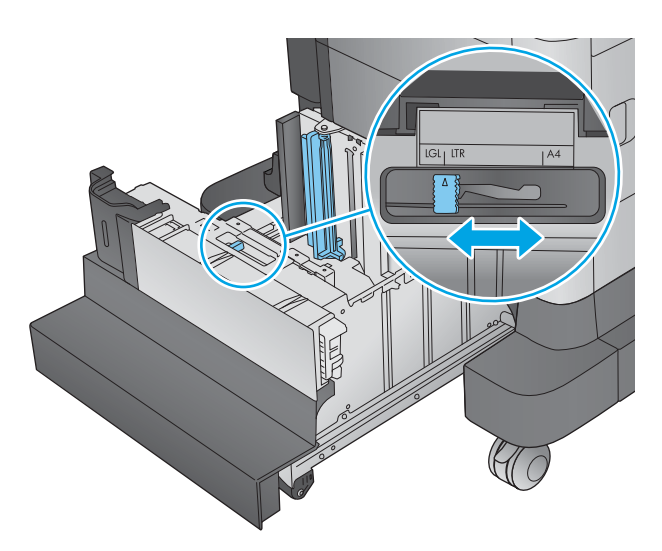

3. Gire la palanca de detención del papel hasta la posición correcta en función del papel que se utilice.

4. Ponga papel en la bandeja. Compruebe que las guías tocan ligeramente la pila pero no la doblan.

> NOTA: Para evitar atascos,no sobrecargue la bandeja. Asegúrese de que la parte superior de la pila se encuentra por debajo del indicador de llenado de la bandeja.

> NOTA: Si la bandeja no se ajusta correctamente,puede aparecer un mensaje de error durante la impresión o puede producirse un atasco de papel.

5. Cierre la bandeja.

6. El mensaje de configuración de bandeja aparece en el panel de control del producto.

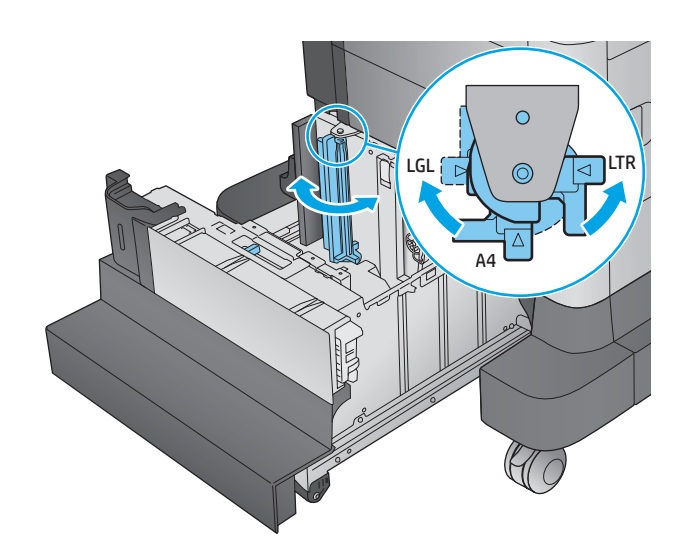

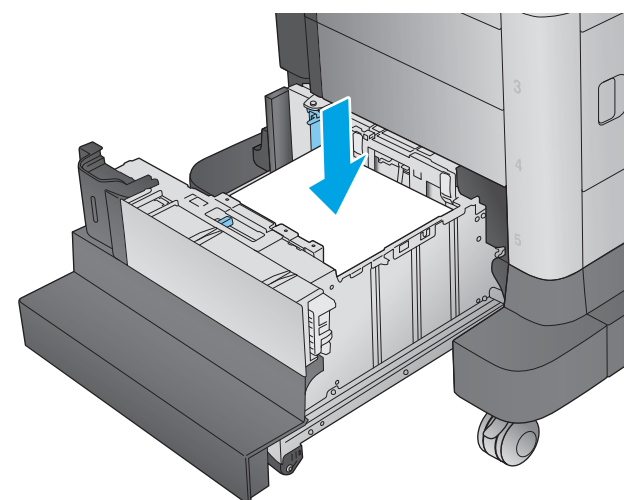

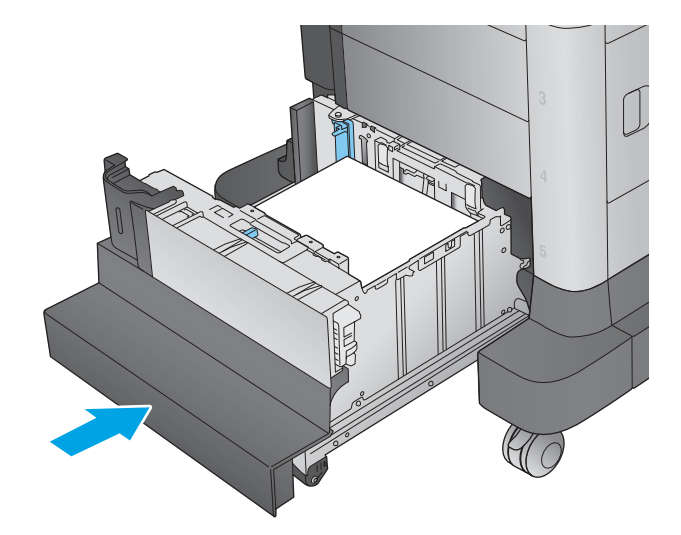

- 7. Toque el botón Aceptar para aceptar el tipo y el tamaño detectado,o bien toque el botón Modificar para elegir un tipo o un tamaño de papel diferente.
- 8. Seleccione el tipo y el tamaño de papel correcto y,a continuación,toque el botón Aceptar.
## Configuración del accesorio de buzón grapadora

La siguiente información describe cómo cargar las grapas y cómo configurar las opciones del accesorio de buzón grapadora. Este accesorio se incluye en el modelo M630z y es opcional para el resto de modelos.

El accesorio de buzón grapadora puede grapar los documentos por la esquina izquierda o derecha, y apilar hasta 900 hojas de papel en las tres bandejas de salida. Las bandejas de salida tienen tres opciones de configuración: modo apilador, modo de buzón y modo separador de funciones.

- Carga de grapas
- Configuración de la ubicación de grapado predeterminado
- Configuración del modo de funcionamiento

### Carga de grapas

1. Pulse el seguro de liberación y, a continuación, deslice el buzón grapadora para extraerlo del producto.

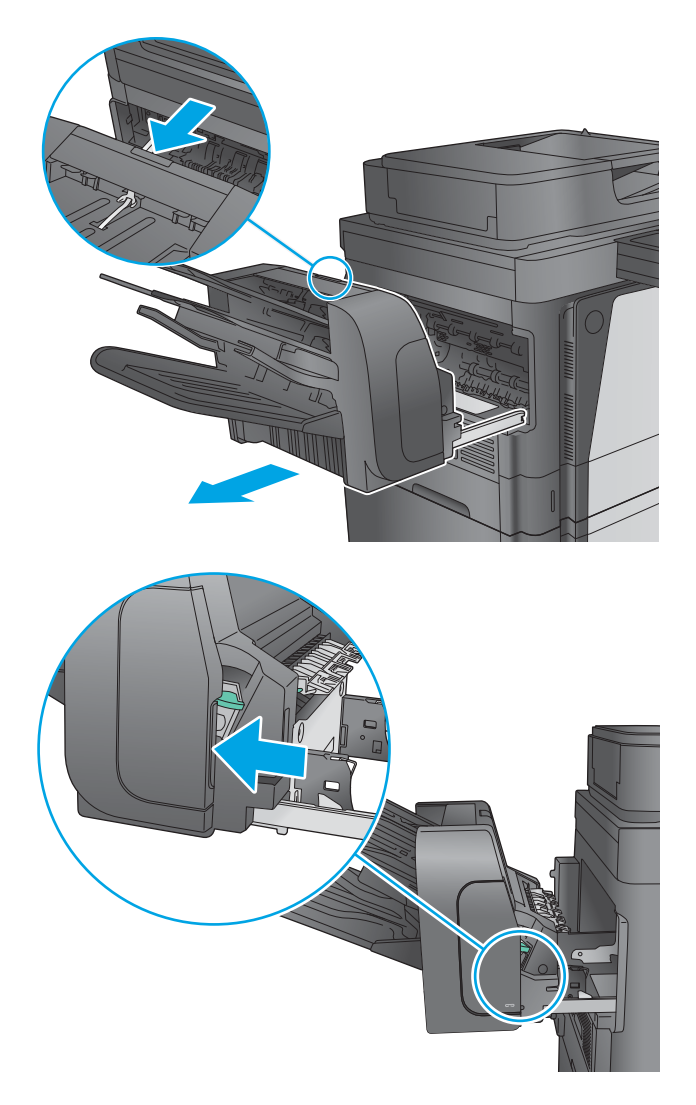

2. Pulse el seguro para soltar la puerta de la grapadora.

3. Abra la puerta de la grapadora.

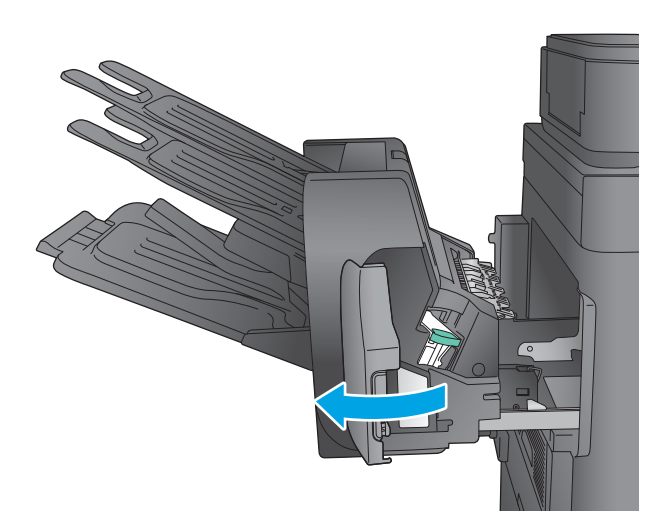

- 
- 

4. Levante la pestaña verde del cartucho de grapas y, a continuación, tire del cartucho de grapas manteniéndolo recto para extraerlo.

5. Inserte el nuevo cartucho de grapas en la grapadora y empuje la pestaña verde hasta que encaje en su posición.

<span id="page-38-0"></span>6. Cierre la puerta de la grapadora.

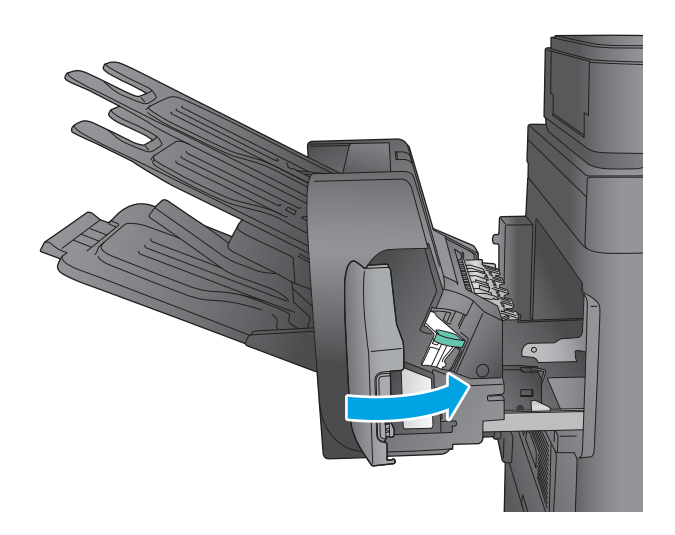

7. Deslice el buzón grapadora hacia el producto hasta que encaje en su sitio.

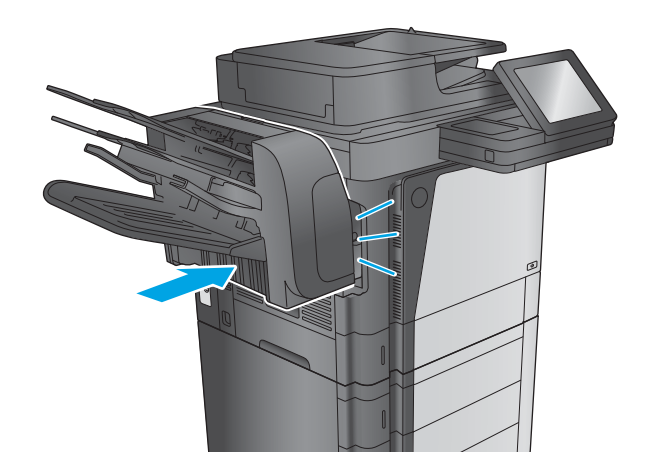

### Configuración de la ubicación de grapado predeterminado

- 1. En la pantalla de inicio del panel de control del producto, desplácese hasta el botón Administración y tóquelo.
- 2. Abra los siguientes menús:
	- Configuración de la grapadora/apiladora
	- **Grapado**
- 3. Seleccione una ubicación del grapado de la lista de opciones y luego toque el botón Guardar. Estas son las opciones disponibles:
	- Ninguna: sin grapas
	- Parte superior izquierda o derecha: si la orientación del documento es en vertical, la grapa va en la esquina superior izquierda del borde corto del papel. Si la orientación del documento es en horizontal, la grapa va en la esquina superior derecha del borde largo del papel.
- <span id="page-39-0"></span>Superior izquierda: la grapa va en la esquina superior izquierda del borde corto del papel.
- Superior derecha: la grapa va en la esquina superior derecha del borde largo del papel.

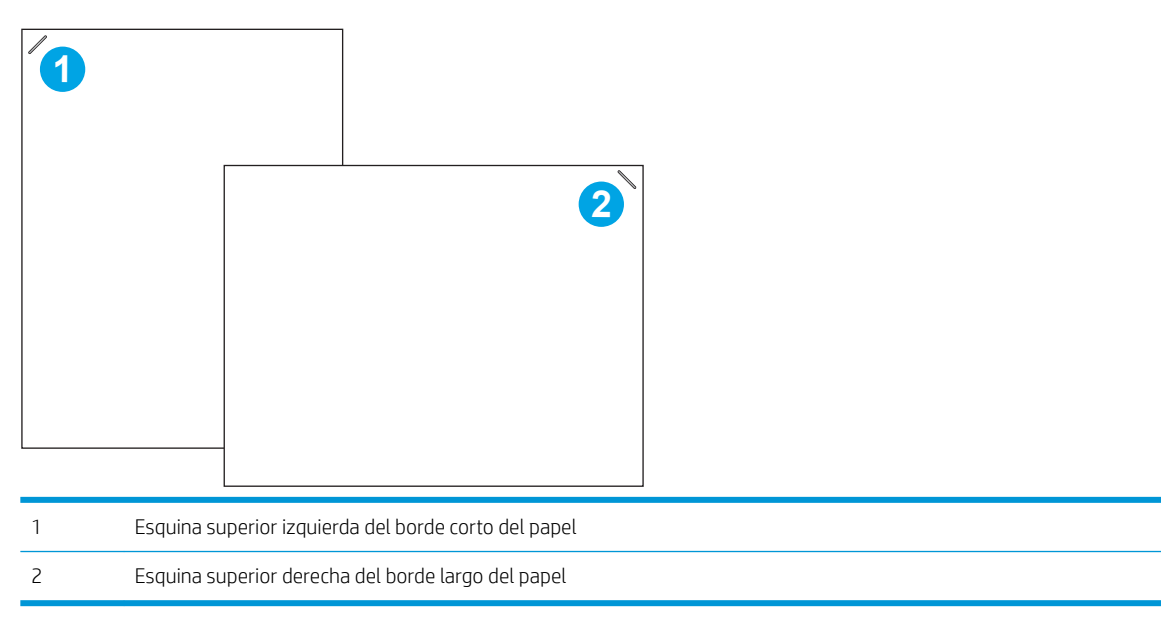

#### Configuración del modo de funcionamiento

Utilice este menú para configurar cómo ordenará el producto los trabajos en las bandejas de salida.

- 1. En la pantalla de inicio del panel de control del producto, desplácese hasta el botón Administración y tóquelo.
- 2. Abra los siguientes menús:
	- Configuración de la grapadora/apiladora
	- Modo de funcionamiento
- 3. Seleccione un modo de la lista de opciones y luego toque el botón Guardar. Estas son las opciones disponibles:
	- Apilador: el producto apila los trabajos en las bandejas de abajo a arriba.
	- Buzón: el producto coloca los trabajos en bandejas diferentes en función de la persona que los envió.
	- Separador de funciones: el producto coloca los trabajos en bandejas diferentes según las funciones del producto, como trabajos de impresión, trabajos de copia o trabajos de fax.

# 3 Piezas,consumibles y accesorios

- [Pedido de piezas,accesorios y consumibles](#page-41-0)
- [Sustitución del cartucho de tóner](#page-45-0)

#### Para obtener más información:

Visite [www.hp.com/support/ljMFPM630](http://www.hp.com/support/ljMFPM630).

La ayuda detallada de HP para el producto incluye la información siguiente:

- · Instalación y configuración
- Conocimiento y uso
- Solución de problemas
- Descarga de las actualizaciones de software
- Cómo unirse a foros de asistencia
- Cómo encontrar información sobre normativas y garantía

# <span id="page-41-0"></span>Pedido de piezas,accesorios y consumibles

### Pedidos

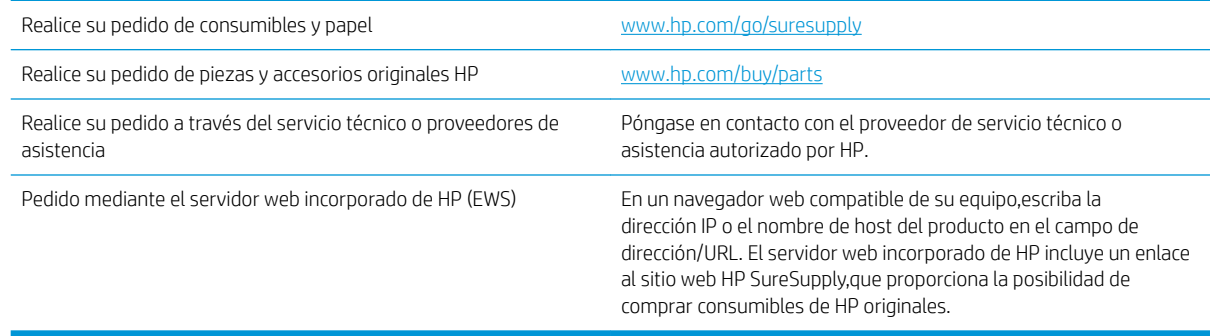

#### Piezas y consumibles

El producto cuenta con las siguientes características.

- Las piezas que se identifican como piezas de sustitución de carácter Obligatorio por el usuario las deben instalar los clientes,a menos que acepte pagar al personal de asistencia técnica de HP para que realice la reparación. Para esas piezas no se proporciona asistencia in situ o de devolución al almacén de acuerdo con la garantía del producto HP.
- Las piezas que se identifican como piezas de sustitución Opcional por el usuario las pueden instalar el personal de asistencia técnica de HP si se solicita,sin ningún coste adicional durante el período de garantía del producto.

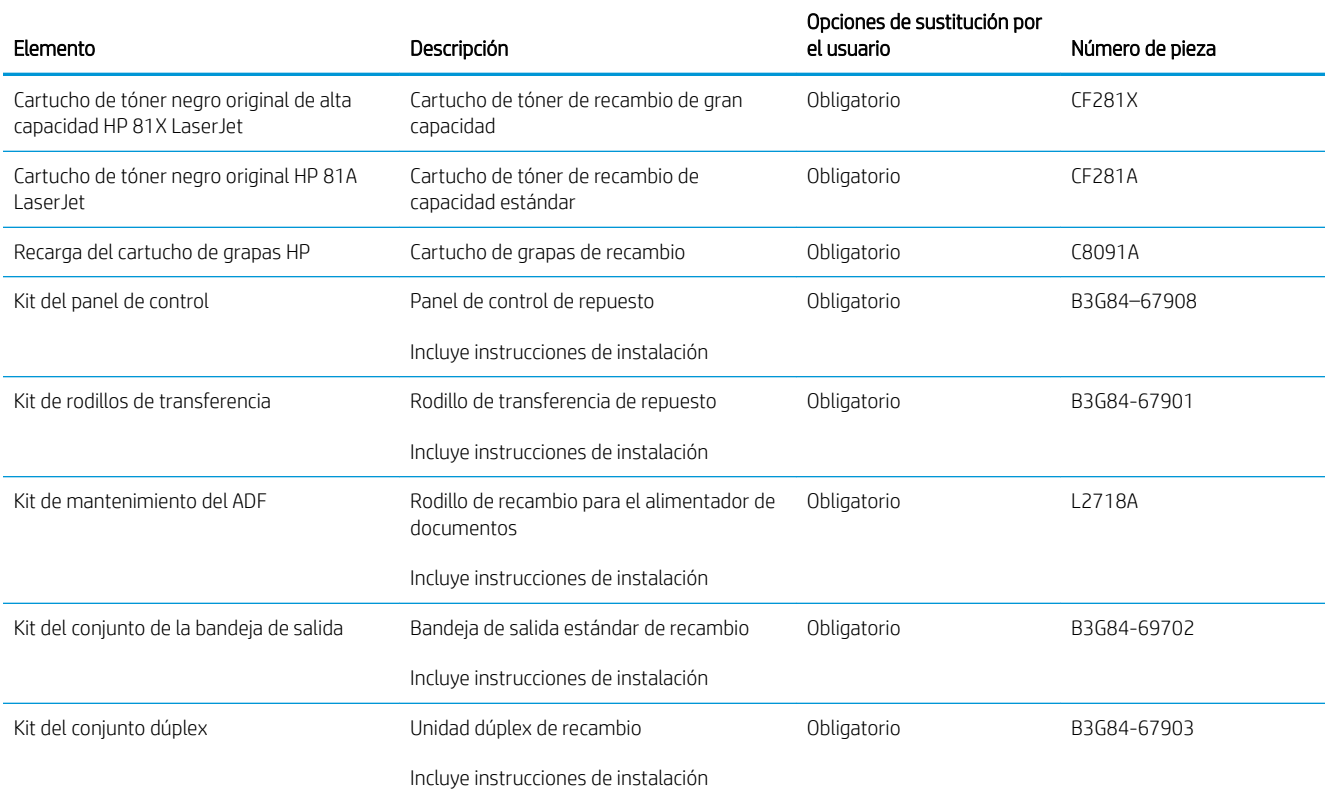

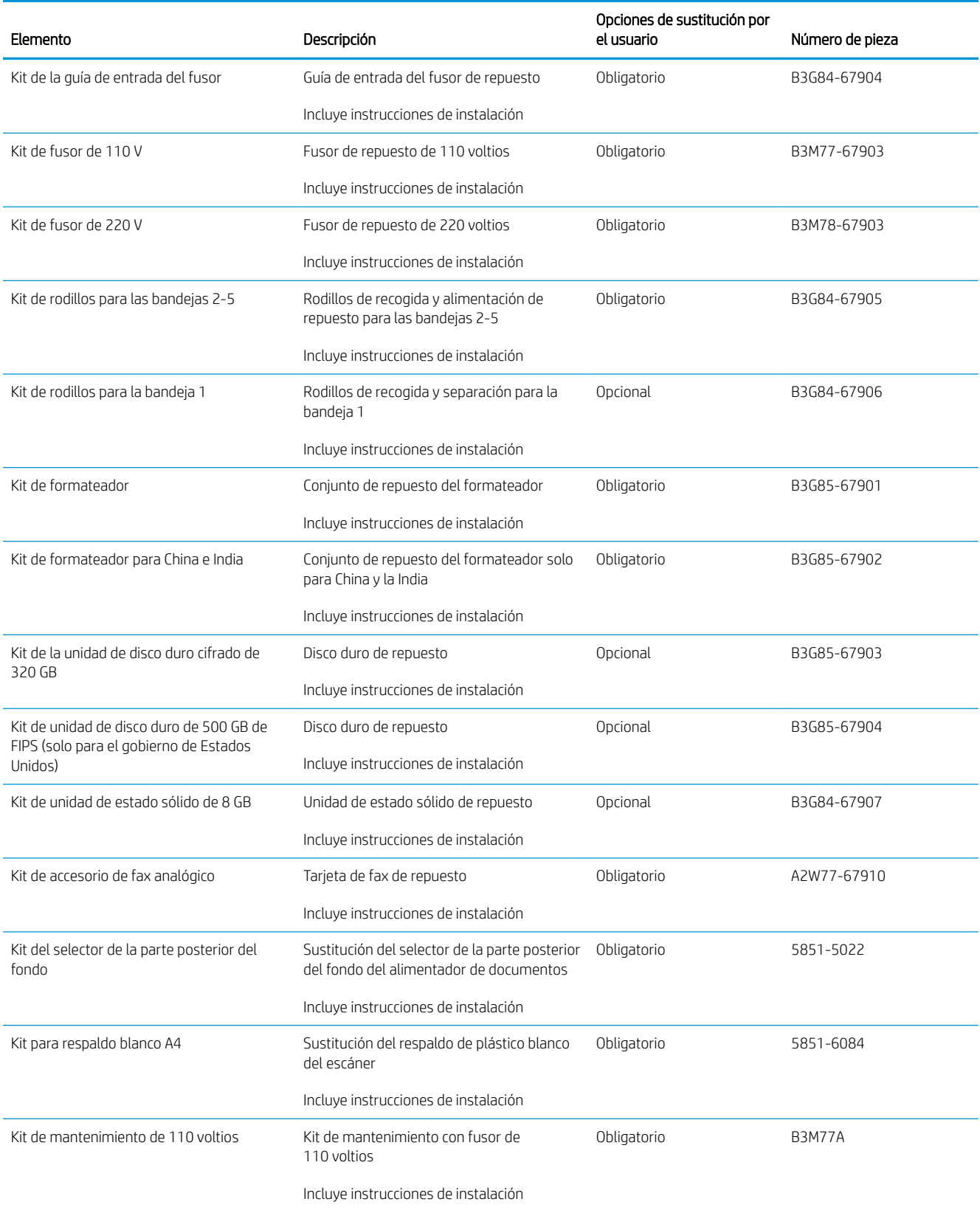

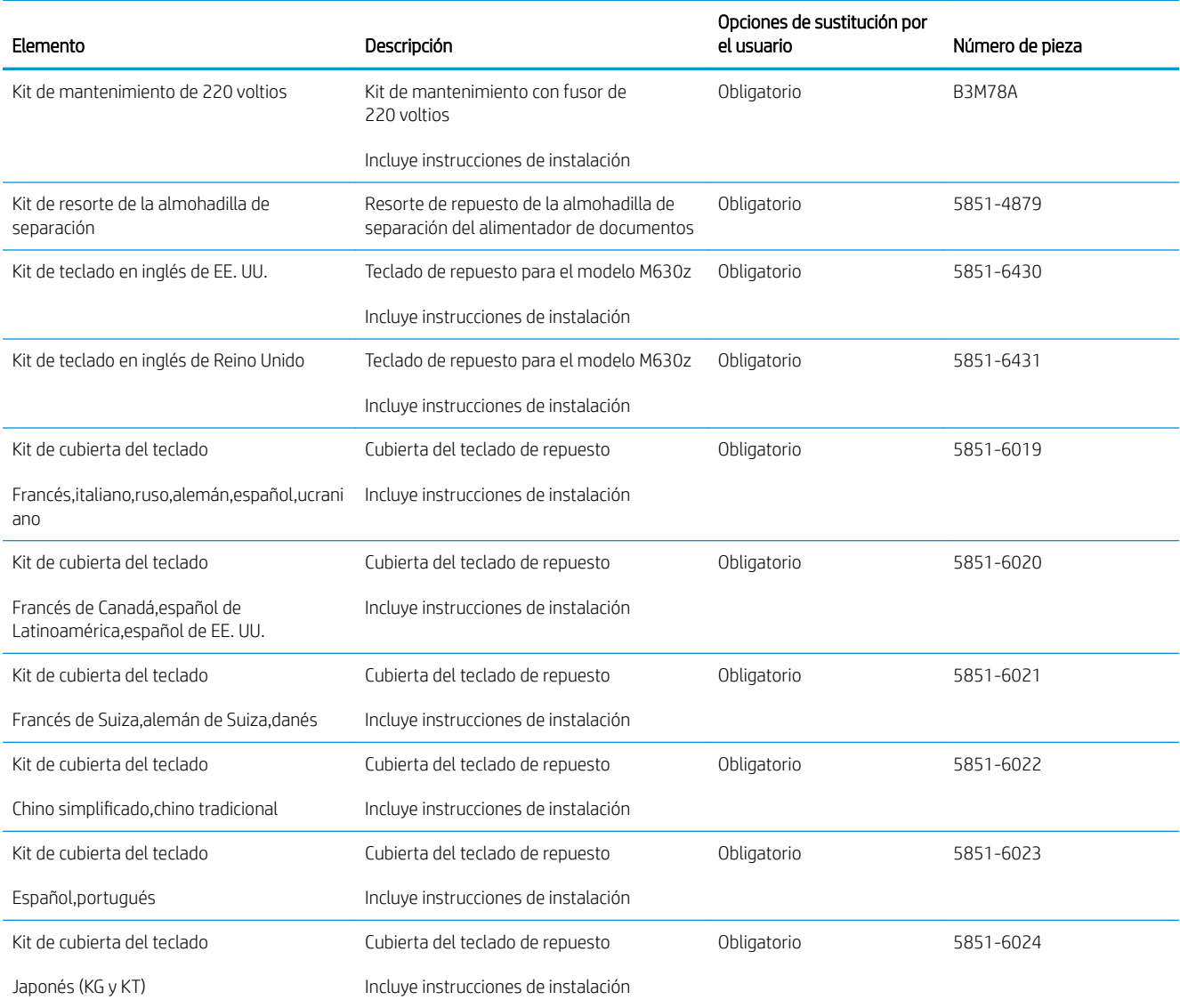

### Accesorios

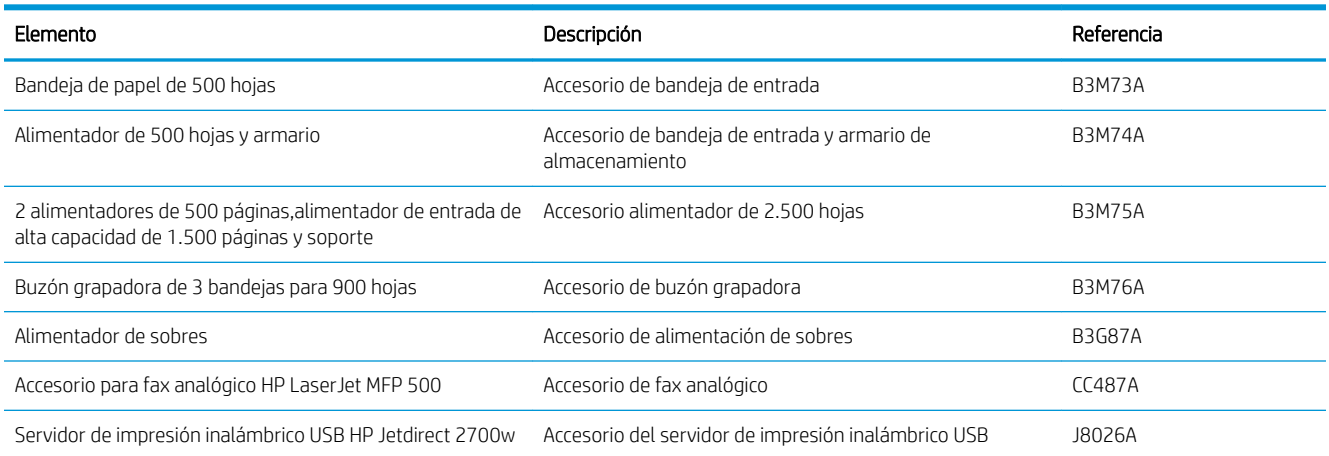

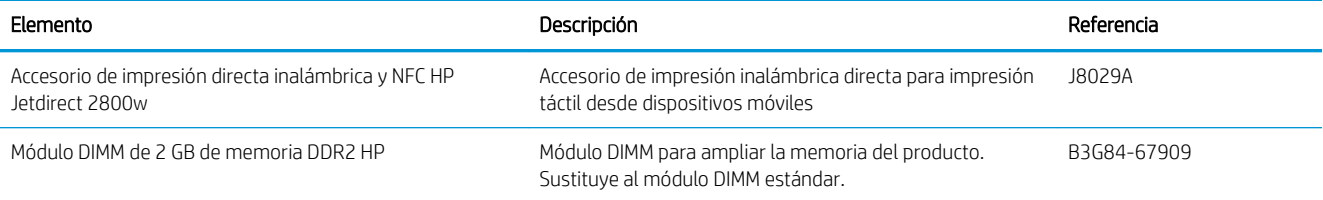

## <span id="page-45-0"></span>Sustitución del cartucho de tóner

Este producto indica si el nivel de un cartucho de tóner es bajo. La vida útil real restante del cartucho de tóner puede variar. No es necesario sustituir el cartucho de tóner en este momento. Tenga un cartucho de impresión de recambio disponible para instalarlo cuando la calidad de impresión deje de ser aceptable.

Continúe imprimiendo con el cartucho actual hasta que la distribución del tóner no proporcione una calidad de impresión aceptable. Para redistribuir el tóner, retire el cartucho de tóner de la impresora y agítelo con cuidado hacia delante y hacia atrás. Para ver una representación gráfica, consulte las instrucciones de sustitución del cartucho. Reinserte el cartucho de tóner en la impresora y cierre la cubierta.

#### Tabla 3-1 Información sobre los cartuchos de tóner

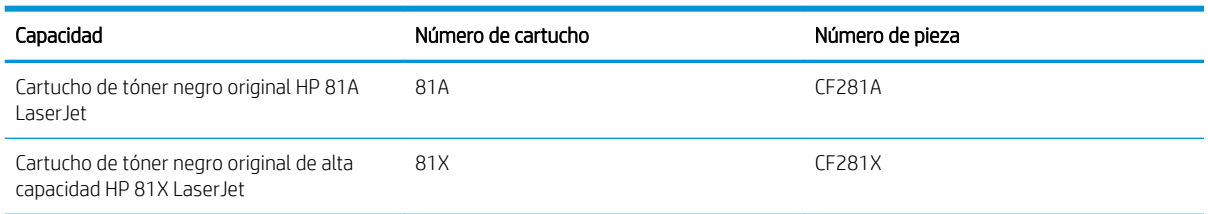

No extraiga el cartucho de tóner de su embalaje si no va a utilizarlo de inmediato.

A PRECAUCIÓN: Para evitar que el cartucho de tóner se dañe,no lo exponga a la luz más de unos pocos minutos. Cubra el tambor de imágenes verde si debe retirar el cartucho de tóner del producto durante un periodo extendido.

La siguiente ilustración muestra los componentes del cartucho de tóner.

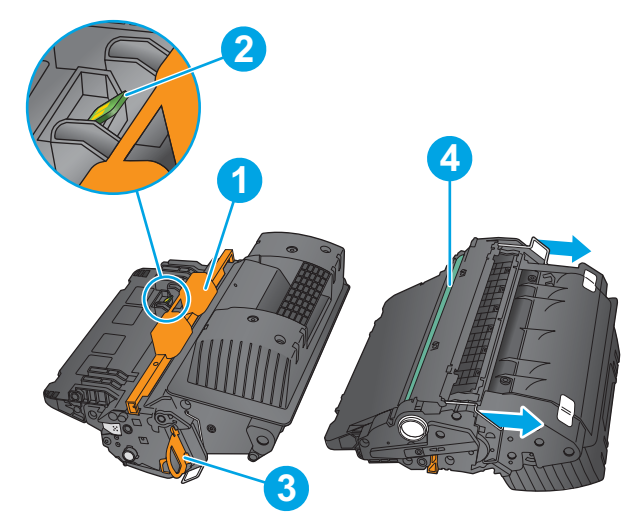

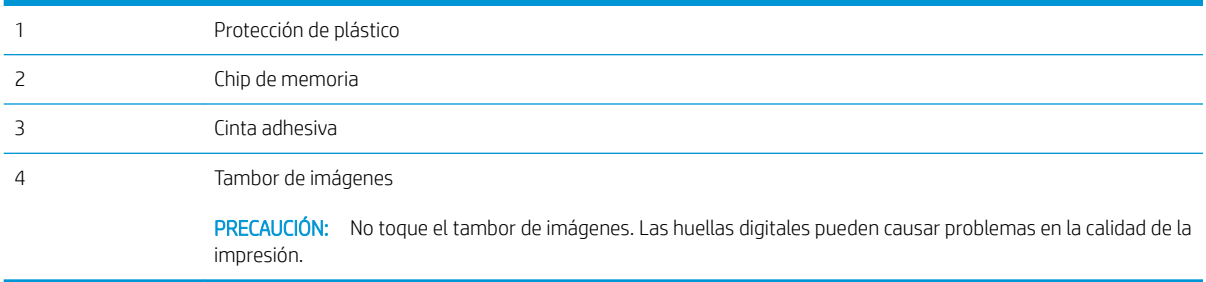

**A** PRECAUCIÓN: Si se mancha la ropa de tóner,límpiela con un paño seco y lávela en agua fría. El agua caliente fija el tóner en los tejidos.

NOTA: La caja del cartucho de tóner contiene información acerca del reciclaje de cartuchos de tóner usados.

1. Tire de la palanca de la cubierta superior para abrirla.

2. Sujete el asa del cartucho de tóner usado y tire de ella para extraerlo.

3. Saque el cartucho de tóner nuevo de su bolsa de protección. Recoja todo el embalaje para reciclarlo. Utilice la etiqueta de franqueo prepagado que se incluye para devolver el cartucho usado a HP para su reciclaje.

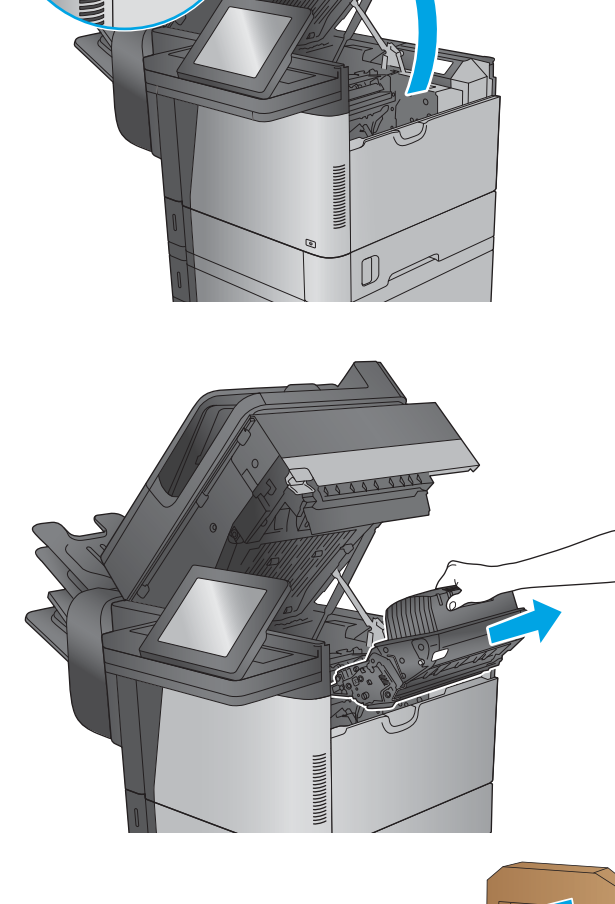

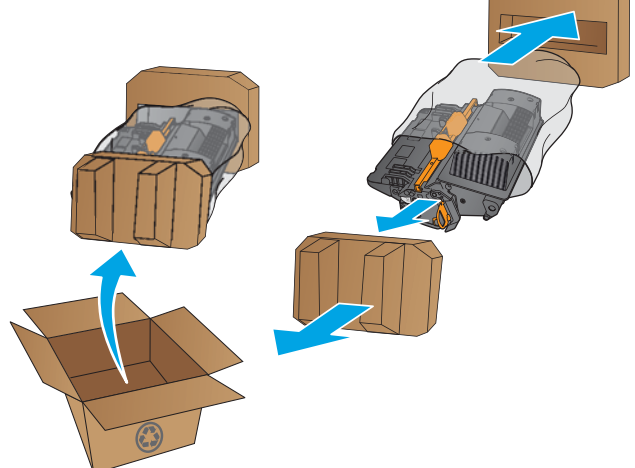

4. Sujete el cartucho de tóner por los dos lados y agítelo arriba y abajo 5 o 6 veces.

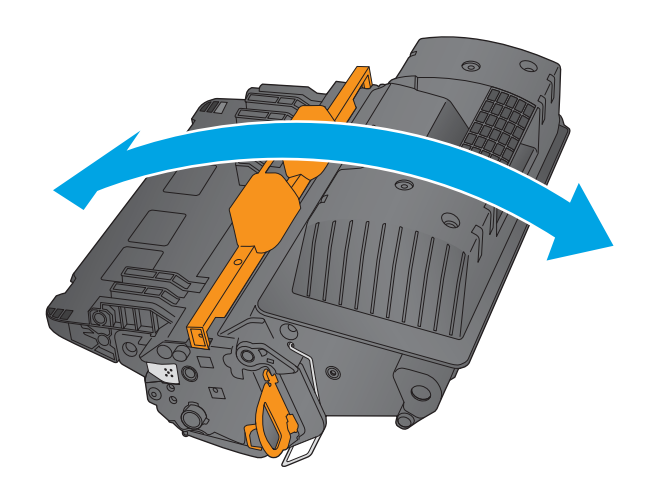

5. Retire la protección de plástico del cartucho de tóner.

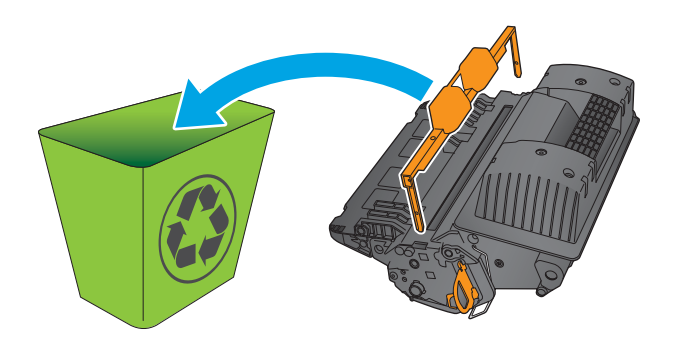

6. Tire de la pestaña naranja para extraer la cinta de sellado del tóner. Extraiga completamente la cinta de sellado del cartucho.

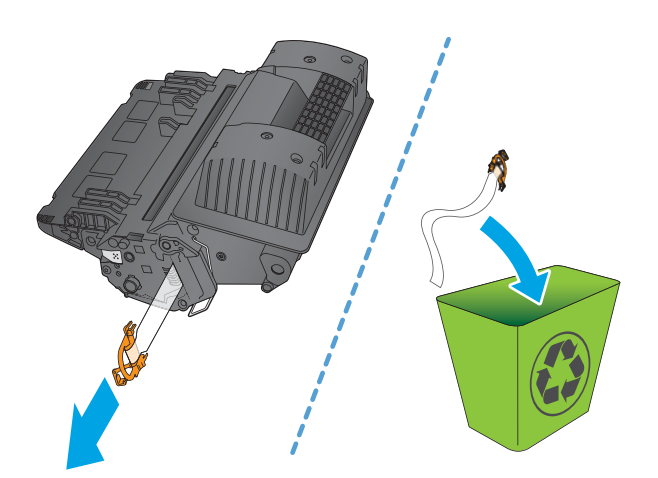

7. Alinee el cartucho de tóner con la ranura e introdúzcalo en el producto.

8. Cierre la cubierta superior.

9. Empaquete el cartucho de tóner,la protección de plástico y el precinto en la caja en la que recibió el cartucho nuevo. Adhiera la etiqueta de franqueo prepagado a la caja y devuelva el cartucho usado a HP para su reciclaje.

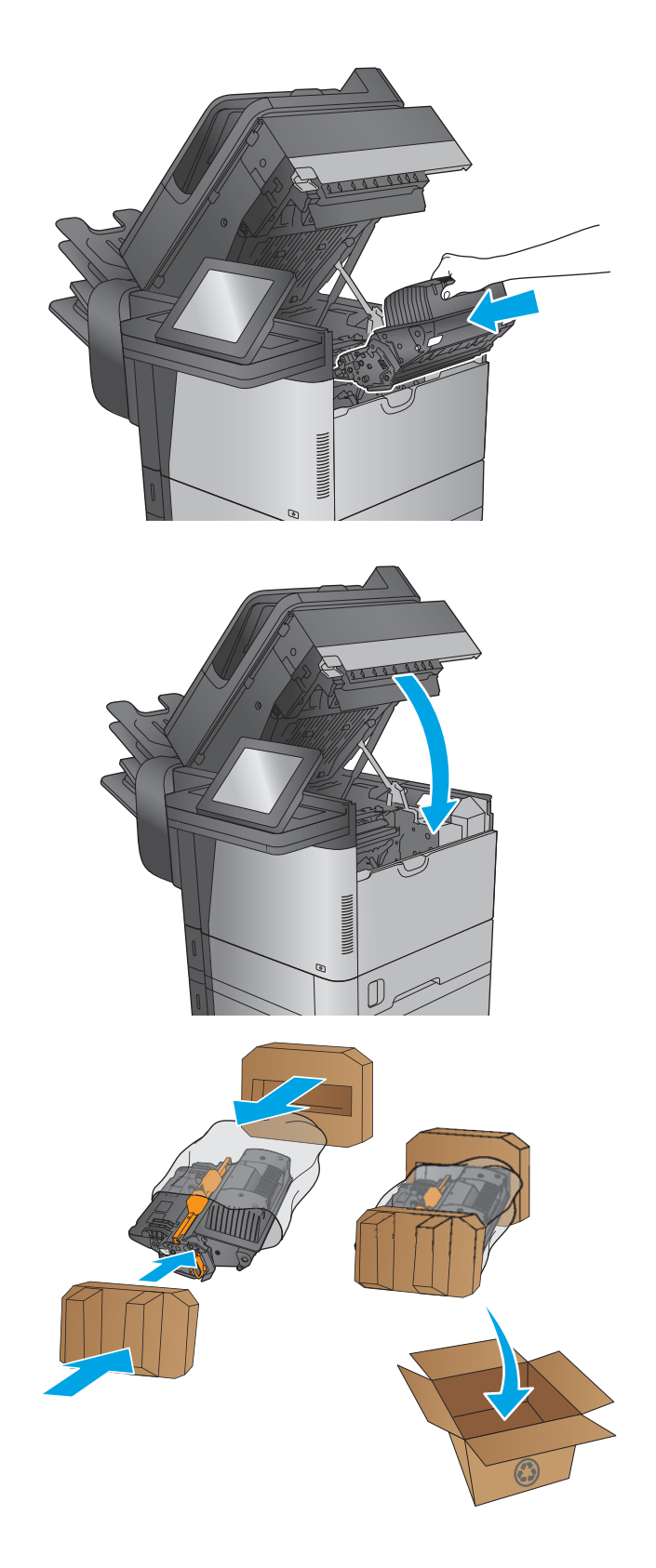

# 4 Impresión

- [Tareas de impresión \(Windows\)](#page-51-0)
- [Tareas de impresión \(OS X\)](#page-55-0)
- [Almacenamiento de trabajos de impresión en el producto para imprimirlos posteriormente](#page-57-0)
- **· [Impresión directa inalámbrica de HP y NFC](#page-61-0)**
- [Impresión móvil](#page-63-0)
- [Impresión desde el puerto USB](#page-66-0)

#### Para obtener más información:

Visite [www.hp.com/support/ljMFPM630](http://www.hp.com/support/ljMFPM630).

La ayuda detallada de HP para el producto incluye la información siguiente:

- · Instalación y configuración
- Conocimiento y uso
- Solución de problemas
- Descarga de las actualizaciones de software
- Cómo unirse a foros de asistencia
- Cómo encontrar información sobre normativas y garantía

# <span id="page-51-0"></span>Tareas de impresión (Windows)

#### Cómo imprimir (Windows)

El siguiente procedimiento describe el proceso básico de impresión para Windows.

- 1. Desde el programa de software, seleccione la opción Imprimir.
- 2. Seleccione el producto en la lista de impresoras. Para cambiar la configuración, haga clic o toque el botón Propiedades o Preferencias para abrir el controlador de impresión.
- **W** NOTA: El nombre del botón varía según el programa de software.

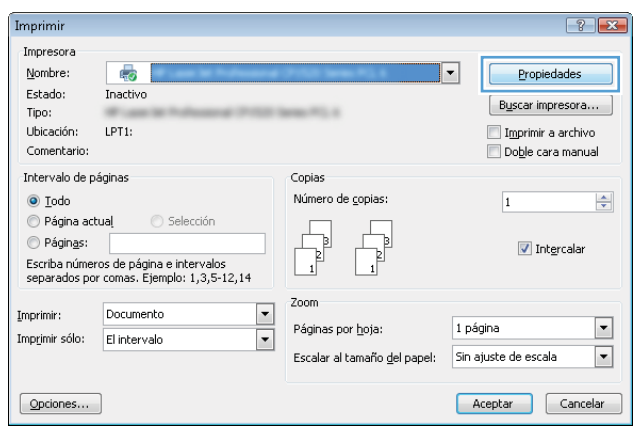

3. Haga clic o toque las fichas del controlador de impresión para configurar las opciones disponibles. Por ejemplo, configure la orientación del papel en la ficha Acabado y defina el origen del papel, el tipo de papel, el tamaño de papel y la opciones de calidad en la ficha Papel/Calidad.

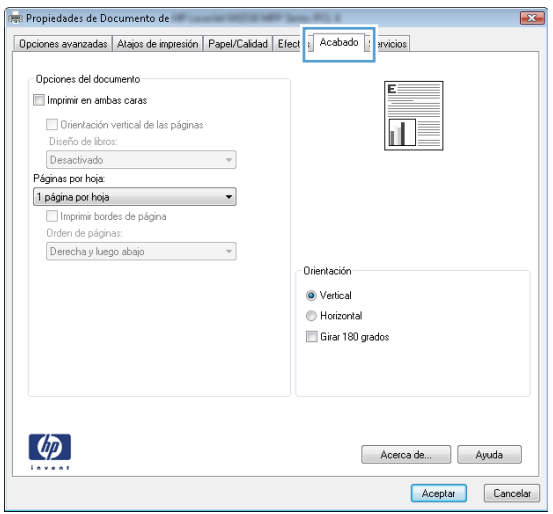

- 4. Haga clic o toque el botón Aceptar para volver al cuadro de diálogo Imprimir. Seleccione el número de copias que va a imprimir en esta pantalla.
- 5. Haga clic o toque el botón Aceptar para imprimir el trabajo.

#### Impresión automática en ambas caras (Windows)

Utilice este procedimiento para productos que tengan un accesorio de impresión automática a doble cara instalado. Si el producto no tiene un accesorio de impresión automática a doble cara instalado o si desea imprimir en tipos de papel que el accesorio de impresión a doble cara no admite, puede imprimir por ambas caras de forma manual.

- 1. Desde el programa de software, seleccione la opción Imprimir.
- 2. Seleccione el producto en la lista de impresoras y, a continuación, haga clic o toque el botón **Propiedades** o Preferencias para abrir el controlador de impresión.

**W** NOTA: El nombre del botón varía según el programa de software.

- 3. Haga clic en la ficha Acabado o tóquela.
- 4. Active la casilla de verificación Imprimir en ambas caras. Haga clic en el botón Aceptar para cerrar el cuadro de diálogo Propiedades del documento.
- 5. En el cuadro de diálogo Imprimir, haga clic en el botón Aceptar para imprimir el trabajo.

#### Impresión manual en ambas caras (Windows)

Utilice este procedimiento para los productos que no tienen un accesorio de impresión a doble cara automática instalado o para imprimir en papel que la unidad de impresión a doble cara no admite.

- 1. Desde el programa de software, seleccione la opción Imprimir.
- 2. Seleccione el producto en la lista de impresoras y, a continuación, haga clic o toque el botón **Propiedades** o Preferencias para abrir el controlador de impresión.

**Y** NOTA: El nombre del botón varía según el programa de software.

- 3. Haga clic en la ficha Acabado o tóquela.
- 4. Active la casilla de verificación Imprimir en ambas caras (manualmente). Haga clic en Aceptar para imprimir la primera cara del trabajo.
- 5. Retire el trabajo impreso de la bandeja de salida y colóquelo en la bandeja 1.
- 6. Si se le solicita, toque el botón del panel de control adecuado para continuar.

#### Impresión de varias páginas por hoja (Windows)

- 1. Desde el programa de software, seleccione la opción Imprimir.
- 2. Seleccione el producto en la lista de impresoras y, a continuación, haga clic o toque el botón Propiedades o Preferencias para abrir el controlador de impresión.
- **W** NOTA: El nombre del botón varía según el programa de software.
- 3. Haga clic en la ficha Acabado o tóquela.
- 4. Seleccione el número de página por hoja desde la lista desplegable **Páginas por hoja**.
- 5. Seleccione las opciones adecuadas de Imprimir bordes de página, Orden de páginas y Orientación. Haga clic en el botón Aceptar para cerrar el cuadro de diálogo Propiedades del documento.
- 6. En el cuadro de diálogo Imprimir, haga clic en el botón Aceptar para imprimir el trabajo.

#### Selección del tipo de papel (Windows)

- 1. Desde el programa de software, seleccione la opción Imprimir.
- 2. Seleccione el producto en la lista de impresoras y, a continuación, haga clic o toque el botón Propiedades o Preferencias para abrir el controlador de impresión.
- **W** NOTA: El nombre del botón varía según el programa de software.
- 3. Haga clic o toque la ficha Papel/Calidad.
- 4. En la lista desplegable Tipo de papel, haga clic en la opción Más...
- 5. Amplíe la lista de opciones Tipo: opciones.
- 6. Amplíe la categoría de tipos de papel que mejor describa su papel.
- 7. Seleccione la opción para el tipo de papel que esté utilizando y haga clic en el botón Aceptar.
- 8. Haga clic en el botón Aceptar para cerrar el cuadro de diálogo Propiedades del documento. En el cuadro de diálogo *Imprimir*, haga clic en el botón **Aceptar** para imprimir el trabajo.

Si es necesario configurar la bandeja, aparece un mensaje de configuración de la bandeja en el panel de control del producto.

- 9. Cargue la bandeja con el tipo y tamaño de papel especificados y, a continuación, cierre la bandeja.
- 10. Toque el botón Aceptar para aceptar el tipo y el tamaño detectado, o bien toque el botón Modificar para elegir un tipo o un tamaño de papel diferente.
- 11. Seleccione el tipo y el tamaño de papel correcto y, a continuación, toque el botón Aceptar.

#### Tareas de impresión adicionales

Visite [www.hp.com/support/ljMFPM630](http://www.hp.com/support/ljMFPM630).

Instrucciones disponibles para ejecutar tareas de impresión específicas, como las siguientes:

- Crear y usar atajos de impresión o preajustes
- Seleccionar el tamaño de papel o utilizar un tamaño de papel personalizado
- Seleccionar la orientación de la página
- Crear un folleto
- Cambiar el tamaño de un documento para que se ajuste a un tamaño de papel determinado
- Imprimir las primeras o últimas páginas del documento en un papel diferente
- Imprimir filigranas en un documento

# <span id="page-55-0"></span>Tareas de impresión (OS X)

### Cómo imprimir (OS X)

El siguiente procedimiento describe el proceso básico de impresión para OS X.

- 1. Haga clic en el menú Archivo y, a continuación, en Imprimir.
- 2. Seleccione el producto.
- 3. Haga clic en Mostrar detalles y, a continuación, seleccione otros menús para ajustar la configuración de impresión.
- 4. Haga clic en el botón Imprimir.

### Impresión automática en ambas caras (OS X)

**W** NOTA: Esta información hace referencia a los productos con dúplex automático.

- NOTA: Esta función está disponible si instala el controlador de impresión de HP. Es posible que no esté disponible si se usa AirPrint.
	- 1. Haga clic en el menú **Archivo** y, a continuación, en **Imprimir**.
	- 2. Seleccione el producto.
	- 3. Haga clic en Mostrar detalles y, a continuación, haga clic en el menú Diseño.
	- 4. Seleccione una opción de encuadernación en la lista desplegable A doble cara.
	- 5. Haga clic en el botón Imprimir.

#### Impresión manual en ambas caras (OS X)

**X** NOTA: Esta función está disponible si instala el controlador de impresión de HP. Es posible que no esté disponible si se usa AirPrint.

- 1. Haga clic en el menú Archivo y, a continuación, en Imprimir.
- 2. Seleccione el producto.
- 3. Haga clic en Mostrar detalles y, a continuación, haga clic en el menú Dúplex manual.
- 4. Haga clic en el cuadro Dúplex manual para seleccionar una opción de encuadernación.
- 5. Haga clic en el botón Imprimir.
- 6. Vaya al producto y retire el papel en blanco que se encuentre en la bandeja 1.
- 7. Retire la pila impresa de la bandeja de salida y colóquela con la cara impresa boca abajo en la bandeja de entrada.
- 8. Si se le solicita, toque el botón del panel de control adecuado para continuar.

### Impresión de varias páginas por hoja (OS X)

- 1. Haga clic en el menú Archivo y, a continuación, en Imprimir.
- 2. Seleccione el producto.
- 3. Haga clic en Mostrar detalles y, a continuación, haga clic en el menú Diseño.
- 4. En la lista desplegable Páginas por hoja, seleccione el número de páginas que desee imprimir en cada hoja.
- 5. En el área Orientación, seleccione el orden y la colocación de las páginas en la hoja.
- 6. En el menú Márgenes, seleccione el tipo de margen que desee imprimir alrededor de cada página de la hoja.
- 7. Haga clic en el botón Imprimir.

### Selección del tipo de papel (OS X)

- 1. Haga clic en el menú Archivo y, a continuación, en Imprimir.
- 2. Seleccione el producto.
- 3. Haga clic en Mostrar detalles y, a continuación, haga clic en el menú Soporte y calidad o en el menú Papel/ Calidad.
- 4. Seleccione un tipo de la lista desplegable Tipo de soporte.
- 5. Haga clic en el botón Imprimir.

#### Tareas de impresión adicionales

Visite [www.hp.com/support/ljMFPM630](http://www.hp.com/support/ljMFPM630).

Instrucciones disponibles para ejecutar tareas de impresión específicas, como las siguientes:

- Crear y usar atajos de impresión o preajustes
- Seleccionar el tamaño de papel o utilizar un tamaño de papel personalizado
- Seleccionar la orientación de la página
- Crear un folleto
- Cambiar el tamaño de un documento para que se ajuste a un tamaño de papel determinado
- Imprimir las primeras o últimas páginas del documento en un papel diferente
- Imprimir filigranas en un documento

### <span id="page-57-0"></span>Almacenamiento de trabajos de impresión en el producto para imprimirlos posteriormente

#### Introducción

La información siguiente indica los procedimientos para crear e imprimir documentos almacenados en el producto. Esta función está activada en el producto de forma predeterminada.

- Creación de un trabajo almacenado (Windows)
- [Creación de un trabajo almacenado \(OS X\)](#page-58-0)
- [Impresión de un trabajo almacenado](#page-59-0)
- [Eliminación de un trabajo almacenado](#page-59-0)

#### Creación de un trabajo almacenado (Windows)

Puede almacenar trabajos en el producto para poder imprimirlos en cualquier momento.

**BY** NOTA: Su controlador de impresión puede ser distinto del que se muestra aquí, pero los pasos son los mismos.

- 1. Desde el programa de software, seleccione la opción Imprimir.
- 2. Seleccione el producto en la lista de impresoras y,a continuación, seleccione **Propiedades** o **Preferencias** (el nombre varía en función de los diferentes programas de software).
	- **W** NOTA: Para acceder a estas funciones desde la pantalla de inicio de Windows 8 o 8.1, seleccione Dispositivos, Imprimir y, a continuación, seleccione la impresora.

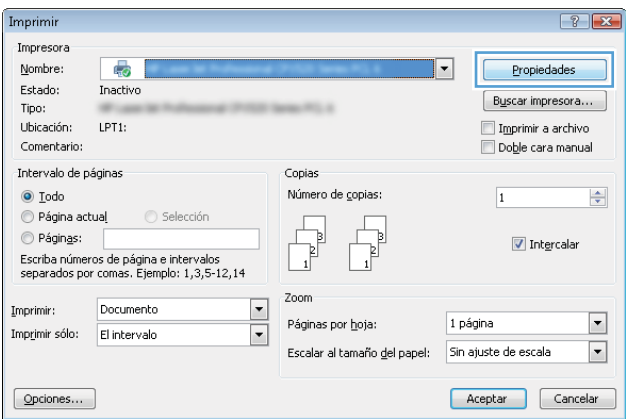

<span id="page-58-0"></span>3. Haga clic en la ficha Almacenamiento de trabajos.

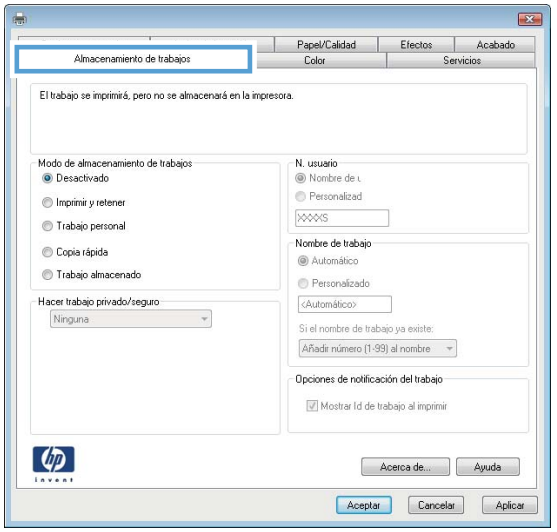

- 4. Seleccione la opción Modo de almacenamiento de trabajos.
	- Imprimir y retener: permite imprimir una copia de prueba de un trabajo y,a continuación,copias adicionales.
	- Trabajo personal: el trabajo no se imprime hasta que lo solicite en el panel de control del producto. Para este modo de almacenamiento de trabajo, puede seleccionar una de las opciones de Hacer trabajo privado/seguro. Si asigna un número de identificación personal (PIN) al trabajo,debe proporcionarlo en el panel de control. Si cifra el trabajo,debe proporcionar la contraseña requerida en el panel de control.
	- Copia rápida: permite imprimir el número solicitado de copias de un trabajo y,a continuación,almacenar una copia de él en la memoria del producto para poder imprimirlo más adelante.
	- **Trabajo almacenado:** permite almacenar un trabajo en el producto para que otros usuarios puedan imprimirlo en cualquier momento. Para este modo de almacenamiento de trabajo,puede seleccionar una de las opciones de Hacer trabajo privado/seguro. Si asigna un número de identificación personal (PIN) al trabajo,la persona que lo imprima debe proporcionarlo en el panel de control. Si cifra el trabajo,la persona que lo imprima debe proporcionar la contraseña requerida en el panel de control.
- 5. Para utilizar un nombre de usuario o de trabajo personalizado, haga clic en el botón Personalizado y, a continuación,introduzca el nombre de usuario o de trabajo.

Si existe otro trabajo almacenado con ese nombre,seleccione qué opción desea utilizar:

- Añadir número (1-99) al nombre: añade un número único al final del nombre del trabajo.
- Sustituir el archivo existente: sobrescribe el trabajo almacenado existente con el nuevo.
- 6. Haga clic en el botón Aceptar para cerrar el cuadro de diálogo Propiedades del documento. En el cuadro de diálogo Imprimir,haga clic en el botón Aceptar para imprimir el trabajo.

#### Creación de un trabajo almacenado (OS X)

Puede almacenar trabajos en el producto para poder imprimirlos en cualquier momento.

- <span id="page-59-0"></span>1. Haga clic en el menú **Archivo** y,a continuación, en Imprimir.
- 2. En el menú **Imprimir**, seleccione este producto.
- 3. De forma predeterminada, el controlador de impresión muestra el menú Copias y páginas. Abra la lista desplegable de menús y,a continuación, haga clic en el menú Almacenamiento de trabajos.
- 4. En la lista desplegable Modo, seleccione el tipo de trabajo almacenado.
	- Imprimir y retener: permite imprimir una copia de prueba de un trabajo y,a continuación,copias adicionales.
	- Trabajo personal: el trabajo no se imprime hasta que lo solicite en el panel de control del producto. Si asigna un número de identificación personal (PIN) al trabajo,debe proporcionarlo en el panel de control.
	- Copia rápida: permite imprimir el número solicitado de copias de un trabajo y,a continuación,almacenar una copia de él en la memoria del producto para poder imprimirlo más adelante.
	- **Trabajo almacenado:** permite almacenar un trabajo en el producto para que otros usuarios puedan imprimirlo en cualquier momento. Si asigna un número de identificación personal (PIN) al trabajo,la persona que lo imprima debe proporcionarlo en el panel de control.
- 5. Para utilizar un nombre de usuario o de trabajo personalizado,haga clic en el botón Personalizado y,a continuación,introduzca el nombre de usuario o de trabajo.

Si existe otro trabajo almacenado con ese nombre,seleccione qué opción desea utilizar.

- Añadir número (1-99) al nombre: añade un número único al final del nombre del trabajo.
- Sustituir el archivo existente: sobrescribe el trabajo almacenado existente con el nuevo.
- 6. Si ha seleccionado la opción Trabajo almacenado o Trabajo privado en el paso 3,podrá proteger el trabajo con un PIN. Escriba un número de 4 dígitos en el campo Utilice PIN para imprimir. Cuando otra persona intente imprimir este trabajo,el producto le solicitará que introduzca este número PIN.
- 7. Haga clic en el botón Imprimir para procesar el trabajo.

#### Impresión de un trabajo almacenado

Siga este procedimiento para impresión de un trabajo almacenado en la memoria del producto.

- 1. Toque o pulse el botón Inicio  $\bigcap$  en el panel de control del producto.
- 2. Seleccione Recuperar desde memoria del dispositivo.
- 3. Seleccione el nombre de la carpeta en la que está almacenado el trabajo.
- 4. Seleccione el nombre del trabajo. Si el trabajo es privado o está cifrado,introduzca el PIN o la contraseña.
- 5. Ajuste el número de copias y,a continuación,toque el botón Iniciar @ o pulse el botón OK para imprimir el trabajo.

#### Eliminación de un trabajo almacenado

Cuando se envía un trabajo almacenado a la memoria del producto,éste sobrescribe cualquier trabajo anterior con el mismo nombre de usuario y de trabajo. Si un trabajo no está almacenado con el mismo nombre de usuario y de trabajo y el producto necesita más espacio,el producto puede borrar otros trabajos almacenados

comenzando con el más antiguo. Puede cambiar el número de trabajos que puede almacenar el producto desde el menú Configuración general del panel de control del producto.

Utilice este siguiente procedimiento para eliminar un trabajo almacenado en la memoria del producto.

- 1. Toque o pulse el botón Inicio  $\bigcap$  en el panel de control del producto.
- 2. Seleccione Recuperar desde memoria del dispositivo.
- 3. Seleccione el nombre de la carpeta en la que está almacenado el trabajo.
- 4. Seleccione el nombre del trabajo y,a continuación, seleccione el botón Eliminar.
- 5. Si el trabajo es privado o está cifrado,introduzca el PIN o la contraseña y,a continuación,seleccione el botón Eliminar.

# <span id="page-61-0"></span>Impresión directa inalámbrica de HP y NFC

HP proporciona impresión directa inalámbrica de HP y NFC (Near Field Communication) en las impresoras con el accesorio de HP Jetdirect 2800w NFC con impresión directa inalámbrica (número de referencia: J8029A), además de en algunas otras impresoras HP LaserJet (compruebe la documentación de la impresora). Consulte [www.hp.com/go/jd2800wSupport](http://www.hp.com/go/jd2800wSupport) para obtener más información acerca del accesorio HP Jetdirect 2800w NFC con impresión inalámbrica directa.

Utilice la impresión inalámbrica directa de HP para imprimir de forma inalámbrica desde los siguientes dispositivos:

- iPhone, iPad o iPod Touch mediante Apple AirPrint o la aplicación HP ePrint
- Dispositivos móviles Android mediante la aplicación HP ePrint con la solución de impresión incorporada de Android
- Dispositivos móviles Symbian mediante la aplicación HP ePrint Home & Biz App
- Dispositivos PC y Mac mediante el software de HP ePrint

Para obtener más información sobre la impresión inalámbrica directa de HP, vaya a [www.hp.com/go/](http://www.hp.com/go/wirelessprinting) [wirelessprinting](http://www.hp.com/go/wirelessprinting) y, a continuación, haga clic en Impresión inalámbrica directa de HP de la barra de navegación izquierda.

Las funciones de impresión inalámbrica directa de HP y NFC pueden activarse o desactivarse desde el panel de control de la impresora.

- 1. En la pantalla de inicio del panel de control del producto, desplácese hasta el menú Administración y tóquelo.
- 2. Abra los siguientes menús:
	- **•** Configuración de red
	- Menú inalámbrico
	- Impresión inalámbrica directa
- 3. Toque el elemento del menú de activación.

**X** NOTA: En entornos en los que se haya instalado más de un modelo del mismo producto, podría ser útil proporcionar a cada producto un SSID más exclusivo para una identificación más sencilla del producto para la impresión directa inalámbrica de HP. El identificador SSID (Service Set Identifier) también está disponible en la Página Cómo conectarse al tocar el botón Red en la pantalla de inicio del panel de control del producto.

Siga este procedimiento para cambiar el SSID del producto:

- 1. En la pantalla de inicio del panel de control del producto, desplácese hasta el menú Administración y tóquelo.
- 2. Abra los siguientes menús:
	- **•** Configuración de red
	- Menú inalámbrico
	- Impresión inalámbrica directa
	- SSID
- 3. Toque el área Nombre de SSID.
- 4. Utilice el teclado para cambiar el nombre.
- 5. Toque OK (Fecha/hora).

# <span id="page-63-0"></span>Impresión móvil

### Introducción

HP dispone de varias soluciones de impresión móvil y soluciones ePrint para permitir la impresión inalámbrica en una impresora HP desde un portátil,una tableta,un smartphone u otro dispositivo móvil. Para ver la lista completa y determinar cuál es la mejor opción,visite [www.hp.com/go/LaserJetMobilePrinting](http://www.hp.com/go/LaserJetMobilePrinting) (solo en inglés).

- **HP ePrint via email**
- **Software HP ePrint**
- **[AirPrint](#page-64-0)**
- [Impresión incorporada en Android](#page-64-0)

#### HP ePrint via email

Use HP ePrint para imprimir documentos enviándolos como adjuntos de un correo electrónico a la dirección de correo electrónico del producto desde cualquier dispositivo compatible con correo electrónico.

#### **ET NOTA:** Es posible que el producto requiera una actualización de firmware para utilizar esta función.

Para utilizar HP ePrint, el producto debe cumplir los requisitos siguientes:

- El producto debe estar conectado a una red cableada o inalámbrica y disponer de acceso a Internet.
- Los servicios web de HP deben estar activados en el producto y el producto debe estar registrado en HP Connected.

Siga este procedimiento para activar los Servicios Web de HP y registrarse en HP Connected:

- 1. Abra el servidor web incorporado de HP (EWS):
	- a. En la pantalla de inicio del panel de control del producto, toque el botón Red **a** para que aparezca la dirección IP o el nombre de host.
	- b. Abra un navegador web e introduzca en la barra de direcciones la dirección IP o el nombre de host tal y como aparece en el panel de control del producto. Pulse la tecla Intro en el teclado del equipo. El EWS se abre.

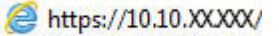

- 2. Haga clic en la ficha Servicios web de HP.
- 3. Seleccione la opción que permite activar los servicios Web.

**X** NOTA: La activación de los servicios web puede requerir varios minutos.

4. Vaya a [www.hpconnected.com](http://www.hpconnected.com) para crear una cuenta HP ePrint y completar el proceso de instalación.

#### Software HP ePrint

El software HP ePrint facilita la impresión desde un equipo de escritorio o portátil Windows o Mac a cualquier producto compatible con HP ePrint. Este software facilita la búsqueda de productos compatibles con HP ePrint

<span id="page-64-0"></span>registrados en su cuenta de HP Connected. La impresora HP de destino puede estar en la oficina o en cualquier otro punto del mundo.

- Windows: Una vez instalado el software, abra la opción Imprimir en la aplicación y, a continuación, seleccione HP ePrint de la lista de impresoras instaladas. Haga clic en el botón Propiedades para configurar las opciones de impresión.
- Mac: Tras instalar el software, seleccione Archivo, Imprimir, y, a continuación, seleccione la flecha junto a PDF (en la esquina inferior izquierda de la pantalla de controlador). Seleccione HP ePrint.

Para Windows, el software HP ePrint también admite la impresión TCP/IP en impresoras de redes locales conectadas a la red (LAN o WAN) mediante productos compatibles con UPD PostScript®.

Tanto Windows como Mac admiten la impresión IPP en productos conectados a una red LAN o WAN compatibles con ePCL.

Windows y Mac también admiten la impresión de documentos PDF en ubicaciones de impresión públicas y la impresión mediante HP ePrint a través del correo utilizando la nube.

En la dirección [www.hp.com/go/eprintsoftware](http://www.hp.com/go/eprintsoftware) encontrará controladores e información.

NOTA: El software HP ePrint es una utilidad de flujo de trabajo PDF para Mac y, desde un punto de vista técnico, no se trata de un controlador de impresión.

**EX NOTA:** El software HP ePrint no admite la impresión USB.

#### AirPrint

La impresión directa mediante AirPrint de Apple se admite en iOS 4.2 o posterior y en los equipos Mac con OS X 10.7 Lion y posteriores. Utilice AirPrint para imprimir directamente en el producto desde un iPad,iPhone (3GS o posterior) o iPod touch (3.ª generación o posterior) con las siguientes aplicaciones para móviles:

- Mail
- **Fotografías**
- Safari
- **iBooks**
- Selección de aplicaciones de otros desarrolladores

Para utilizar AirPrint,el producto debe estar conectado a la misma red inalámbrica que el dispositivo Apple. Para obtener más información sobre el uso de AirPrint y sobre qué productos de HP son compatibles con AirPrint,visite el sitio web de asistencia de este producto:

[www.hp.com/support/ljMFPM630](http://www.hp.com/support/ljMFPM630)

NOTA: AirPrint no admite todas las conexiones USB.

#### Impresión incorporada en Android

La solución de impresión incorporada de HP para Android y Kindle permite que los dispositivos móviles encuentren automáticamente las impresoras HP instaladas en una red inalámbrica o dentro del alcance de la señal inalámbrica e impriman en ellas mediante la impresión directa inalámbrica. La solución de impresión está incorporada en los sistemas operativos compatibles, por lo que no es necesario instalar controladores ni descargar programas de software.

Para obtener más información sobre cómo utilizar la función de impresión incorporada en Android y los dispositivos Android compatibles, visite [www.hp.com/go/LaserJetMobilePrinting,](http://www.hp.com/go/LaserJetMobilePrinting) seleccione el enlace Otras soluciones de impresión móvil y seleccione el enlace que aparece en Impresión incorporada en Android.

## <span id="page-66-0"></span>Impresión desde el puerto USB

Este producto incorpora la función de impresión de USB de fácil acceso, de forma que puede imprimir archivos rápidamente, sin necesidad de enviarlos desde un equipo. El producto admite unidades flash USB estándar a través del puerto USB situado en la parte frontal del producto. Puede imprimir los siguientes tipos de archivos:

- .pdf
- .prn
- .pcl
- .ps
- .cht

#### Activación del puerto USB para la impresión

Antes de usar esta función, debe habilitar el puerto USB. Utilice el siguiente procedimiento para habilitar el puerto desde los menús del panel de control del producto:

- 1. En la pantalla de inicio del panel de control del producto, desplácese hasta el botón Administración y tóquelo.
- 2. Abra los siguientes menús:
	- Configuración general
	- Activar Recuperar de USB
- 3. Toque la opción Activar y, a continuación, toque el botón Guardar.

#### Impresión de documentos USB

1. Inserte la unidad flash USB en el puerto USB de fácil acceso.

**WEY NOTA:** Puede que tenga que extraer la cubierta del puerto USB. Tire de la cubierta para retirarla.

- 2. El producto detecta la unidad flash USB. Toque el botón Aceptar para acceder a la unidad o, si se indica, seleccione la opción Recuperar de USB de la lista de aplicaciones disponibles. Se abre la pantalla Recuperar de USB.
- 3. Seleccione el nombre del documento que desee imprimir.

**WEY** NOTA: El documento puede estar en una carpeta. Abra las carpetas según sea necesario.

- 4. Para ajustar el número de copias, toque el campo Copias y, a continuación, utilice el teclado para seleccionar el número de copias.
- 5. Toque el botón Iniciar o para imprimir el documento.

# 5 Copia

- [Haga una copia](#page-69-0)
- [Copia a doble cara \(dúplex\)](#page-71-0)
- [Optimización de la calidad de copia para texto o imágenes](#page-72-0)
- [Uso de funciones avanzadas de procesamiento de imagen para la copia \(solo modelos Flow\)](#page-73-0)

#### Para obtener más información:

Visite [www.hp.com/support/ljMFPM630](http://www.hp.com/support/ljMFPM630).

La ayuda detallada de HP para el producto incluye la información siguiente:

- · Instalación y configuración
- Conocimiento y uso
- Solución de problemas
- Descarga de las actualizaciones de software
- Cómo unirse a foros de asistencia
- Cómo encontrar información sobre normativas y garantía

# <span id="page-69-0"></span>Haga una copia

- 1. Coloque el documento boca abajo en el cristal del escáner o boca arriba en el alimentador de documentos y ajuste las guías de papel al tamaño del documento.
- 2. En la pantalla de inicio del panel de control del producto toque el botón Copiar.

3. Para ajustar el número de copias,toque el campo Copias para abrir el teclado.

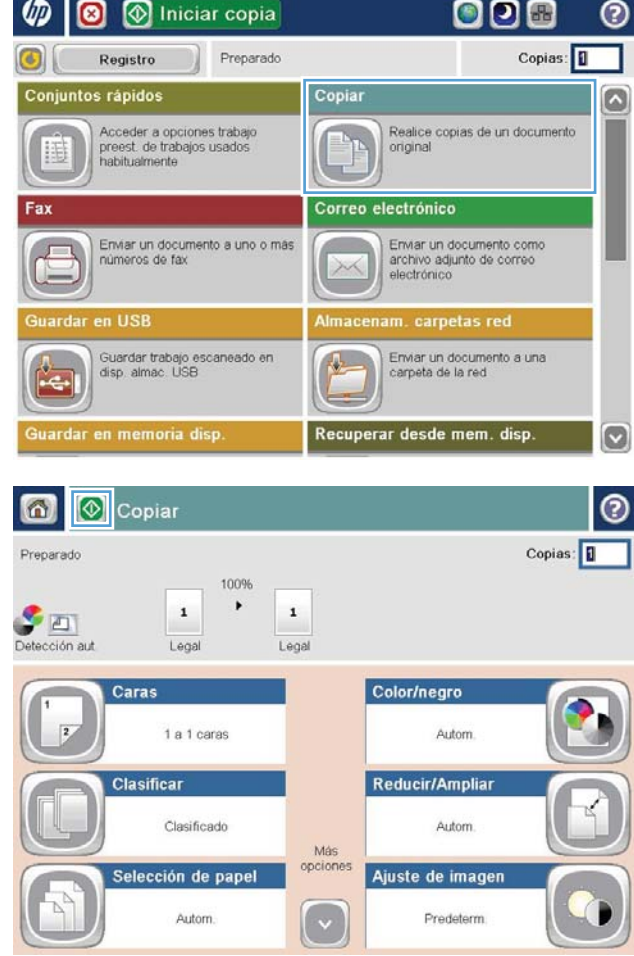

4. Introduzca el número de copias y,a continuación,toque el botón OK.

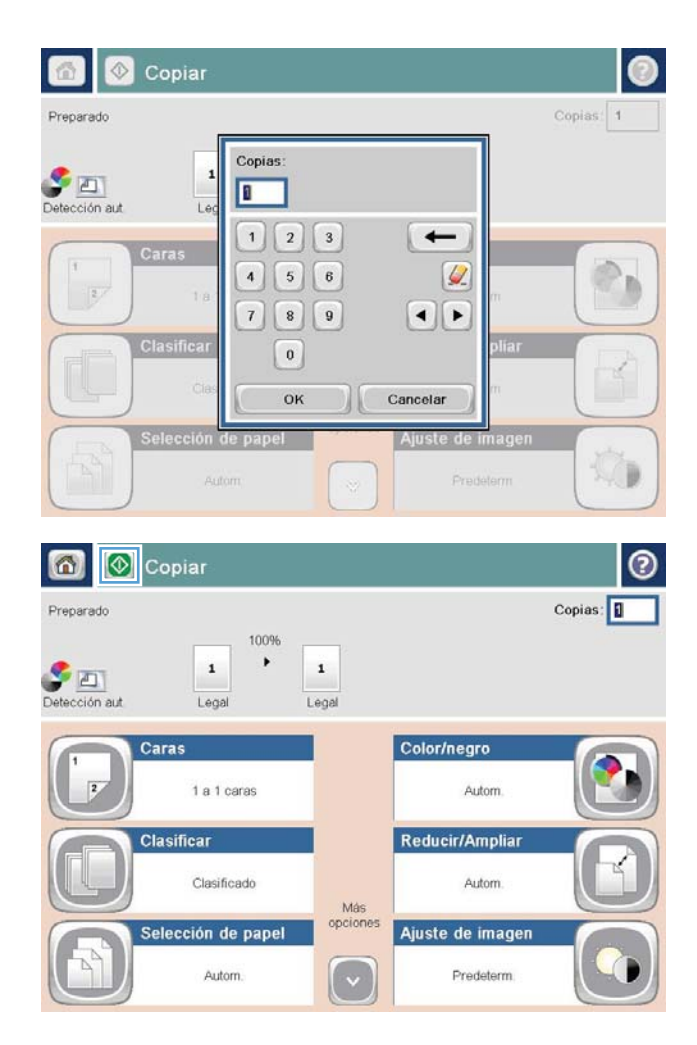

5. Toque el botón Copiar <sup>.</sup>.

# <span id="page-71-0"></span>Copia a doble cara (dúplex)

#### Copia en ambas caras automáticamente

- 1. Coloque los documentos originales en el alimentador de documentos con las páginas boca arriba y con la parte superior de la página orientada hacia el interior. Ajuste las guías de papel al tamaño del documento.
- 2. En la pantalla de inicio del panel de control del producto toque el botón Copiar.
- 3. Toque el botón Caras.
- 4. Para realizar una copia de dos caras a partir de un original de una cara, toque el botón Original 1 cara, salida 2 caras.

Para realizar una copia de dos caras a partir de un original de dos caras, toque el botón Original 2 caras, salida 2 caras.

Para realizar una copia de una cara a partir de un original de dos caras, toque el botón Original 2 caras, salida 1 cara.

- 5. Toque el botón Aceptar.
- 6. Toque el botón Iniciar  $\odot$ .

#### Copia en ambas caras manualmente

- 1. Cargue el documento en el cristal del escáner según los indicadores del producto.
- 2. En la pantalla de inicio del panel de control del producto toque el botón Copiar.
- 3. Toque el botón Caras.
- 4. Para realizar una copia de dos caras a partir de un original de una cara, toque el botón Original 1 cara, salida 2 caras.

Para realizar una copia de dos caras a partir de un original de dos caras, toque el botón Original 2 caras, salida 2 caras.

Para realizar una copia de una cara a partir de un original de dos caras, toque el botón Original 2 caras, salida 1 cara.

- 5. Toque el botón Aceptar.
- 6. Toque el botón Iniciar  $\odot$ .
- 7. El producto le solicitará que cargue el siguiente documento original. Colóquelo sobre el cristal y, a continuación, toque el botón Escanear.
- 8. El producto almacena temporalmente las imágenes escaneadas. Toque el botón Finalizar para terminar de imprimir las copias.
## Optimización de la calidad de copia para texto o imágenes

Optimice el trabajo de copia para el tipo de imagen que se copia: texto, gráficos o fotos.

- 1. En la pantalla de inicio del panel de control del producto toque el botón Copiar.
- 2. Toque el botón Más opciones y, a continuación, toque el botón Optimizar texto/imagen.
- 3. Seleccione una de las opciones predefinidas o bien, toque el botón Ajustar manual. y, a continuación, ajuste el control deslizante del área Optimizar para. Toque el botón Aceptar.
- 4. Toque el botón Iniciar ...

NOTA: Estos ajustes son temporales. Una vez terminado el trabajo, el producto regresa a la configuración predeterminada.

## Uso de funciones avanzadas de procesamiento de imagen para la copia (solo modelos Flow)

Los productos HP LaserJet Enterprise Flow MFP incluyen varias funciones para mejorar las imágenes escaneadas.

- Ajuste de nitidez para copias
- Borrado de bordes para copias
- Ajuste del tono automático para copias

### Ajuste de nitidez para copias

Ajuste el valor Nitidez para aclarar o suavizar la imagen. Por ejemplo, al aumentar la nitidez, el texto se visualiza con mayor claridad pero, al disminuirla, las fotografías se difuminan.

- 1. En la pantalla de inicio del panel de control del producto toque el botón Copiar.
- 2. Toque el botón Ajuste de imagen.
	- NOTA: Si el botón no está en la primera página de opciones, toque el botón Más opciones de la parte inferior de la pantalla.
- 3. Ajuste el control deslizante Nitidez hacia la izquierda para disminuir la nitidez o ajústelo hacia la derecha para aumentarla.
- 4. Toque el botón Aceptar para guardar los cambios.
- 5. Toque el botón Iniciar **o** para iniciar el escaneo.

### Borrado de bordes para copias

Use la función Borrar bordes para borrar imperfecciones, como bordes oscuros o marcas de grapas, mediante la limpieza de los bordes de la imagen escaneada.

- 1. En la pantalla de inicio del panel de control del producto toque el botón Copiar.
- 2. Toque el botón Borrar bordes.
- NOTA: Si el botón no está en la primera página de opciones, toque el botón Más opciones de la parte inferior de la pantalla.
- 3. Si fuera necesario, marque la casilla Usar pulgadas o Usar milímetros para cambiar la unidad de medida.
- 4. Toque el campo del borde de la imagen que desea limpiar y, a continuación, introduzca la distancia desde el borde de la página que se desea limpiar. Repita este paso para cada borde que desee limpiar.
- 5. Toque el botón Aceptar para guardar los cambios.
- 6. Toque el botón Iniciar o para iniciar el escaneo.

### Ajuste del tono automático para copias

Utilice la función Tono automático para configurar el producto para que ajuste de manera automática la configuración de la oscuridad, el contraste y la limpieza del fondo de cada página. Por ejemplo, si el documento

original tiene algunas páginas más claras que otras, la imagen escaneada resultante tendrá una configuración de oscuridad más uniforme en todas las páginas.

- 1. En la pantalla de inicio del panel de control del producto toque el botón Copiar.
- 2. Toque el botón Ajuste de imagen.
- NOTA: Si el botón no está en la primera página de opciones, toque el botón Más opciones de la parte inferior de la pantalla.
- 3. Toque la casilla Tono automático para seleccionarla.
- 4. Toque el botón Aceptar para guardar los cambios.
- 5. Toque el botón Iniciar o para iniciar el escaneo.

# 6 Escaneo

- **Configuración de Escanear para correo**
- **Configuración de Almacenamiento en carpetas de red**
- **Configuración de Guardar en USB**
- Configuración de Guardar en SharePoint<sup>®</sup> (solo modelos Flow)
- [Creación de un conjunto rápido](#page-90-0)
- [Envío de un documento escaneado a una o más direcciones de correo electrónico](#page-92-0)
- [Envío de un documento escaneado a una carpeta de red](#page-97-0)
- [Uso de características de procesamiento de imagen para el escaneo](#page-100-0)
- [Uso de funciones avanzadas de procesamiento de imagen para el escaneo \(solo modelos Flow\)](#page-108-0)
- [Utilización de la característica de vista preliminar de la imagen](#page-112-0)
- [Uso de la solución HP Flow CM \(solo modelos Flow\)](#page-114-0)

#### Para obtener más información:

Visite [www.hp.com/support/ljMFPM630](http://www.hp.com/support/ljMFPM630).

La ayuda detallada de HP para el producto incluye la información siguiente:

- · Instalación y configuración
- Conocimiento y uso
- Solución de problemas
- Descarga de las actualizaciones de software
- Cómo unirse a foros de asistencia
- Cómo encontrar información sobre normativas y garantía

## <span id="page-77-0"></span>Configuración de Escanear para correo

El producto puede escanear y enviar documentos a una o más direcciones de correo electrónico. En los apartados siguientes se describe cómo configurar la función Escanear para correo.

- Uso del Asistente de configuración de correo electrónico
- Configuración de la función Escanear para correo desde el servidor Web incorporado de HP
- [Configurar contactos personales y de red](#page-78-0)
- Configuración de Microsoft Outlook con Google Gmail

### Uso del Asistente de configuración de correo electrónico

Determinados productos HP implican la instalación de controladores desde un CD de software. Al final de dicha instalación aparece una opción que permite la Setup Scan to Folder and Email (Configuración de Escanear en carpeta y para correo). Esta opción abre los asistentes de configuración disponibles en el servidor Web incorporado de HP (EWS) del producto. Los asistentes de configuración disponen de diferentes opciones para la configuración básica del producto.

Para comenzar, haga clic en Asistente de configuración de correo electrónico. Siga las instrucciones que aparecen en la pantalla. Haga clic en Siguiente para ir al siguiente paso del asistente.

Para obtener más detalles acerca de la configuración, consulte las siguientes secciones. En ellas se detalla la configuración de esta función mediante todo el abanico de opciones disponibles en Escanear para correo.

### Configuración de la función Escanear para correo desde el servidor Web incorporado de HP

- 1. Apertura del servidor Web incorporado de HP (EWS):
	- a. En la pantalla de inicio del panel de control del producto, toque el botón Red a para que aparezca la dirección IP o el nombre de host.
	- b. Abra un explorador de Web e introduzca en la barra de direcciones la dirección IP o el nombre de host tal y como aparece en el panel de control del producto. Pulse la tecla Intro en el teclado del equipo. El EWS se abre.

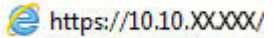

- 2. Abra la ficha Redes.
- 3. Si aún no se encuentra activa, haga clic en TCP/IP Settings (Configuración de TCP/IP) en el panel de navegación izquierdo.
- 4. Haga clic en la ficha Identificación de la red.
- 5. En el campo TCP/IP Domain Suffix (Sufijo del dominio TCP/IP), compruebe que el sufijo DNS de su cliente de correo electrónico se encuentre en la lista. Los sufijos DNS tienen el siguiente formato: *nombredelaempresa*.com, gmail.com, etc.

Si el sufijo DNS que busca no se encuentra en la lista, escríbalo en el campo situado a la izquierda del botón Agregar. Haga clic en Agregar. Repita este procedimiento cada vez que necesite agregar un sufijo DNS.

6. Haga clic en Aplicar.

- <span id="page-78-0"></span>7. Haga clic en la ficha Escaneado / Envío digital.
- 8. En el panel de navegación izquierdo, haga clic en el enlace **Configuración de correo electrónico**.
- 9. En el diálogo Configuración de correo electrónico, active la casilla de verificación Activar envío a correo electrónico. En Outgoing E-mail Servers (SMTP) (Servidores de correo saliente [SMTP]), haga clic en Agregar.
- 10. En el diálogo Outgoing E-mail Servers (SMTP) (Servidores de correo saliente [SMTP]), realice una de las siguientes acciones:
	- Seleccione I know my SMTP server address or host name (Conozco el nombre de host o dirección del servidor SMTP), introduzca los datos y haga clic en Siguiente. El diálogo Outgoing E-mail Servers (SMTP) (Servidores de correo saliente [SMTP]) se actualiza.
	- Seleccione Search network for outgoing e-mail server (Buscar el servidor de correo saliente en la red), haga clic en Siguiente, escoja el servidor adecuado de la lista Finding SMTP servers (Búsqueda de servidores SMTP) y pulse Siquiente. El diálogo Outgoing E-mail Servers (SMTP) (Servidores de correo saliente [SMTP]) se actualiza.

**X** NOTA: Esta opción solo detecta los servidor SMTP salientes dentro del firewall.

- 11. En el diálogo Set the basic information necessary to connect to the server (Establecimiento de los datos básicos necesarios para la conexión al servidor), establezca las opciones que desee utilizar. Pulse Siguiente.
- NOTA: El número de puerto es 25 de forma predeterminada. No es necesario que lo cambie.
- <sup>2</sup> NOTA: Si utiliza Google™ Gmail como servidor de correo electrónico, active la casilla de verificación Enable SMTP SSL Protocol (Activar protocolo SMTP SSL). Si utiliza Microsoft® Outlook con Google™ Gmail como servidor de correo electrónico, siga también las instrucciones del apartado Configuración de Microsoft [Outlook con Google Gmail en la página 70](#page-81-0).
- 12. En el diálogo Server Authentication Requirements (Requisitos de autenticación del servidor), seleccione si el servidor de correo requiere autenticación. Pulse Siguiente.
- 13. En el diálogo Server Usage (Uso del servidor), seleccione las opciones de uso pertinentes. Pulse Siguiente.
- 14. En el diálogo Summary and Test (Resumen y prueba), escriba una dirección válida de correo electrónico en el campo Send a test e-mail to (Enviar un correo de prueba a) y haga clic en Test (Probar).
- 15. Revise el diálogo Resumen y haga clic en Finalizar.
- 16. En el diálogo Configuración de correo electrónico, haga clic en Aplicar para finalizar el proceso de configuración.

### Configurar contactos personales y de red

Puede enviar un mensaje de correo electrónico a una lista de destinatarios utilizando la libreta de direcciones. Dependiendo de cómo esté configurado el producto, puede que tenga una o varias de las siguientes opciones de visualización de la libreta de direcciones.

- Todos los contactos: Muestra una lista de todos los contactos disponibles.
- Contactos personales: Muestra una lista de todos los contactos asociados a su nombre de usuario. Estos contactos no están visibles para el resto de personas que utilizan el producto.

**W** NOTA: Debe haber iniciado sesión en el producto para ver la lista de contactos personales.

Contactos locales: Muestra una lista de todos los contactos almacenados en la memoria del producto. Estos contactos pueden verlos todas aquellas personas que utilizan el producto.

Para utilizar esta función, utilice primero el servidor web incorporado de HP (EWS) para activar las libretas de direcciones de contactos personales y contactos de red. Pida ayuda al administrador del sistema sobre los pasos siguientes:

- 1. Abra el servidor web incorporado de HP (EWS):
	- a. En la pantalla de inicio del panel de control del producto, toque el botón Red a para que aparezca la dirección IP o el nombre de host.
	- b. Abra un navegador web e introduzca en la barra de direcciones la dirección IP o el nombre de host tal y como aparece en el panel de control del producto. Pulse la tecla Intro en el teclado del equipo. El EWS se abre.

https://10.10.XXXXX/

- 2. Haga clic en la ficha Escaneado / Envío digital.
- 3. En el panel de navegación izquierdo, haga clic en el enlace Libreta de direcciones.
- 4. En el área Configuración de contactos de red, haga clic en las casillas de verificación Activar Contactos personales y Activar contactos de red. Para los contactos de red, si no aparecen servidores LDAP, haga clic en Agregar y, a continuación, siga las instrucciones para agregar un servidor LDAP.
- 5. Haga clic en el botón Aplicar en la parte inferior de la pantalla.

#### Agregar contactos a la libreta de direcciones desde el panel de control del producto

Si ha iniciado sesión en el producto, los contactos que añada a la libreta de direcciones no estarán visibles para el resto de personas que utilicen el producto.

Si no ha iniciado sesión en el producto, los contactos que añada a la libreta de direcciones estarán visibles para el resto de personas que utilicen el producto.

NOTA: También puede utilizar el servidor Web incorporado (EWS) de HP para crear y gestionar la libreta de direcciones.

1. En la pantalla de inicio del panel de control del producto, toque el botón Correo electrónico.

> NOTA: Si se le solicita, introduzca el nombre de usuario y la contraseña.

2. Toque el botón Libreta de direcciones **sol** situado junto al campo Para: con el fin de abrir la pantalla Libreta de direcciones.

**3.** Toque el botón Agregar  $\Box$  situado en la esquina inferior izquierda de la pantalla.

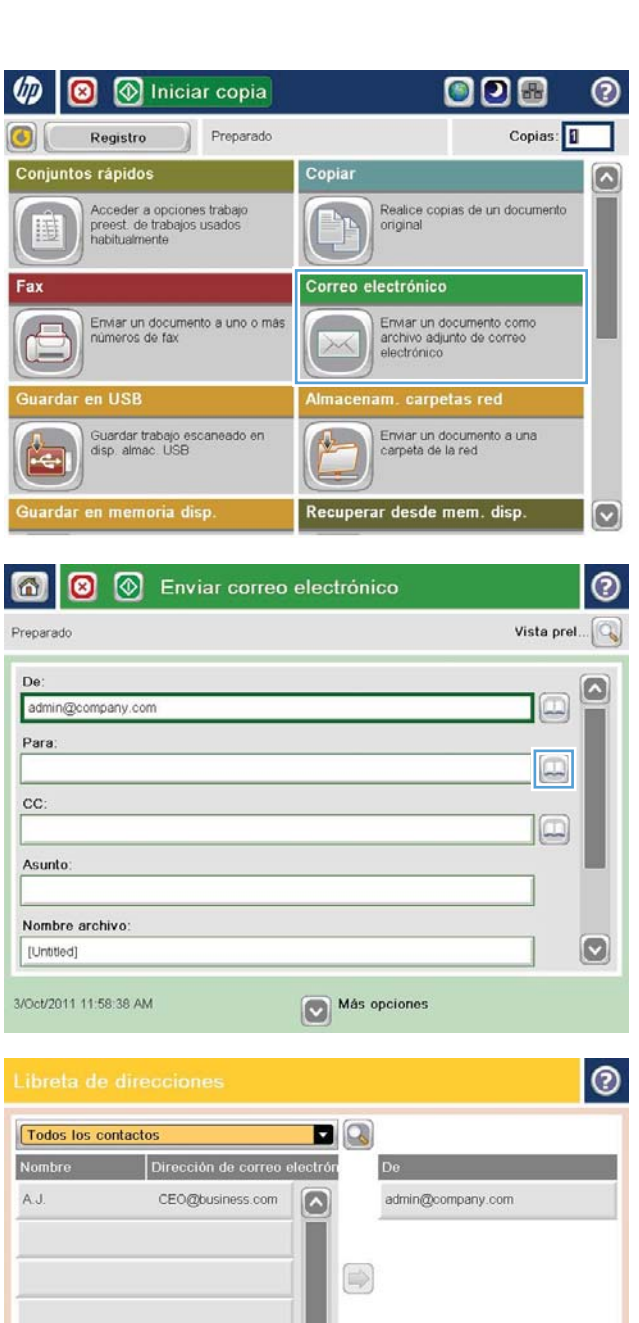

 $|\mathbf{v}|$ 

Detailes

€

Editar

 $\circledR$ 

Cancelar

<span id="page-81-0"></span>4. En el campo Nombre, escriba el nombre del contacto.

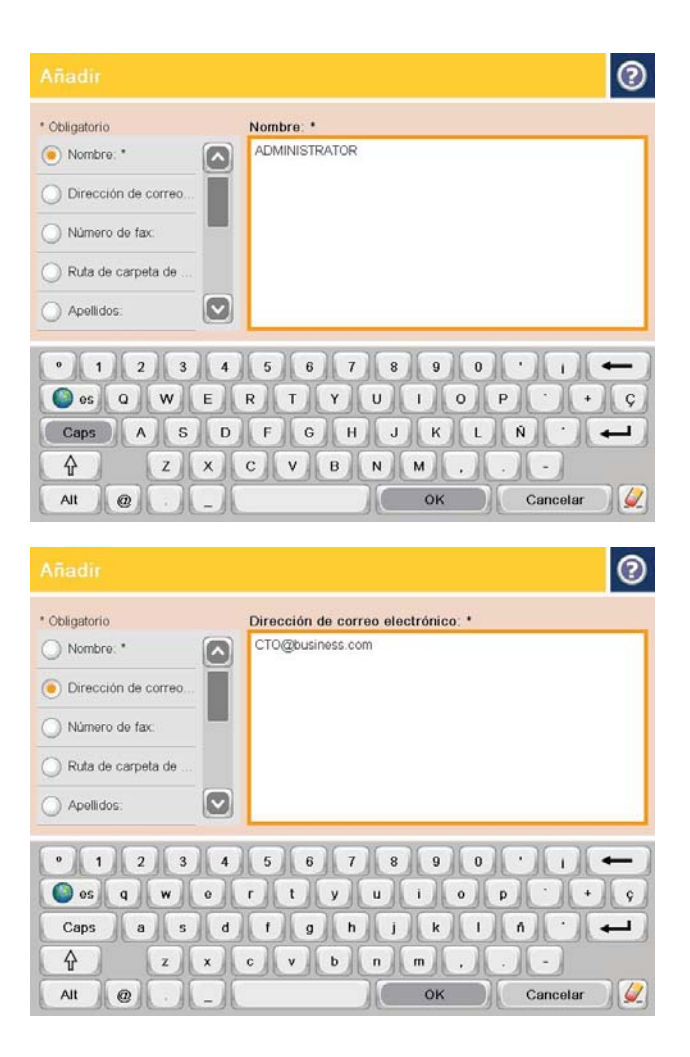

5. En la lista del menú, seleccione la opción Dirección de correo electrónico y, a continuación, escriba la dirección de correo electrónico del contacto.

Toque el botón OK para agregar el contacto a la lista.

### Configuración de Microsoft Outlook con Google Gmail

Si cuenta con Google™ Gmail como servidor de correo electrónico y utiliza Microsoft® Outlook como interfaz, es necesario llevar a cabo una configuración adicional para poder usar la función Escanear para correo.

**W** NOTA: Las instrucciones siguientes corresponden a Microsoft Outlook 2007.

- 1. En Outlook, haga clic en el menú **Herramientas**.
- 2. Haga clic en Configuración de la cuenta.
- 3. Seleccione su cuenta de correo de entre la lista y haga clic en Cambiar.
- 4. En la pantalla Cambiar cuenta de correo electrónico, seleccione Más opciones.
- 5. En la pantalla Configuración de correo electrónico de Internet, haga clic en la ficha Configuración avanzada.
- 6. Utilice la siguiente configuración de puertos para los servidores de entrada y salida:
	- servidor de entrada (IMAP): 993

Usar el siguiente tipo de conexión cifrada: SSL

Servidor de salida (SMTP): 587

Usar el siguiente tipo de conexión cifrada: TLS

- 7. Haga clic en Aceptar.
- 8. En la pantalla Configuración de la cuenta, haga clic en Siguiente.
- 9. En la pantalla Cambiar cuenta de correo electrónico, haga clic en Finalizar para completar el proceso de configuración.

## <span id="page-83-0"></span>Configuración de Almacenamiento en carpetas de red

En los apartados siguientes se describe cómo crear una configuración rápida para Almacenamiento en carpetas de red.

- Uso del Asistente de configuración rápida para Almacenamiento en carpetas de red
- Configuración de la función Almacenamiento en carpetas de red desde el servidor Web incorporado de HP
- Finalización de la configuración de la carpeta de destino

### Uso del Asistente de configuración rápida para Almacenamiento en carpetas de red

Determinados productos HP implican la instalación de controladores desde un CD de software. Al final de dicha instalación aparece una opción que permite la Setup Scan to Folder and Email (Configuración de Escanear en carpeta y para correo). Esta opción abre los asistentes de configuración disponibles en el servidor Web incorporado de HP (EWS) del producto. Los asistentes de configuración disponen de diferentes opciones para la configuración básica del producto.

Para comenzar el proceso, haga clic en el Asistente de configuración rápida para Almacenamiento en carpetas de red. Siga las instrucciones que aparecen en la pantalla. Haga clic en Siguiente para ir al siguiente paso del asistente.

Para obtener más detalles acerca de la configuración, consulte las siguientes secciones. En ellas se detalla la configuración de esta función mediante todo el abanico de opciones disponibles en Almacenamiento en carpetas de red.

### Configuración de la función Almacenamiento en carpetas de red desde el servidor Web incorporado de HP

- 1. Apertura del servidor Web incorporado de HP (EWS):
	- a. En la pantalla de inicio del panel de control del producto, toque el botón Red a para que aparezca la dirección IP o el nombre de host.
	- b. Abra un explorador de Web e introduzca en la barra de direcciones la dirección IP o el nombre de host tal y como aparece en el panel de control del producto. Pulse la tecla Intro en el teclado del equipo. El EWS se abre.

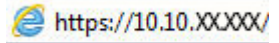

- 2. Haga clic en la ficha Escaneado / Envío digital.
- 3. En el menú de navegación izquierdo, haga clic en el enlace Configuración de Almacenamiento en carpetas de red.
- 4. En el diálogo Configuración de Almacenamiento en carpetas de red, seleccione la casilla de verificación Activar almacenamiento en carpetas de red.
- $\mathbb{F}$  NOTA: Si se activa esta casilla de verificación, es posible realizar una mínima configuración de la función Almacenamiento en carpetas de red sin necesidad de crear una configuración rápida para ella. No obstante, para llevar a cabo esta configuración básica, el usuario deberá especificar los datos de la carpeta de destino en el panel de control cada vez que realice un trabajo de escaneado. Es necesaria una configuración rápida para incluir los metadatos de Almacenamiento en carpetas de red.
- 5. En la sección Conjuntos rápidos, haga clic en Agregar.
- <span id="page-84-0"></span>6. En el diálogo Establecimiento de la ubicación del botón Configuración rápida y opciones interactivas para el usuario en el panel de control, especifique un título y una descripción para la configuración rápida de Almacenamiento en carpetas de red. Seleccione la ubicación del botón de configuración rápida y la opción de inicio de la configuración rápida. Pulse Siguiente.
- 7. En el diálogo Folder Settings (Configuración de carpetas), haga clic en Agregar para crear una carpeta de destino. Seleccione la opción que desea usar y haga clic en Siguiente.
- **MOTA:** Si desea obtener más información acerca de la configuración de carpetas, consulte *Finalización de* la configuración de la carpeta de destino en la página 73.
- 8. En el diálogo Notification Settings (Configuración de notificaciones), seleccione sus preferencias para las notificaciones acerca del estado del escaneado Pulse Siguiente.
- 9. En el diálogo File Settings (Configuración de archivo), seleccione la configuración que desee utilizar para el archivo. Pulse Siguiente.
- 10. Revise el diálogo Resumen y haga clic en Finalizar.
- 11. En el diálogo Configuración de Almacenamiento en carpetas de red, haga clic en Aplicar para guardar la configuración rápida.

### Finalización de la configuración de la carpeta de destino

En los apartados siguientes se describe cómo llevar a cabo la configuración de la carpeta de destino para una carpeta compartida o una carpeta FTP. Dispone de estas opciones para la configuración de una carpeta de red mediante una configuración rápida del servidor Web incorporado de HP.

**W** NOTA: Dispone también de opciones similares para la configuración del destino de las carpetas desde el panel de control.

En el diálogo **Folder Settings** (Configuración de carpetas), seleccione una de las siguientes opciones:

- 1. Save to shared folders or FTP folders (Click Add to create a destination folder.) (Guardar en carpetas compartidas o carpetas FTP [Haga clic en Agregar para crear una carpeta de destino.])
- 2. Guardar en una carpeta compartida personal
	- Utilice esta opción en entornos de dominios en los que el administrador configure una carpeta compartida para cada usuario. Si se aplica esta configuración, será necesaria la autenticación de Windows o LDAP. La dirección de la carpeta compartida personal queda determinada por el usuario del producto que inicie la sesión.
	- Especifique la carpeta principal del usuario en el Active Directory de Microsoft. Compruebe que el usuario conozca la ubicación en la red de su carpeta principal.
	- Los usuarios deben registrarse con Windows en el panel de control. Si no se registran para abrir el programa Carpeta de red, esta opción no figurará en la lista. Este programa consulta la cuenta del usuario de la red a fin de recuperar su carpeta principal.
- Add Network Folder Path (Agregar ruta de la carpeta de red). Guardar en una carpeta de red compartida [estándar](#page-85-0)
- [Add Network Folder Path \(Agregar ruta de la carpeta de red\). Guardar en un servidor FTP](#page-86-0)
- [Send only to folders with read and write access \(Enviar únicamente a las carpetas con acceso de lectura y](#page-86-0) [escritura\)](#page-86-0)

[Permitir el envío a carpetas con acceso del tipo solo escritura](#page-86-0)

#### <span id="page-85-0"></span>Add Network Folder Path (Agregar ruta de la carpeta de red). Guardar en una carpeta de red compartida estándar

Ruta a carpeta UNC: especifique uno de los siguientes elementos en este campo:

- Nombre de dominio completo (FODN)
- Dirección IP del servidor

El FQDN es más fiable que la dirección IP. Si el servidor obtiene la dirección IP mediante el protocolo DHCP, la dirección IP puede cambiar.

Con una dirección IP el producto no necesita utilizar DNS para buscar el servidor de destino, por lo que la conexión podría ser más rápida.

*Ejemplos:*

- FQDN: \\nombredelservidor.es.nombredelaempresa.net\scans
- Dirección IP: \\16.88.20.20\scans

Custom Subfolder (Subcarpeta personalizada): esta opción crea automáticamente una subcarpeta para el escaneado en la carpeta de destino. Seleccione un formato de la lista para el nombre de la subcarpeta.

Restrict subfolder access to user (Restringir acceso a la subcarpeta al usuario): seleccione esta opción para que solo pueda acceder a la subcarpeta el usuario que crea el trabajo de escaneado.

Folder Path Preview (Vista previa de la ruta a la carpeta): Haga clic en Update Preview (Actualizar vista previa) para ver la ruta completa a la carpeta de los trabajos de escaneado.

Configuración de autenticación: la configuración de autenticación determina el uso de las credenciales del usuario registrado en el producto o de credenciales fijas.

- Use credentials of User (Uso de las credenciales del usuario): seleccione esta opción para utilizar las credenciales del usuario registrado, que suelen ser las del inicio de sesión de Windows. Para que las credenciales funcionen, el usuario del producto también debe disponer de permisos de uso de la carpeta compartida.
- Always use these credentials (Utilizar siempre estas credenciales) (credenciales fijas): seleccione esta opción para especificar unas credenciales válidas que permitan el acceso a la carpeta compartida. Esta opción implica que cualquier usuario que tenga acceso al producto podrá enviar elementos a la carpeta.

Dominio de Windows: escriba el nombre del dominio de Windows en este campo.

La siguiente información es aplicable en el caso de entornos que no se encuentren en un dominio:

- Si todos los usuarios podrán acceder a la carpeta compartida, es necesario que los valores de los campos correspondientes al nombre del grupo de trabajo (el predeterminado es "Workgroup"), el nombre de usuario y la contraseña se guarden en la configuración rápida. Sin embargo, no suele tener importancia cuáles sean estos valores.
- SOGERENCIA: Se puede acceder a estos campos desde Configuración de autenticación haciendo uso de las credenciales fijas. Si la carpeta se encuentra dentro de las carpetas particulares de un usuario, no en Público, deberán utilizarse las credenciales de dicho usuario.
- Se necesitará la dirección IP, no el nombre del equipo. Muchos routers domésticos no funcionan adecuadamente con los nombres de los equipos, y no hay DNS. En este caso, lo mejor es configurar una

dirección IP estática en el PC compartido para evitar el problema que generaría el protocolo DHCP al asignar una nueva dirección IP. En un router doméstico, esto suele llevarse a cabo mediante la configuración de una dirección IP estática que se encuentre dentro de la misma subred, aunque fuera del rango de direcciones DHCP.

#### <span id="page-86-0"></span>Add Network Folder Path (Agregar ruta de la carpeta de red). Guardar en un servidor FTP

Especifique los siguientes campos para llevar a cabo la configuración del servidor FTP como Guardar en destino.

- Nombre de servidor FTP
- Puerto
- Ruta de carpeta FTP
- Custom Subfolder (Subcarpeta personalizada) (nomenclatura convenida para la subcarpeta)
- FTP Transfer Mode (Modo transferencia FTP)
- Nombre de usuario y contraseña

Haga clic en Verify Access (Verificar acceso) para confirmar que se puede acceder al destino. Haga clic en Aceptar.

 $\mathbb{Z}$  NOTA: Si el sitio FTP se encuentra fuera del firewall, deberá especificar un servidor proxy en la configuración de la red. Esta configuración se encuentra en la ficha EWS Networking (Redes EWS), dentro de opciones avanzadas.

#### Send only to folders with read and write access (Enviar únicamente a las carpetas con acceso de lectura y escritura)

Seleccione esta opción para las carpetas configuradas con acceso de lectura y escritura. Esta opción también permite la verificación del acceso a la carpeta, las notificaciones de trabajo y la inclusión del usuario en el nombre de la subcarpeta.

#### 9erificar acceso a carpeta antes de iniciar el trabajo

- Active esta casilla de verificación para obligar al dispositivo a comprobar el acceso a la carpeta antes de iniciar un trabajo de escaneado.
- Desactive esta casilla de verificación si desea que los trabajos de escaneado se lleven a cabo con mayor velocidad. Los trabajos pueden no realizarse si la carpeta no se encuentra disponible.

#### Permitir el envío a carpetas con acceso del tipo solo escritura

Seleccione esta opción para las carpetas configuradas con acceso del tipo solo escritura (necesario en este tipo de carpetas).

 $\mathbb{B}^*$  NOTA: Si se ha activado esta casilla, el producto no puede aumentar el nombre de archivo del escaneado. Envía el mismo nombre de archivo a todos los escaneados.

Seleccione un prefijo o un sufijo de carácter temporal para el nombre del archivo escaneado, de modo que cada uno se guarde como archivo único y no se sobrescriban archivos anteriores. Este nombre de archivo queda determinado por los datos indicados en el diálogo File Settings (Configuración de archivo) del asistente de configuración rápida.

## <span id="page-87-0"></span>Configuración de Guardar en USB

- 1. Apertura del servidor Web incorporado de HP (EWS):
	- a. En la pantalla de inicio del panel de control del producto, toque el botón Red a para que aparezca la dirección IP o el nombre de host.
	- b. Abra un explorador de Web e introduzca en la barra de direcciones la dirección IP o el nombre de host tal y como aparece en el panel de control del producto. Pulse la tecla Intro en el teclado del equipo. El EWS se abre.

https://10.10.XXXXV

- 2. Haga clic en la ficha Escaneado / Envío digital.
- 3. Haga clic en el enlace Configuración de Guardar en USB.
- 4. Seleccione la casilla de verificación Activar almacenamiento en USB.
- 5. Haga clic en el botón Aplicar en la parte inferior de la página.

## <span id="page-88-0"></span>Configuración de Guardar en SharePoint<sup>®</sup> (solo modelos Flow)

**MOTA:** Para poder completar este procedimiento,es necesario que el sitio SharePoint® contenga una carpeta de destino en la que poder guardar los archivos escaneados y que tenga acceso de escritura a dicha carpeta.

- 1. Apertura del servidor Web incorporado de HP (EWS):
	- a. En la pantalla de inicio del panel de control del producto, toque el botón Red a para que aparezca la dirección IP o el nombre de host.
	- b. Abra un explorador de Web e introduzca en la barra de direcciones la dirección IP o el nombre de host tal y como aparece en el panel de control del producto. Pulse la tecla Intro en el teclado del equipo. El EWS se abre.

https://10.10.XXXXX/

- 2. Haga clic en la ficha Escaneado / Envío digital.
- 3. En el menú de navegación izquierdo,haga clic en el enlace Guardar en SharePoint®.
- 4. En el diálogo Guardar en SharePoint®, seleccione la casilla de verificación Activar Guardar en SharePoint®.
- 5. Para utilizar esta función,establezca un conjunto rápido para cada uno de los sitios de SharePoint®. En el área de conjuntos rápidos, haga clic en el botón Agregar para iniciar el asistente de conjuntos rápidos.
- 6. En el diálogo Establecimiento de la ubicación del botón Configuración rápida y opciones interactivas para el usuario en el panel de control,indique los siguientes datos:
	- · Título de configuración rápida: este título aparece sobre el nuevo botón de configuración rápida en el panel de control del producto.
	- · Descripción de configuración rápida: esta breve descripción aparece junto al título del nuevo botón de configuración rápida en el panel de control del producto.
	- · Ubicación de botón: seleccione si desea que el nuevo botón de configuración rápida se encuentre directamente en la pantalla de inicio o dentro de la aplicación Conjuntos rápidos del panel de control.
	- Opción de inicio de configuración rápida: seleccione una de estas opciones:
		- Introducir aplicación y el usuario pulsa Inicio: el producto abre la aplicación de escaneado vinculada a la configuración rápida para que pueda revisar y cambiar la configuración antes de de pulsar el botón Inicio y comenzar el trabajo.
		- Iniciar de forma instantánea tras la selección: el trabajo se inicia de forma instantánea tras tocar el botón de configuración rápida.

#### Pulse Siguiente.

- 7. En el diálogo SharePoint® Destination Settings (Configuración de destino de SharePoint®),seleccione Agregar para crear un nuevo destino y,a continuación, siga las instrucciones que encontrará en la parte superior del diálogo Add SharePoint<sup>®</sup> Path (Agregar ruta de SharePoint®).
	- a. Abra otra ventana en el explorador y navegue hasta la carpeta de destino de los escaneados de SharePoint®. Copie la ruta del destino y péguela en el campo SharePoint® Path (Ruta de SharePoint®) del diálogo Add SharePoint® Path (Agregar ruta de SharePoint®).
	- b. Haga clic en el botón Generate Short URL (Generar URL corta) para crear la versión abreviada de la URL que se mostrará en el panel de control del producto. Este paso es obligatorio.
- c. En el campo Configuración de la autenticación, seleccione si los usuarios deben iniciar sesión con sus propias credenciales en el panel de control para acceder a esta carpeta SharePoint® o si las credenciales de inicio de sesión deberían ser siempre las mismas que utiliza para acceder a la carpeta.
	- **WEY NOTA:** Si selecciona Use credentials of user to connect after Sign In at the control panel (Usar las credenciales del usuario para conectar tras el inicio de sesión en el panel de control) en la lista desplegable Configuración de la autenticación,el usuario conectado deberá tener permisos de escritura para ese sitio SharePoint® en concreto.
- d. Haga clic en Aceptar.
- 8. En el diálogo SharePoint<sup>®</sup> Destination Settings (Configuración de destino de SharePoint®),puede activar la casilla de verificación Verify folder access prior to job start (Verificar el acceso a la carpeta antes de iniciar el trabajo) y hacer clic en Siguiente.
- 9. En el diálogo Notification Settings (Configuración de notificaciones), seleccione sus preferencias para las notificaciones acerca del estado del escaneado y haga clic en Siguiente.
- 10. En el diálogo Scan Settings (Configuración del escaneado), seleccione la configuración que desee utilizar para el escaneado. Pulse Siguiente.
- 11. En el diálogo File Settings (Configuración de archivo), seleccione la configuración que desee utilizar para el archivo. Pulse Siguiente.
- 12. Revise el diálogo Resumen y haga clic en Finalizar.
- 13. En la parte inferior del diálogo Guardar en SharePoint®, haga clic en Aplicar para guardar la configuración rápida.

## <span id="page-90-0"></span>Creación de un conjunto rápido

Utilice la función Conjuntos rápidos para acceder rápidamente a las opciones de trabajos preestablecidos. El administrador del producto puede utilizar el servidor web incorporado de HP para crear conjuntos rápidos, que están disponibles en el menú Conjuntos rápidos de la pantalla de inicio del panel de control. Los conjuntos rápidos están disponibles para las siguientes funciones de escaneado/envío:

- Correo electrónico
- Guardar en carpetas de red
- Guardar en USB
- Guardar en SharePoint®

Pida ayuda al administrador del sistema sobre los pasos siguientes:

- 1. Abra el servidor Web incorporado de HP (EWS):
	- a. En la pantalla de inicio del panel de control del producto, toque el botón Red **a** para mostrar la dirección IP o el nombre de host.
	- b. Abra un navegador web y escriba en la línea de direcciones el nombre de host o la dirección IP tal y como aparece en el panel de control del producto. Pulse la tecla Intro en el teclado del equipo. El EWS se abre.

https://10.10.XXXXX/

- 2. Haga clic en la ficha General.
- 3. En el panel de navegación izquierdo, haga clic en el enlace Configuración de conjuntos rápidos.
- 4. En el cuadro de diálogo Conjuntos rápidos, haga clic en Agregar.
- 5. En el cuadro de diálogo Seleccione una aplicación, seleccione la aplicación para la que desea crear un conjunto rápido. Haga clic en Siguiente.
- 6. En el cuadro de diálogo Configure la ubicación de botón del conjunto rápido y las opciones para la interacción del usuario en el panel de control, proporcione la información siguiente:
	- Título del conjunto rápido: este título aparece en el botón del nuevo conjunto rápido del panel de control del producto.
	- Descripción de conjunto rápido: esta descripción corta aparece junto al título en el botón del nuevo conjunto rápido del panel de control.
	- Ubicación del botón: seleccione si el botón de nuevo conjunto rápido aparecerá directamente en la pantalla de inicio o en la aplicación Conjuntos rápidos del panel de control.
	- Opción de inicio de conjunto rápido: Seleccione una de estas opciones:
		- Introducir aplicación y el usuario pulsa Iniciar: el producto abre la aplicación de escaneado para el conjunto rápido para que pueda revisar y cambiar la configuración antes de pulsar el botón Iniciar para comenzar el trabajo.
		- Iniciar instantáneamente tras la selección: el trabajo comienza instantáneamente cuando toca el botón Conjunto rápido.

Haga clic en Siguiente.

- 7. Los siguientes cuadros de diálogo que aparecen dependen de la aplicación que haya seleccionado en el paso 5:
	- Si ha seleccionado Correo electrónico, aparecen los cuadros de diálogo siguientes: Control de campos de direcciones y mensaje, Firma y cifrado
	- Si ha seleccionado Fax, aparece el cuadro de diálogo siguiente: Seleccionar destinatarios de fax
	- **Si ha seleccionado Guardar en carpetas de red,** aparece el cuadro de diálogo siguiente: **Configuración** de carpeta
	- Si ha seleccionado Guardar en USB, aparece el cuadro de diálogo siguiente: Configure dónde se guardan los archivos en el dispositivo de almacenamiento USB
	- Si ha seleccionado Guardar en SharePoint®, aparecen los cuadros de diálogo siguientes: Configuración de destino SharePoint®, Agregar ruta de SharePoint®, Configuración de destino SharePoint®

Proceda por los cuadros de diálogo específicos de cada destino. Haga clic en **Siguiente** para avanzar al cuadro de diálogo siguiente.

- 8. En el cuadro de diálogo **Configuración de notificación**, seleccione las preferencias de notificación del estado del escaneado y, a continuación, seleccione Siguiente.
- 9. En el cuadro de diálogo **Configuración de escaneado**, seleccione la configuración de escaneado que desea utilizar. Haga clic en Siguiente.
- 10. En el cuadro de diálogo **Configuración de archivo**, seleccione la configuración de archivo que desea utilizar. Haga clic en Siguiente.
- 11. Revise el cuadro de diálogo Resumen y, a continuación, haga clic en Finalizar.
- 12. En el cuadro de diálogo del conjunto rápido específico, haga clic en **Aplicar** en la parte inferior de la ventana para guardar el conjunto rápido.

**MOTA:** La función Guardar en SharePoint® está disponible para todos los productos HP LaserJet Flow MFP y Scanjet 8500 fn1, y el producto Scanjet 7000nx con código de fecha del firmware 20120119 o posterior.

## <span id="page-92-0"></span>Envío de un documento escaneado a una o más direcciones de correo electrónico

- Envío de un correo electrónico mediante la introducción manual de la dirección de correo electrónico
- [Envío de un correo electrónico utilizando la libreta de direcciones](#page-94-0)

### Envío de un correo electrónico mediante la introducción manual de la dirección de correo electrónico

- 1. Coloque el documento boca abajo sobre el cristal del escáner o colóquelo boca arriba en el alimentador de documentos y ajuste las guías del papel para adaptarlas al tamaño del documento.
- 2. En la pantalla de inicio del panel de control del producto, toque el botón Correo electrónico.

NOTA: Si se le solicita, escriba su nombre de usuario y contraseña.

3. Toque el campo Para: para abrir el teclado.

NOTA: Si ha iniciado sesión en el producto, en el campo De: aparecerá su nombre de usuario y otros datos predeterminados . Si es así, es posible que no pueda cambiarlo.

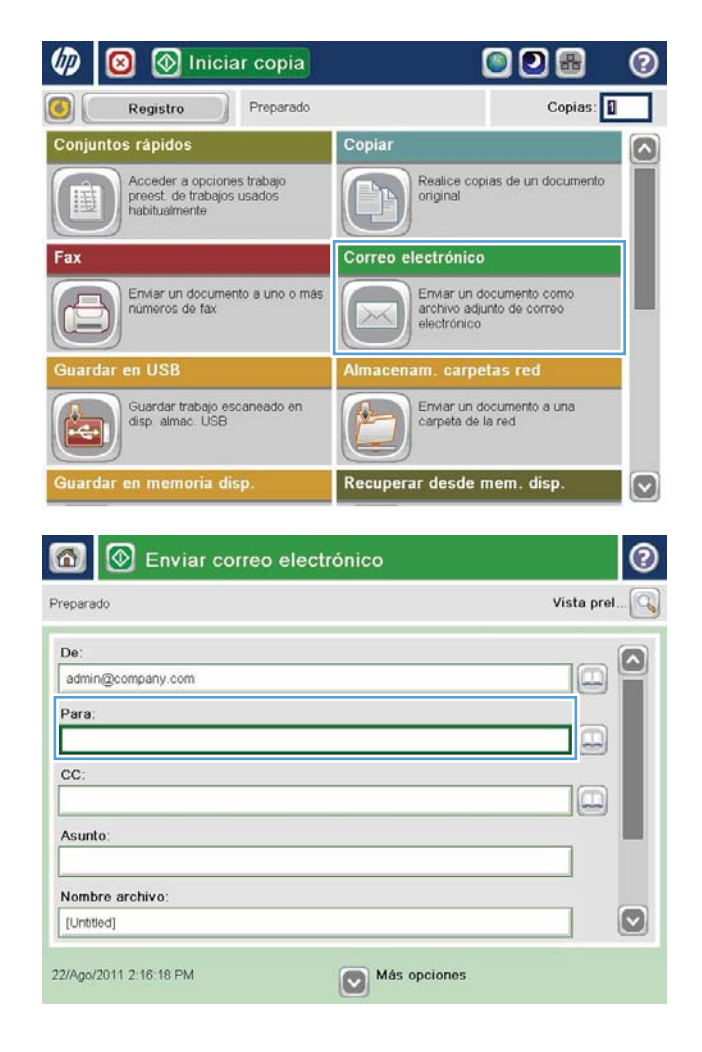

- 4. Especifique la dirección de correo electrónico. Para efectuar el envío a varias direcciones de correo electrónico, sepárelas con puntos y comas o bien, toque el botón Intro del teclado de la pantalla táctil después de escribir cada una de las direcciones.
- $\odot$ Correo electrónico > Teclado Para  $\bigcirc$  De: name@company.com ß  $\lambda$  $\odot$  Para  $\bigcirc$  cc: Asunto:  $\circ$ Nombre archivo  $\leftarrow$ Oes q w o d y u o p  $\left\| \cdot \right\|$ Caps a s d d d d d h j k d n  $\overline{\phantom{0}}$  $\rightarrow$  $z$   $x$   $c$   $v$   $b$   $n$   $m$ ⇧ OK Cancelar Alt  $\circ$  $\frac{1}{2}$
- **ID** Enviar correo electrónico  $\odot$  $\Omega$ Vista prel. Preparado De IΔ admin@company.com ◫ Para:  $\boxed{\Box}$ cc: Œ Asunto: Nombre archivo  $\bullet$ [Untitled] Más opciones 22/Ago/2011 2:14:22 PM 合 Enviar correo electrónico Preparado 100%  $\cdot$  $\mathbf{2}$  $\bullet$  $\frac{1}{\text{PDF}}$ Detección aut Autom Autom Caras originales  $\odot$  $\bigcirc$  1 1 cara  $\begin{array}{|c|c|c|}\n\hline\n\text{2} & \text{2 caras}\n\hline\n\end{array}$ Toque el botón "Orientación" para seleccionar la orientación vertical/horizontal y de cara posterior. Orientación OK Cancelar
- 5. Rellene los campos CC:, Asunto: y Nombre archivo:. Para ello, toque cada uno de ellos y utilice el teclado de la pantalla táctil para introducir la información correspondiente. Toque el botón OK cuando haya completado los campos.
- 6. Para cambiar la configuración del documento, toque el botón Más opciones.

7. Si va a enviar un documento a doble cara, seleccione el menú Caras originales y, a continuación, seleccione la opción 2 caras. Toque el botón OK.

<span id="page-94-0"></span>8. Toque el botón Iniciar o para realizar el envío.

NOTA: El producto puede pedirle que agregue las direcciones de correo electrónico a la libreta de direcciones.

NOTA: Puede obtener una vista preliminar de la imagen en cualquier momento; para ello, toque el botón Vista pre. situado en la esquina superior derecha de la pantalla. Para obtener más información sobre esta función, toque el botón Ayuda  $\bullet$  en la pantalla de vista preliminar.

9. Para establecer otro trabajo de correo electrónico, toque el botón OK en la pantalla Estado.

NOTA: Tiene la opción de retener los ajustes desde este trabajo para usarlos en el próximo trabajo.

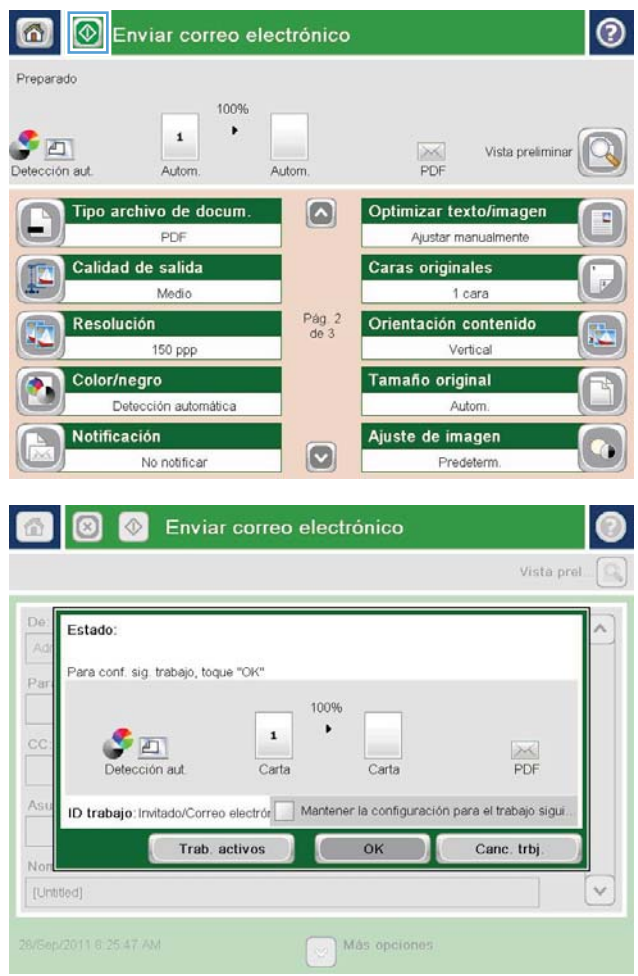

### Envío de un correo electrónico utilizando la libreta de direcciones

- 1. Coloque el documento boca abajo en el cristal del escáner o boca arriba en el alimentador de documentos y ajuste las guías de papel al tamaño del documento.
- 2. En la pantalla de inicio del panel de control del producto, toque el botón Correo electrónico.

NOTA: Si se le solicita, introduzca el nombre de usuario y la contraseña.

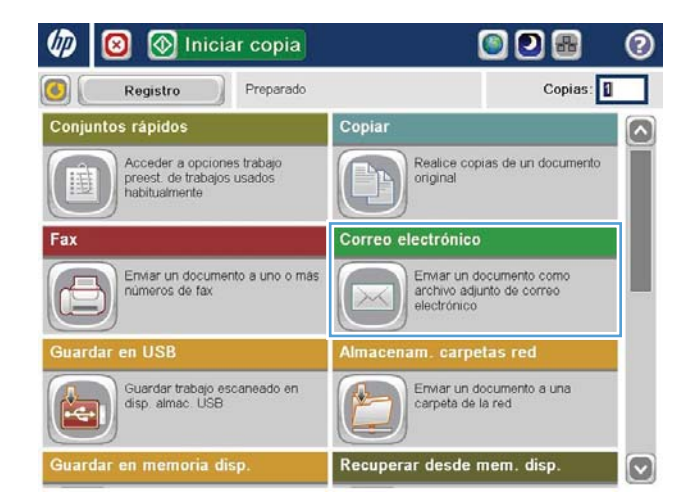

 $3.$  Toque el botón Libreta de direcciones  $\Box$  situado junto al campo Para: con el fin de abrir la pantalla Libreta de direcciones.

4. En la lista desplegable, seleccione la vista de libreta de direcciones que desee utilizar.

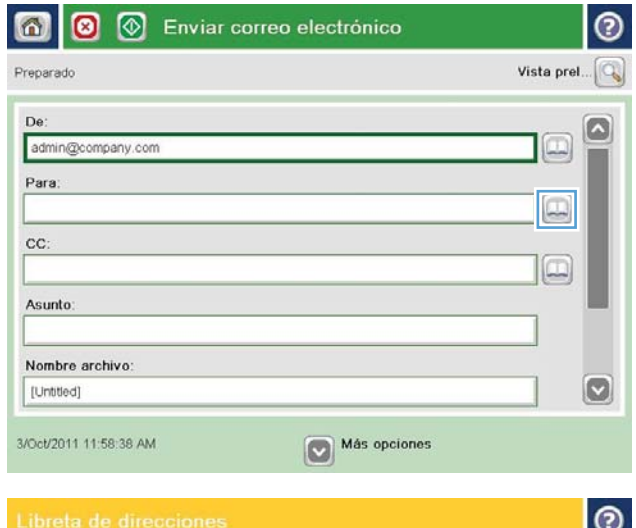

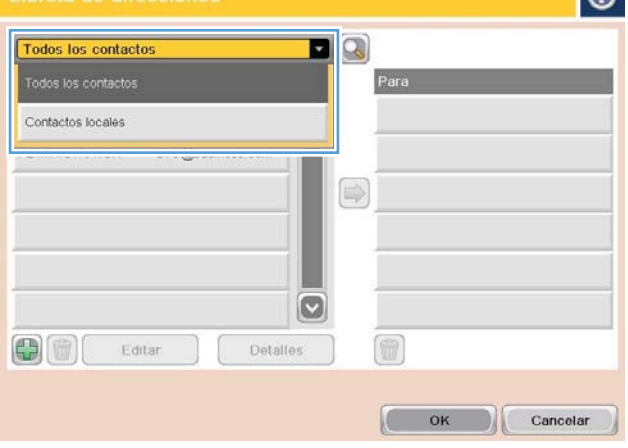

5. Seleccione un nombre de la lista de contactos y, a continuación, toque el botón de flecha hacia la derecha para añadir el nombre a la lista de destinatarios.

Repita este paso para cada destinatario y, a continuación, toque el botón OK.

6. Toque el botón Iniciar o para realizar el envío.

NOTA: Puede obtener una vista preliminar de la imagen en cualquier momento; para ello, toque el botón Vista pre. situado en la esquina superior derecha de la pantalla. Para obtener más información sobre esta función, toque el botón Ayuda  $\Omega$  en la pantalla de vista preliminar.

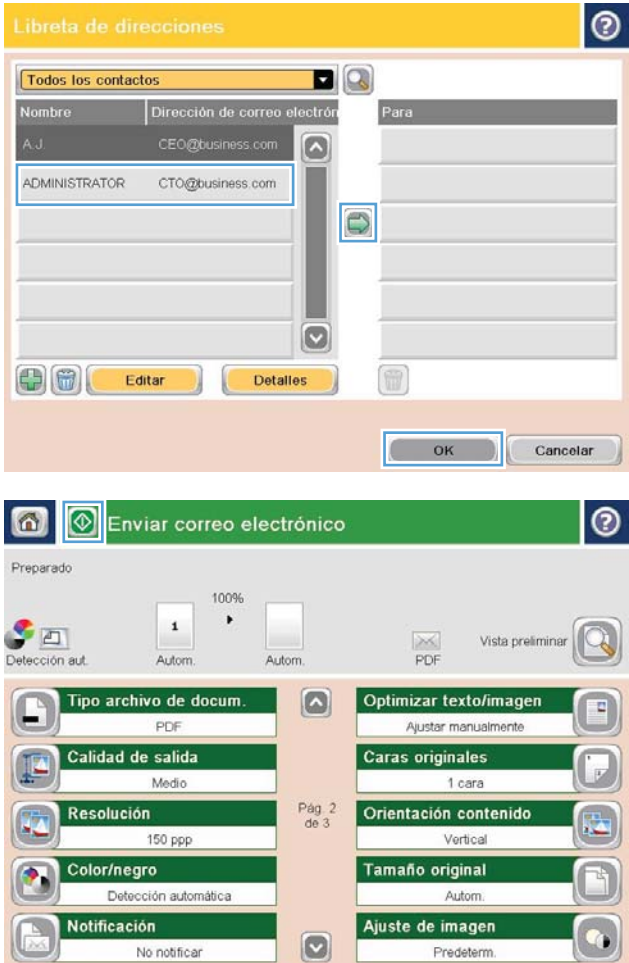

## <span id="page-97-0"></span>Envío de un documento escaneado a una carpeta de red

El producto puede escanear un archivo y guardarlo en una carpeta de la red. Esta función se admite en los siguientes sistemas operativos:

- Windows Server 2003 de 64 bits
- Windows Server 2008 de 64 bits
- Windows XP de 64 bits
- Windows Vista de 64 bits
- Windows 7 de 64 bits
- Novell versión 5.1 y posteriores (acceso únicamente a las carpetas Conjuntos rápidos)

**W** NOTA: Puede usar esta función con Mac OS X v10.6 y anteriores si tiene configurado el uso compartido de archivos de Windows.

**W NOTA:** Es posible que tenga que registrarse en el producto para usar esta función.

El administrador del sistema se puede valer del servidor web incorporado de HP para configurar carpetas Conjuntos rápidos predefinidas o bien, el usuario puede especificar la ruta a otra carpeta de la red.

- 1. Coloque el documento boca abajo en el cristal del escáner o boca arriba en el alimentador de documentos y ajuste las guías de papel al tamaño del documento.
- 2. En la pantalla de inicio del panel de control del producto, toque el botón Almacenam. carpetas red.

NOTA: Si se le solicita, escriba su nombre de usuario y contraseña.

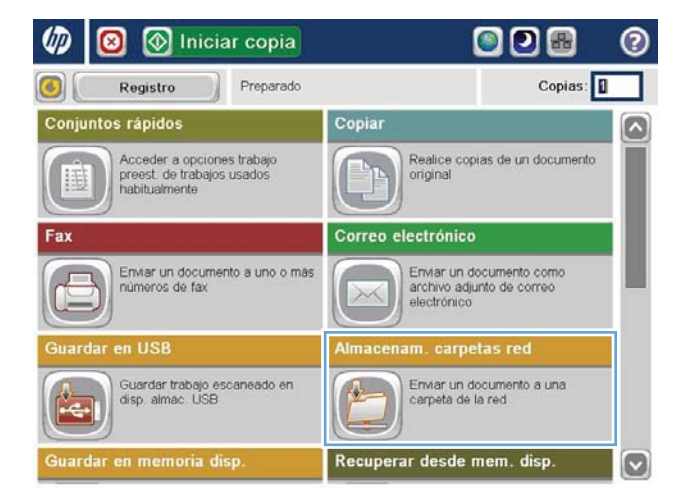

3. Para utilizar una de las configuraciones predeterminadas de trabajos, seleccione uno de los elementos de la lista Conjuntos rápidos.

4. Para configurar un nuevo trabajo, toque el campo de texto Nombre archivo para abrir un teclado y luego escriba el nombre del archivo. Toque el botón OK.

5. Si es necesario, toque el menú desplegable Tipo de archivo para seleccionar un formato de archivo de salida diferente.

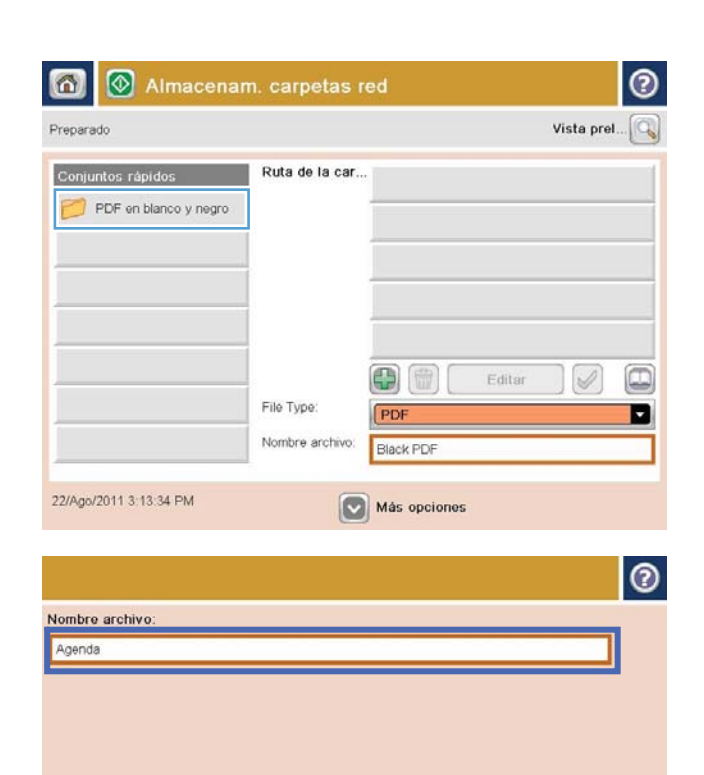

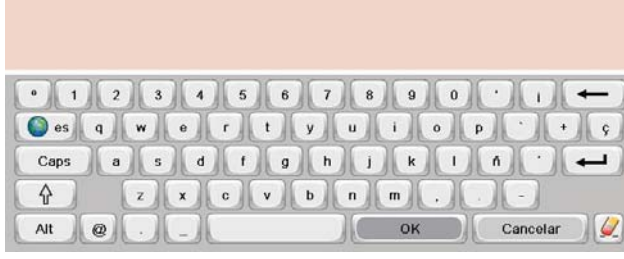

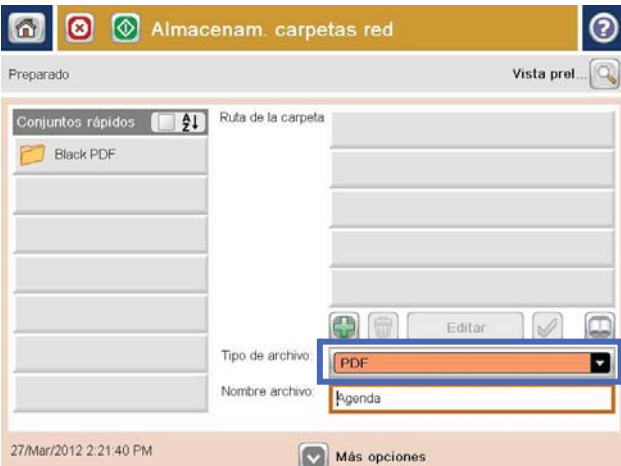

6. Toque el botón Agregar **que está debajo del** campo Ruta de la carpeta para abrir el teclado y, a continuación, escriba la ruta a la carpeta de red. Utilice el siguiente formato para la ruta:

\\ruta\ruta

Toque el botón OK.

7. Para establecer la configuración del documento, toque el botón Más opciones.

8. Toque el botón Iniciar @ para guardar el archivo.

NOTA: Puede obtener una vista preliminar de la imagen en cualquier momento; para ello, toque el botón Vista pre. situado en la esquina superior derecha de la pantalla. Para obtener más información sobre esta función, toque el botón Ayuda en la pantalla de vista preliminar.

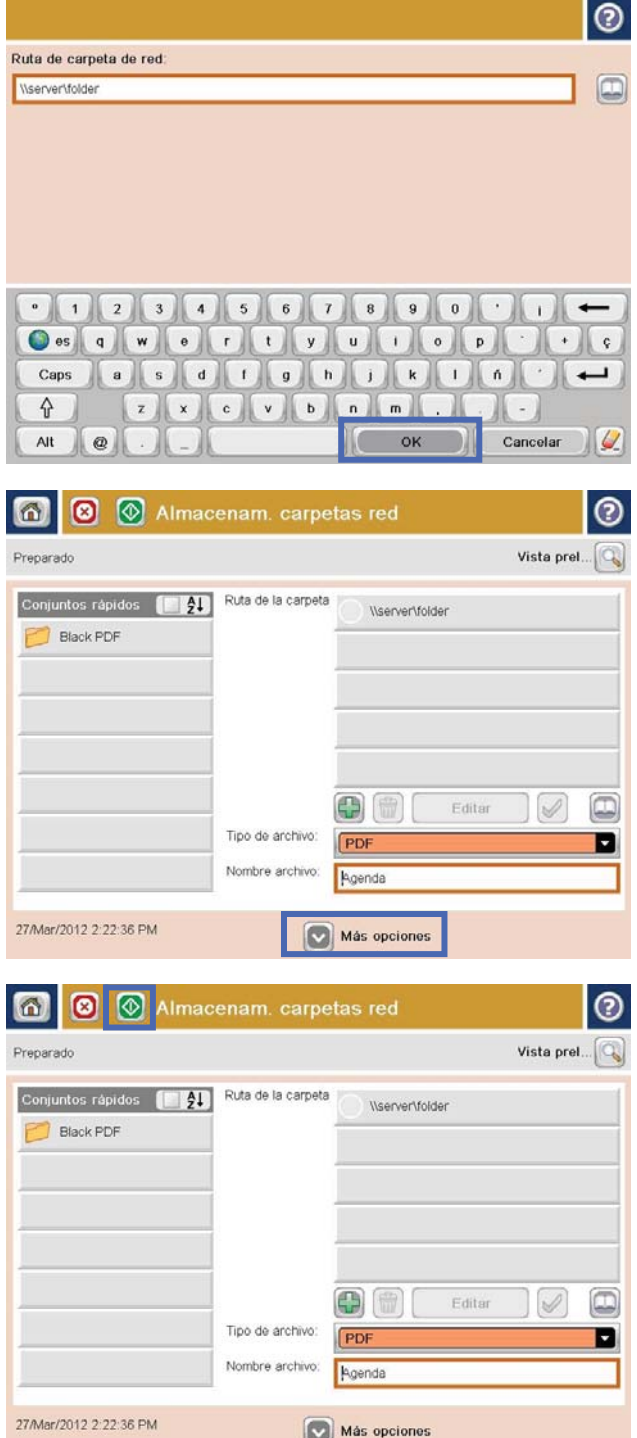

## <span id="page-100-0"></span>Uso de características de procesamiento de imagen para el escaneo

El producto puede mejorar las imágenes escaneadas de varias formas.

- Selección de tipos de archivo de documento para el escaneado
- [Optimización de las imágenes escaneadas para texto o imágenes](#page-101-0)
- [Selección de la calidad de salida o el tamaño del archivo para las imágenes escaneadas](#page-101-0)
- Especificación del número de caras de los documentos originales
- [Selección de la resolución para las imágenes escaneadas](#page-102-0)
- [Detección automática del color para el escaneado](#page-103-0)
- Especificación del tamaño de documentos originales
- Selección de opciones de notificación para el escaneado
- [Ajuste de la nitidez para el escaneado](#page-104-0)
- [Ajuste de la oscuridad para el escaneado](#page-105-0)
- [Ajuste del contraste para el escaneado](#page-105-0)
- [Limpieza del fondo para el escaneado](#page-105-0)
- [Borrado de bordes para el escaneado](#page-106-0)
- [Utilización del modo Creación de trabajo para el escaneado](#page-106-0)
- [Supresión de páginas en blanco para el escaneado](#page-107-0)

Esta configuración está disponible para las siguientes características de envío/escaneado:

- Correo electrónico
- Almacenamiento en carpetas de red
- Guardar en memoria disp. (parte de la configuración no está disponible para esta característica)
- Guardar en USB
- Guardar en SharePoint®

### Selección de tipos de archivo de documento para el escaneado

Utilice la función Tipo de archivo de documento para guardar un documento escaneado como uno de los distintos tipos de archivo.

- 1. En la pantalla de inicio del panel de control del producto, desplácese y toque el botón de una de las funciones de escaneo/envío.
- 2. Complete los campos de la primera pantalla según corresponda para la función de escaneo/envío.
- 3. Toque el botón Más opciones en la parte inferior de la pantalla.
- 4. Toque el botón Tipo de archivo de documento.

#### <span id="page-101-0"></span>**EX NOTA:** Si el botón no está en la primera página de opciones, vuelva a tocar el botón Más opciones.

- 5. Seleccione el tipo de archivo de documento de la lista de opciones.
- 6. Toque el botón Aceptar para guardar los cambios.
- 7. Toque el botón Iniciar o para iniciar el escaneo.

Se encuentran disponibles los siguientes tipos de archivo estándar:

- PDF: este tipo de archivo proporciona la mejor calidad global de imagen y texto. Para poder visualizar los archivos PDF se necesita el software Adobe® Acrobat® Reader.
- JPEG: este tipo de archivo es el formato más adecuado para la mayoría de los gráficos. La mayoría de los equipos informáticos cuentan con un navegador que permite ver archivos .JPEG. Este tipo de formato crea un archivo por página.
- TIFF: se trata de un tipo de archivo estándar compatible con la mayoría de los programas gráficos. Este tipo de formato crea un archivo por página.
- MTIFF: MTIFF significa TIFF de varias páginas. Este tipo de archivos permite guardar varias páginas escaneadas en un único archivo.
- XPS: XPS (del inglés XML Paper Specification, especificación de papel XML) crea un archivo XAML que conserva el formato original del documento y admite gráficos de color y fuentes incorporadas.
- PDF/A: PDF/A es un tipo de PDF diseñado para el archivado a largo plazo de documentos electrónicos. El propio documento contiene toda la información relacionada con el formato.

### Optimización de las imágenes escaneadas para texto o imágenes

Optimice el trabajo de escaneado para el tipo de imagen que se escanea: texto, gráficos o fotos.

- 1. En la pantalla de inicio del panel de control del producto, desplácese y toque el botón de una de las funciones de escaneo/envío.
- 2. Complete los campos de la primera pantalla según corresponda para la función de escaneo/envío.
- 3. Toque el botón Más opciones en la parte inferior de la pantalla.
- 4. Toque el botón Optimizar texto/imagen.

**EZ NOTA:** Si el botón no está en la primera página de opciones, vuelva a tocar el botón Más opciones.

- 5. Seleccione una de las opciones predefinidas o bien, toque el botón Ajustar manual. y, a continuación, ajuste el control deslizante del área Optimizar para.
- 6. Toque el botón Aceptar para guardar los cambios.
- 7. Toque el botón Iniciar o para iniciar el escaneo.

### Selección de la calidad de salida o el tamaño del archivo para las imágenes escaneadas

Especifique la calidad de salida de las imágenes escaneadas, lo que afecta al tamaño del archivo resultante.

- 1. En la pantalla de inicio del panel de control del producto, desplácese y toque el botón de una de las funciones de escaneo/envío.
- 2. Complete los campos de la primera pantalla según corresponda para la función de escaneo/envío.
- <span id="page-102-0"></span>3. Toque el botón Más opciones en la parte inferior de la pantalla.
- 4. Toque el botón Calidad de salida.
- **ET NOTA:** Si el botón no está en la primera página de opciones, vuelva a tocar el botón Más opciones.
- 5. Seleccione una de las opciones de Calidad de salida. El tamaño del archivo aumentará cuanto mayor sea la calidad de la imagen.
- 6. Toque el botón Aceptar para guardar los cambios.
- 7. Toque el botón Iniciar o para iniciar el escaneo.

### Especificación del número de caras de los documentos originales

Especifique si el documento original está impreso a una o dos caras. Al escanear desde el alimentador de documentos, el producto puede escanear automáticamente ambas caras sin más interacción. Al escanear desde el cristal de superficie plana con un original impreso a doble cara, el producto le solicitará que dé la vuelta a la página después de escanear la primera cara.

- 1. En la pantalla de inicio del panel de control del producto, desplácese y toque el botón de una de las funciones de escaneo/envío.
- 2. Complete los campos de la primera pantalla según corresponda para la función de escaneo/envío.
- 3. Toque el botón Más opciones en la parte inferior de la pantalla.
- 4. Toque el botón Caras originales.

**ET NOTA:** Si el botón no está en la primera página de opciones, vuelva a tocar el botón Más opciones.

- 5. Seleccione la opción 1 cara o 2 caras. También puede tocar el botón Orientación para especificar la orientación del documento original.
- **W** NOTA: Al utilizar la opción 2 caras, utilice también la función de supresión de páginas en blanco para eliminar las páginas en blanco del documento escaneado.
- 6. Toque el botón Aceptar para guardar los cambios.
- 7. Toque el botón Iniciar o para iniciar el escaneo.

### Selección de la resolución para las imágenes escaneadas

Especifique la resolución de las imágenes escaneadas. Seleccione una resolución más alta para aumentar la claridad de la imagen. Sin embargo, al aumentar la resolución también aumenta el tamaño del archivo.

- 1. En la pantalla de inicio del panel de control del producto, desplácese y toque el botón de una de las funciones de escaneo/envío.
- 2. Complete los campos de la primera pantalla según corresponda para la función de escaneo/envío.
- 3. Toque el botón Más opciones en la parte inferior de la pantalla.
- 4. Toque el botón Resolución.
- **ET NOTA:** Si el botón no está en la primera página de opciones, vuelva a tocar el botón Más opciones.
- 5. Seleccione una de las opciones de Resolución.
- <span id="page-103-0"></span>6. Toque el botón Aceptar para guardar los cambios.
- 7. Toque el botón Iniciar **o** para iniciar el escaneo.

### Detección automática del color para el escaneado

Todos los productos HP LaserJet MFP pueden crear imágenes escaneadas en color, independientemente de si el producto imprime en color, o solamente en blanco y negro y en escala de grises. Utilice la función Color/negro para configurar los ajustes de color que el producto usa para las imágenes escaneadas. Estas son las opciones disponibles:

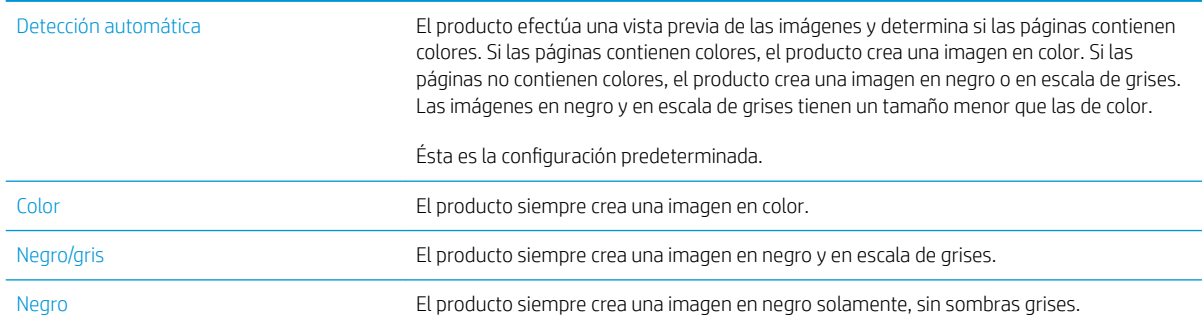

**EX NOTA:** Esta función no está disponible para la opción Guardar en memoria disp.

- 1. En la pantalla de inicio del panel de control del producto, desplácese y toque el botón de una de las funciones de escaneo/envío.
- 2. Complete los campos de la primera pantalla según corresponda para la función de escaneo/envío.
- 3. Toque el botón Más opciones en la parte inferior de la pantalla.
- 4. Toque el botón Color/Negro.

**EX NOTA:** Si el botón no está en la primera página de opciones, vuelva a tocar el botón Más opciones.

- 5. Seleccione una configuración de color adecuada de la lista de opciones.
- 6. Toque el botón Aceptar para guardar los cambios.
- 7. Toque el botón Iniciar  $\odot$  para iniciar el escaneo.

### Especificación del tamaño de documentos originales

Especifique el tamaño del documento original. El producto crea la imagen escaneada para que coincida con el mismo tamaño de página.

- 1. En la pantalla de inicio del panel de control del producto, desplácese y toque el botón de una de las funciones de escaneo/envío.
- 2. Complete los campos de la primera pantalla según corresponda para la función de escaneo/envío.
- 3. Toque el botón Más opciones en la parte inferior de la pantalla.
- 4. Toque el botón Tamaño original.

<span id="page-104-0"></span>NOTA: Si el botón no está en la primera página de opciones, vuelva a tocar el botón Más opciones.

- 5. Seleccione uno de los tamaños de página predefinidos o seleccione la opción Detección automática para indicar al producto que utilice los sensores internos para intentar determinar el tamaño de la página.
- 6. Toque el botón Aceptar para guardar los cambios.
- 7. Toque el botón Iniciar o para iniciar el escaneo.

### Selección de opciones de notificación para el escaneado

El producto puede enviar una notificación sobre el estado de los trabajos de escaneo. El producto puede imprimir la notificación o enviarla por correo electrónico.

- 1. En la pantalla de inicio del panel de control del producto, desplácese y toque el botón de una de las funciones de escaneo/envío.
- 2. Complete los campos de la primera pantalla según corresponda para la función de escaneo/envío.
- 3. Toque el botón Más opciones en la parte inferior de la pantalla.
- 4. Toque el botón Notificación.

**ET NOTA:** Si el botón no está en la primera página de opciones, vuelva a tocar el botón Más opciones.

- 5. De forma predeterminada, el producto está configurado para que no envíe ninguna notificación. Para recibir una notificación, seleccione una de las siguientes opciones:
	- Notificar cuando el trabajo finalice: el producto envía una notificación cuando complete el trabajo.
	- Notificar solo si el trabajo falla: el producto envía una notificación solo cuando falla el trabajo. No envía ninguna notificación en caso de que el trabajo se lleve a cabo correctamente.
- 6. Seleccione si el producto debe imprimir la notificación o enviarla por correo electrónico. Si selecciona la opción de correo electrónico, toque el campo de dirección de correo electrónico de notificación y, a continuación, introduzca la dirección de correo electrónico a utilizar.
- 7. Toque el botón Aceptar para guardar los cambios.
- 8. Toque el botón Iniciar o para iniciar el escaneo.

### Ajuste de la nitidez para el escaneado

Ajuste el valor Nitidez para aclarar o suavizar la imagen. Por ejemplo, al aumentar la nitidez, el texto se visualiza con mayor claridad pero, al disminuirla, las fotografías se difuminan.

- 1. En la pantalla de inicio del panel de control del producto, desplácese y toque el botón de una de las funciones de escaneo/envío.
- 2. Complete los campos de la primera pantalla según corresponda para la función de escaneo/envío.
- 3. Toque el botón Más opciones en la parte inferior de la pantalla.
- 4. Toque el botón Ajuste de imagen.

**EZ NOTA:** Si el botón no está en la primera página de opciones, vuelva a tocar el botón Más opciones.

- <span id="page-105-0"></span>5. Ajuste el control deslizante Nitidez hacia la izquierda para disminuir la nitidez o ajústelo hacia la derecha para aumentarla.
- 6. Toque el botón Aceptar para guardar los cambios.
- 7. Toque el botón Iniciar o para iniciar el escaneo.

### Ajuste de la oscuridad para el escaneado

Ajuste el valor Oscuridad para aumentar o reducir la cantidad de blanco y negro que se utiliza en los colores de las imágenes escaneadas.

- 1. En la pantalla de inicio del panel de control del producto, desplácese y toque el botón de una de las funciones de escaneo/envío.
- 2. Complete los campos de la primera pantalla según corresponda para la función de escaneo/envío.
- 3. Toque el botón Más opciones en la parte inferior de la pantalla.
- 4. Toque el botón Ajuste de imagen.

**EZ NOTA:** Si el botón no está en la primera página de opciones, vuelva a tocar el botón Más opciones.

- 5. Ajuste el control deslizante Oscuridad hacia la izquierda para disminuir la oscuridad o ajústelo hacia la derecha para aumentarla.
- 6. Toque el botón Aceptar para guardar los cambios.
- 7. Toque el botón Iniciar **o** para iniciar el escaneo.

### Ajuste del contraste para el escaneado

Ajuste el valor Contraste para aumentar o reducir la diferencia entre el color más claro y el más oscuro de la página.

- 1. En la pantalla de inicio del panel de control del producto, desplácese y toque el botón de una de las funciones de escaneo/envío.
- 2. Complete los campos de la primera pantalla según corresponda para la función de escaneo/envío.
- 3. Toque el botón Más opciones en la parte inferior de la pantalla.
- 4. Toque el botón Ajuste de imagen.

NOTA: Si el botón no está en la primera página de opciones, vuelva a tocar el botón Más opciones.

- 5. Ajuste el control deslizante Contraste hacia la izquierda para disminuir el contraste o ajústelo hacia la derecha para aumentarlo.
- 6. Toque el botón Aceptar para guardar los cambios.
- 7. Toque el botón Iniciar o para iniciar el escaneo.

### Limpieza del fondo para el escaneado

Ajuste el valor Limpieza de fondo para eliminar los colores tenues del fondo de las imágenes escaneadas. Por ejemplo, si el documento original está impreso en papel de color, utilice esta característica para clarear el fondo sin afectar a la oscuridad de la imagen.

- <span id="page-106-0"></span>1. En la pantalla de inicio del panel de control del producto, desplácese y toque el botón de una de las funciones de escaneo/envío.
- 2. Complete los campos de la primera pantalla según corresponda para la función de escaneo/envío.
- 3. Toque el botón Más opciones en la parte inferior de la pantalla.
- 4. Toque el botón Ajuste de imagen.

**EX NOTA:** Si el botón no está en la primera página de opciones, vuelva a tocar el botón Más opciones.

- 5. Ajuste el control deslizante Limpieza de fondo hacia la derecha para limpiar el fondo.
- 6. Toque el botón Aceptar para guardar los cambios.
- 7. Toque el botón Iniciar o para iniciar el escaneo.

### Borrado de bordes para el escaneado

Use la función Borrar bordes para borrar imperfecciones, como bordes oscuros o marcas de grapas, mediante la limpieza de los bordes de la imagen escaneada.

- 1. En la pantalla de inicio del panel de control del producto, desplácese y toque el botón de una de las funciones de escaneo/envío.
- 2. Complete los campos de la primera pantalla según corresponda para la función de escaneo/envío.
- 3. Toque el botón Más opciones en la parte inferior de la pantalla.
- 4. Toque el botón Borrar bordes.

**EX NOTA:** Si el botón no está en la primera página de opciones, vuelva a tocar el botón Más opciones.

- 5. Si fuera necesario, marque la casilla Usar pulgadas o Usar milímetros para cambiar la unidad de medida.
- 6. Toque el campo del borde de la imagen que desea limpiar y, a continuación, introduzca la distancia desde el borde de la página que se desea limpiar. Repita este paso para cada borde que desee limpiar.
- 7. Toque el botón Aceptar para guardar los cambios.
- 8. Toque el botón Iniciar o para iniciar el escaneo.

### Utilización del modo Creación de trabajo para el escaneado

Utilice la función Creación de trabajo para combinar varios grupos de documentos originales en un solo trabajo de escaneo. Utilice también esta función para escanear un documento original que tenga más páginas de las que el alimentador de documentos puede ajustar a la vez.

- 1. En la pantalla de inicio del panel de control del producto, desplácese y toque el botón de una de las funciones de escaneo/envío.
- 2. Complete los campos de la primera pantalla según corresponda para la función de escaneo/envío.
- 3. Toque el botón Más opciones en la parte inferior de la pantalla.
- 4. Toque el botón Creación de trabajo.
	- **EY NOTA:** Si el botón no está en la primera página de opciones, vuelva a tocar el botón Más opciones.
- <span id="page-107-0"></span>5. Toque el botón Iniciar . Después de escanear cada página o cuando el alimentador de documentos está vacío, el panel de control le avisa para que coloque más hojas.
- 6. Si el trabajo tiene más páginas, cargue la siguiente página y, a continuación, toque el botón Escanear.

El producto almacena temporalmente todas las imágenes escaneadas. Toque el botón Finalizar para completar el trabajo.

### Supresión de páginas en blanco para el escaneado

El producto puede excluir las páginas en blanco del documento original de las imágenes escaneadas. Esta función es útil si escanea páginas impresas por ambas caras, para eliminar las páginas en blanco del documento escaneado resultante. El producto incluye de forma predeterminada todas las páginas en las imágenes escaneadas. Utilice el siguiente procedimiento para suprimir las páginas en blanco:

- 1. En la pantalla de inicio del panel de control del producto, desplácese y toque el botón de una de las funciones de escaneo/envío.
- 2. Complete los campos de la primera pantalla según corresponda para la función de escaneo/envío.
- 3. Toque el botón Más opciones en la parte inferior de la pantalla.
- 4. Toque el botón Supresión páginas blanco.

**EZ NOTA:** Si el botón no está en la primera página de opciones, vuelva a tocar el botón Más opciones.

- 5. Seleccione la opción Activado.
- 6. Toque el botón Aceptar para guardar los cambios.
- 7. Toque el botón Iniciar o para iniciar el escaneo.
# Uso de funciones avanzadas de procesamiento de imagen para el escaneo (solo modelos Flow)

Además de las características básicas de procesamiento de imagen, los productos HP LaserJet Enterprise Flow MFP incluyen tecnología que permite conseguir diversas características de procesamiento de imagen avanzado.

- Selección de los tipos de archivo de reconocimiento óptico de caracteres (OCR) para el escaneado
- [Recorte de páginas automático para el escaneado](#page-109-0)
- [Orientación automática de la imagen para el escaneado](#page-110-0)
- [Ajuste del tono automático para el escaneado](#page-110-0)
- [Detección automática de alimentación múltiple para el escaneo \(HP EveryPage\)](#page-111-0)

Esta configuración está disponible para las siguientes características de envío/escaneado:

- Correo electrónico
- Almacenamiento en carpetas de red
- Guardar en memoria disp. (parte de la configuración no está disponible para esta característica)
- Guardar en USB
- Guardar en SharePoint®

### Selección de los tipos de archivo de reconocimiento óptico de caracteres (OCR) para el escaneado

Utilice la función Tipo de archivo de documento para guardar un documento escaneado como uno de los distintos tipos de archivo.

- 1. En la pantalla de inicio del panel de control del producto, desplácese y toque el botón de una de las funciones de escaneo/envío.
- 2. Complete los campos de la primera pantalla según corresponda para la función de escaneo/envío.
- 3. Toque el botón Más opciones en la parte inferior de la pantalla.
- 4. Toque el botón Tipo de archivo de documento.

**EX NOTA:** Si el botón no está en la primera página de opciones, vuelva a tocar el botón Más opciones.

- 5. Seleccione el tipo de archivo de documento de la lista de opciones.
- 6. Toque el botón Aceptar para guardar los cambios.
- 7. Toque el botón Iniciar o para iniciar el escaneo.

Se encuentran disponibles los siguientes tipos de archivo estándar:

- PDF: este tipo de archivo proporciona la mejor calidad global de imagen y texto. Para poder visualizar los archivos PDF se necesita el software Adobe® Acrobat® Reader.
- JPEG: este tipo de archivo es el formato más adecuado para la mayoría de los gráficos. La mayoría de los equipos informáticos cuentan con un navegador que permite ver archivos .JPEG. Este tipo de formato crea un archivo por página.
- <span id="page-109-0"></span>TIFF: se trata de un tipo de archivo estándar compatible con la mayoría de los programas gráficos. Este tipo de formato crea un archivo por página.
- MTIFF: MTIFF significa TIFF de varias páginas. Este tipo de archivos permite guardar varias páginas escaneadas en un único archivo.
- XPS: XPS (del inglés XML Paper Specification, especificación de papel XML) crea un archivo XAML que conserva el formato original del documento y admite gráficos de color y fuentes incorporadas.
- PDF/A: PDF/A es un tipo de PDF diseñado para el archivado a largo plazo de documentos electrónicos. El propio documento contiene toda la información relacionada con el formato.

Los productos HP LaserJet Enterprise Flow MFP también son compatibles con los siguientes tipos de archivos OCR:

- Texto (OCR): Texto (OCR) crea un archivo de texto mediante reconocimiento óptico de caracteres (OCR) para escanear el original. Un archivo de texto se puede abrir en cualquier procesador de textos. El formato del original no se guarda si se utiliza esta opción.
- Texto Unicode (OCR): Texto Unicode (OCR) es un estándar del sector usado para representar y manipular texto de forma coherente. Este tipo de archivo es útil para la internacionalización y la localización.
- RTF (OCR): RTF (OCR) crea un archivo de formato de texto enriquecido (RTF) mediante el uso del reconocimiento óptico de caracteres (OCR) para escanear el original. RTF es un formato de texto alternativo que pueden abrir la mayoría de los procesadores de textos. Se guarda parte del formato original si se utiliza esta opción.
- PDF con búsquedas (OCR): PDF con búsquedas (OCR) crea un archivo PDF en el que se pueden realizar búsquedas mediante reconocimiento óptico de caracteres (OCR) para escanear el original. Cuando un documento se escanea de esta forma, se pueden utilizar las herramientas de búsqueda de Adobe Acrobat® Reader para buscar palabras o frases específicas en el PDF.
- PDF/A con búsquedas (OCR): PDF/A con búsquedas (OCR) es un tipo de archivo PDF/A que incluye información sobre la estructura del documento, lo cual permite realizar búsquedas de contenido.
- HTML (OCR): HTML (OCR) crea un archivo de lenguaje de marcado de hipertexto (HTML) con el contenido del documento original. HTML se utiliza para mostrar los archivos en sitios web.
- CSV (OCR): CSV (OCR) es un formato de archivo de texto habitual que contiene valores separados por comas. Este tipo de archivo lo pueden abrir la mayoría de los procesadores de textos, hojas de cálculo o bases de datos.

## Recorte de páginas automático para el escaneado

El producto puede recortar la imagen escaneada para que tenga el mismo tamaño que el papel del documento original, o bien, puede recortar la imagen con el tamaño del contenido detectable en el documento original.

- NOTA: Para recortar la imagen para que se ajuste al tamaño del papel, escanee desde el alimentador de documentos o deje la tapa del escáner abierta cuando escanee desde el cristal del escáner.
	- 1. En la pantalla de inicio del panel de control del producto, desplácese y toque el botón de una de las funciones de escaneo/envío.
	- 2. Complete los campos de la primera pantalla según corresponda para la función de escaneo/envío.
	- 3. Toque el botón Más opciones en la parte inferior de la pantalla.
	- 4. Toque el botón Opciones de recorte.

### <span id="page-110-0"></span> $\ddot{=}$  NOTA: Si el botón no está en la primera página de opciones, vuelva a tocar el botón Más opciones.

- 5. Seleccione la opción de recorte adecuada.
	- Recortar según papel: el producto recorta la imagen para que se ajuste al tamaño del papel del documento original.
	- Recortar según contenido: el producto recorta la imagen con el tamaño del contenido detectable del documento original.
- 6. Toque el botón Aceptar para guardar los cambios.
- 7. Toque el botón Iniciar o para iniciar el escaneo.

### Orientación automática de la imagen para el escaneado

En los documentos originales que tienen al menos 100 caracteres de texto en la imagen, el producto puede detectar cuál es el borde superior de la página y orientar las imágenes escaneadas correctamente. Si algunas de las páginas están al revés que el resto, la imagen escaneada resultante tendrá todas las páginas orientadas correctamente. Si algunas de las páginas tienen una orientación horizontal, el producto gira la imagen para que la parte superior de la página tenga la orientación correcta.

- 1. En la pantalla de inicio del panel de control del producto, desplácese y toque el botón de una de las funciones de escaneo/envío.
- 2. Complete los campos de la primera pantalla según corresponda para la función de escaneo/envío.
- 3. Toque el botón Más opciones en la parte inferior de la pantalla.
- 4. Toque el botón Orientación del contenido.

**EZ NOTA:** Si el botón no está en la primera página de opciones, vuelva a tocar el botón Más opciones.

- 5. Seleccione la opción Detectar automáticamente.
- 6. Toque el botón Aceptar para guardar los cambios.
- 7. Toque el botón Iniciar o para iniciar el escaneo.

### Ajuste del tono automático para el escaneado

Utilice la función Tono automático para configurar el producto para que ajuste de manera automática la configuración de la oscuridad, el contraste y la limpieza del fondo de cada página. Por ejemplo, si el documento original tiene algunas páginas más claras que otras, la imagen escaneada resultante tendrá una configuración de oscuridad más uniforme en todas las páginas.

- 1. En la pantalla de inicio del panel de control del producto, desplácese y toque el botón de una de las funciones de escaneo/envío.
- 2. Complete los campos de la primera pantalla según corresponda para la función de escaneo/envío.
- 3. Toque el botón Más opciones en la parte inferior de la pantalla.
- 4. Toque el botón Ajuste de imagen.
	- **MOTA:** Si el botón no está en la primera página de opciones, vuelva a tocar el botón Más opciones.
- 5. Toque la casilla Tono automático para seleccionarla.
- <span id="page-111-0"></span>6. Toque el botón Aceptar para guardar los cambios.
- 7. Toque el botón Iniciar o para iniciar el escaneo.

## Detección automática de alimentación múltiple para el escaneo (HP EveryPage)

El alimentador de documentos de los productos HP LaserJet Enterprise Flow MFP tiene un sensor que detecta automáticamente el grosor de las páginas a medida que entran en el mecanismo de escaneo. Si el sensor detecta dos o más hojas de papel al mismo tiempo, el producto se detiene y le solicita que retire las páginas. La configuración está activada de forma predeterminada. Para anular este valor y poder escanear documentos o papel grueso, como folletos doblados, a través del alimentador de documentos, siga estas instrucciones:

- 1. En la pantalla de inicio del panel de control del producto, desplácese y toque el botón de una de las funciones de escaneo/envío.
- 2. Complete los campos de la primera pantalla según corresponda para la función de escaneo/envío.
- 3. Toque el botón Más opciones en la parte inferior de la pantalla.
- 4. Toque el botón Detección aliment. múltiple.

**EY NOTA:** Si el botón no está en la primera página de opciones, vuelva a tocar el botón Más opciones.

- 5. Toque la casilla de verificación Desactivado para seleccionarla.
- 6. Toque el botón Aceptar para guardar los cambios.
- 7. Toque el botón Iniciar o para iniciar el escaneo.

# Utilización de la característica de vista preliminar de la imagen

El producto incluye una característica de vista preliminar de las imágenes de modo que puede generar una vista preliminar y realizar los ajustes necesarios en las imágenes escaneadas antes de completar el trabajo. La vista preliminar de la imagen está disponible para las siguientes características de envío/escaneado:

- Correo electrónico
- Almacenamiento en carpetas de red
- Guardar en USB
- Guardar en SharePoint® (solo modelos Flow)
- **Fax**
- 1. Coloque el documento boca abajo en el cristal del escáner o boca arriba en el alimentador de documentos y ajuste las guías de papel al tamaño del documento.
- 2. Seleccione uno de los destinos de escaneado compatibles.
- 3. Toque el botón Vista pre. <sup>o</sup> en la esquina superior derecha de la pantalla. El producto escanea las páginas.
- 4. Se abre la pantalla de vista preliminar de la imagen. Incluye las siguientes características:

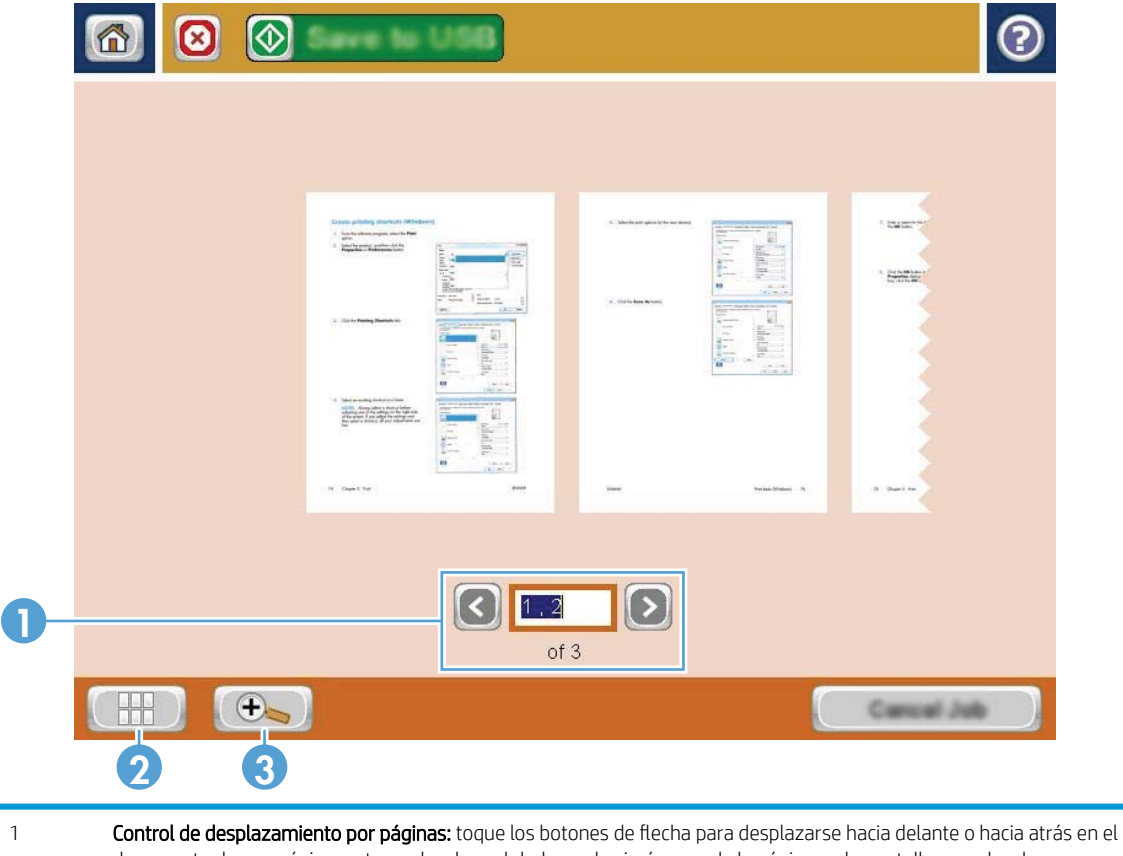

documento de una página a otra, o desplace el dedo por las imágenes de la página en la pantalla para desplazarse por las páginas. Para ver una página específica, toque el cuadro de texto e introduzca el número de la página.

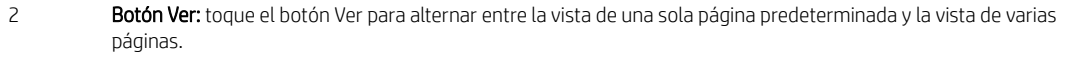

- 3 Botón de zoom: toque el botón de zoom para ampliar la imagen que se muestra en el área de vista preliminar del documento. Para mover la imagen en el área de vista preliminar del documento, toque un área de la misma y arrastre el dedo por la pantalla. Para devolver el tamaño original a la imagen, toque el botón de zoom de nuevo.
- 5. Toque el botón Ver para abrir la vista de varias páginas. En la vista de varias páginas hay varias opciones disponibles para manipular las páginas del documento. Toque una de las páginas del área de vista preliminar del documento para activar las opciones.

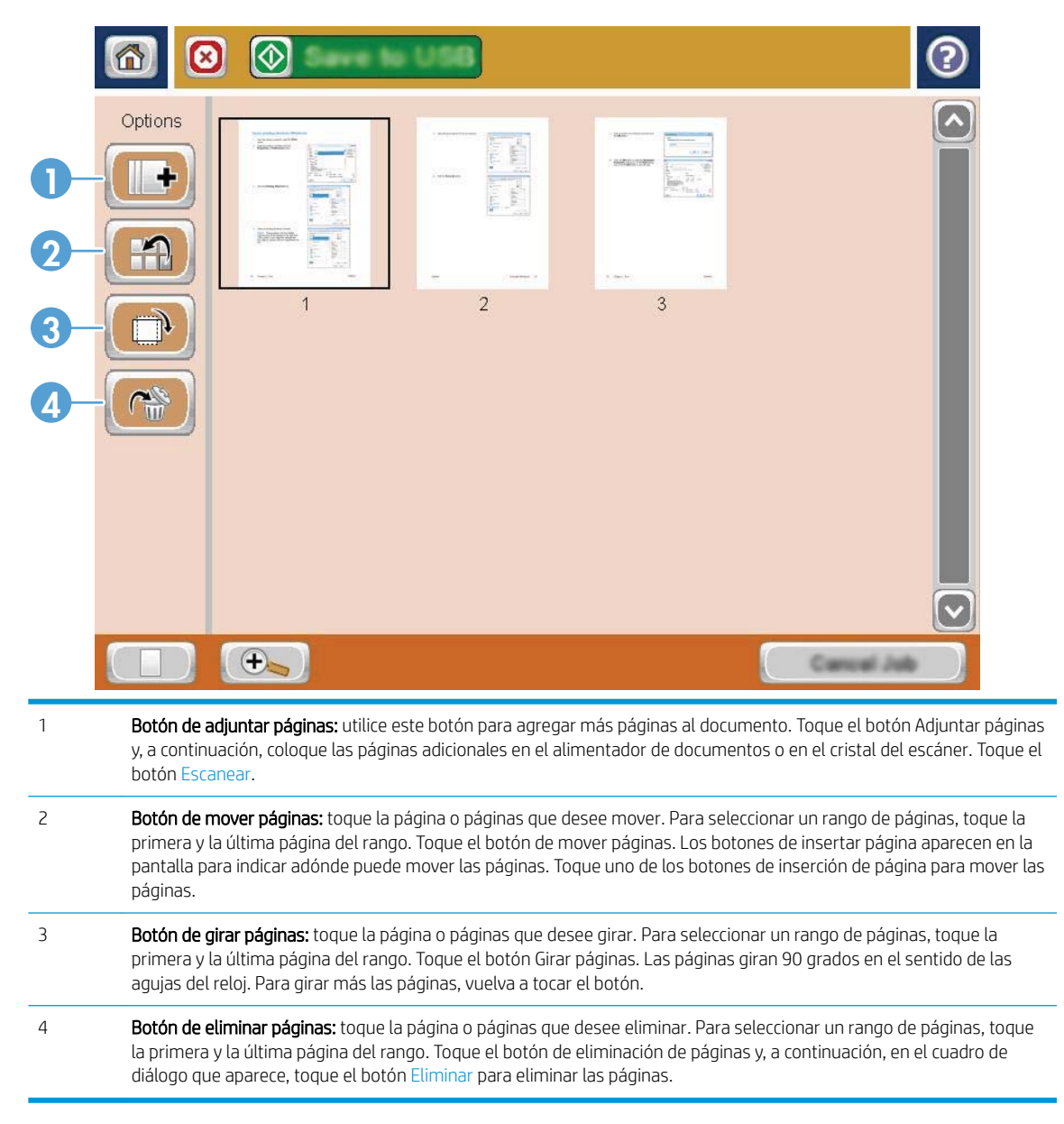

6. Toque el botón Iniciar @ para guardar el archivo.

# Uso de la solución HP Flow CM (solo modelos Flow)

HP Flow CM Professional es una solución basada en la nube fácil de usar diseñada para ayudar a las empresas a almacenar y acceder a la información de manera segura para una colaboración más eficaz. La solución brinda acceso prácticamente desde cualquier lugar,y a través de un navegador web,a un amplio conjunto de herramientas de gestión de documentos para captura,almacenamiento,búsqueda,recuperación,uso compartido,etc.

Utilice un escáner en red o HP LaserJet Flow MFP (y seleccione MFP de HP que se puedan actualizar) enviar documentos en papel de manera rápida y sencilla directamente a la solución HP Flow CM Professional. Recupere e imprima documentos PDF, defina directorios y examine un repositorio de archivos directamente desde el panel de control de un producto que disponga de Flow CM.

Para obtener más información acerca de HP Flow CM Professional,visite las siguientes páginas web:

- Para iniciar sesión en HP Flow CM, vaya a www.hpflowcm.com/login.
- Para obtener asistencia técnica de HP Flow CM, visite help.hpflowcm.com.
- Para obtener más información acerca de HP Flow CM y para que un experto en ventas se ponga en contacto con usted, visite www.hp.com/go/flowcm.
- Para obtener más información acerca de HP Flow CM Professional, vaya a www.hp.com/go/flow.
- Para obtener más información acerca de HP Flow CM Enterprise, visite www.hp.com/go/flowcmenterprise.

# 7 Fax

- Configuración de fax
- · Cambio de la configuración del fax
- [Enviar un fax](#page-123-0)

#### Para obtener más información:

Visite [www.hp.com/support/ljMFPM630](http://www.hp.com/support/ljMFPM630).

La ayuda detallada de HP para el producto incluye la información siguiente:

- · Instalación y configuración
- Conocimiento y uso
- Solución de problemas
- Descarga de las actualizaciones de software
- Cómo unirse a foros de asistencia
- Cómo encontrar información sobre normativas y garantía

# <span id="page-117-0"></span>Configuración de fax

Los pasos para configurar la función de fax en el producto dependen de si está configurando el hardware del producto por primera vez o si el hardware ya está configurado.

Antes de continuar, conecte el cable del fax al puerto del fax del producto y el puerto telefónico a la pared. Encienda el producto.

**W** NOTA: Los ajustes configurados con el asistente de configuración del fax en el panel de control anulan cualquier ajuste realizado en el servidor web incorporado de HP.

- La primera vez que encienda el producto con un accesorio de fax instalado
- Después de la configuración inicial del hardware del producto

### La primera vez que encienda el producto con un accesorio de fax instalado

La primera vez que encienda el producto con un accesorio de fax instalado, siga estos pasos para acceder al asistente de configuración del fax:

- 1. En la pantalla de inicio del panel de control del producto, toque Configuración inicial.
- 2. Toque el menú Asistente de configuración de fax.
- 3. Siga los pasos que se indican en el asistente de configuración del fax para configurar los ajustes necesarios.
- 4. Cuando termine el Asistente de configuración de fax, aparecerá la opción para ocultar el botón Configuración inicial en la pantalla de inicio. Se ha completado la instalación del fax.
- $\mathbb{F}$  NOTA: Cuando se instala por primera vez, es posible que el accesorio de fax lea algunas de estas configuraciones del producto; por lo tanto, ya debe haber un valor establecido. Compruebe los valores para verificar que sean correctos.

## Después de la configuración inicial del hardware del producto

Para acceder al asistente de configuración del fax *después* de la configuración inicial mediante el panel de control, siga estos pasos:

- 1. En la pantalla de inicio del panel de control del producto, desplácese hasta el botón Administración y tóquelo.
- 2. Abra los siguientes menús:
	- $\bullet$  Configuración de fax
	- Configuración de envío de fax
	- Configuración de envío de fax
	- Asistente de configuración de fax
- 3. Siga los pasos que se indican en el asistente de configuración del fax para configurar los ajustes necesarios. Se ha completado la instalación del fax.

NOTA: Si la configuración del menú Configuración de fax no aparece en la lista de menús, es posible que esté activado el fax para LAN o Internet. Si se activa el fax para LAN o Internet, el accesorio de fax analógico se desactivará y no aparecerá el menú Configuración de fax. Sólo puede activar una función de fax cada vez, la de fax para LAN o la de fax analógico o fax por Internet. Si desea utilizar la función de fax analógico cuando la LAN esté activada, puede hacerlo deshabilitando la función de fax para LAN mediante la utilidad de configuración del software de envío digital HP MFP o mediante el servidor web incorporado de HP.

# <span id="page-119-0"></span>Cambio de la configuración del fax

<sup>22</sup> NOTA: Los ajustes configurados con el asistente de configuración del fax en el panel de control anulan cualquier ajuste realizado en el servidor web incorporado de HP.

- · Configuración de marcado de fax
- $\bullet$  Configuración general de envío de fax
- · Configuración de recepción de fax

## Configuración de marcado de fax

- 1. En la pantalla de inicio del panel de control del producto, desplácese hasta el botón Administración y tóquelo.
- 2. Abra los siguientes menús:
	- **•** Configuración de fax
	- · Configuración de envío de fax
	- · Configuración de envío de fax
	- Configuración de marcado de fax

Configure cualquiera de los siguientes ajustes:

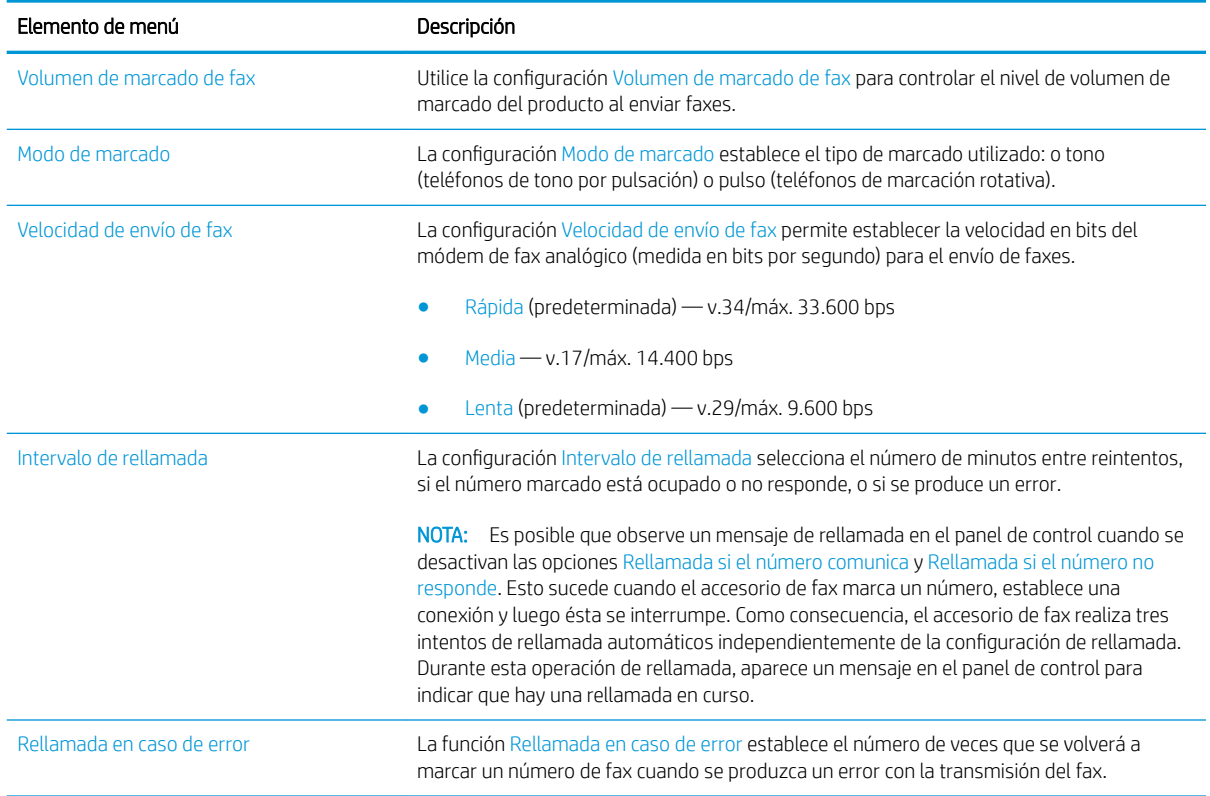

<span id="page-120-0"></span>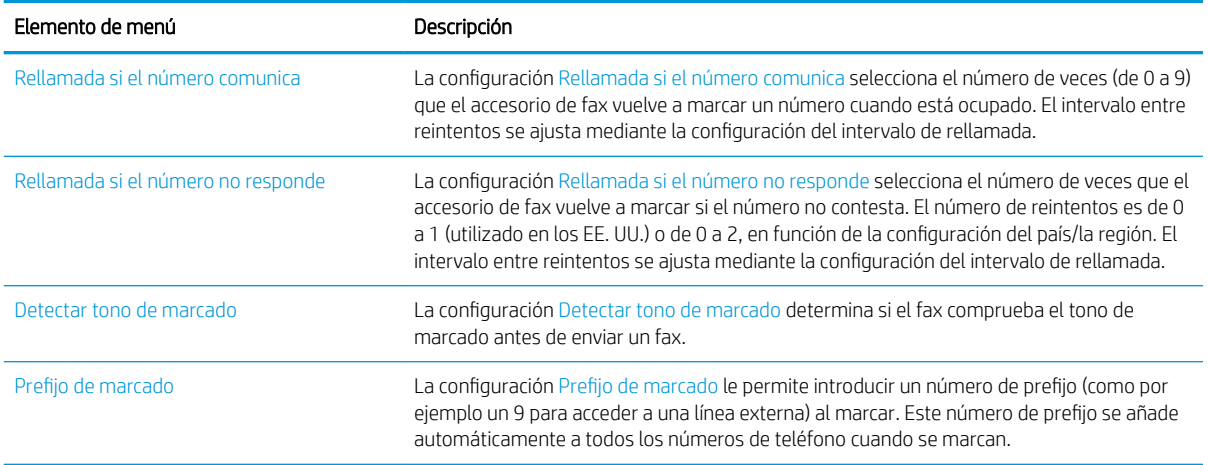

# Configuración general de envío de fax

- 1. En la pantalla de inicio del panel de control del producto, desplácese hasta el botón Administración y tóquelo.
- 2. Abra los siguientes menús:
	- Configuración de fax
	- · Configuración de envío de fax
	- · Configuración de envío de fax
	- $\bullet$  Configuración general de envío de fax

Configure cualquiera de los siguientes ajustes:

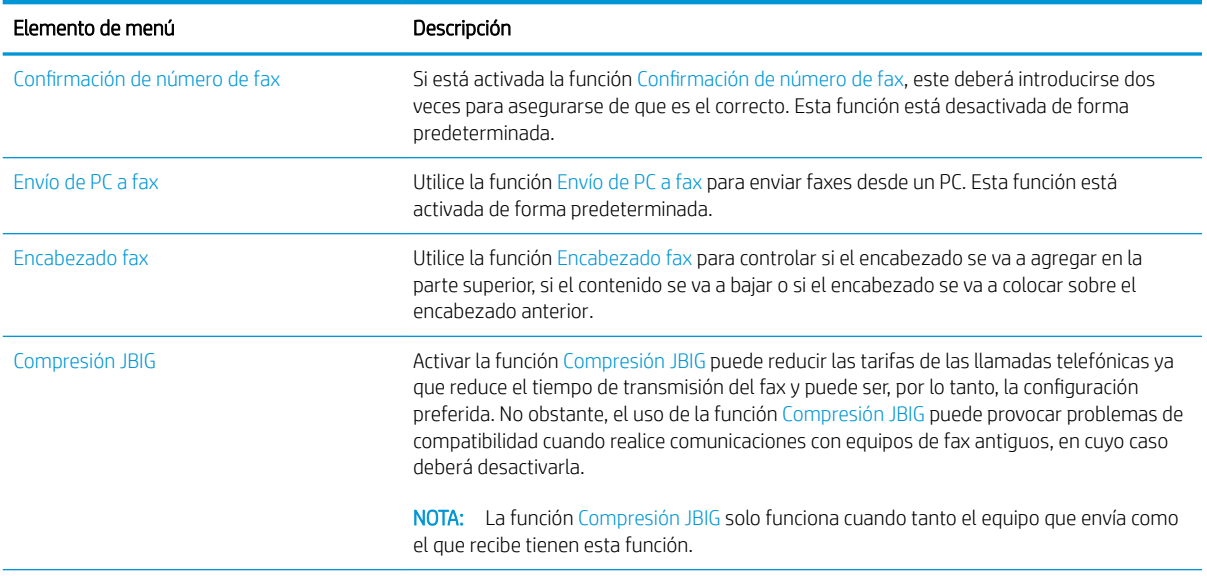

<span id="page-121-0"></span>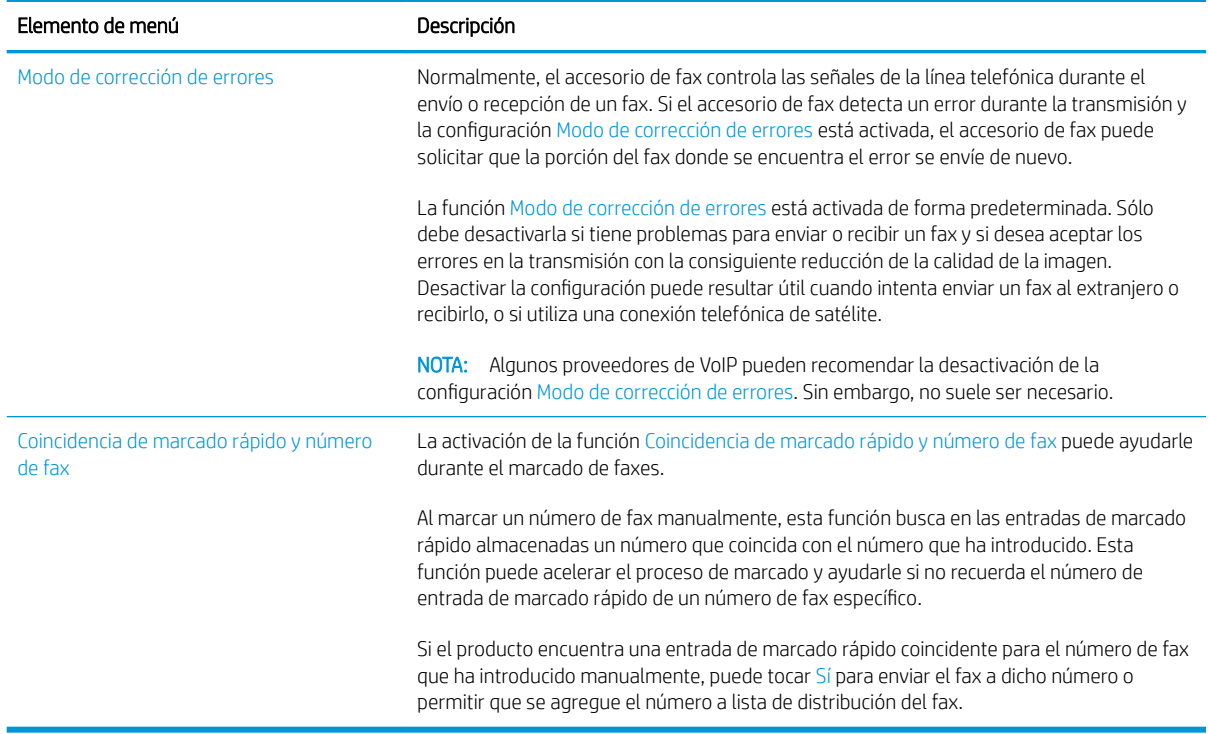

# Configuración de recepción de fax

- 1. En la pantalla de inicio del panel de control del producto, desplácese hasta el botón Administración y tóquelo.
- 2. Abra los siguientes menús:
	- **•** Configuración de fax
	- Configuración de recepción de fax
	- · Configuración de recepción de fax

Configure cualquiera de los siguientes ajustes:

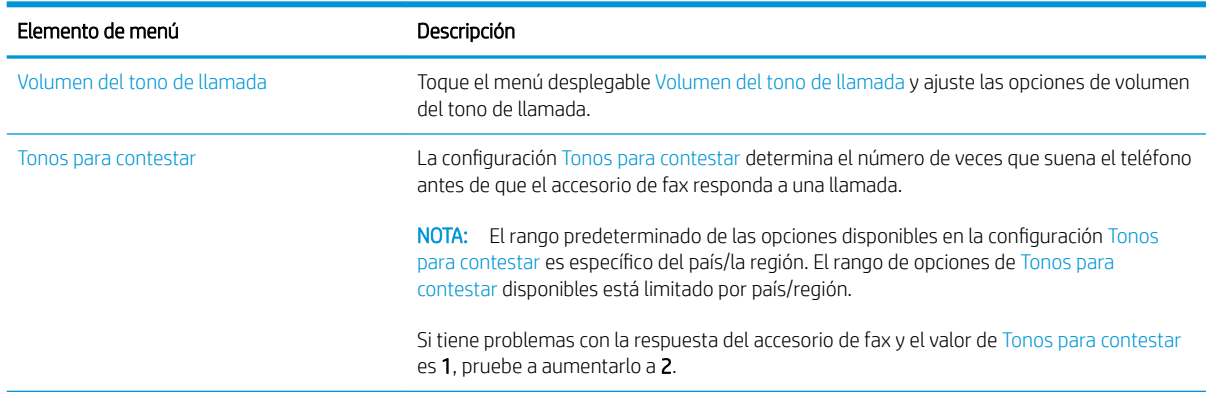

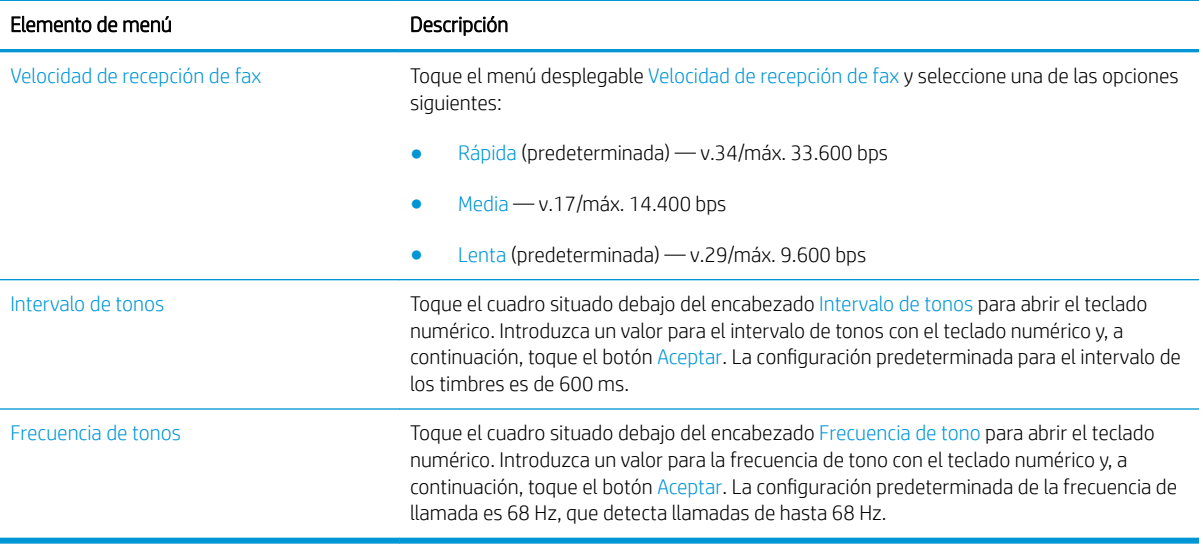

# <span id="page-123-0"></span>Enviar un fax

- 1. Coloque el documento boca abajo en el cristal del escáner o boca arriba en el alimentador de documentos y ajuste las guías de papel al tamaño del documento.
- 2. En la pantalla de inicio del panel de control del producto, toque el botón Fax. Es posible que deba escribir un nombre de usuario y una contraseña.

3. Toque el botón Más opciones. Compruebe que la configuración se corresponde con la del original. Cuando haya finali]ado de establecer la configuración, toque la flecha hacia arriba para desplazarse a la pantalla principal de Fax.

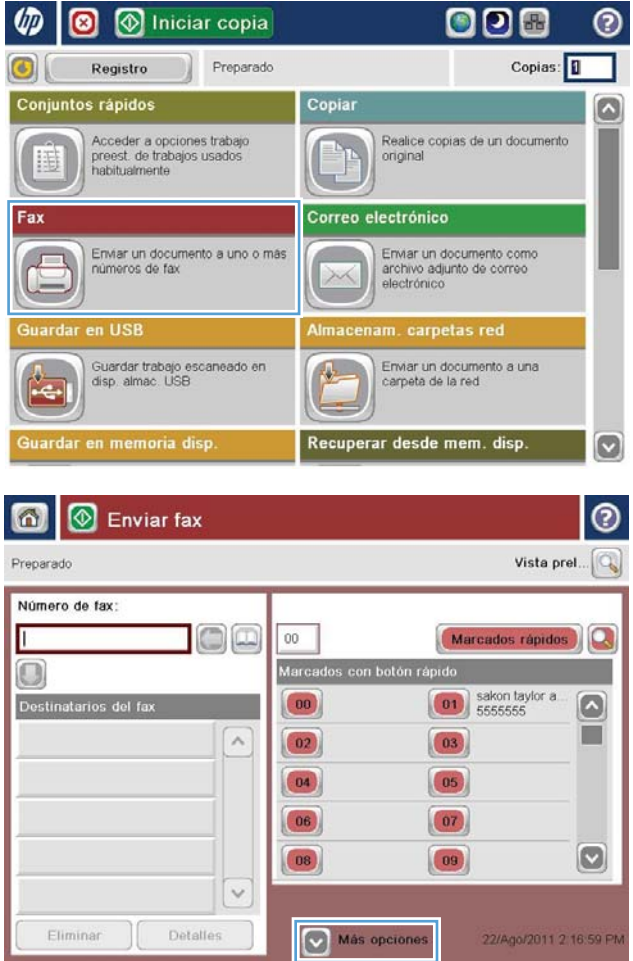

4. Toque el campo Número de fax para abrir el teclado.

5. Escriba un número de teléfono y, a continuación, toque el botón OK.

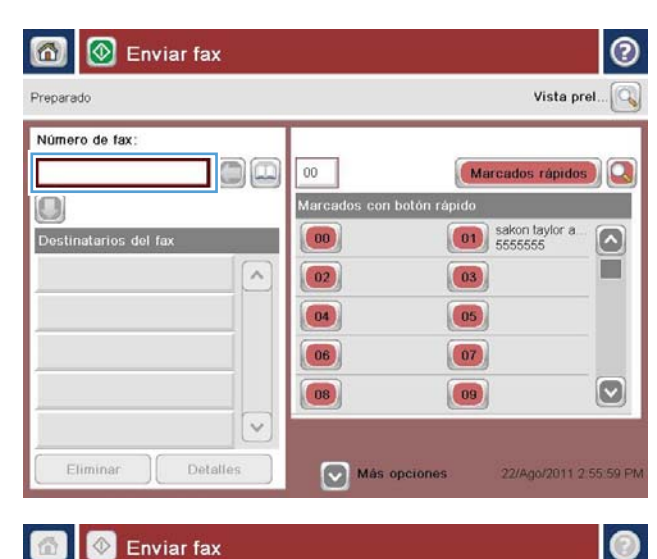

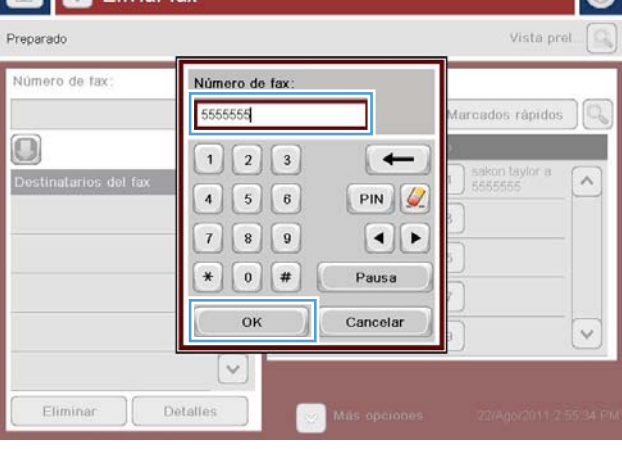

- $\bigcirc$ **8** Enviar fax ⊚ Vista prel... $\boxed{\mathbb{Q}}$ Preparado Número de fax Dja  $00$ Marcados rápidos  $\Omega$ Marcados con botón ri  $\bigcirc$ 55  $\boxed{\begin{array}{|c|} \hline \textbf{01} \hline \textbf{5555555} \hline \end{array}}$ Destinatarios del fax  $(00)$  $\lbrack \bullet \rbrack$ ï  $\lambda$  $\boxed{03}$  $\boxed{02}$  $\boxed{04}$  $\boxed{05}$  $|06\rangle$  $\boxed{07}$  $\boxed{\circ}$ 08  $\boxed{09}$  $\backsim$ Detailer Elimina 22/Ago/2011 2:55:59 PM Más opciones
- 6. Toque el botón Iniciar  $\circledcirc$  para enviar el fax.

NOTA: Puede obtener una vista preliminar de la imagen en cualquier momento; para ello, toque el botón Vista pre. situado en la esquina superior derecha de la pantalla. Para obtener más información sobre esta función, toque el botón Ayuda @ en la pantalla de vista preliminar.

# 8 Gestión del producto

- · Configuración avanzada con el servidor Web incorporado de HP (EWS)
- [HP Utility para Mac OS X](#page-136-0)
- · Configuración de la red IP
- [Características de seguridad del producto](#page-141-0)
- [Configuraciones de ahorro](#page-143-0)
- **•** [HP Web Jetadmin](#page-146-0)
- [Actualizaciones de software y firmware](#page-147-0)

#### Para obtener más información:

Visite [www.hp.com/support/ljMFPM630](http://www.hp.com/support/ljMFPM630).

La ayuda detallada de HP para el producto incluye la información siguiente:

- · Instalación y configuración
- Conocimiento y uso
- Solución de problemas
- Descarga de las actualizaciones de software
- Cómo unirse a foros de asistencia
- Cómo encontrar información sobre normativas y garantía

# <span id="page-127-0"></span>Configuración avanzada con el servidor Web incorporado de HP (EWS)

- Acceso al servidor web incorporado de HP (EWS)
- [Características del servidor Web incorporado de HP](#page-128-0)

Utilice el servidor web incorporado de HP para gestionar las funciones de impresión desde un equipo,en vez de hacerlo desde el panel de control del producto.

- Ver información del estado del producto
- Determinar la vida útil de todos los consumibles y realizar pedidos de otros nuevos
- Consultar y cambiar las configuraciones de bandeja
- Consultar y cambiar la configuración del menú del panel de control del producto.
- Consultar e imprimir páginas internas
- Recibir notificación de eventos del producto y de consumibles
- Ver y cambiar la configuración de la red

El servidor web incorporado de HP funciona cuando el producto está conectado a una red basada en IP. El servidor web incorporado de HP no admite conexiones del producto basadas en IPX. No se necesita acceso a Internet para abrir y utilizar el servidor web incorporado de HP.

Cuando el producto está conectado a la red,el servidor Web incorporado de HP está disponible automáticamente.

**W** NOTA: No es posible acceder al servidor web incorporado de HP más allá del firewall de la red.

## Acceso al servidor web incorporado de HP (EWS)

- 1. En la pantalla de inicio del panel de control del producto, to que el botón Red **a** para que aparezca la dirección IP o el nombre de host.
- 2. Abra un navegador web e introduzca en la barra de direcciones la dirección IP o el nombre de host tal y como aparece en el panel de control del producto. Pulse la tecla Intro en el teclado del equipo. El EWS se abre.

https://10.10.XXXXV

NOTA: Si el navegador web muestra el mensaje Existe un problema con el certificado de seguridad de este sitio web cuando se intenta abrir el EWS,haga clic en Acceder a este sitio web (no recomendado).

Si se elige Acceder a este sitio web (no recomendado), no se dañará el ordenador mientras se navegue dentro del EWS del producto HP.

Para utilizar el servidor web incorporado de HP,el navegador debe cumplir los requisitos siguientes:

- Windows: Microsoft Internet Explorer 5.01 o superior o bien,Netscape 6.2 o superior
- Mac OS X: Safari o Firefox mediante Boniour o una dirección IP
- <span id="page-128-0"></span>● Linux: sólo Netscape Navigator
- HP-UX 10 y HP-UX 11: Netscape Navigator 4.7

# Características del servidor Web incorporado de HP

- Ficha Información
- [Ficha General](#page-129-0)
- [Ficha Copiar/Imprimir](#page-130-0)
- [Ficha Escaneado/Envío digital](#page-130-0)
- [Ficha Fax](#page-132-0)
- [Ficha Solución de problemas](#page-132-0)
- [Ficha Seguridad](#page-133-0)
- [Ficha Servicios Web de HP](#page-133-0)
- [Ficha Redes](#page-133-0)
- [Lista Otros enlaces](#page-135-0)

### Ficha Información

#### Tabla 8-1 Ficha Información del servidor web incorporado de HP

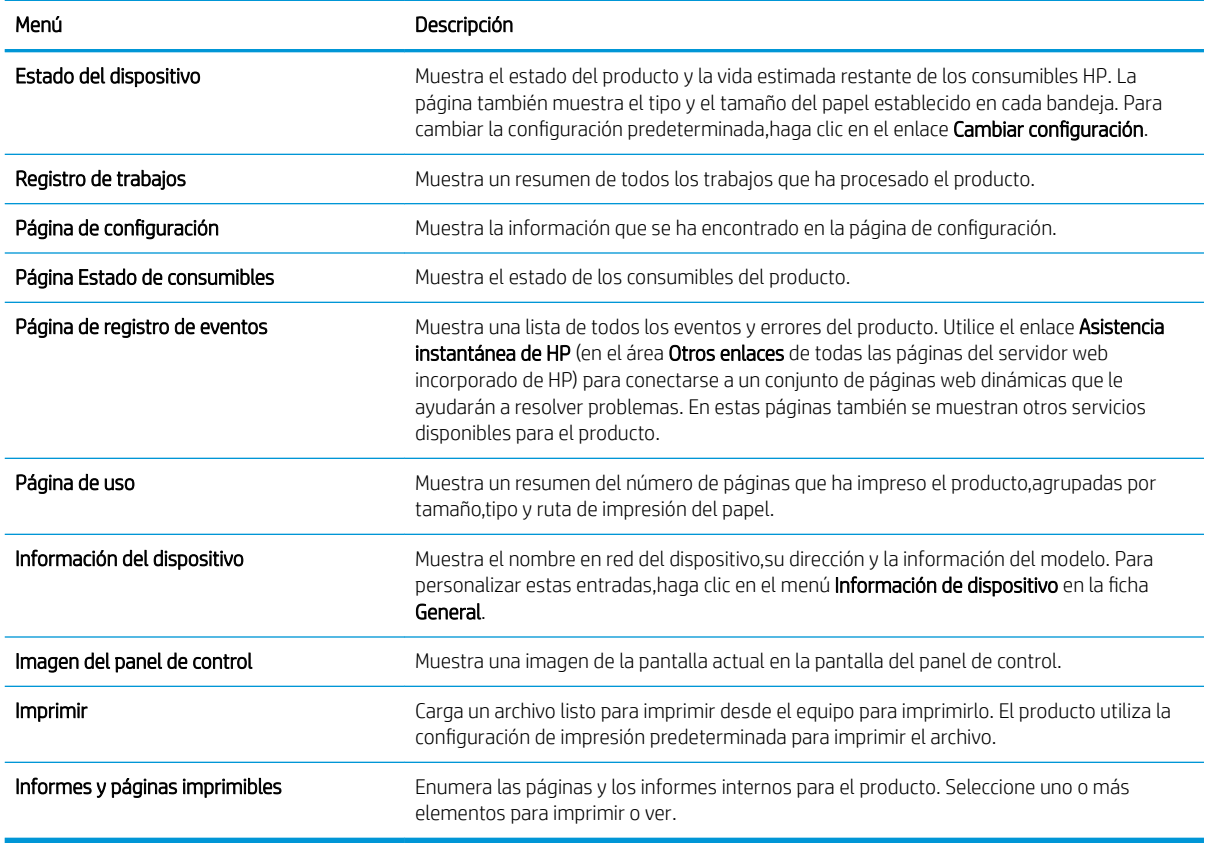

## <span id="page-129-0"></span>Ficha General

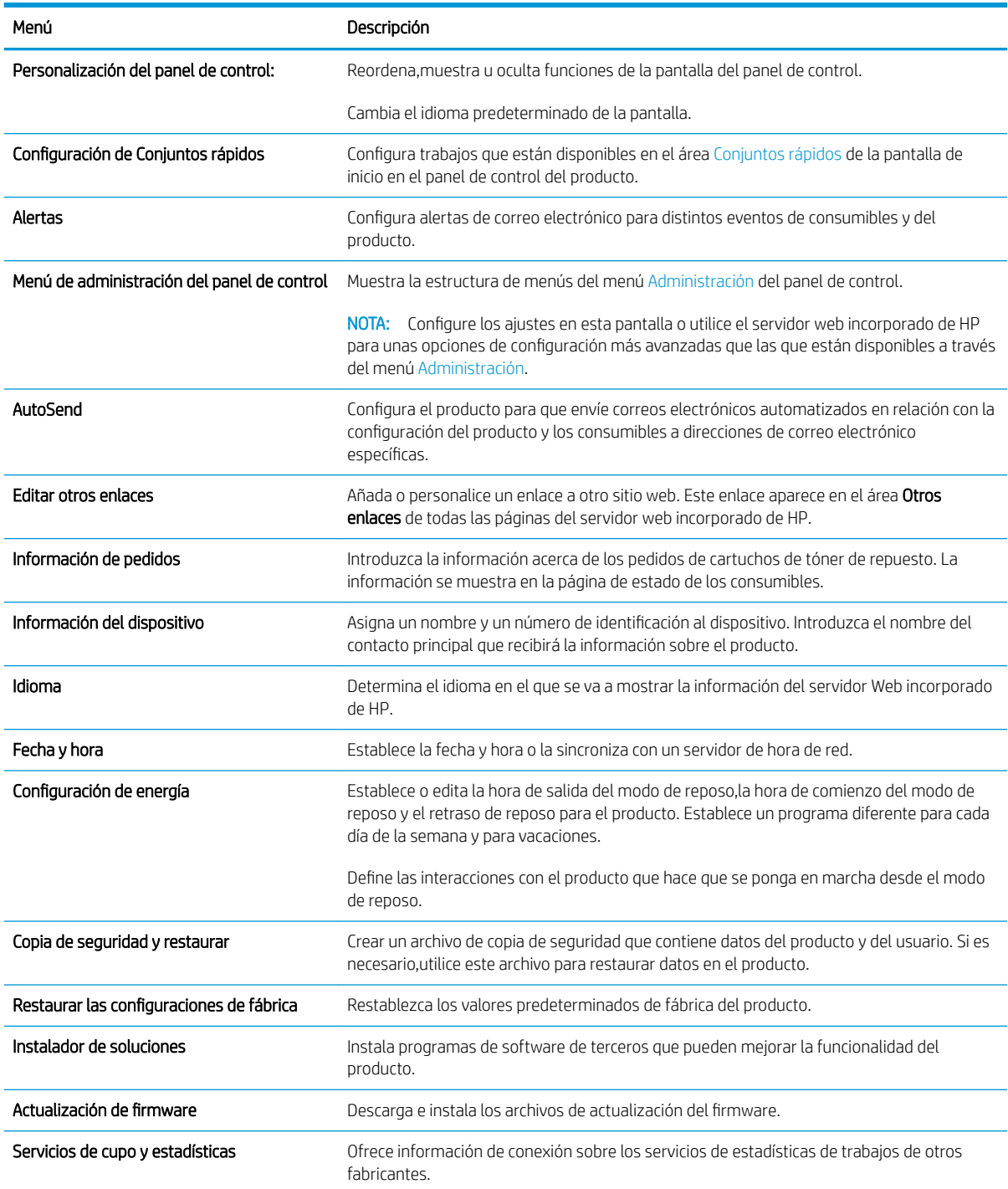

#### Tabla 8-2 Ficha General del servidor web incorporado de HP

# <span id="page-130-0"></span>Ficha Copiar/Imprimir

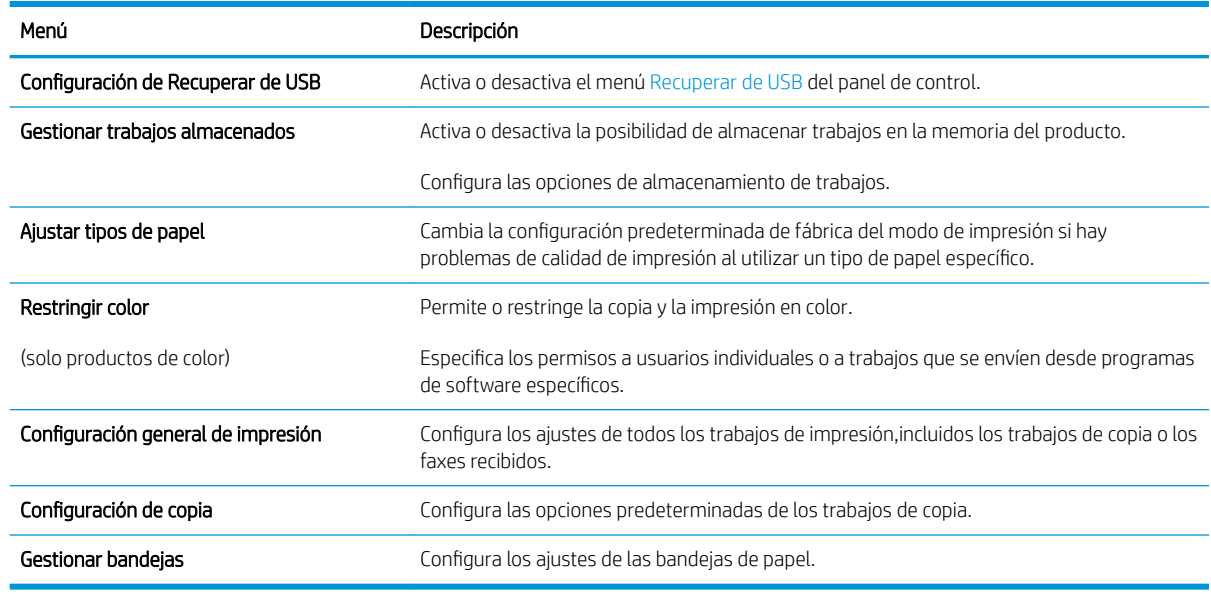

#### Tabla 8-3 Ficha Copiar/Imprimir del servidor web incorporado de HP

### Ficha Escaneado/Envío digital

#### Tabla 8-4 Ficha Escaneado/Envío digital del servidor web incorporado de HP

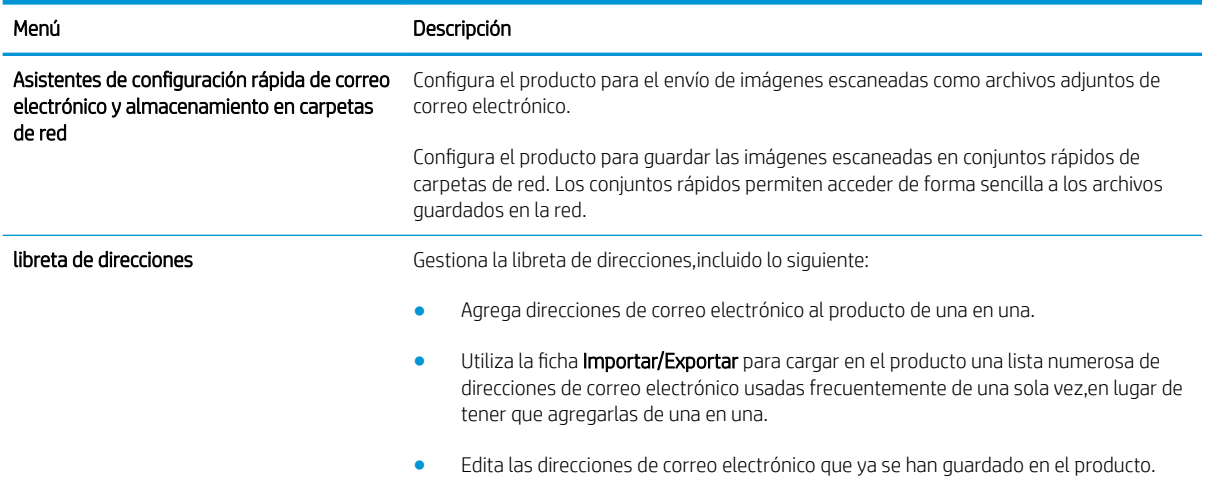

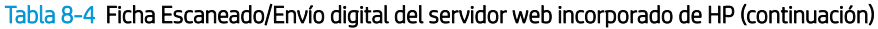

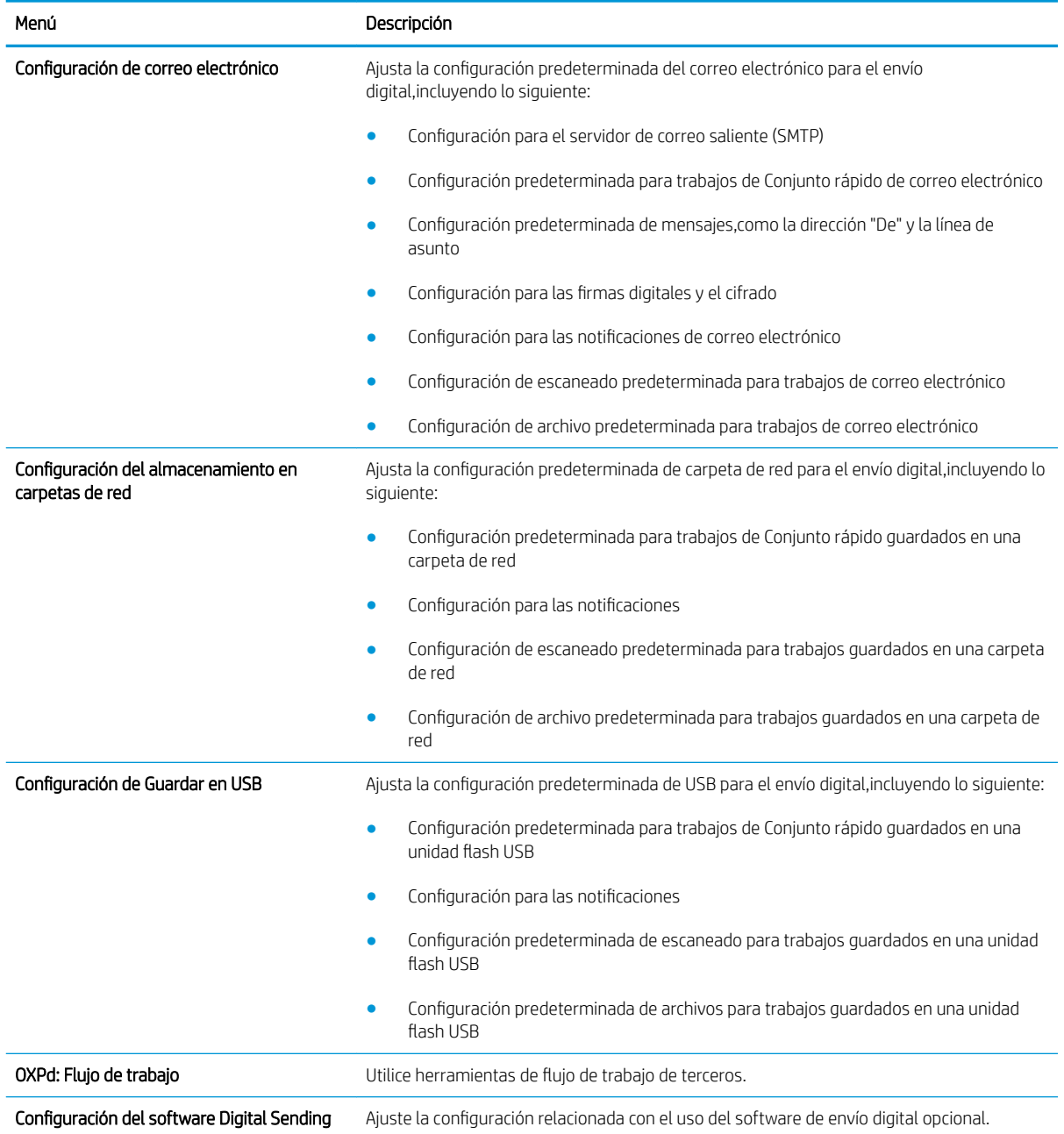

### <span id="page-132-0"></span>Ficha Fax

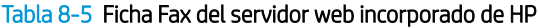

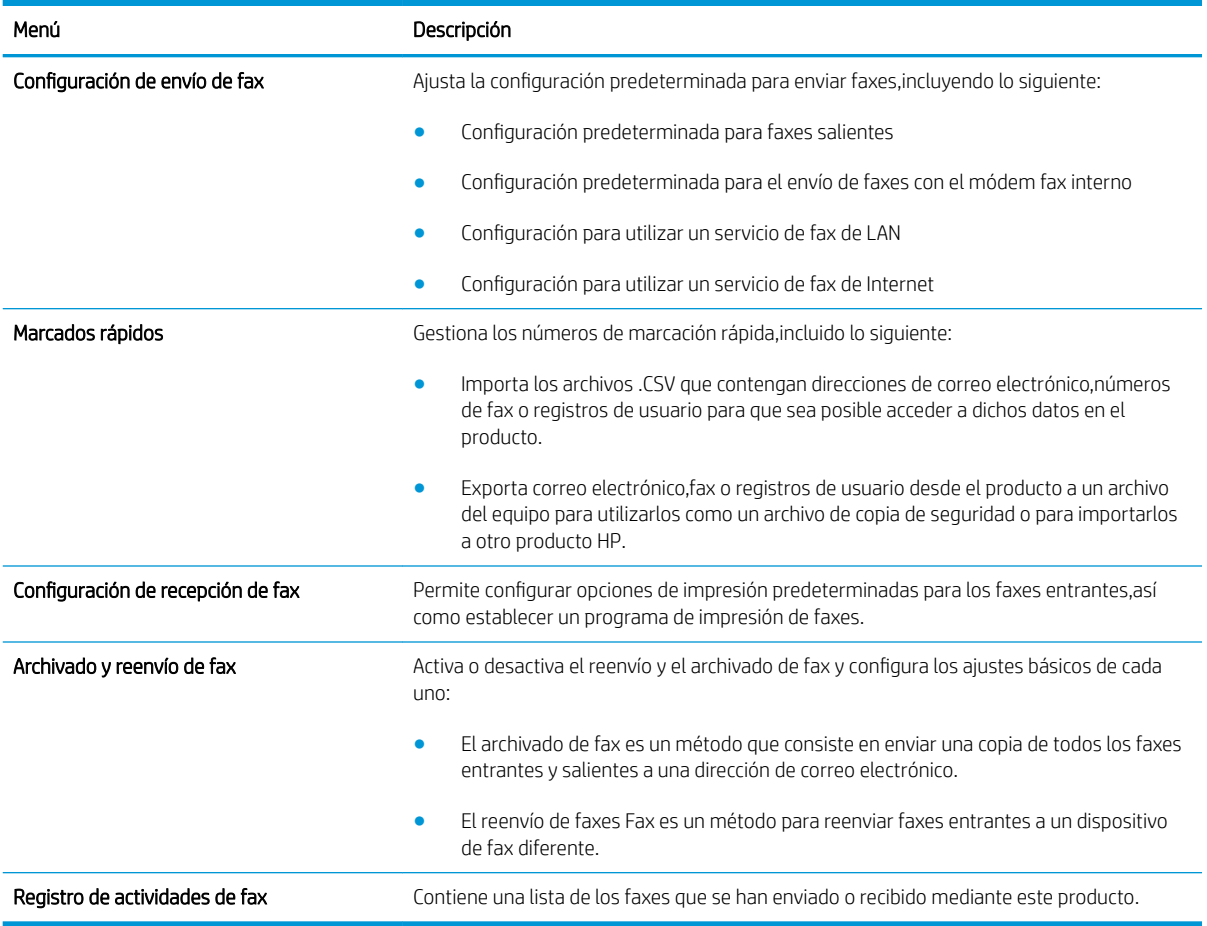

## Ficha Solución de problemas

Tabla 8-6 Ficha Solución de problemas del servidor web incorporado de HP

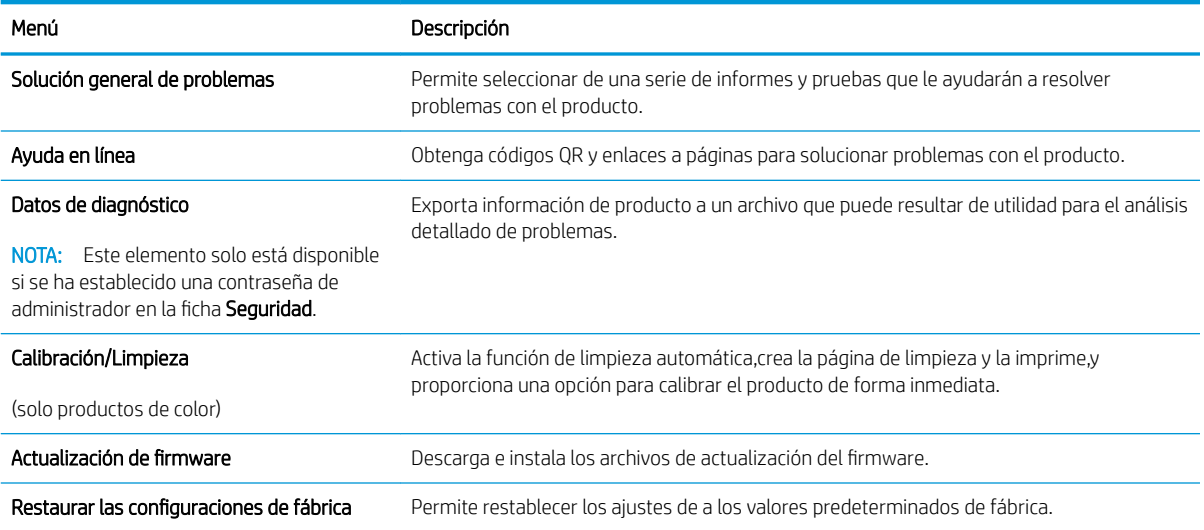

### <span id="page-133-0"></span>Ficha Seguridad

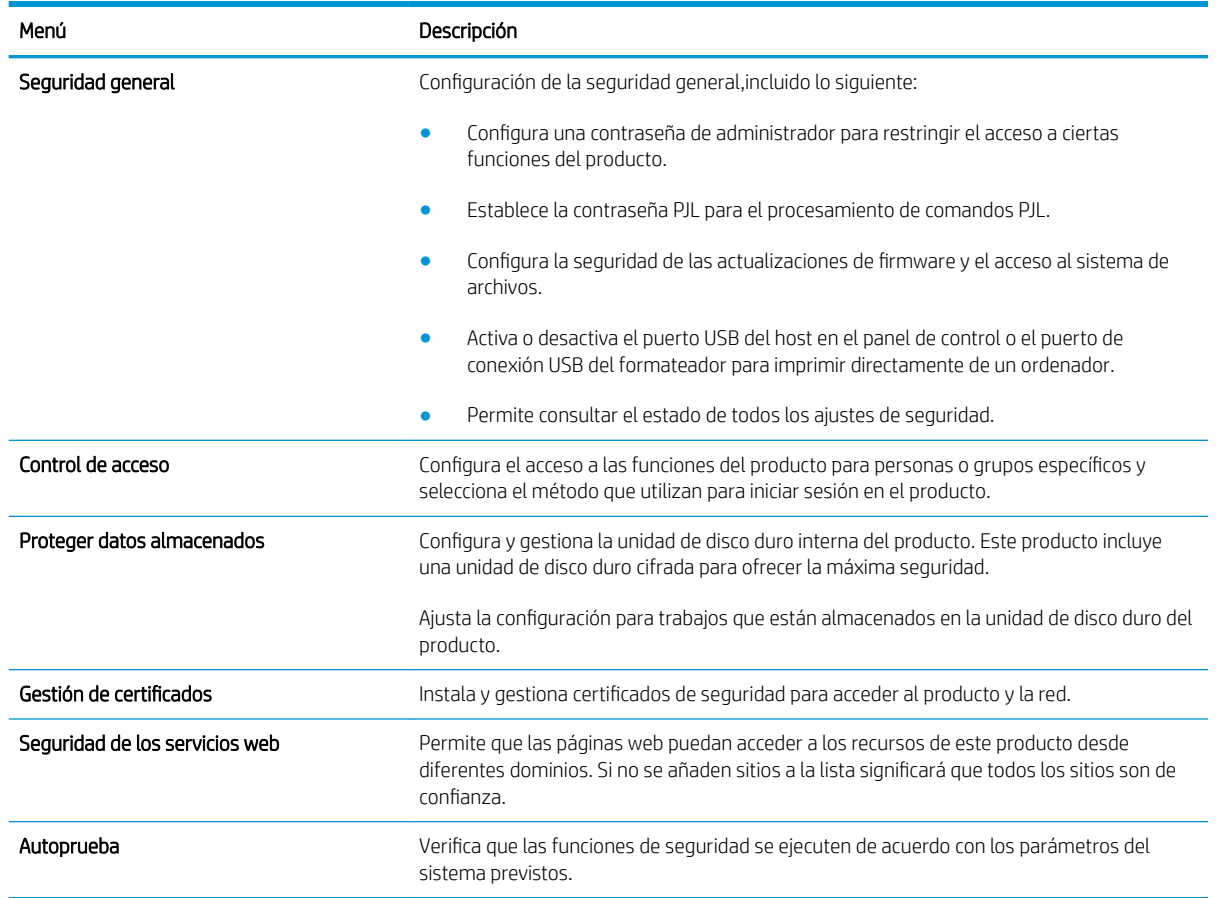

#### Tabla 8-7 Ficha Seguridad del servidor web incorporado de HP

### Ficha Servicios Web de HP

Utilice la ficha Servicios Web de HP para configurar y activar los servicios web de HP del producto. Debe habilitar los servicios Web de HP para poder utilizar la función HP ePrint.

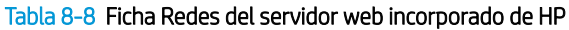

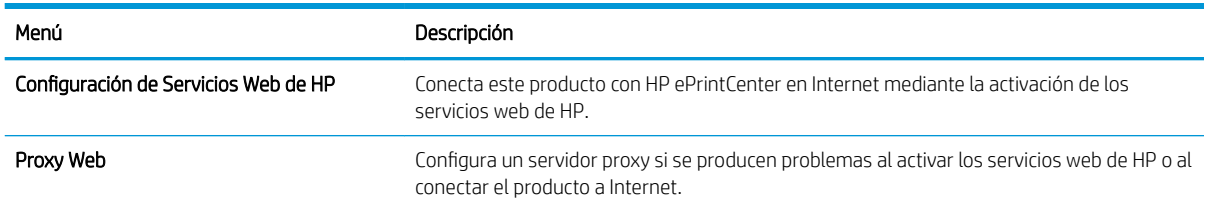

## Ficha Redes

Utilice la ficha Redes para configurar y proteger la configuración de red del producto cuando está conectado a una red basada en IP. Esta ficha no se muestra si el producto está conectado a otros tipos de redes.

#### Tabla 8-9 Ficha Redes del servidor web incorporado de HP

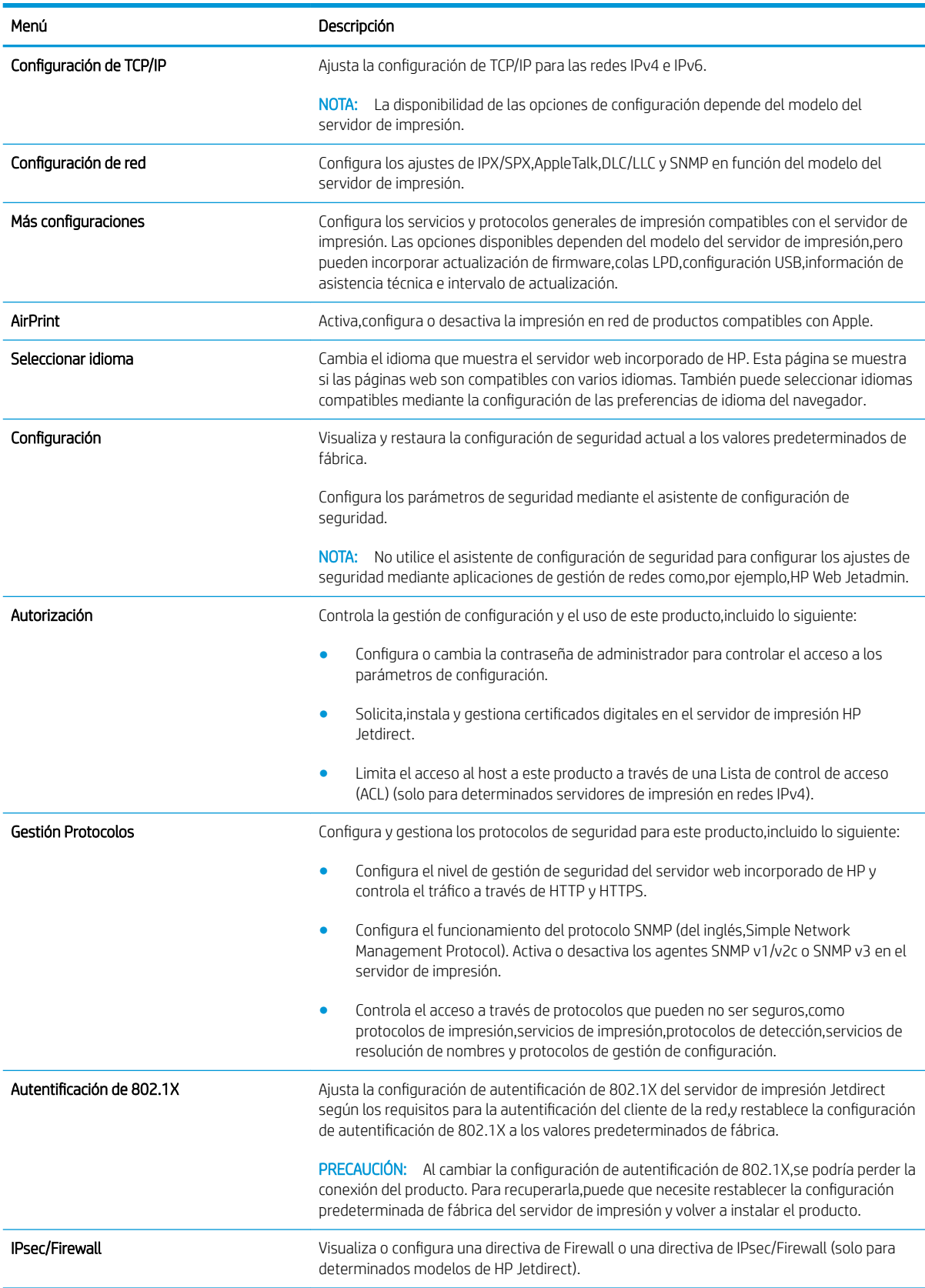

#### <span id="page-135-0"></span>Tabla 8-9 Ficha Redes del servidor web incorporado de HP (continuación)

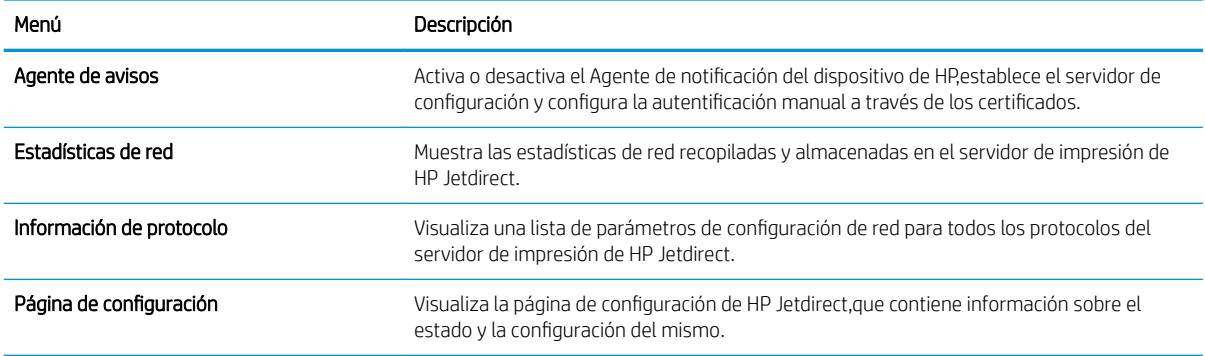

### Lista Otros enlaces

**EV** NOTA: Configure qué enlaces se muestran en la lista Otros enlaces a través del menú Editar otros enlaces de la ficha General. A continuación se describen los enlaces predeterminados.

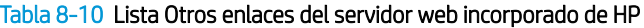

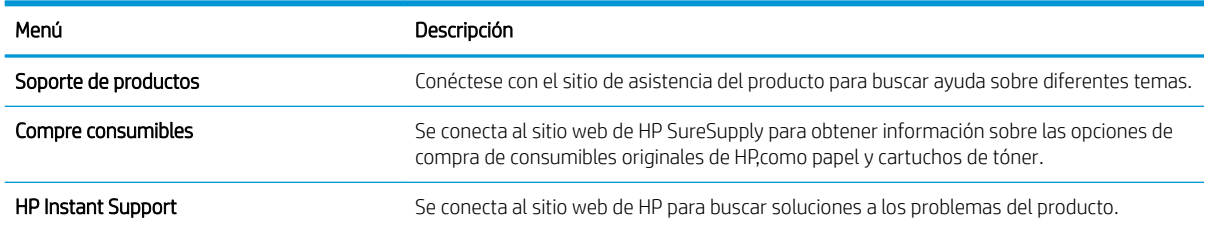

# <span id="page-136-0"></span>HP Utility para Mac OS X

Utilice HP Utility para Mac OS X para verificar el estado del producto o para ver o cambiar configuración del producto desde el ordenador.

Puede emplear HP Utility tanto si el producto está conectado mediante un cable USB como si lo está a una red TCP/IP.

## Cómo abrir HP Utility

- 1. En el equipo, haga clic en el menú Preferencias del sistema y, a continuación, haga clic en Imprimir y enviar, Imprimir y escanear o Impresoras y escáneres.
- 2. Seleccione el producto de la lista.
- 3. Haga clic en el botón Opciones y recambios.
- 4. Haga clic en la ficha Utilidad.
- 5. Haga clic en el botón Abrir Printer Utility.

### Características de HP Utility

La barra de herramientas de HP Utility se encuentra en la parte superior de cada página. Incluye estos elementos:

- Dispositivos: Haga clic en este botón para mostrar u ocultar los productos Mac encontrados por HP Utility en el panel Impresoras en la parte izquierda de la pantalla.
- **· Todas las configuraciones**: Haga clic en este botón para volver a la página principal de HP Utility.
- Aplicaciones: Haga clic en este botón para definir qué herramientas o utilidades de HP aparecerán en el Dock.
- Soporte de HP: Haga clic en este botón para abrir un navegador y acceder al sitio web de asistencia de HP del producto.
- Suministros: Haga clic en este botón para abrir el sitio web de HP SureSupply.
- Registro: Haga clic en este botón para abrir el sitio web de registro de HP.
- Reciclaje: Haga clic en este botón para abrir el sitio web del programa de reciclaje HP Planet Partners.

HP Utility consta de páginas que puede abrir haciendo clic en la lista Todas las configuraciones. En la tabla siguiente se describen las tareas que puede realizar con HP Utility.

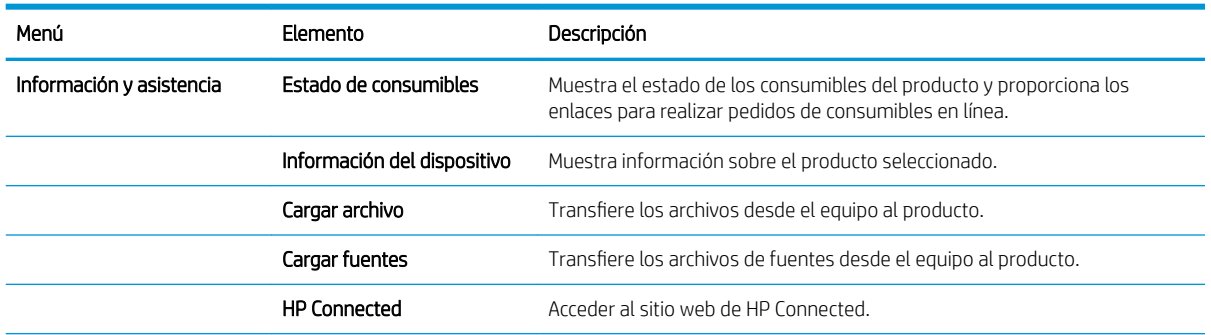

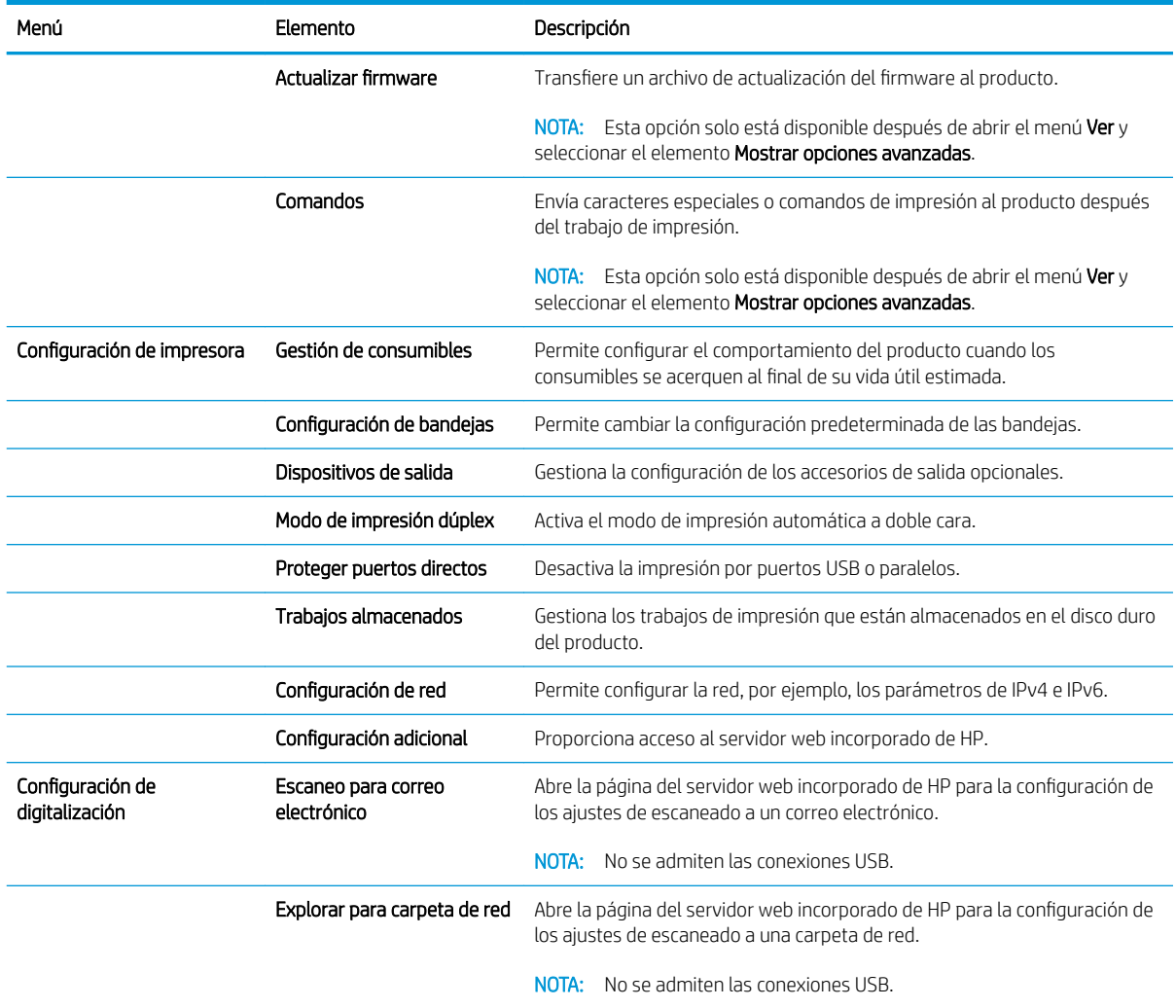

# <span id="page-138-0"></span>Configuración de la red IP

- Renuncia al uso compartido de impresoras
- Visualización o cambio de la configuración de red
- Cambio del nombre del producto en una red
- Configuración manual de los parámetros IPv4 TCP/IP desde el panel de control
- Configuración manual de los parámetros IPv6 TCP/IP desde el panel de control
- Configuración de la velocidad de enlace y la impresión dúplex

### Renuncia al uso compartido de impresoras

HP no admite la red de punto a punto, ya que se trata de una función de los sistemas operativos de Microsoft y no de los controladores de impresora de HP. Visite el sitio Web de Microsoft en [www.microsoft.com](http://www.microsoft.com).

# Visualización o cambio de la configuración de red

Utilice el servidor Web incorporado de HP para ver o cambiar la configuración de IP.

- 1. Apertura del servidor Web incorporado de HP (EWS):
	- a. En la pantalla de inicio del panel de control del producto, toque el botón Red **a** para que aparezca la dirección IP o el nombre de host.
	- b. Abra un explorador de Web e introduzca en la barra de direcciones la dirección IP o el nombre de host tal y como aparece en el panel de control del producto. Pulse la tecla Intro en el teclado del equipo. El EWS se abre.

https://10.10.XXXXX/

2. Haga clic en la ficha Red para obtener información de red. Puede cambiar la configuración según lo necesite.

# Cambio del nombre del producto en una red

Si quiere cambiar el nombre del producto en una red para poder identificarlo de forma única, utilice el servidor Web incorporado de HP.

- 1. Apertura del servidor Web incorporado de HP (EWS):
	- a. En la pantalla de inicio del panel de control del producto, toque el botón Red **a** para que aparezca la dirección IP o el nombre de host.
	- b. Abra un explorador de Web e introduzca en la barra de direcciones la dirección IP o el nombre de host tal y como aparece en el panel de control del producto. Pulse la tecla Intro en el teclado del equipo. El EWS se abre.

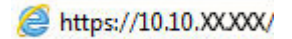

2. Abra la ficha General.

<span id="page-139-0"></span>3. En la página Información del dispositivo, el nombre del producto predeterminado se encuentra en el campo Nombre del dispositivo. Puede cambiar este nombre para identificar el producto de manera única.

**X** NOTA: El resto de campos de la página son opcionales.

4. Haga clic en el botón **Aplicar** para guardar los cambios.

### Configuración manual de los parámetros IPv4 TCP/IP desde el panel de control

Utilice los menús de administración del panel de control para configurar manualmente una dirección IPv4, una máscara de subred y una puerta de enlace predeterminada.

- 1. En la pantalla de inicio del panel de control del producto, desplácese hasta el botón Administración y tóquelo.
- 2. Abra los siguientes menús:
	- **•** Configuración de red
	- Menú Jetdirect
	- TCP/IP
	- Configuración de IPV 4
	- · Método de configuración
- 3. Seleccione la opción Manual y, a continuación, toque el botón Guardar.
- 4. Abra el menú Configuración manual.
- 5. Toque la opción Dirección IP, Máscara de subred o Puerta de enlace predeterminada.
- 6. Toque el primer campo para abrir el teclado. Introduzca los dígitos correctos para el campo y, a continuación, toque el botón "Aceptar".

Repita este proceso para cada campo y, a continuación, toque el botón Guardar.

### Configuración manual de los parámetros IPv6 TCP/IP desde el panel de control

Utilice los menús de administración del panel de control para configurar manualmente una dirección IPv6.

- 1. En la pantalla de inicio del panel de control del producto, desplácese hasta el botón Administración y tóquelo.
- 2. Para activar la configuración manual, abra los siguientes menús:
	- **•** Configuración de red
	- Menú Jetdirect
	- TCP/IP
	- Configuración IPV6
	- **Dirección**
	- Configuración manual
	- **Activar**

Seleccione la opción Activado y, a continuación, toque el botón Guardar.

- <span id="page-140-0"></span>3. Para configurar la dirección, toque el botón Dirección y, a continuación, el campo para abrir el teclado.
- 4. Utilice el teclado para introducir la dirección y, a continuación, toque el botón "Aceptar".
- 5. Toque el botón Guardar.

## Configuración de la velocidad de enlace y la impresión dúplex

### **W NOTA:** Esta información se aplica solo a las redes Ethernet. No es válida para las redes inalámbricas.

La velocidad de enlace y el modo de comunicación del servidor de impresión deben coincidir con el concentrador de la red. En la mayoría de los casos, se debe dejar el producto en el modo automático. Los cambios incorrectos en la configuración de velocidad de transferencia y dúplex pueden impedir que el producto se comunique con otros dispositivos de red. Para realizar cambios, utilice el panel de control del producto.

**W** NOTA: La configuración del producto debe coincidir con la configuración del dispositivo de red (un concentrador de red, conmutador, pasarela, router o equipo).

**EX NOTA:** Los cambios de esta configuración hacen que el producto se apague y luego se encienda. Introduzca cambios solo cuando el producto esté inactivo.

- 1. En la pantalla de inicio del panel de control del producto, desplácese hasta el botón Administración y tóquelo.
- 2. Abra los siguientes menús:
	- **•** Configuración de red
	- Menú Jetdirect
	- Velocidad de enlace
- 3. Selecciones una de las opciones siguientes:
	- Automático: el servidor de impresión se configura automáticamente para la máxima velocidad de enlace y modo de comunicación permitido en red
	- 10T media: 10 megabytes por segundo (Mbps), funcionamiento semidúplex
	- 10T completa: 10 Mbps, funcionamiento dúplex completo
	- 10T automática: 10 Mbps, funcionamiento dúplex automático
	- 100TX media: 100 Mbps, funcionamiento semidúplex
	- 100TX completa: 100 Mbps, funcionamiento dúplex completo
	- 100TX automática: 100 Mbps, funcionamiento dúplex automático
	- 1000T completo: 1000 Mbps, funcionamiento dúplex completo
- 4. Toque el botón Guardar. El producto se apaga y vuelve a encenderse.

# <span id="page-141-0"></span>Características de seguridad del producto

- Notas sobre seguridad
- Seguridad IP
- Inicio de sesión en el producto
- Asignación de una contraseña de sistema
- [Soporte para el cifrado: Disco duro seguro de alto rendimiento de HP](#page-142-0)
- [Bloqueo del formateador](#page-142-0)

## Notas sobre seguridad

El producto admite estándares de seguridad y protocolos recomendados que ayudan a proteger el dispositivo, a proteger la información confidencial en la red y a simplificar el modo de monitorizar y mantener el producto.

Para obtener información exhaustiva sobre las soluciones de HP para el procesamiento seguro de imágenes e impresión, visite [www.hp.com/go/secureprinting](http://www.hp.com/go/secureprinting). El sitio ofrece enlaces a hojas técnicas y documentos con las preguntas más frecuentes sobre características de seguridad.

# Seguridad IP

IPsec (IPsec) es un conjunto de protocolos que controla el tráfico de red basado en tecnología IP hacia y desde el producto. IPsec proporciona autenticación de host a host, integridad de datos y cifrado de las comunicaciones de red.

En el caso de los productos que estén conectados a la red y dispongan de un servidor de impresión HP Jetdirect, puede configurar IPsec con la ficha Redes del servidor web incorporado de HP.

## Inicio de sesión en el producto

Algunas funciones pueden aparecer protegidas en el panel de control del producto para que no las pueda utilizar ninguna persona que no esté autorizada. Cuando una función esté protegida, el producto le pedirá que inicie sesión antes de utilizarla. También puede iniciar sesión sin esperar a que se lo soliciten pulsando el botón Registro de la pantalla de inicio.

Normalmente, se utiliza el mismo nombre de usuario y contraseña que los que se utilizan para iniciar sesión en el ordenador de la red. Si tiene alguna duda sobre las credenciales que debe utilizar, póngase en contacto con el administrador de la red.

Cuando haya iniciado sesión en el producto, aparecerá el botón Cerrar sesión en el panel de control. Para mantener la seguridad del producto, toque el botón Cerrar sesión cuando haya terminado de utilizar el producto.

### Asignación de una contraseña de sistema

Asigna una contraseña de administrador para acceder al producto y al servidor web incorporado de HP, de modo que los usuarios no autorizados no puedan modificar la configuración del producto.

- 1. Apertura del servidor Web incorporado de HP (EWS):
	- a. En la pantalla de inicio del panel de control del producto, toque el botón Red a para que aparezca la dirección IP o el nombre de host.

<span id="page-142-0"></span>b. Abra un explorador de Web e introduzca en la barra de direcciones la dirección IP o el nombre de host tal y como aparece en el panel de control del producto. Pulse la tecla Intro en el teclado del equipo. El EWS se abre.

https://10.10.XXXXX/

- 2. Haga clic en la ficha Seguridad.
- 3. Abra el menú Seguridad general.
- 4. En el campo Nombre del usuario, introduzca el nombre asociado a la contraseña.
- 5. Introduzca la contraseña en el campo Nueva contraseña y, a continuación, vuelva a introducirla en el campo Verifique la contraseña.
- <sup>2</sup> NOTA: Si va a cambiar una contraseña existente, primero debe escribir la contraseña existente en el campo Contraseña antigua.
- 6. Haga clic en el botón Aplicar. Anote la contraseña y guárdela en un lugar seguro.

# Soporte para el cifrado: Disco duro seguro de alto rendimiento de HP

El disco duro proporciona cifrado basado en hardware para que pueda almacenar de forma segura datos sin perjudicar el rendimiento del producto. Este disco duro utiliza la última versión del estándar avanzado de cifrado (AES) con versátiles características de ahorro de tiempo y una sólida funcionalidad.

Utilice el menú Seguridad del servidor web incorporado de HP para configurar el disco.

### Bloqueo del formateador

El formateador tiene una ranura que puede utilizar para conectar un cable de seguridad. Si se bloquea el formateador, se evitará que alguien quite componentes de valor del mismo.

# <span id="page-143-0"></span>Configuraciones de ahorro

- Impresión con EconoMode
- Establezca el temporizador de reposo y configure el producto para un consumo energético de 1 vatio como máximo
- Configuración del programa de reposo

## Impresión con EconoMode

Este producto cuenta con la opción EconoMode para imprimir borradores de documentos. El uso de EconoMode permite utilizar menos tóner. Sin embargo,usar EconoMode también puede reducir la calidad de impresión.

HP no recomienda el uso constante de EconoMode. Si utiliza EconoMode de forma constante,la vida útil del consumible de tóner podría superar la de las piezas mecánicas del cartucho de tóner. Si la calidad de impresión empieza a disminuir y ya no es aceptable,sustituya el cartucho de tóner.

 $\mathbb{R}^n$  NOTA: Si esta opción no está disponible en el controlador de impresión,puede configurarlo mediante el panel de control del producto.

#### Configuración de EconoMode desde el controlador de impresión

- 1. Desde el programa de software,seleccione la opción Imprimir.
- 2. Seleccione el producto y,a continuación, haga clic en el botón **Propiedades** o **Preferencias**.
- 3. Haga clic en la ficha Papel/Calidad.
- 4. Haga clic en la casilla de verificación **EconoMode** para activar la función y, a continuación, haga clic en Aceptar.

#### Configuración de EconoMode desde el panel de control

- 1. En la pantalla de inicio del panel de control del producto,desplácese hasta el botón Administración y tóquelo.
- 2. Abra los siguientes menús:
	- Configuración general
	- Calidad de impresión
- 3. Desplácese hasta la opción EconoMode y selecciónela.
- 4. Toque Activar o Desactivar para activar o desactivar la función y,a continuación,toque Guardar.

### Establezca el temporizador de reposo y configure el producto para un consumo energético de 1 vatio como máximo

El producto dispone de diversas opciones para la función de ahorro energético del temporizador de modo de reposo. Es posible ajustar el tiempo que debe transcurrir para entrar en el estado Reposo/desactivación automática. El consumo energético durante el estado Reposo/desactivación automática varía de acuerdo con el valor seleccionado para la opción Temporizador/activación automática.
- 1. En la pantalla de inicio del panel de control del producto,desplácese hasta el botón Administración y tóquelo.
- 2. Abra los siguientes menús:
	- Configuración general
	- **·** Configuración de energía
	- Configuración de tiempo de reposo
- 3. Toque Reposo/Desactivación automática tras para activar la función.
- 4. Seleccione el periodo de tiempo adecuado.

**W** NOTA: El tiempo predeterminado de Reposo/desactivación automática tras es de 30 minutos.

- 5. Seleccione una de las opciones de Temporizador/activación automática con los eventos siguientes.
	- Todos los eventos: el producto se activa al recibir un trabajo de fax (a través de la conexión telefónica) o cualquier trabajo de impresión (a través de puerto USB,puerto de red o conexión inalámbrica),al empezar un trabajo de copia,o cuando alguien toca el panel de control o abre una puerta o bandeja.
	- Puerto de red: el producto se activa al recibir un trabajo de fax (a través de la conexión telefónica) o un trabajo de impresión (solo a través del puerto de red),al empezar un trabajo de copia,o cuando alguien toca el panel de control o abre una puerta o bandeja. Con esta configuración, el producto consume una potencia igual o inferior a 1 vatio en el estado de Reposo/desactivación automática.
	- Solo botón de encendido: el producto se activa solo cuando alguien pulsa el botón de alimentación. Con esta configuración, el producto consume una potencia igual o inferior a 1 vatio en el estado de Reposo/desactivación automática.

## Configuración del programa de reposo

Utilice la función Programa de reposo para configurar el producto de modo que se active automáticamente o entre en el modo de Reposo/desactivación automática a determinadas horas de ciertos días de la semana.

**EZ NOTA:** Configure la fecha y la hora antes de usar la función Programa de reposo.

- 1. En la pantalla de inicio del panel de control del producto,desplácese hasta el botón Administración y tóquelo.
- 2. Abra los siguientes menús:
	- Configuración general
	- Configuración de fecha/hora
- 3. Abra el menú Formato de fecha/hora y establezca las configuraciones siguientes:
	- Formato de fecha
	- Formato de hora
- 4. Toque el botón Guardar.
- 5. Abra el menú Fecha/hora y establezca las configuraciones siguientes:
- Fecha/Hora
- Zona horaria

Si en su zona se aplica el horario de verano,active la casilla Ajuste para horario de verano.

- 6. Toque el botón Guardar.
- 7. Toque el botón de flecha hacia atrás para regresar a la pantalla Administración.
- 8. Abra los siguientes menús:
	- **•** Configuración general
	- · Configuración de energía
	- Programa de reposo
- 9. Toque el botón Agregar (e y,a continuación, seleccione el tipo de evento que desea programar: Activación o Reposo.
- 10. Configure los siguientes valores:
	- Hora
	- Días del evento
- 11. Toque el botón Aceptar y,a continuación,el botón Guardar.

# HP Web Jetadmin

HP Web Jetadmin es una herramienta líder en el sector y que ha obtenido importantes reconocimientos que permite gestionar eficazmente una amplia variedad de productos HP conectados en red, incluidas impresoras, productos multifunción y dispositivos de envío digital. Esta sencilla solución le permite instalar, supervisar, mantener, solucionar problemas y proteger su entorno de impresión y de creación de imágenes de forma remota, lo que permite aumentar la productividad del negocio ya que puede ahorrar tiempo, costes de control y le ayuda a proteger su inversión.

Se realizan actualizaciones periódicas de HP Web Jetadmin para que pueda disponer de soporte para determinadas funciones del producto. Diríjase a [www.hp.com/go/webjetadmin](http://www.hp.com/go/webjetadmin) y haga clic en el enlace Autoayuda y documentación para obtener más información sobre las actualizaciones.

# Actualizaciones de software y firmware

HP actualiza periódicamente las funciones que están disponibles en el firmware del producto. Para beneficiarse de las funciones más recientes, actualice el firmware del producto. Descargue el archivo de actualización de firmware más reciente de la web:

Consulte la sección [www.hp.com/support/ljMFPM630](http://www.hp.com/support/ljMFPM630). Haga clic en Controladores y software.

# 9 Solución de problemas

- [Asistencia al cliente](#page-149-0)
- [Sistema de ayuda del panel de control](#page-150-0)
- [Restablecimiento de los valores predeterminados de fábrica](#page-151-0)
- [En el panel de control de la impresora se muestra el mensaje "Cartucho bajo" o "Cartucho muy bajo"](#page-152-0)
- [El producto no recoge el papel o se producen errores de alimentación](#page-154-0)
- [Eliminación de atascos de papel](#page-157-0)
- [Mejora de la calidad de impresión](#page-188-0)
- [Mejora de la calidad de imagen de copia](#page-195-0)
- [Mejora de la calidad de imagen de escaneado](#page-200-0)
- [Mejora de la calidad de imagen de fax](#page-206-0)
- [Solución de problemas de red cableada](#page-212-0)
- [Solución de problemas de fax](#page-214-0)

#### Para obtener más información:

Visite [www.hp.com/support/ljMFPM630](http://www.hp.com/support/ljMFPM630).

La ayuda detallada de HP para el producto incluye la información siguiente:

- · Instalación y configuración
- Conocimiento y uso
- Solución de problemas
- Descarga de las actualizaciones de software
- Cómo unirse a foros de asistencia
- Cómo encontrar información sobre normativas y garantía

# <span id="page-149-0"></span>Asistencia al cliente

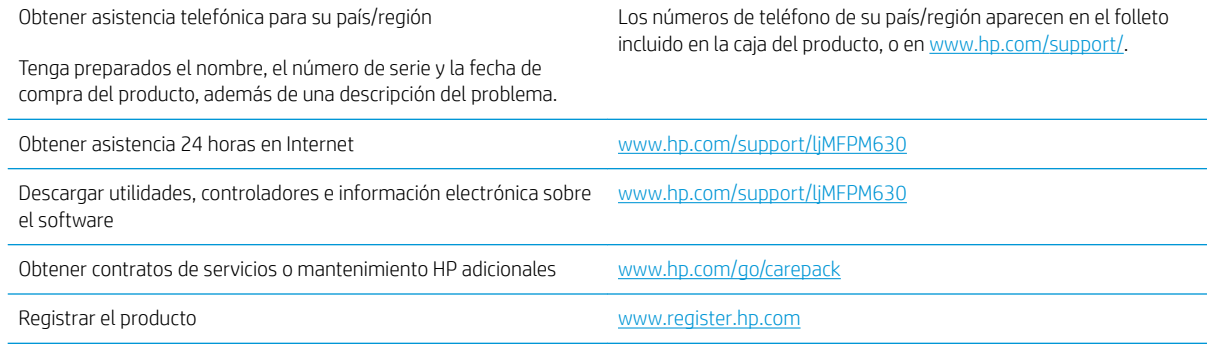

# <span id="page-150-0"></span>Sistema de ayuda del panel de control

El producto tiene un sistema de ayuda incorporado que explica cómo utilizar cada pantalla. Para abrir el sistema de Ayuda, toque el botón  $\Omega$  de la esquina superior derecha de la pantalla.

En algunas pantallas, la Ayuda abre un menú general en el que pueden buscarse temas concretos. Para desplazarse por la estructura del menú, toque los botones del menú.

Algunas pantallas de la Ayuda incluyen animaciones para guiarle por los procedimientos, como la eliminación de atascos.

En las pantallas que contienen opciones de configuración para trabajos individuales, la Ayuda abrirá un tema que explica las opciones de esa pantalla.

Si el producto alerta sobre un error o advertencia, toque el botón Ayuda  $\Omega$  para abrir un mensaje que describa el problema. El mensaje también contiene instrucciones que le ayudarán a resolver el problema.

# <span id="page-151-0"></span>Restablecimiento de los valores predeterminados de fábrica

- 1. En la pantalla de inicio del panel de control del producto, desplácese hasta el botón Administración y tóquelo.
- 2. Abra los siguientes menús:
	- Configuración general
	- Restaurar las configuraciones de fábrica
- 3. Un mensaje de verificación advierte de que la ejecución de la operación de restablecimiento puede suponer la pérdida de datos. Toque el botón Restablecer para completar el proceso.

**ET NOTA:** El producto se reiniciará automáticamente cuando finalice la operación de restablecimiento.

# <span id="page-152-0"></span>En el panel de control de la impresora se muestra el mensaje "Cartucho bajo" o "Cartucho muy bajo"

Cartucho bajo: la impresora indica que el nivel de un cartucho de tóner es bajo. La vida útil real del cartucho de tóner puede variar. Tenga un recambio disponible para instalarlo cuando la calidad de impresión deje de ser aceptable. No es necesario sustituir el cartucho de tóner en ese momento.

Continúe imprimiendo con el cartucho actual hasta que la distribución del tóner no proporcione una calidad de impresión aceptable. Para redistribuir el tóner, retire el cartucho de tóner de la impresora y agítelo con cuidado hacia delante y hacia atrás. Para ver una representación gráfica, consulte las instrucciones de sustitución del cartucho. Reinserte el cartucho de tóner en la impresora y cierre la cubierta.

Cartucho muy bajo: la impresora indica que el nivel del cartucho de tóner es muy bajo. La vida útil real del cartucho de tóner puede variar. Tenga un recambio disponible para instalarlo cuando la calidad de impresión deje de ser aceptable. El cartucho de tóner no tiene que sustituirse en ese momento, a no ser que la calidad de impresión no sea aceptable.

Cuando un cartucho de tóner HP alcanza el nivel Muy bajo, finaliza la garantía de protección Premium de HP de ese cartucho.

## Cambio de la configuración "Muy bajo"

Se puede cambiar la reacción de la impresora cuando los consumibles alcanzan el estado Muy bajo. No es necesario reconfigurar estos parámetros cuando se instala un cartucho de tóner.

- 1. En la pantalla de inicio del panel de control de la impresora, desplácese y seleccione Consumibles.
- 2. Abra los siguientes menús:
	- Gestionar consumibles
	- Configuración de consumibles
	- Cartucho negro o Cartuchos de color
	- Configuración en nivel muy bajo
- 3. Selecciones una de las opciones siguientes:
	- Seleccione la opción Detener para configurar la impresora de manera que detenga la impresión cuando el cartucho alcance el umbral Muy bajo.
	- Seleccione la opción Solicitar continuar para configurar la impresora de manera que detenga la impresión cuando el cartucho alcance el umbral Muy bajo. Puede confirmar la solicitud o sustituir el cartucho para reanudar la impresión.
	- Seleccione la opción Continuar para configurar la impresora de manera que le avise cuando el nivel del cartucho sea muy bajo, y para continuar imprimiendo más allá del umbral Muy bajo sin interacción. Si utiliza esta configuración, es posible que la calidad de impresión no sea satisfactoria.

#### Para productos con función de fax

Si la impresora se configura en la opción Detener o Solicitar continuar, existe un riesgo de que los faxes no se impriman cuando la impresora reanude la impresión. Esto puede ocurrir si la impresora recibió más faxes de los que la memoria puede almacenar mientras está en espera.

La impresora puede imprimir faxes sin interrupción cuando pasa el umbral Muy bajo si selecciona la opción Continuar para los cartuchos del tóner, pero la calidad de impresión puede reducirse.

# Pida consumibles

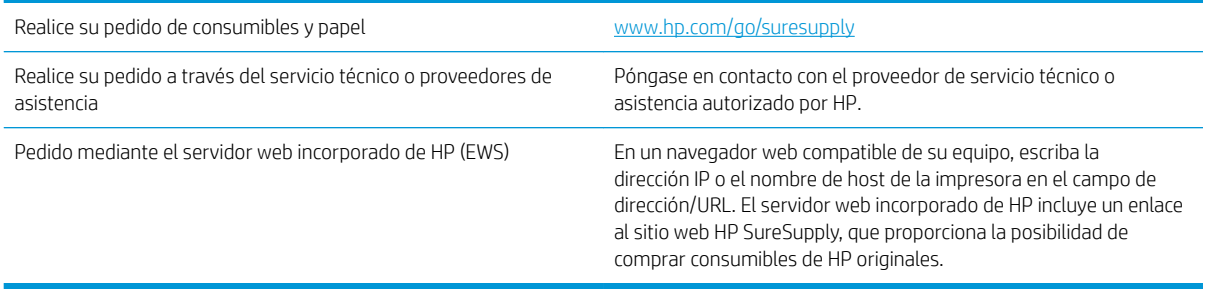

# <span id="page-154-0"></span>El producto no recoge el papel o se producen errores de alimentación

- El producto no recoge papel
- El producto recoge varias hojas de papel
- El alimentador de documentos se atasca, se inclina o toma varias hojas de papel
- [Limpieza de los rodillos de recogida y la placa de separación del alimentador de documentos](#page-155-0)

#### El producto no recoge papel

Si el producto no recoge papel de la bandeja, intente las siguientes soluciones.

- 1. Abra el producto y retire las hojas de papel atascadas.
- 2. Carque la bandeja con el tamaño de papel correcto para el trabajo.
- 3. Asegúrese de que el tamaño y el tipo de papel estén correctamente definidos en el panel de control del producto.
- 4. Asegúrese de que las guías de papel de la bandeja están ajustadas correctamente al tamaño del papel. Ajuste las guías a la sangría adecuada en la bandeja.
- 5. Compruebe si en el panel de control del producto aparece un mensaje en el que se le solicita su confirmación para realizar la alimentación manual del papel. Cargue papel y continúe.
- 6. Puede que los rodillos situados sobre la bandeja estén sucios. Limpie los rodillos con un paño que no deje pelusa, humedecido en agua tibia.

#### El producto recoge varias hojas de papel

Si el producto recoge varias hojas de papel de la bandeja, intente las siguientes soluciones.

- 1. Retire la pila de papel de la bandeja, dóblela, gírela 180 grados y déle la vuelta. *No airee el papel.* Vuelva a colocar la pila de papel en la bandeja.
- 2. Utilice únicamente papel que se ajuste a las especificaciones indicadas por HP para este producto.
- 3. Utilice papel que no esté arrugado, doblado o dañado. Si es necesario, utilice papel de un paquete diferente.
- 4. Asegúrese de que la bandeja no esté demasiado llena. Si lo está, retire la pila de papel al completo de la bandeja, enderécela y coloque de nuevo algo de papel en la bandeja.
- 5. Asegúrese de que las guías de papel de la bandeja están ajustadas correctamente al tamaño del papel. Ajuste las guías a la sangría adecuada en la bandeja.
- 6. Asegúrese de que el entorno de impresión cumple con las especificaciones recomendadas.

#### El alimentador de documentos se atasca, se inclina o toma varias hojas de papel

**W** NOTA: Esta información se aplica únicamente a productos MFP.

- <span id="page-155-0"></span>Puede que el original contenga elementos, como grapas o notas adhesivas, que se deben retirar.
- Compruebe que todos los rodillos estén en su sitio y que las tapas de acceso a los rodillos del interior del alimentador de documentos estén cerradas.
- Compruebe que la tapa del alimentador de documentos superior está cerrada.
- Puede que las hojas no estén colocadas correctamente. Enderece las hojas y ajuste las quías del papel para centrar la pila.
- Las guías del papel deben tocar los lados de la pila de papel para que funcionen correctamente. Asegúrese de que la pila de papel está recta y de que las guías están colocadas en contacto con la pila de papel.
- Puede que la bandeja de salida o la bandeja de entrada del alimentador de documentos contengan más páginas del número máximo admitido. Asegúrese de que la pila de papel encaje bajo las guías de la bandeja de entrada y retire las páginas de la bandeja de salida.
- Compruebe que no hay trozos de papel, grapas, clips u otros materiales en la trayectoria del papel.
- Limpie los rodillos del alimentador de documentos y la placa de separación. Utilice aire comprimido o un paño que no deje pelusa, humedecido en agua tibia. Si sigue habiendo errores de alimentación, sustituya los rodillos.
- En la pantalla de inicio del panel de control del producto, desplácese hasta el botón Consumibles y tóquelo. Compruebe el estado del kit del alimentador de documentos y sustitúyalo si es necesario.

#### Limpieza de los rodillos de recogida y la placa de separación del alimentador de documentos

Siga estos pasos si las páginas impresas presentan manchas de tóner o una impresión asimétrica.

1. Abra el seguro del alimentador de documentos.

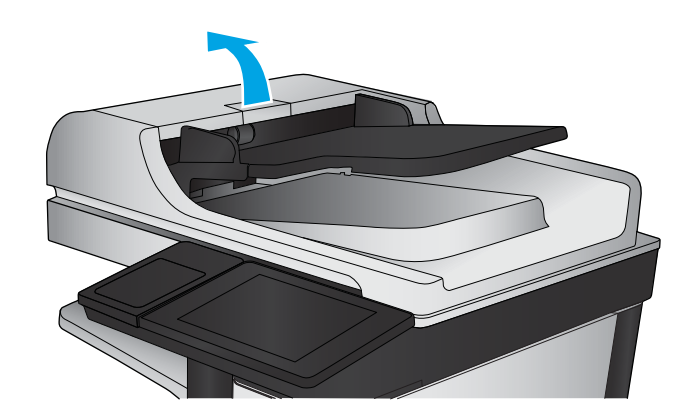

2. Abra la cubierta del alimentador de documentos.

3. Retire toda la pelusa o suciedad que vea de cada uno de los rodillos de alimentación y el panel de separación usando aire comprimido o un paño limpio sin pelusa humedecido con agua caliente.

NOTA: Levante el conjunto de rodillos para poder limpiar el segundo rodillo.

- 
- 4. Cierre la cubierta del alimentador de documentos.

Si el problema persiste, compruebe que la placa de separación y los rodillos del alimentador de documentos no se encuentren dañados ni desgastados y, si fuese necesario, sustitúyalos.

# <span id="page-157-0"></span>Eliminación de atascos de papel

# Ubicación de los atascos

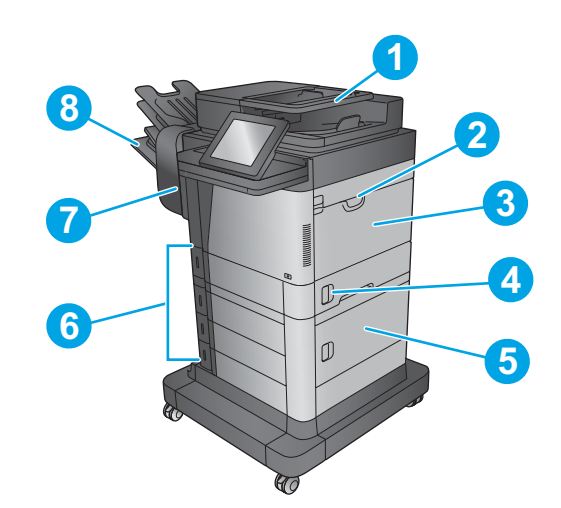

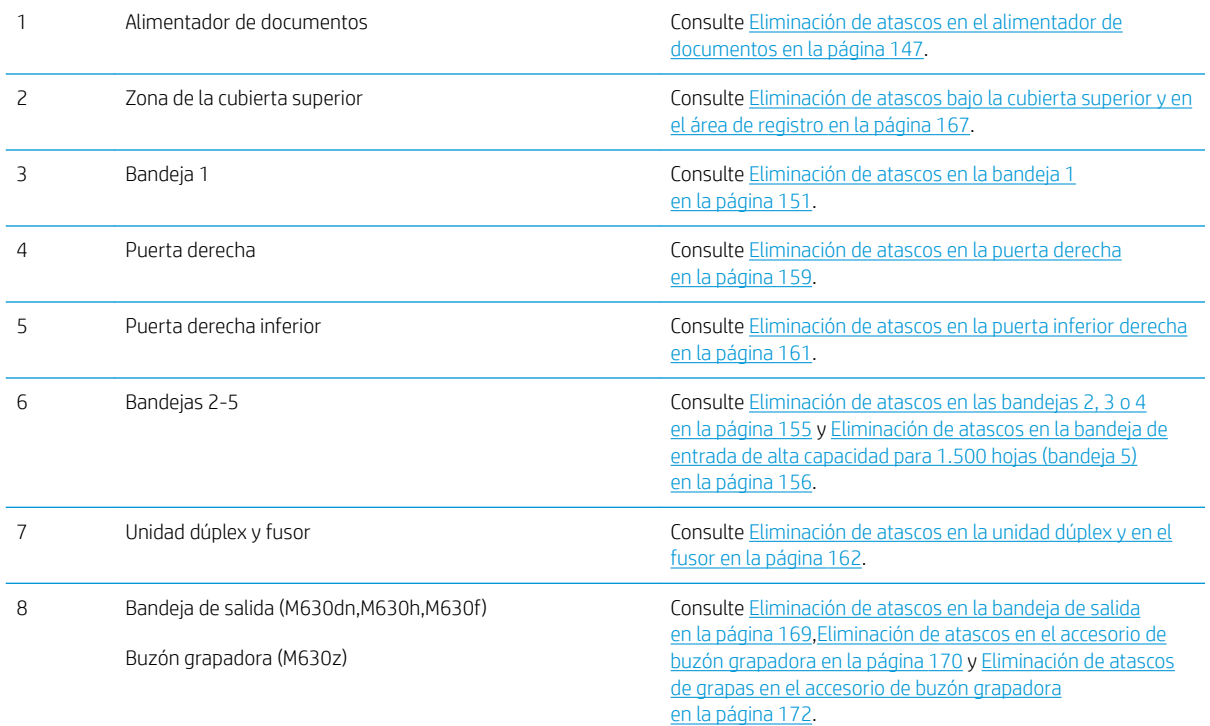

## Navegación automática para eliminar atascos

La característica de navegación automática le ayuda a eliminar atascos mediante unas instrucciones detalladas en el panel de control. Una vez completado el paso, el producto muestra instrucciones para realizar el siguiente paso, y así sucesivamente hasta que se hayan completado todos los pasos del procedimiento.

## <span id="page-158-0"></span>Atascos de papel frecuentes o que se repiten

Para reducir el número de atascos de papel, intente las siguientes soluciones.

- 1. Utilice únicamente papel que se ajuste a las especificaciones indicadas por HP para este producto.
- 2. Utilice papel que no esté arrugado, doblado o dañado. Si es necesario, utilice papel de un paquete diferente.
- 3. Utilice papel que no se haya utilizado previamente para imprimir o copiar.
- 4. Asegúrese de que la bandeja no esté demasiado llena. Si lo está, retire la pila de papel al completo de la bandeja, enderécela y coloque de nuevo algo de papel en la bandeja.
- 5. Asegúrese de que las guías de papel de la bandeja están ajustadas correctamente al tamaño del papel. Ajuste las guías de forma que éstas toquen la pila de papel, pero sin doblarla.
- 6. Asegúrese de que la bandeja está completamente insertada en el producto.
- 7. Si está imprimiendo en papel pesado, grabado o perforado, utilice la función de alimentación manual e introduzca las hojas una a una.
- 8. En la pantalla de inicio del panel de control del producto, desplácese hasta el botón Bandejas y tóquelo. Compruebe que la bandeja esté correctamente configurada para el tipo y el tamaño del papel.
- 9. Asegúrese de que el entorno de impresión cumple con las especificaciones recomendadas.

#### Eliminación de atascos en el alimentador de documentos

La información siguiente describe cómo eliminar atascos de papel en el alimentador de documentos. Cuando se produce un atasco, se muestra una animación en el panel de control que le guía durante la eliminación del atasco.

1. Levante el seguro para liberar la cubierta del alimentador de documentos.

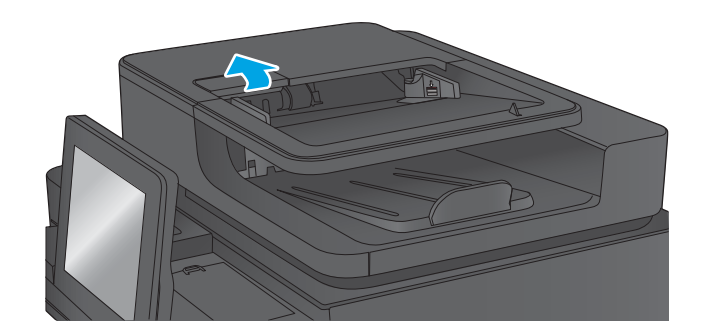

2. Abra la cubierta del alimentador de documentos.

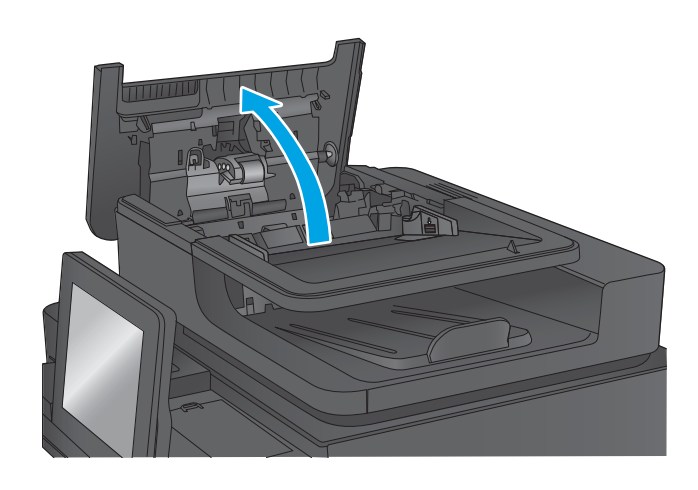

3. Levante la puerta para el acceso al atasco y retire el papel atascado.

Si es necesario, gire la rueda verde en la parte frontal del alimentador de documentos para retirar el papel atascado.

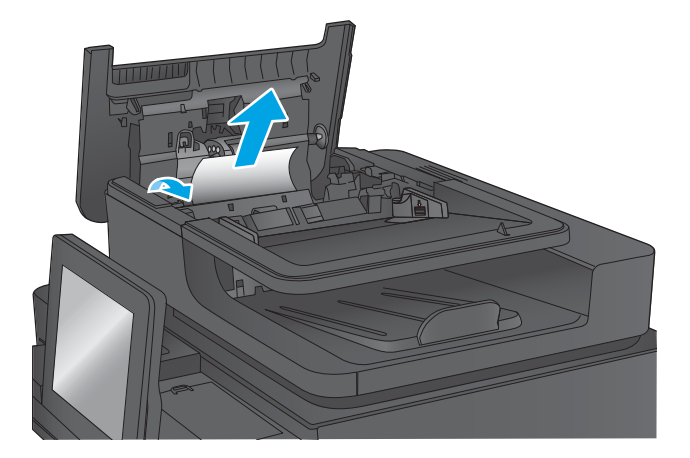

4. Presione en la puerta junto a los rodillos del alimentador de documentos para asegurarse de que esté completamente cerrada.

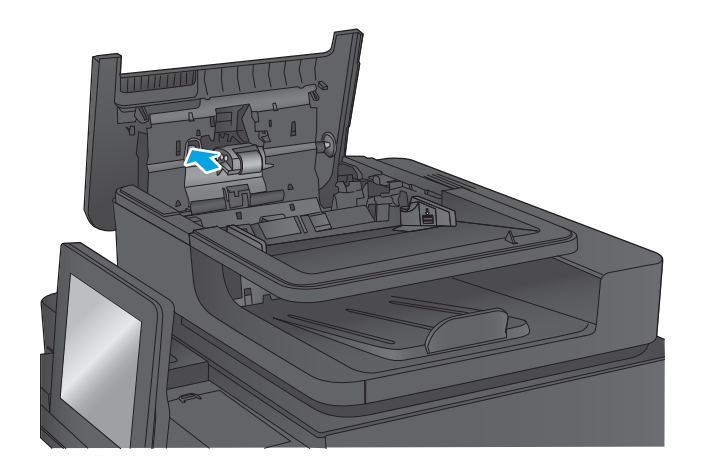

5. Levante la bandeja de entrada del alimentador de documentos.

6. Apriete hacia adentro las dos ranuras de cada extremo del conjunto del selector de la parte posterior del fondo.

7. Retire el conjunto del selector de la parte posterior del fondo tirando del mismo.

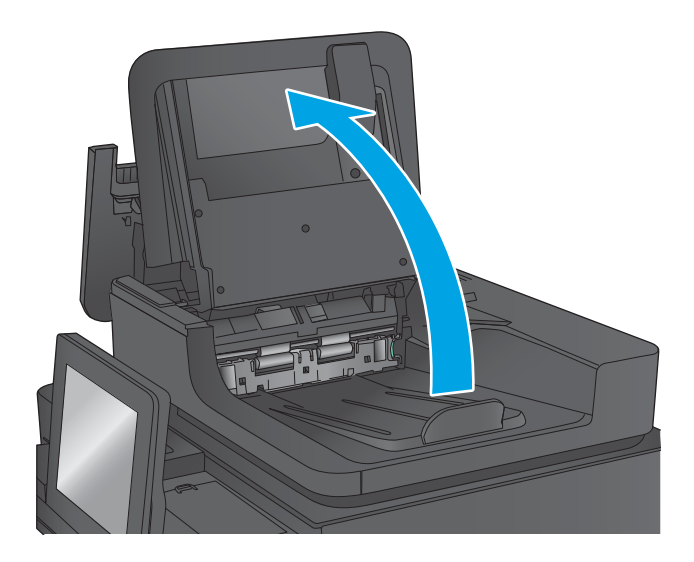

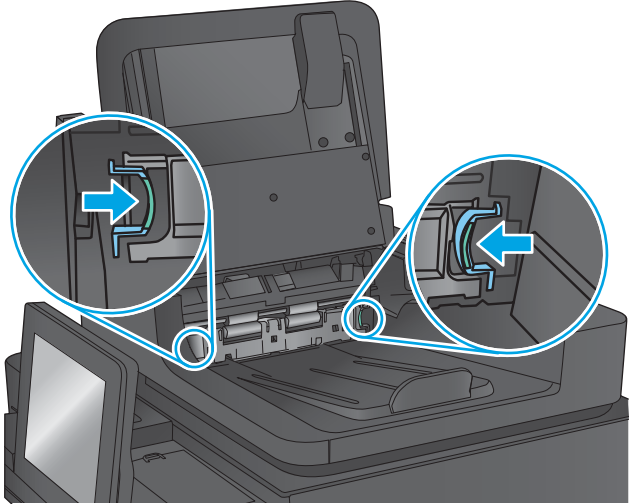

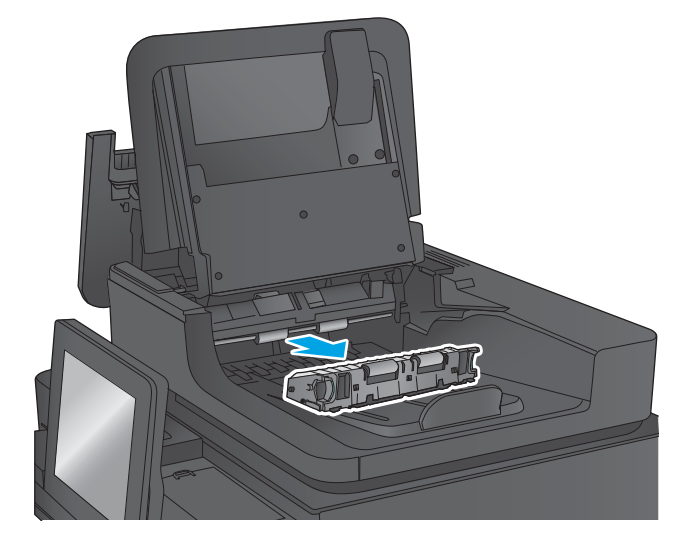

8. Retire todo el papel atascado.

9. Vuelva a instalar el conjunto del selector de la parte posterior del fondo deslizándolo hasta que encaje.

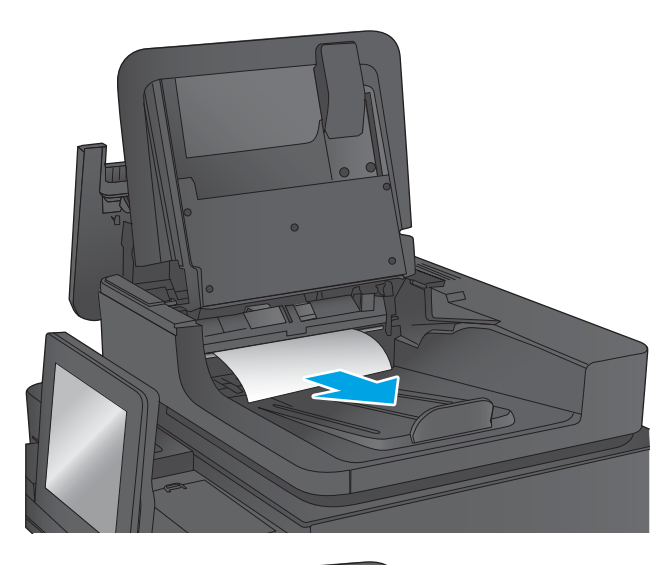

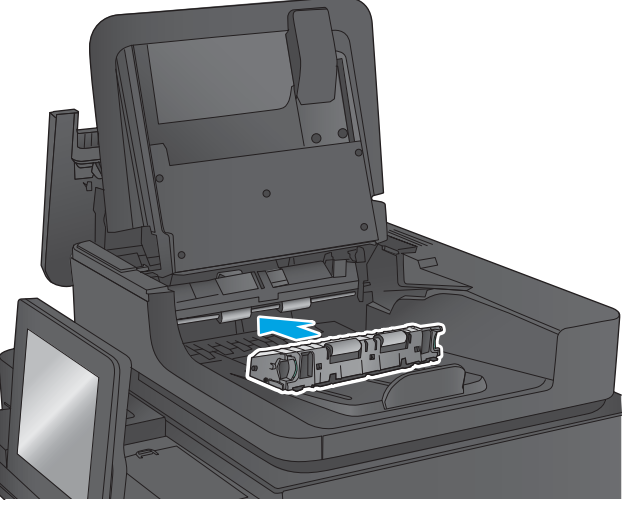

<span id="page-162-0"></span>10. Baje la bandeja de entrada del alimentador de documentos.

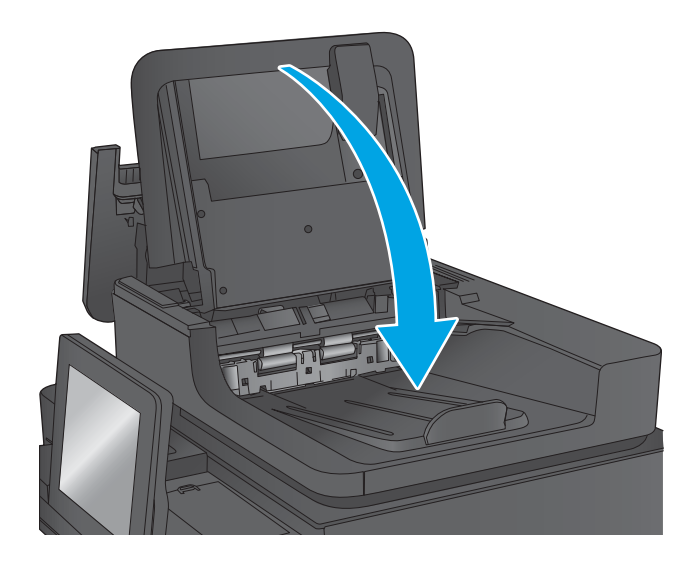

11. Cierre la cubierta del alimentador de documentos.

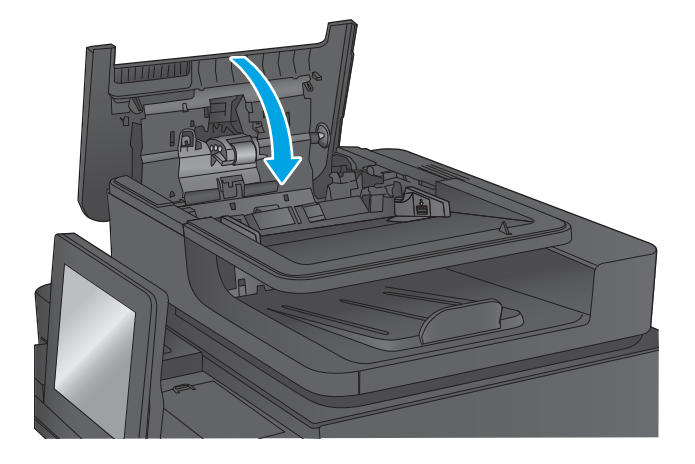

 $\mathbb{B}$  NOTA: Para evitar atascos, asegúrese de que las guías de la bandeja de entrada del alimentador de documentos estén bien ajustadas contra el documento. Retire todas las grapas y clips de los documentos originales.

NOTA: Los documentos originales impresos en papel satinado pesado pueden atascarse con más frecuencia que los originales impresos en papel normal.

## Eliminación de atascos en la bandeja 1

La información siguiente describe cómo eliminar atascos de papel en la bandeja 1. Cuando se produce un atasco, se muestra una animación en el panel de control que le guía durante la eliminación del atasco.

1. Si se puede ver papel atascado en la bandeja 1, elimine el atasco tirando con cuidado del papel en línea recta para extraerlo. Toque el botón OK para borrar el mensaje.

- 2. Si le resulta difícil extraer el papel, retire en primer lugar la cubierta del alimentador de sobres (o el alimentador de sobres opcional, en caso de que esté instalado) y, a continuación, intente tirar del papel.
- ত

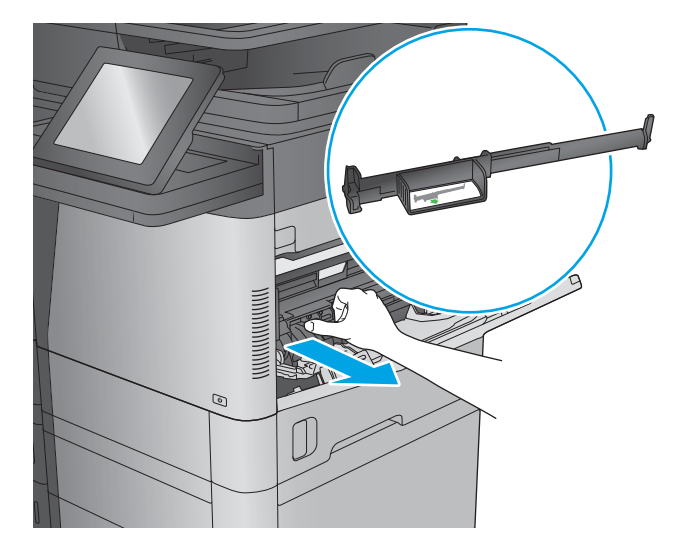

3. Si le resulta difícil extraer el papel o no ve el papel atascado en la bandeja 1, levante el seguro de la cubierta superior para abrirla.

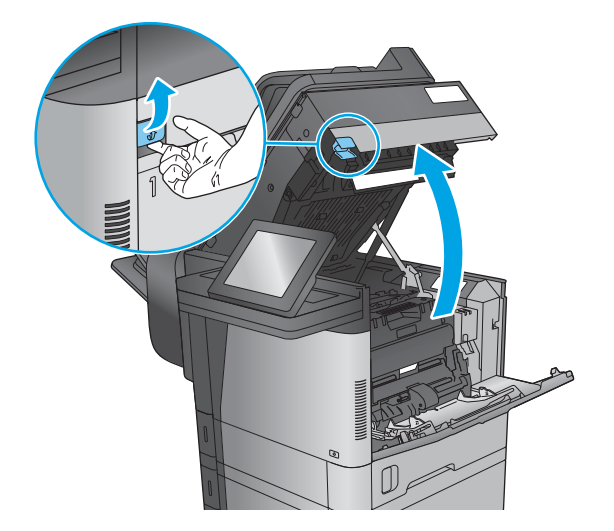

4. Retire el cartucho de tóner.

5. Frente al rodillo de registro, levante la pestañita verde para levantar el protector de plástico del rodillo y, a continuación, tire del papel atascado en línea recta.

6. En la parte posterior del rodillo, utilice la pestaña verde más grande para levantar el protector de metal y, a continuación, tire del papel atascado en línea recta.

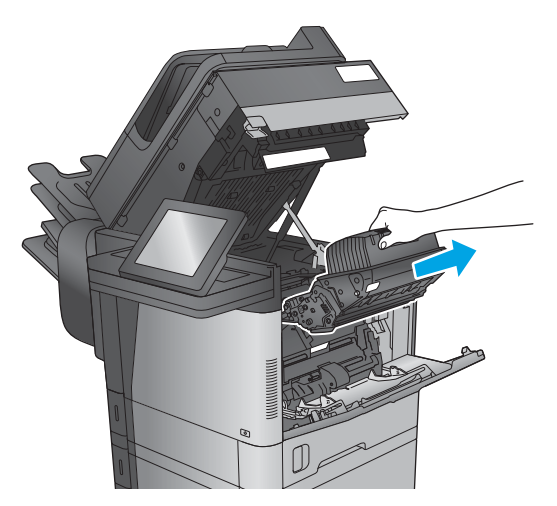

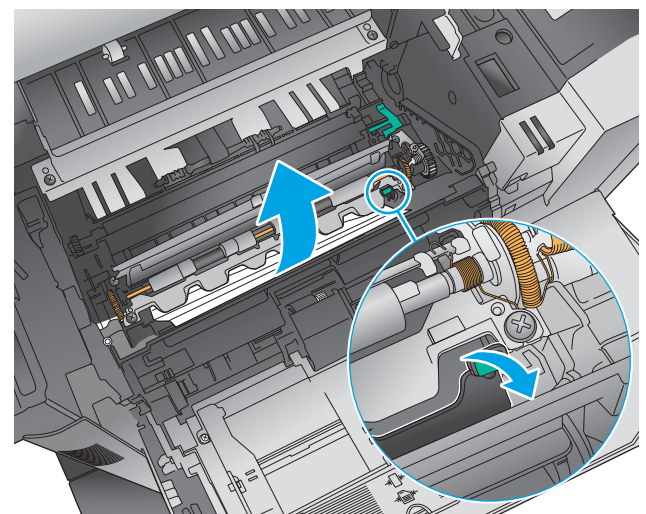

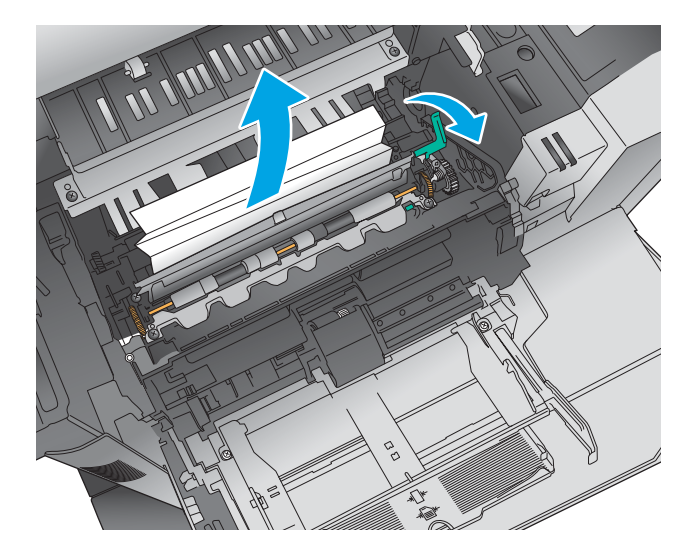

7. Instale el cartucho de tóner.

8. Cierre la cubierta superior.

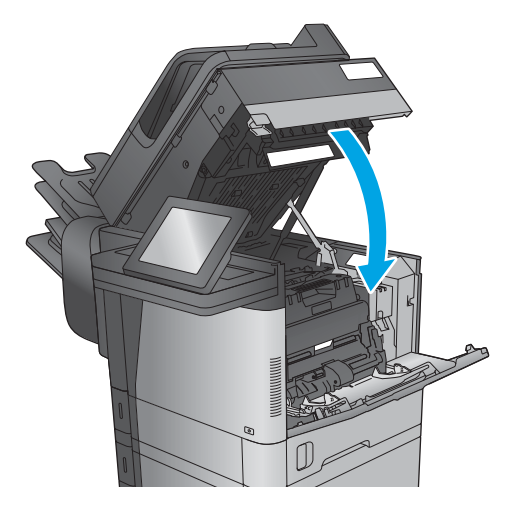

9. Introduzca la cubierta del alimentador de sobres y cierre la bandeja 1 (o vuelva a colocar el alimentador de sobres opcional).

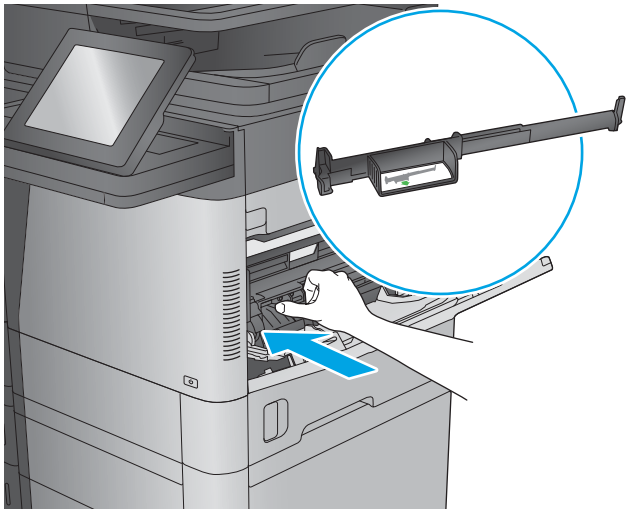

# <span id="page-166-0"></span>Eliminación de atascos en las bandejas 2, 3 o 4

La información siguiente describe cómo eliminar un atasco de papel en las bandejas 2, 3 o 4. Cuando se produce un atasco, se muestra una animación en el panel de control que le guía durante la eliminación del atasco.

**EY** NOTA: En el procedimiento siguiente se muestra la bandeja 2. El método para eliminar los atascos de las bandejas 3 y 4 es el mismo.

1. Extraiga completamente la bandeja del producto tirando de ella y levantándola ligeramente.

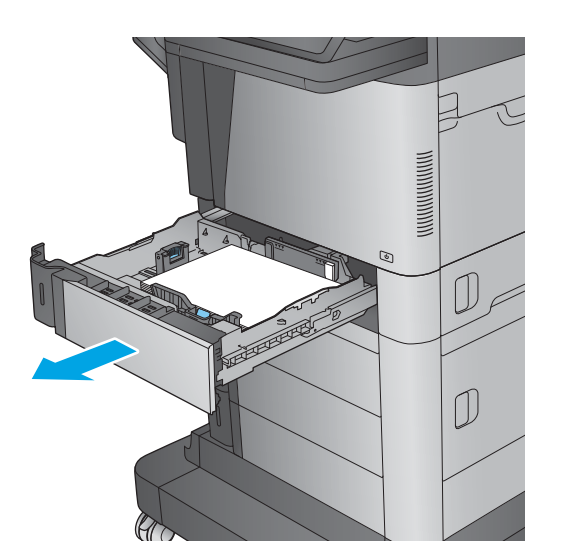

2. Retire todas las hojas de papel atascadas o dañadas.

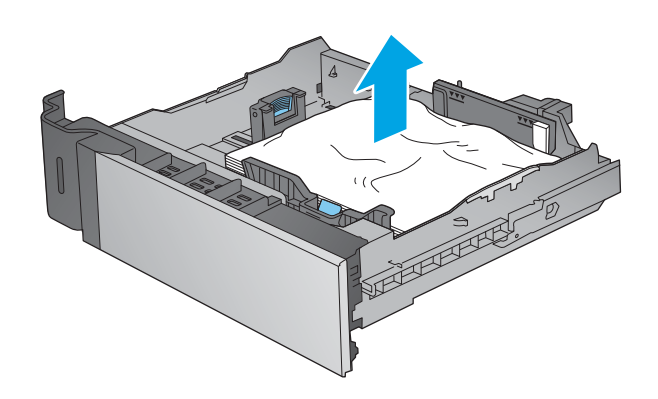

<span id="page-167-0"></span>3. Retire el papel de los rodillos de alimentación situados en el interior del producto.

4. Vuelva a colocar la bandeja y ciérrela.

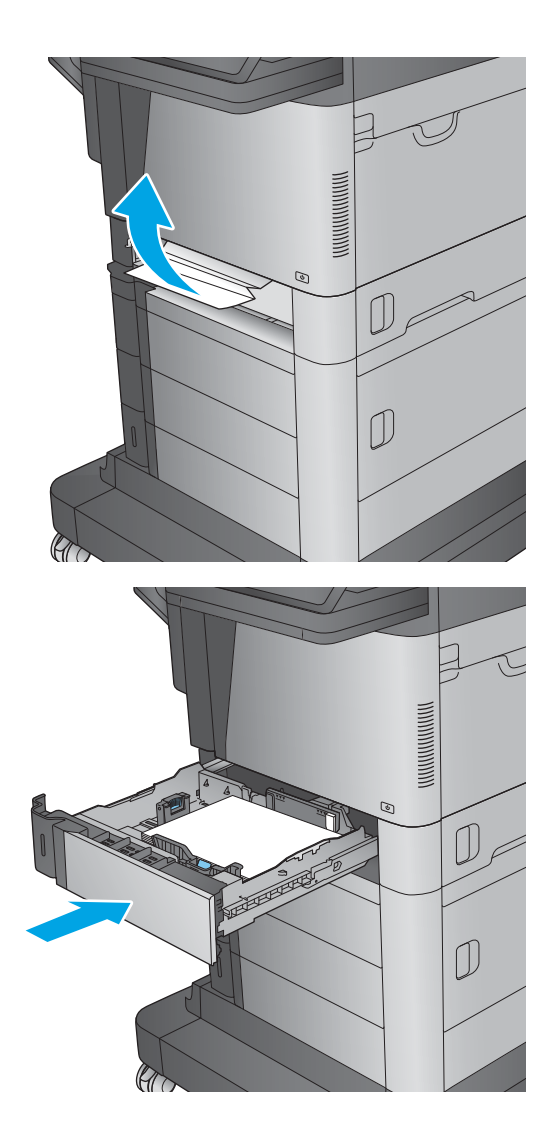

#### Eliminación de atascos en la bandeja de entrada de alta capacidad para 1.500 hojas (bandeja 5)

La información siguiente describe cómo eliminar un atasco de papel en la bandeja de entrada de alta capacidad para 1.500 hojas (bandeja 5). Cuando se produce un atasco, se muestra una animación en el panel de control que le guía durante la eliminación del atasco.

- 1. Abra la bandeja de entrada de alta capacidad de 1.500 páginas de HP.
- 
- 

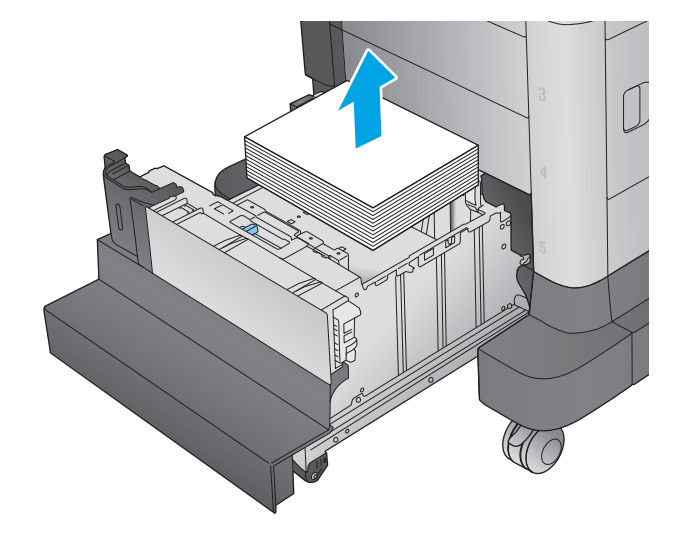

2. Retire y deseche las hojas de papel dañadas.

3. Retire el papel de la bandeja.

4. Levante la bandeja y extráigala tirando de ella hacia fuera en línea recta.

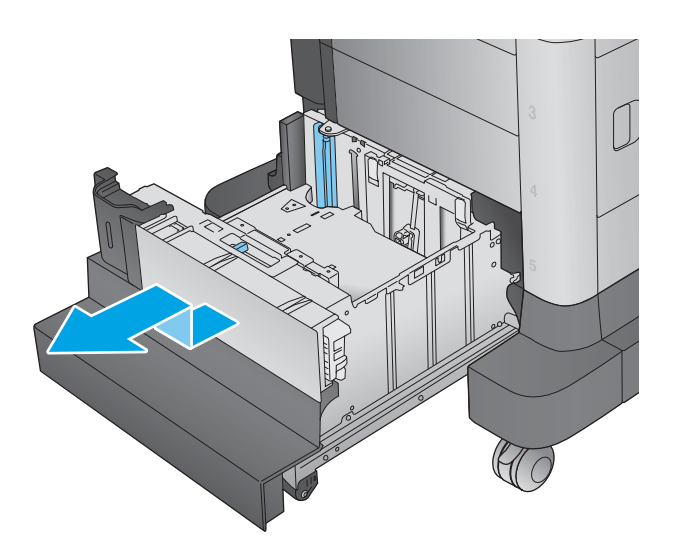

 $\overline{D}$  $\mathbb{C}$ 

5. Si hay papel atascado en el área de alimentación, tírelo hacia abajo para extraerlo.

<span id="page-170-0"></span>6. Vuelva a instalar la bandeja y cargue resmas completas de papel en ella. La bandeja puede contener hasta 1.500 hojas de papel.

NOTA: Para obtener mejores resultados, cargue papel resma completo. No divida el papel resma en secciones más pequeñas.

7. Cierre la bandeja.

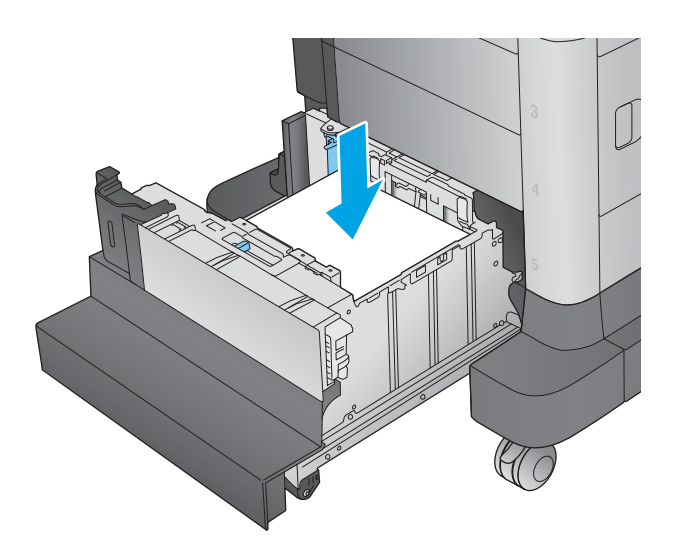

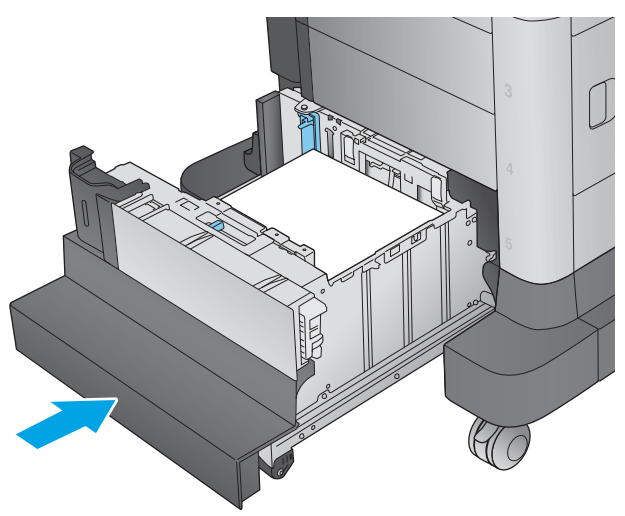

# Eliminación de atascos en la puerta derecha

La información siguiente describe cómo eliminar un atasco de papel en la puerta derecha. Cuando se produce un atasco, se muestra una animación en el panel de control que le guía durante la eliminación del atasco.

1. Abra la puerta derecha.

2. Retire todo el papel atascado.

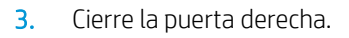

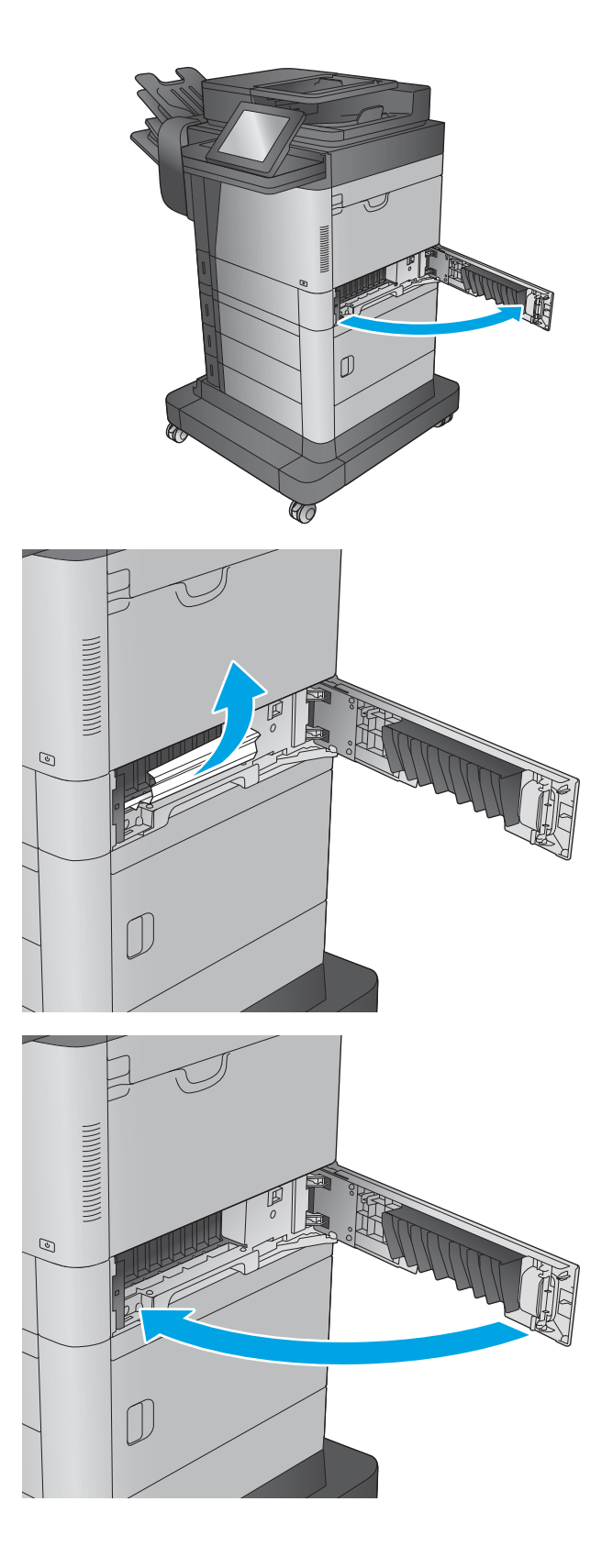

# <span id="page-172-0"></span>Eliminación de atascos en la puerta inferior derecha

La información siguiente describe cómo eliminar un atasco de papel en la puerta inferior derecha. Cuando se produce un atasco, se muestra una animación en el panel de control que le guía durante la eliminación del atasco.

1. Abra la puerta inferior derecha.

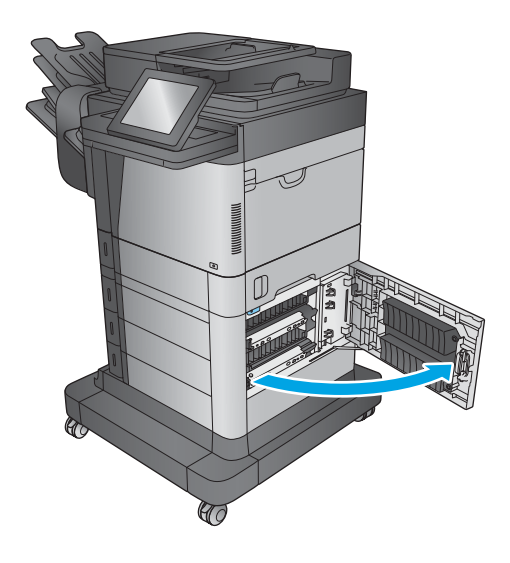

<span id="page-173-0"></span>2. Retire todo el papel atascado.

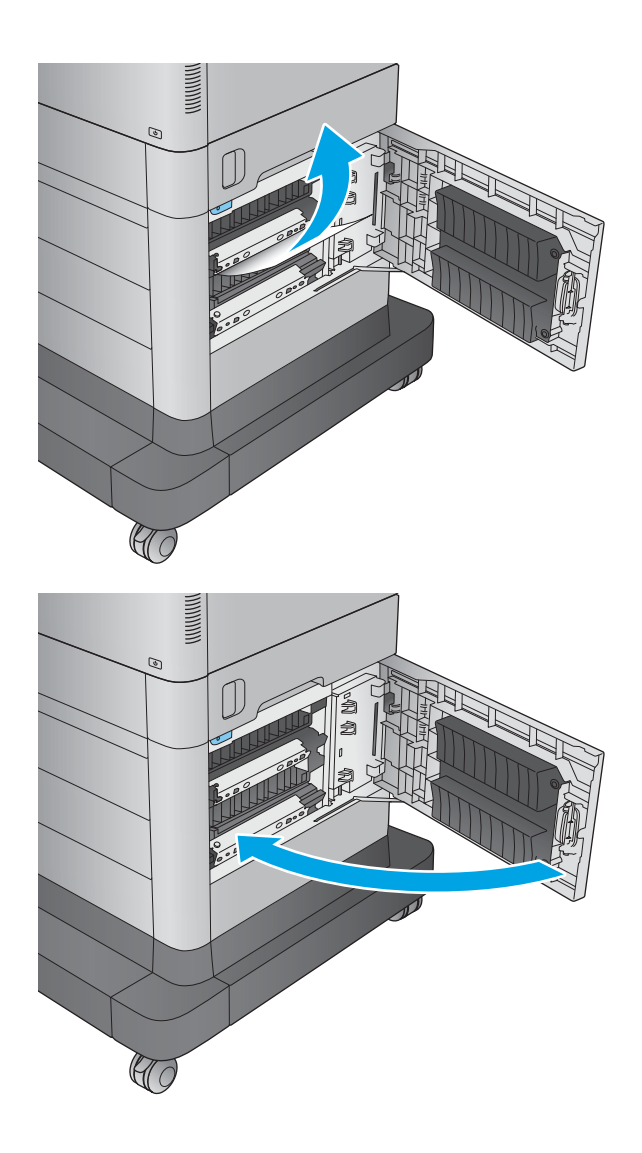

3. Cierre la puerta inferior derecha.

# Eliminación de atascos en la unidad dúplex y en el fusor

La información siguiente describe cómo eliminar un atasco de papel en la zona de la unidad dúplex o del fusor. Cuando se produce un atasco,se muestra una animación en el panel de control que le guía durante la eliminación del atasco.

1. M630dn,M630h y M630f: tire hacia afuera de la bandeja de salida y del engaste y,a continuación,levántelos para retirarlos.

2. M630z (u otros modelos si el buzón grapadora **está instalado)**: pulse el botón para soltar el buzón grapadora y extraerlo del producto.

PRECAUCIÓN: *No* desconecte el conector. El cable es lo suficientemente largo para colocar el buzón grapadora en el suelo. Si el conector está desconectado,vuelva a conectarlo y reinicie el producto una vez eliminado el atasco,de manera que pueda reconocer el accesorio.

3. Deslice la unidad dúplex hacia afuera para sacarla del producto.

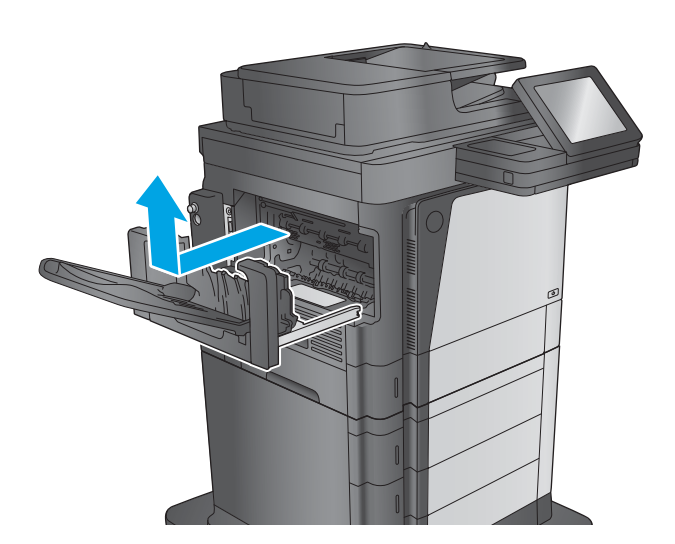

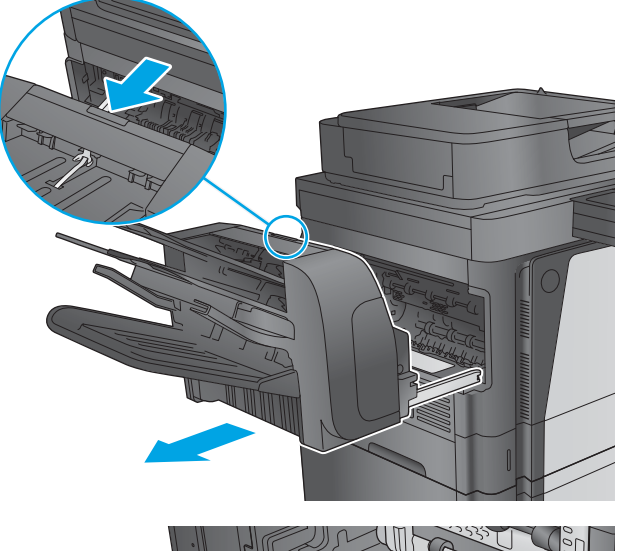

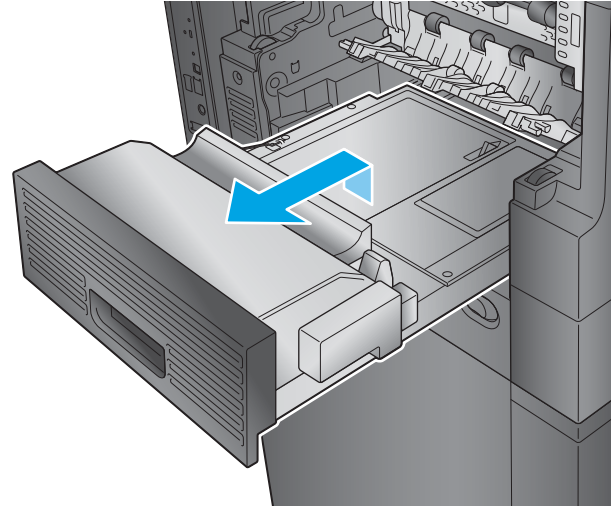

4. Si hay papel atascado en la unidad dúplex,extráigalo con cuidado.

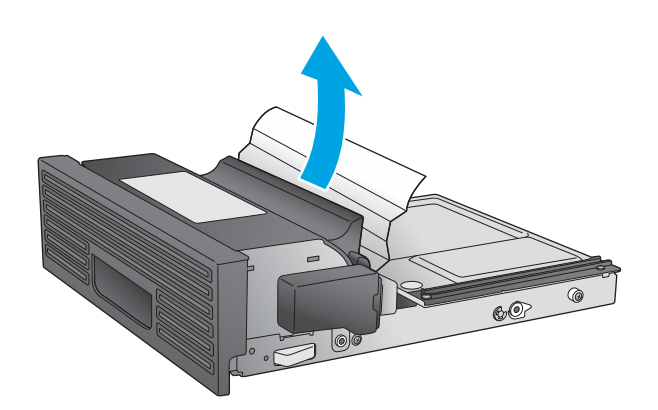

5. Con cuidado,doble la parte izquierda de la guía de entrada del fusor para soltarla y,a continuación,gire la guía hacia afuera para sacarla del producto.

6. Apriete las dos pestañas azules del fusor para soltarlo,levántelo ligeramente y,a continuación,tire del fusor hacia afuera para sacarlo del producto.

PRECAUCIÓN: Puede que el fusor esté caliente cuando el producto está en uso.

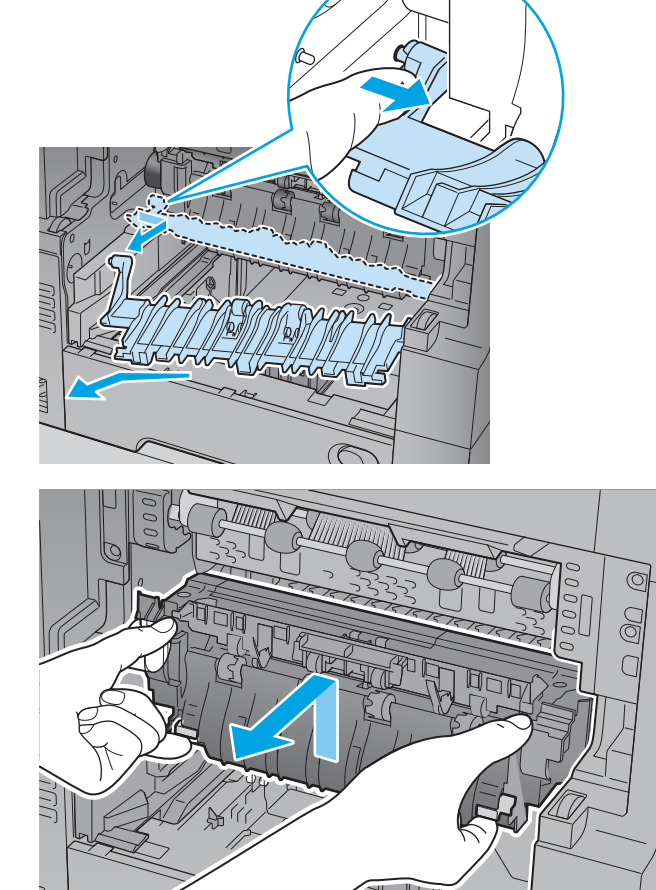

7. Elimine el atasco tirando suavemente del papel en línea recta.

8. Empuje el fusor hacia el producto hasta que encaje.

9. Inserte la parte derecha de la guía de entrada al fusor en el producto,doble con cuidado la parte izquierda de la guía y,a continuación,empújela de nuevo hacia el producto hasta que las clavijas de la guía encajen en los orificios de la carcasa del producto.

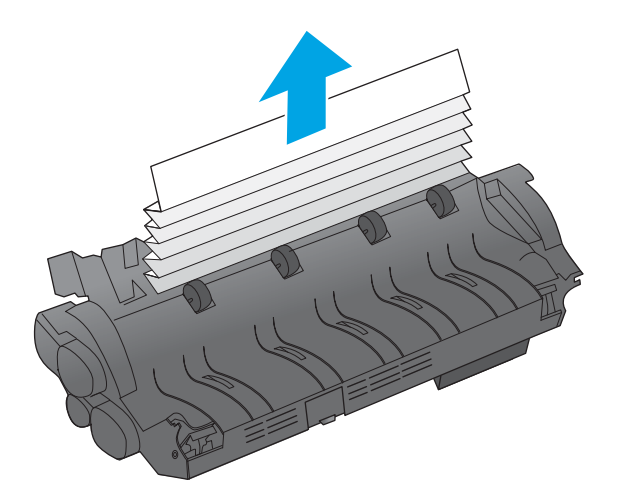

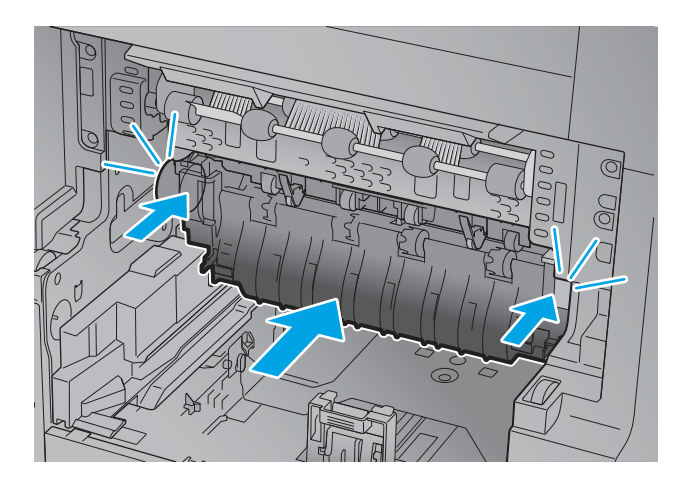

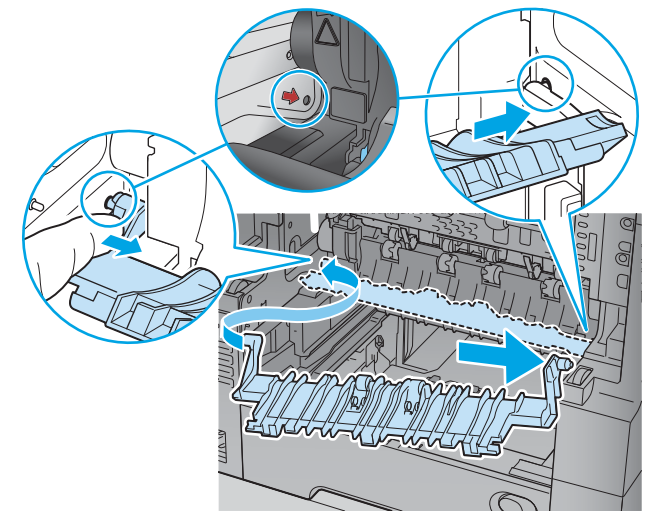

10. Deslice la unidad dúplex en el producto para instalarla.

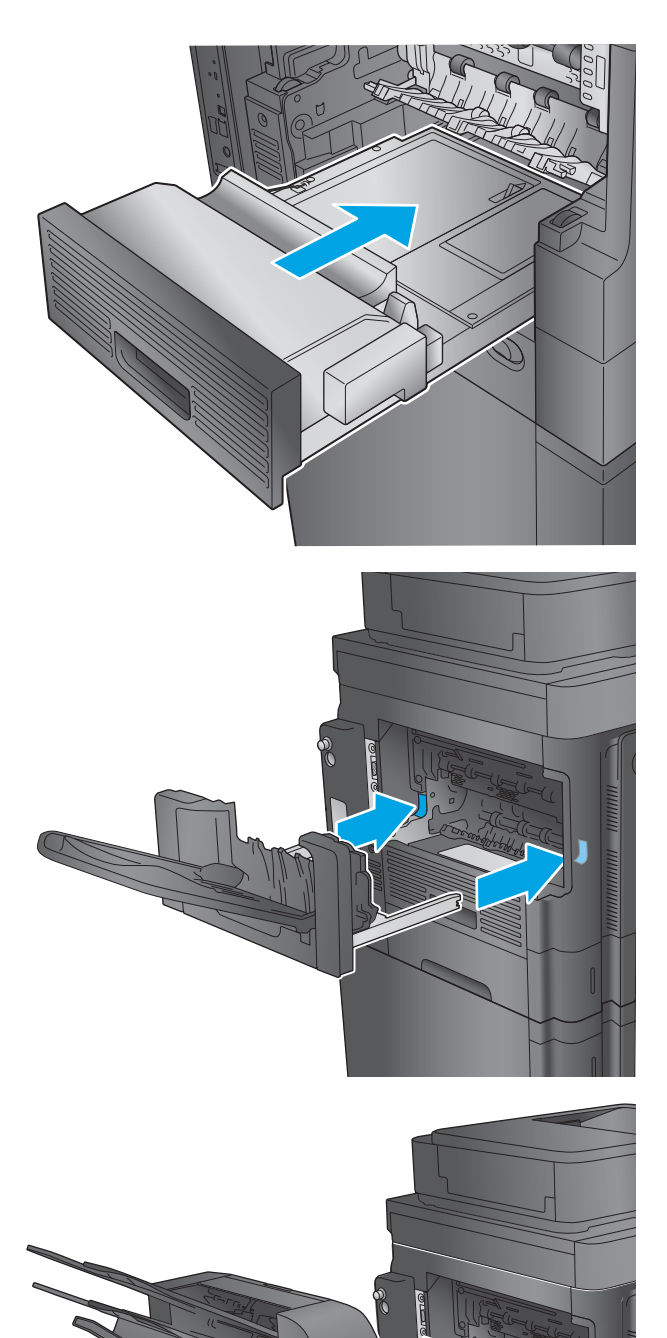

12. M630z (y otros modelos si el buzón grapadora

11. M630dn,M630h y M630f: instale la bandeja de

salida y el engaste.

**está instalado)**: alinee el buzón grapadora con las guías del producto e introdúzcalo en el mismo.

# <span id="page-178-0"></span>Eliminación de atascos bajo la cubierta superior y en el área de registro

La información siguiente describe cómo eliminar un atasco de papel bajo la cubierta superior. Cuando se produce un atasco, se muestra una animación en el panel de control que le guía durante la eliminación del atasco.

1. Abra la bandeja 1 y retire la cubierta del alimentador de sobres (o retire el alimentador de sobres opcional, en caso de que esté instalado).

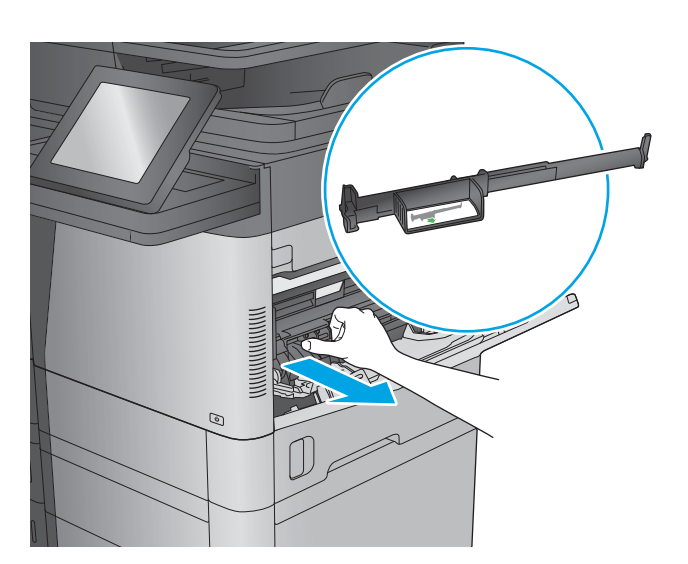

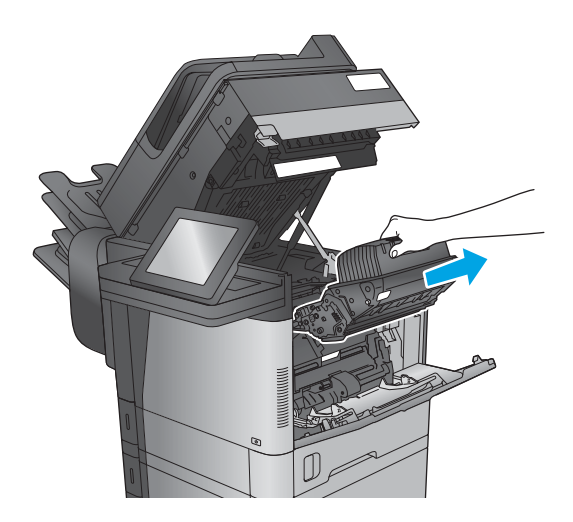

2. Levante el seguro de la cubierta superior para abrirla.

3. Retire el cartucho de tóner.

4. Frente al rodillo de registro, levante la pestañita verde para levantar el protector de plástico del rodillo y, a continuación, tire del papel atascado en línea recta.

5. En la parte posterior del rodillo, utilice la pestaña verde más grande para levantar el protector de metal y, a continuación, tire del papel atascado en línea recta.

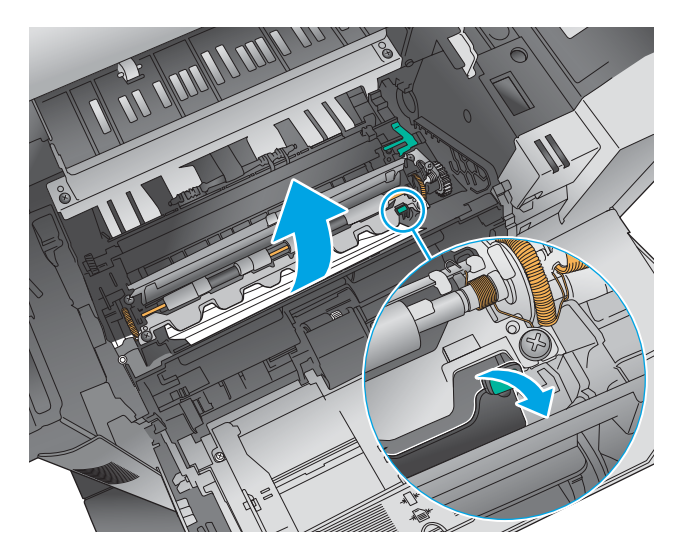

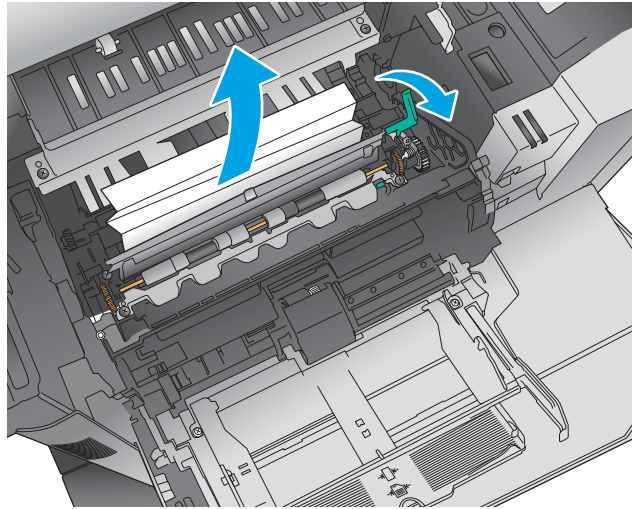

6. Instale el cartucho de tóner.

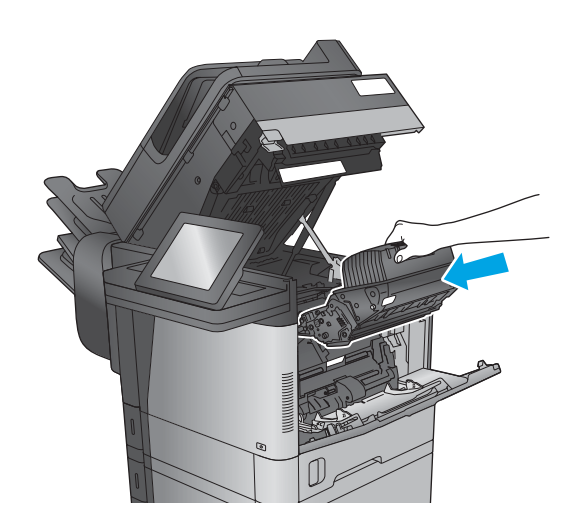
7. Cierre la cubierta superior.

8. Coloque la cubierta del alimentador de sobres.

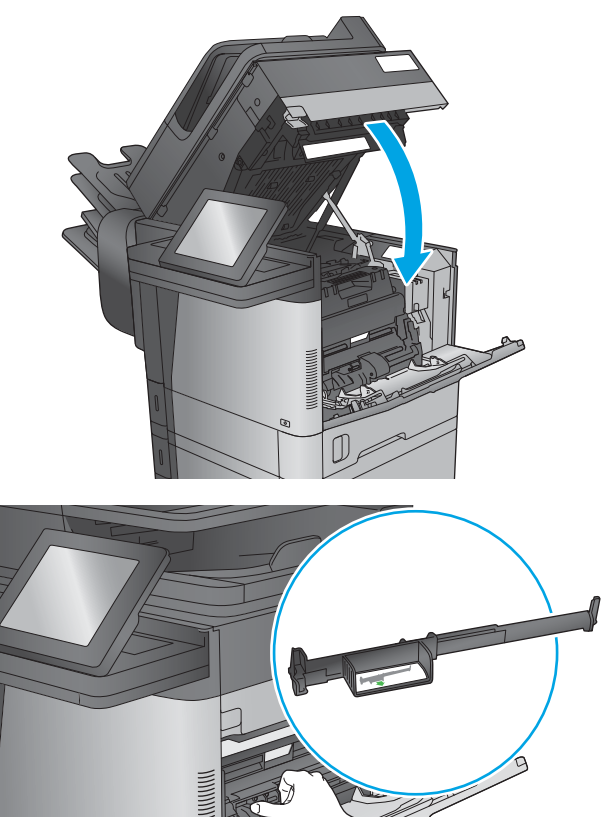

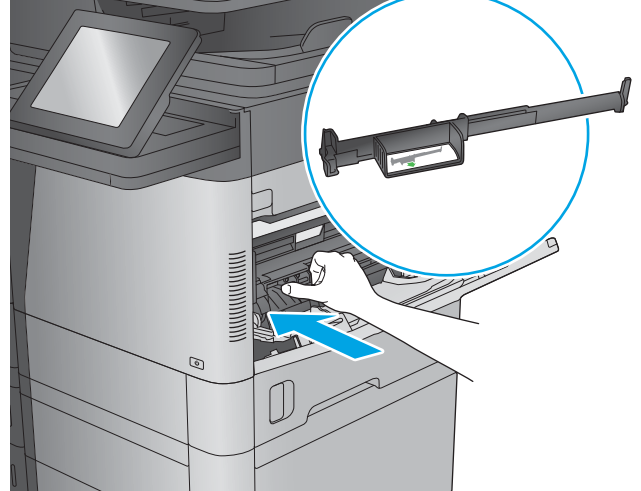

# Eliminación de atascos en la bandeja de salida

La información siguiente describe cómo eliminar un atasco de papel en la bandeja de salida. Cuando se produce un atasco,se muestra una animación en el panel de control que le guía durante la eliminación del atasco.

1. M630dn,M630h y M630f: si hay papel visible en la bandeja de salida,tire del margen superior para extraerlo.

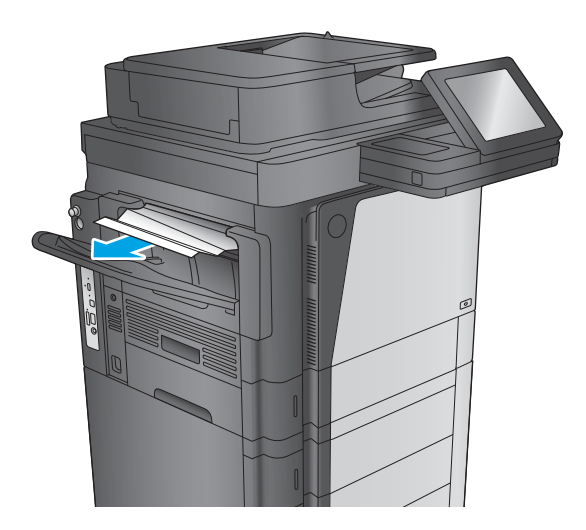

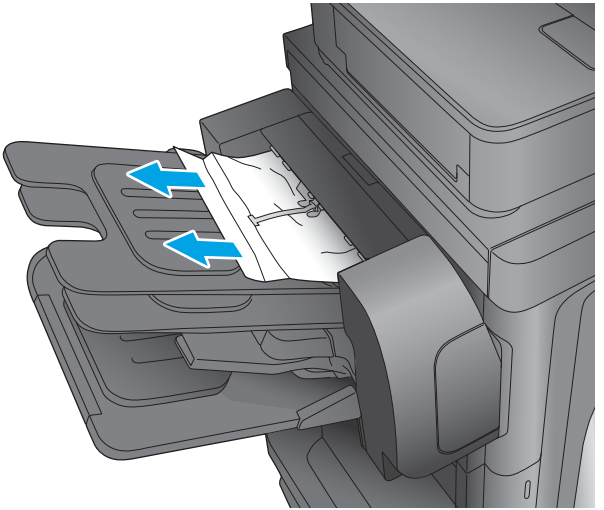

2. M630z: retire cualquier papel atascado de las bandejas del buzón.

# Eliminación de atascos en el accesorio de buzón grapadora

La información siguiente describe cómo eliminar un atasco de papel en el accesorio del buzón grapadora. Cuando se produce un atasco, se muestra una animación en el panel de control que le guía durante la eliminación del atasco.

1. Retire cualquier papel atascado de las bandejas del buzón.

- 2. Pulse el botón para liberar el buzón grapadora y extráigalo del producto.
- 

3. Si se puede ver papel atascado debajo de la guía de papel, tire de él horizontalmente para extraerlo.

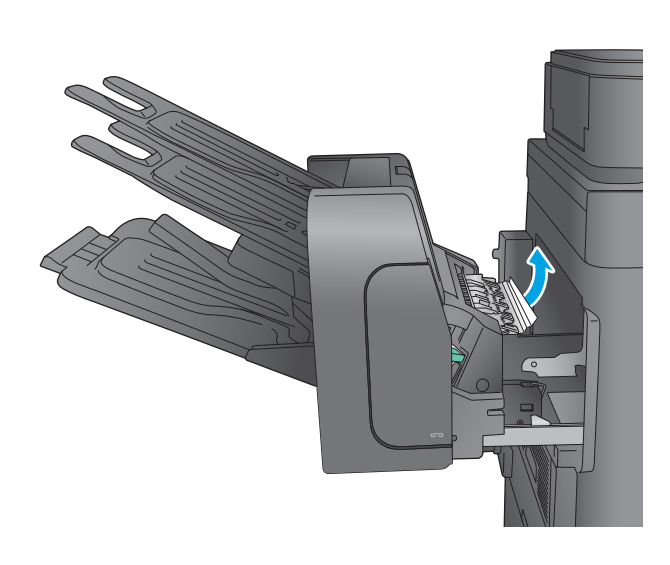

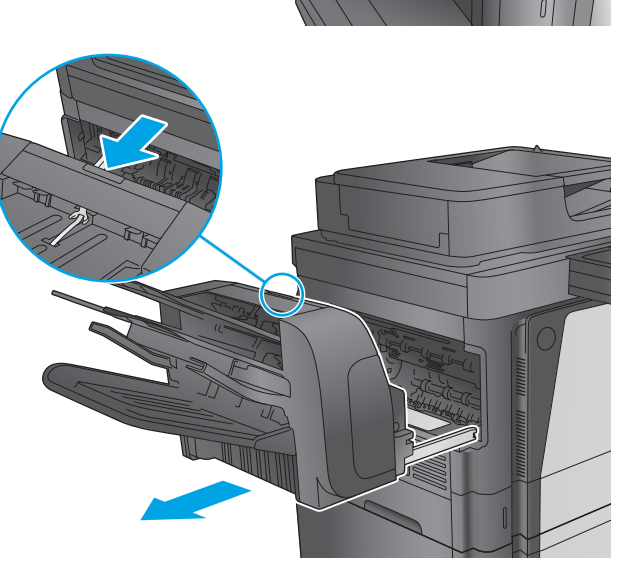

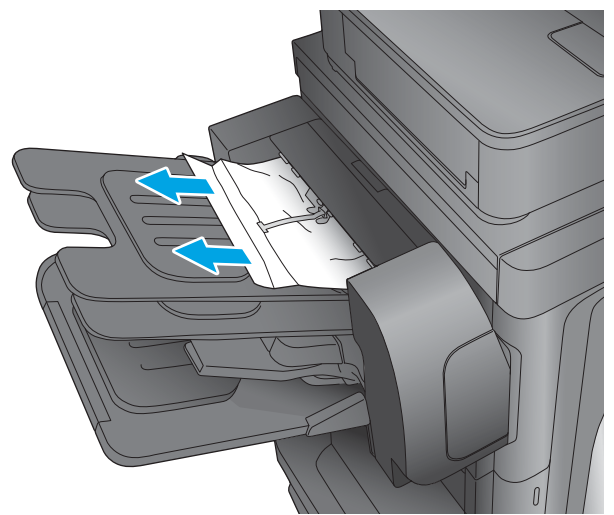

4. Abra la puerta de acceso a atascos. Si ve papel atascado dentro de la puerta de acceso a atascos, tire de él en línea recta para extraerlo.

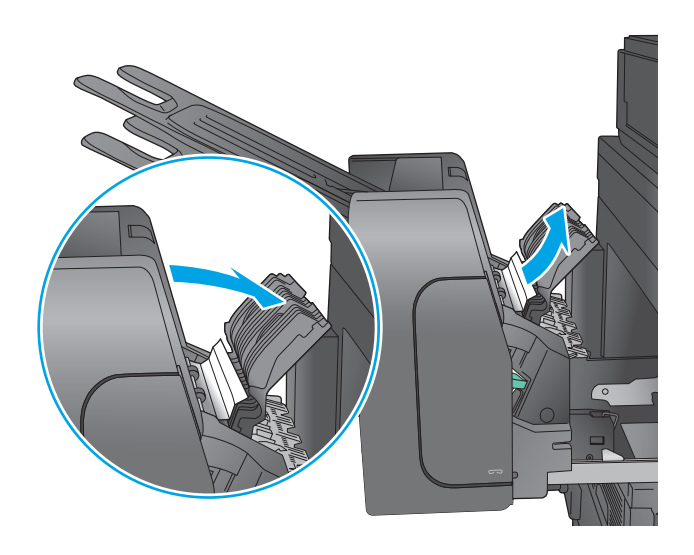

5. Instale el buzón grapadora.

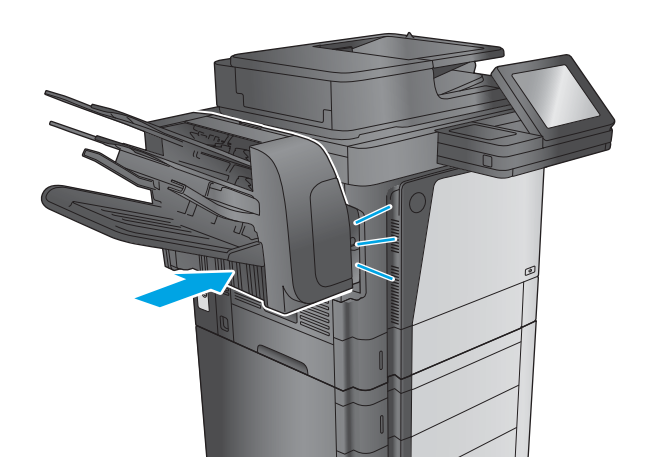

# Eliminación de atascos de grapas en el accesorio de buzón grapadora

La información siguiente describe cómo eliminar un atasco de grapas en el accesorio del buzón grapadora. Cuando se produce un atasco, se muestra una animación en el panel de control que le guía durante la eliminación del atasco.

1. Pulse el botón para liberar el buzón grapadora y extráigalo del producto.

2. Pulse el seguro para soltar la puerta de la grapadora.

3. Abra la puerta de la grapadora.

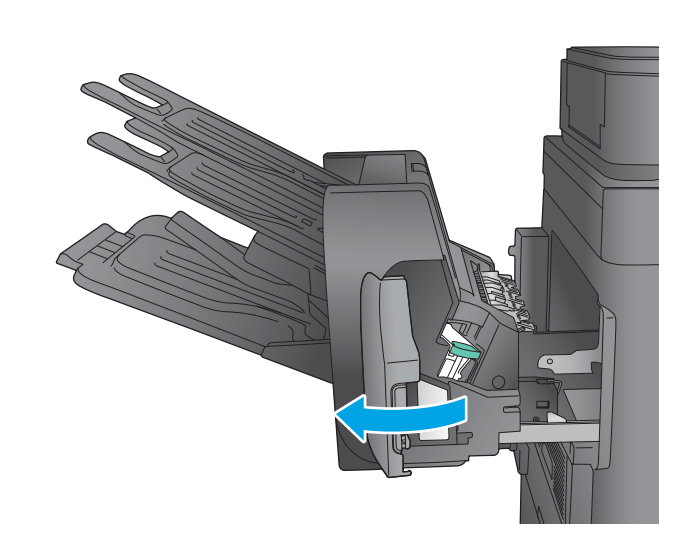

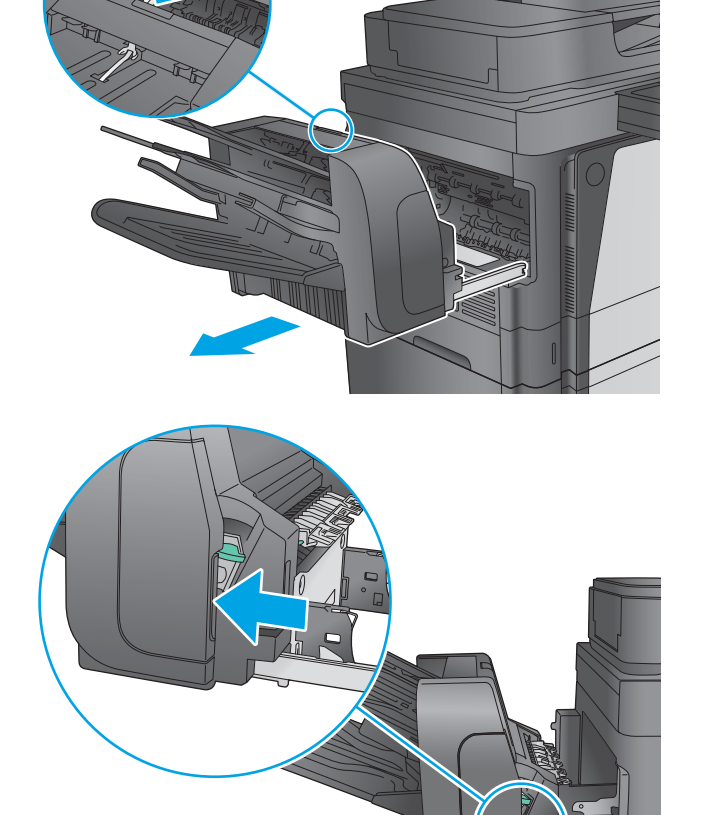

4. Levante la pestaña verde del cartucho de grapas y, a continuación, tire del cartucho de grapas manteniéndolo recto para extraerlo.

5. Levante la pequeña palanca de la parte posterior del cartucho de grapas.

6. Retire las grapas atascadas.

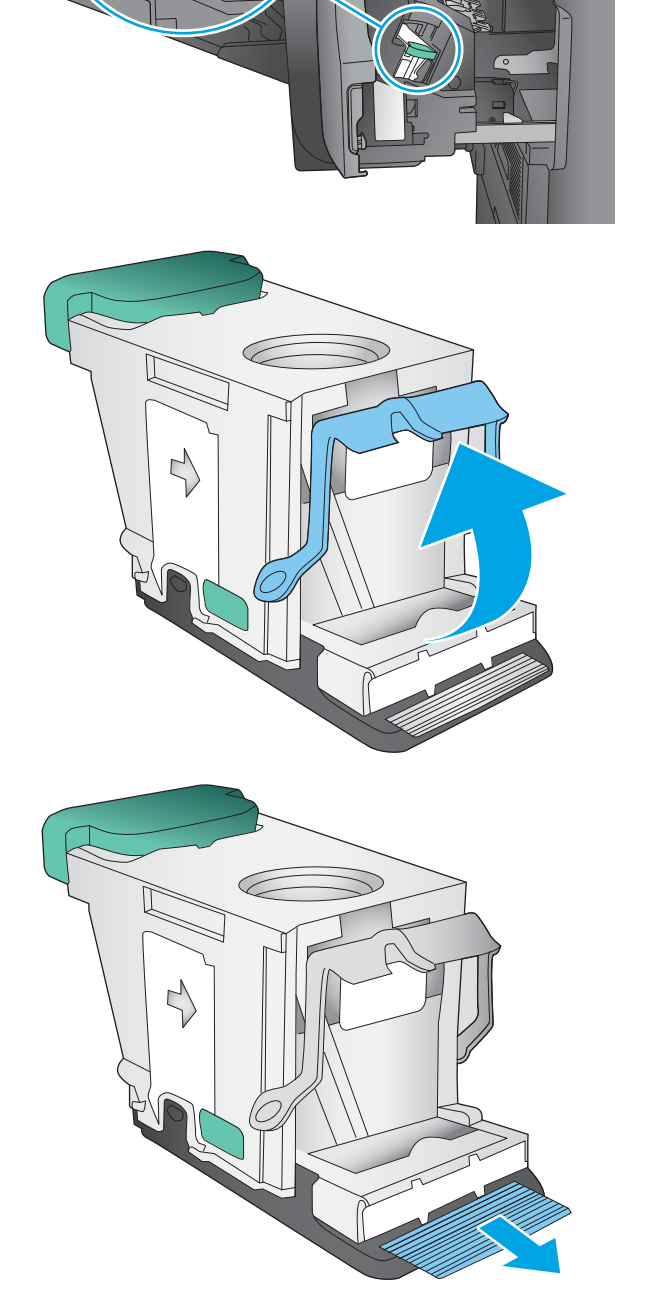

7. Cierre la palanca de la parte posterior del cartucho de grapas. Asegúrese de que encaje en su posición.

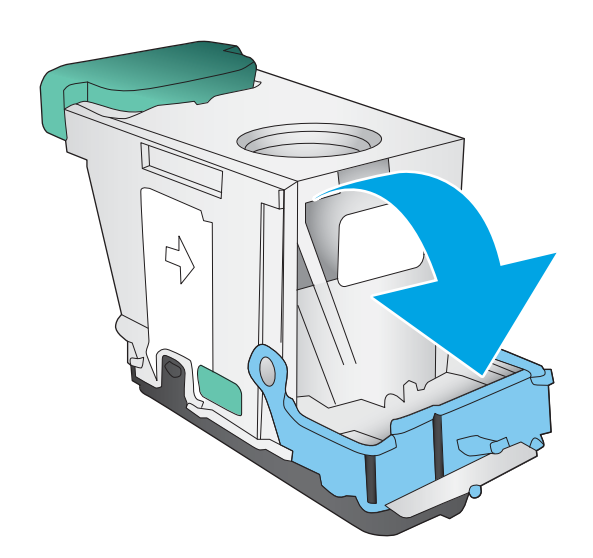

- 
- 8. Inserte el cartucho de grapas en la grapadora y empuje la pestaña verde hasta que encaje en su posición.

9. Cierre la puerta de la grapadora.

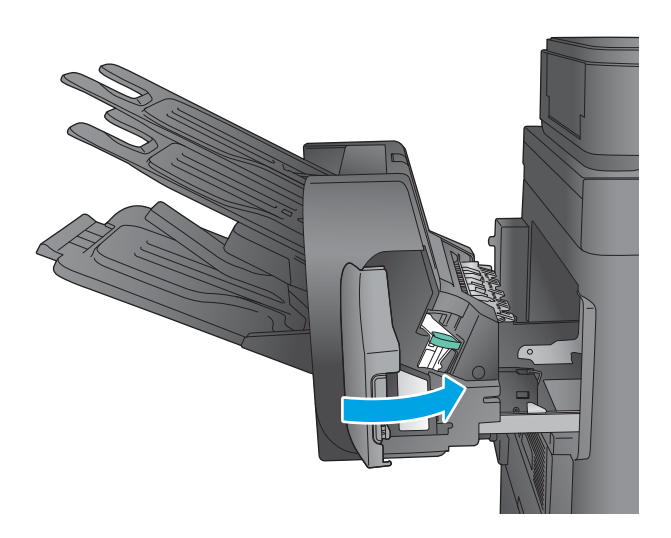

10. Deslice el buzón grapadora hacia el producto hasta que encaje en su sitio.

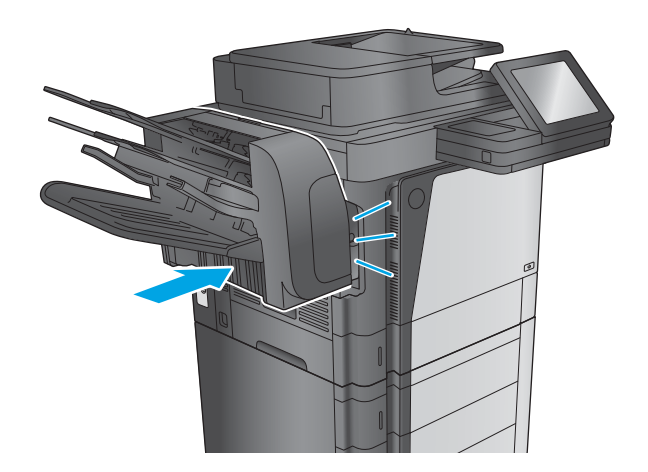

# Mejora de la calidad de impresión

Si el producto presenta problemas de calidad en la impresión, pruebe con las siguientes soluciones —en el orden en que se presentan— para resolver la incidencia.

Si el producto presenta problemas de calidad en el escaneado, el envío de fax o la realización de copias, pruebe con las siguientes soluciones y consulte "Mejora de la calidad del escaneado", "Mejora de la calidad del fax" o "Mejora de la calidad de las copias" para obtener más información.

- Impresión desde un programa de software diferente
- Comprobación de la configuración del tipo de papel para el trabajo de impresión
- [Comprobación del estado del cartucho de tóner](#page-189-0)
- [Limpieza del producto](#page-190-0)
- [Inspección visual del cartucho de tóner](#page-191-0)
- [Comprobación del papel y el entorno de impresión](#page-192-0)
- Comprobación de la configuración de EconoMode
- [Uso de un controlador de impresión diferente](#page-193-0)

### Impresión desde un programa de software diferente

Intente imprimir desde un programa de software diferente. Si la página se imprime correctamente, el problema tiene su origen en el programa de software desde el que estaba imprimiendo.

# Comprobación de la configuración del tipo de papel para el trabajo de impresión

Compruebe la configuración del tipo de papel cuando imprima desde un programa de software y las páginas impresas presenten manchas, zonas borrosas u oscuras, papel enrollado, manchas de tóner dispersas, tóner suelto o áreas en las que el tóner no se haya aplicado.

#### Comprobación de la configuración del tipo de papel (Windows)

- 1. Desde el programa de software, seleccione la opción Imprimir.
- 2. Seleccione el producto y, a continuación, haga clic en el botón **Propiedades** o **Preferencias**.
- 3. Haga clic en la ficha Papel/Calidad.
- 4. En la lista desplegable Tipo de papel, haga clic en la opción Más....
- 5. Amplíe la lista de opciones Tipo: opciones.
- 6. Amplíe la categoría de tipos de papel que mejor describa su papel.
- 7. Seleccione la opción para el tipo de papel que esté utilizando y haga clic en el botón Aceptar.
- 8. Haga clic en el botón Aceptar para cerrar el cuadro de diálogo Propiedades del documento. En el cuadro de diálogo Imprimir, haga clic en el botón Aceptar para imprimir el trabajo.

#### <span id="page-189-0"></span>Comprobación de la configuración del tipo de papel (OS X)

- 1. Haga clic en el menú Archivo y, a continuación, en Imprimir.
- 2. Seleccione el producto.
- 3. Haga clic en Mostrar detalles y, a continuación, haga clic en el menú Soporte y calidad o en el menú Papel/ Calidad.
- 4. Seleccione un tipo de la lista desplegable Tipo de soporte.
- 5. Haga clic en el botón Imprimir.

# Comprobación del estado del cartucho de tóner

Siga estos pasos para comprobar la vida útil estimada que queda a los cartuchos de tóner y, si corresponde, el estado de otros componentes de mantenimiento reemplazables.

#### Paso uno: Impresión de la página de estado de consumibles

- 1. En la pantalla de inicio del panel de control del producto, desplácese hasta el botón Consumibles y tóquelo.
- 2. En la pantalla aparece el estado de todos los consumibles.
- 3. Para imprimir o ver un informe del estado de todos los consumibles, incluido el número de referencia de HP original para volver a pedir el consumible, toque el botón Gestionar consumibles. Toque el botón Estado consum. y, a continuación, toque el botón Imprimir o Ver.

#### Paso dos: Comprobar el estado de los consumibles

1. Compruebe el informe sobre el estado de los consumibles para ver el porcentaje de vida útil que le queda a los cartuchos de tóner y, si corresponde, el estado de otros componentes de mantenimiento reemplazables.

Pueden surgir problemas de calidad de impresión al utilizar un cartucho de tóner que ha alcanzado el final de su vida útil estimada. La página de estado de los consumibles indica cuándo el nivel de un consumible es muy bajo. Cuando un consumible HP ha alcanzado el umbral de nivel muy bajo, finaliza la garantía de protección premium de HP.

El cartucho de tóner no tiene que sustituirse en ese momento, a no ser que la calidad de impresión no sea aceptable. Tenga un recambio disponible para instalarlo cuando la calidad de impresión deje de ser aceptable.

Si determina que necesita sustituir un cartucho de tóner o cualquier otro componente de mantenimiento reemplazable, la página de estado de los consumibles muestra los números de referencia de HP originales.

2. Compruebe que se trata de un cartucho de HP original.

Un cartucho de tóner HP original incluye las palabras "HP", o bien muestra el logotipo de HP. Para obtener más información acerca de cómo identificar cartuchos HP, vaya a [www.hp.com/go/learnaboutsupplies](http://www.hp.com/go/learnaboutsupplies).

# <span id="page-190-0"></span>Limpieza del producto

#### Impresión de una página de limpieza

Durante el proceso de impresión, pueden acumularse partículas de polvo, papel y tóner dentro del producto, lo que puede provocar problemas con la calidad de la impresión (como puntos de tóner, salpicaduras, manchas, rayas, líneas o repeticiones de marcas).

Siga estos pasos para limpiar la ruta del papel del producto.

- 1. En la pantalla de inicio del panel de control del producto, desplácese hasta el botón Mantenimiento del dispositivo y tóquelo.
- 2. Toque Calibración/Limpieza, Página de limpieza y, a continuación, Imprimir para imprimir la página.

Aparecerá el mensaje Cleaning (Limpiando) en el panel de control del producto. El proceso de limpieza tarda unos minutos. No apague la impresora hasta que el proceso de limpieza haya finalizado. Cuando haya acabado, descarte la página impresa.

#### Búsqueda de suciedad y manchas en el cristal del escáner

Con el tiempo, pueden acumularse motas de suciedad en el cristal del escáner y en el respaldo blanco de plástico, que pueden afectar al rendimiento. Siga el siguiente procedimiento para la limpieza del escáner en caso de que las páginas impresas tengan rayas, líneas no deseadas, puntos negros, baja calidad de la impresión o textos poco claros.

1. Pulse el botón de alimentación para apagar el producto y, a continuación, desconecte el cable de alimentación de la corriente eléctrica.

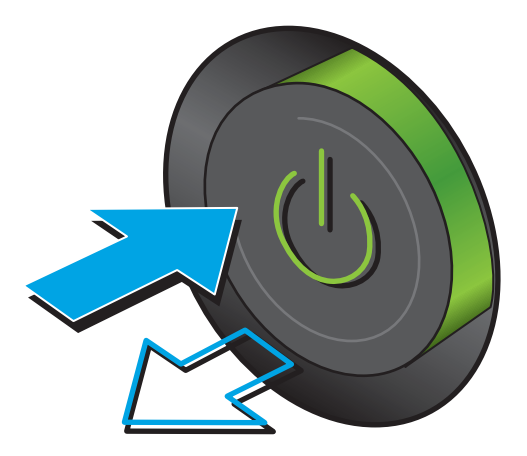

<span id="page-191-0"></span>3. Limpie el cristal del escáner, las bandas del alimentador de documentos y la superficie de plástico blanca con un paño suave o una esponja ligeramente humedecida con un producto limpiacristales no abrasivo.

PRECAUCIÓN: No utilice abrasivos, acetona, benceno, amoníaco, alcohol etílico ni tetracloruro de carbono en ninguna parte del producto, ya que pueden dañarlo. No derrame líquidos directamente sobre el cristal o la placa. Se pueden filtrar y dañar el producto.

NOTA: Si aparecen rayas en las copias cuando utiliza el alimentador de documentos, asegúrese de limpiar la pequeña porción de cristal en el lado izquierdo del escáner.

- 4. Seque el cristal y las partes de plástico blanco con una gamuza o una esponja de celulosa para evitar la aparición de motas.
- 5. Conecte el cable de alimentación a un enchufe y, a continuación, pulse el botón de alimentación para encender el producto.

# Inspección visual del cartucho de tóner

Siga estos pasos para inspeccionar cada cartucho de tóner.

- 1. Extraiga el cartucho de tóner del producto.
- 2. Compruebe si el chip de la memoria está dañado.
- 3. Examine la superficie del tambor de imágenes verde.

A PRECAUCIÓN: No toque el tambor de formación de imágenes. Si se mancha con huellas de dedos, podrían surgir problemas de calidad de impresión.

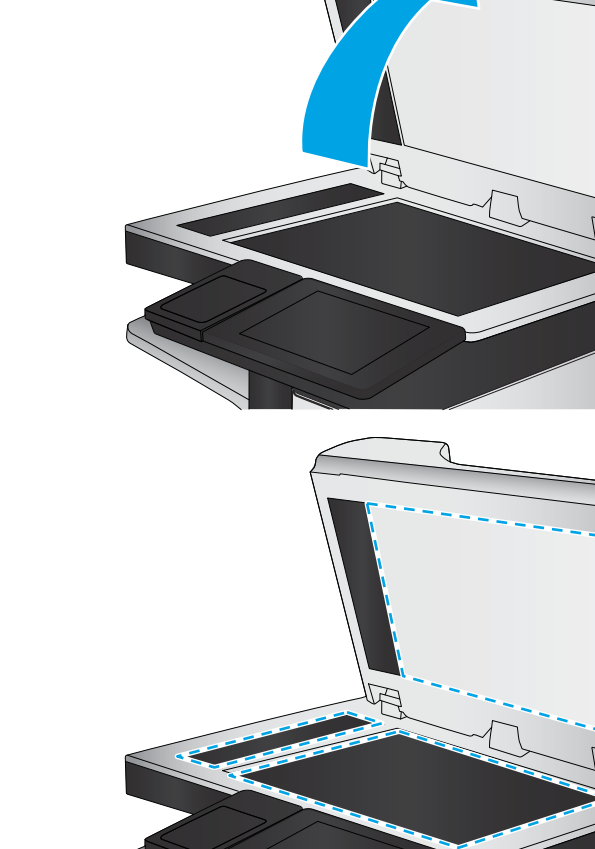

- <span id="page-192-0"></span>4. Si comprueba que hay arañazos, huellas de dedos u otros daños en el tambor de imágenes, sustituya el cartucho de tóner.
- 5. Vuelva a instalar el cartucho de tóner e imprima algunas páginas para ver si se ha resuelto el problema.

# Comprobación del papel y el entorno de impresión

#### Paso uno: Uso de papel conforme a las especificaciones de HP.

Algunos problemas de calidad de impresión aparecen por utilizar papel que no cumple con las especificaciones de HP.

- Utilice siempre un tipo y peso de papel compatible con este producto.
- Utilice papel de buena calidad y que no presente cortes, muescas, desgarros, agujeros, partículas sueltas, polvo, arrugas, huecos ni bordes abarquillados o doblados.
- Utilice papel que no se haya utilizado previamente para imprimir.
- Utilice papel libre sin materiales metálicos como purpurina.
- Utilice papel que esté diseñado para su uso en impresoras láser. No utilice papel que esté diseñado sólo para su uso en impresoras de inyección de tinta.
- Utilice papel que no sea demasiado rugoso. La calidad de impresión suele ser mejor si utiliza papel más suave.

#### Paso dos: Comprobación del entorno

El entorno puede afectar directamente a la calidad de impresión y es una causa común tanto de problemas de este tipo como de alimentación del papel. Pruebe las siguientes soluciones:

- No exponga el producto a corrientes de aire, como las producidas por puertas y ventanas abiertas o aparatos de aire acondicionado.
- Asegúrese de que el producto no se someta a una temperatura o una humedad que estén fuera de las especificaciones del producto.
- No coloque el producto en un espacio cerrado, como un armario.
- Coloque el producto en una superficie resistente y plana.
- Retire cualquier elemento que bloquee las salidas de ventilación del producto. El producto requiere una adecuada ventilación en todos los lados, incluida la parte superior.
- Proteja el producto de residuos, polvo, vapor, grasa u otros elementos que podrían dejar un residuo en el interior del producto.

#### Paso tres: Configuración de la alineación de la bandeja individual

Siga estos pasos si el texto o las imágenes no aparecen centradas o alineadas correctamente en la página tras la impresión desde determinadas bandejas.

- 1. En la pantalla de inicio del panel de control del producto, desplácese hasta el botón Administración y tóquelo.
- 2. Abra los siguientes menús:
- <span id="page-193-0"></span>Configuración general
- Calidad de impresión
- Registro de imagen
- 3. Seleccione la bandeja que desee ajustar.
- 4. Toque el botón Imprimir página de prueba y, a continuación, siga las instrucciones de las páginas impresas.
- 5. Toque el botón Imprimir página de prueba para verificar los resultados y, a continuación, realice los ajustes adicionales si es necesario.
- 6. Cuando esté satisfecho con los resultados, toque el botón Guardar para quardar la nueva configuración.

# Comprobación de la configuración de EconoMode

HP no recomienda el uso constante de EconoMode. Si utiliza EconoMode de forma constante, la vida útil del consumible de tóner podría superar la de las piezas mecánicas del cartucho de tóner. Si la calidad de impresión empieza a disminuir y ya no es aceptable, sustituya el cartucho de tóner.

**W NOTA:** Esta función está disponible con el controlador de impresión PCL 6 para Windows. Si no está utilizando ese controlador, puede activar la función utilizando el servidor web incorporado.

Siga estos pasos si toda la página aparece muy oscura o muy clara.

- 1. Desde el programa de software, seleccione la opción Imprimir.
- 2. Seleccione el producto y, a continuación, haga clic en el botón **Propiedades** o **Preferencias**.
- 3. Haga clic en la ficha Papel/Calidad y localice el área de Calidad de impresión.
- 4. Si toda la página aparece muy oscura, utilice estas opciones:
	- Seleccione la opción 600 ppp.
	- Seleccione la casilla de verificación EconoMode para activar la función.

Si toda la página aparece muy clara, utilice estas opciones:

- Seleccione la opción FastRes 1200.
- · Desactive la casilla de verificación EconoMode para desactivar la función.
- 5. Haga clic en el botón Aceptar para cerrar el cuadro de diálogo Propiedades del documento. En el diálogo Imprimir, haga clic en el botón Aceptar para imprimir el trabajo.

### Uso de un controlador de impresión diferente

Intente utilizar un controlador de impresión diferente si imprime desde un programa de software y las páginas impresas presentan líneas inesperadas en los gráficos, faltan texto o gráficos, tienen un formato incorrecto o se han sustituido las fuentes originales por otras.

Descargue cualquiera de los controladores siguientes del sitio web de HP:. [www.hp.com/support/ljMFPM630](http://www.hp.com/support/ljMFPM630)

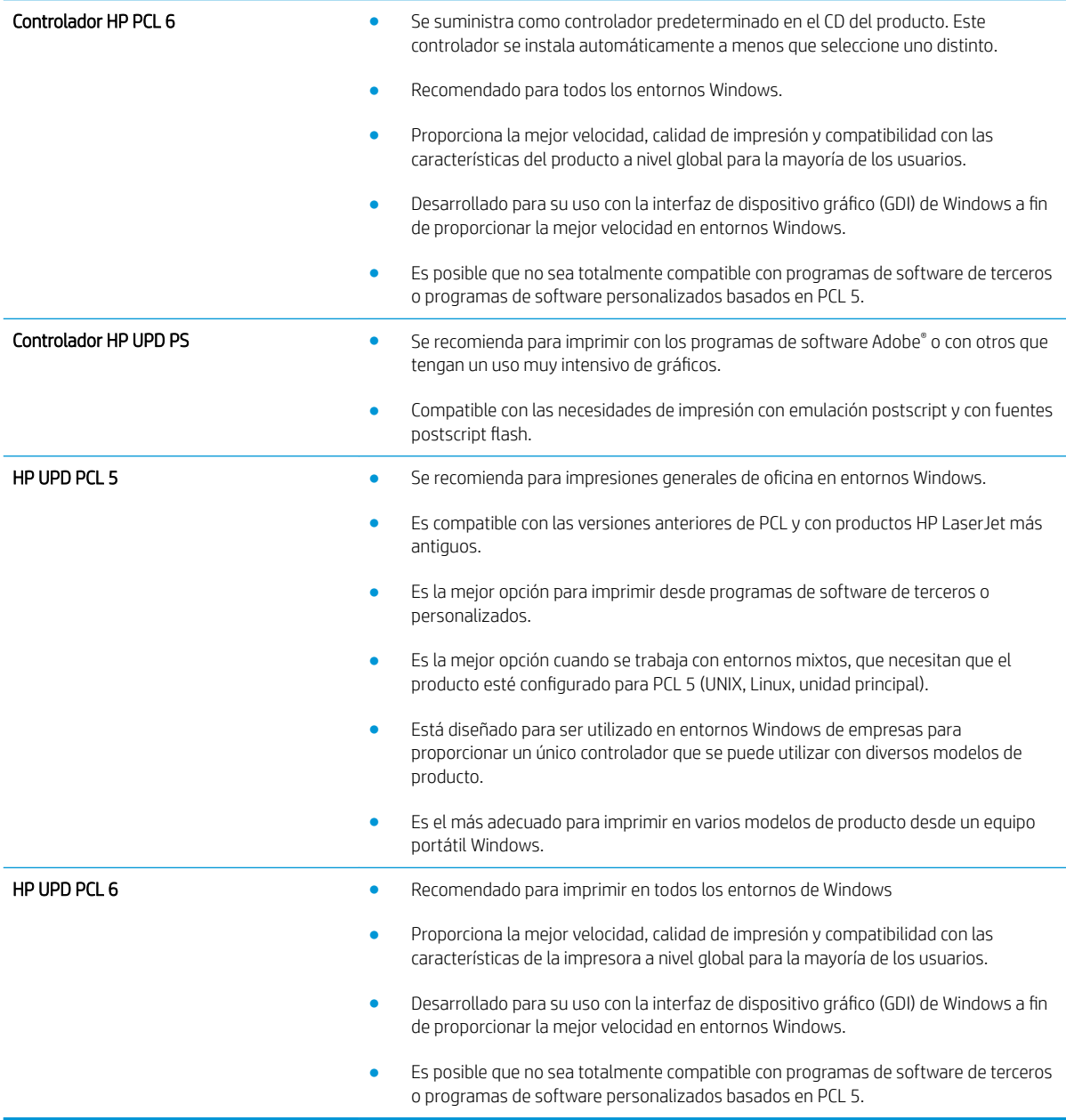

# Mejora de la calidad de imagen de copia

Si el producto presenta problemas de calidad en la realización de copias, pruebe con las siguientes soluciones en el orden en que se presentan— para resolver la incidencia.

- Búsqueda de suciedad y manchas en el cristal del escáner
- [Calibración del escáner](#page-196-0)
- [Revisión de los ajustes del papel](#page-197-0)
- Comprobación de la configuración de los ajustes de la imagen
- [Optimización de la calidad de copia para texto o imágenes](#page-197-0)
- [Copia borde a borde](#page-198-0)
- [Limpieza de los rodillos de recogida y la placa de separación del alimentador de documentos](#page-198-0)

Antes de nada, pruebe con estos sencillos pasos:

- Utilice el escáner de superficie plana en vez del alimentador de documentos.
- Utilice originales de alta calidad.
- Cuando utilice el alimentador de documentos, cargue correctamente el documento original en el alimentador, sirviéndose de las guías de papel para evitar imágenes asimétricas o poco claras.

Si el problema persiste, pruebe con estas soluciones adicionales. Si tampoco se soluciona el problema, consulte "Mejora de la calidad de impresión" para obtener más información.

# Búsqueda de suciedad y manchas en el cristal del escáner

Con el tiempo, pueden acumularse motas de suciedad en el cristal del escáner y en el respaldo blanco de plástico, que pueden afectar al rendimiento. Siga el siguiente procedimiento para la limpieza del escáner en caso de que las páginas impresas tengan rayas, líneas no deseadas, puntos negros, baja calidad de la impresión o textos poco claros.

1. Pulse el botón de alimentación para apagar el producto y, a continuación, desconecte el cable de alimentación de la corriente eléctrica.

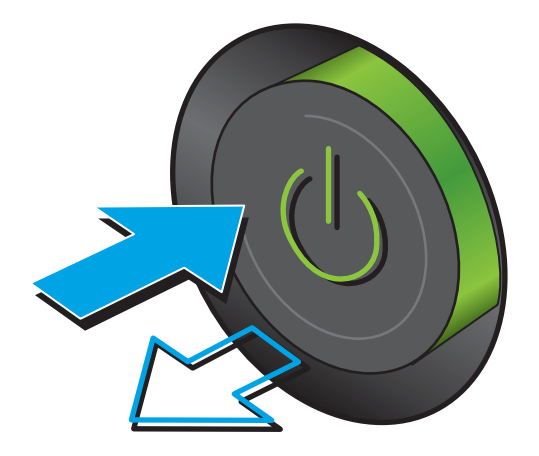

<span id="page-196-0"></span>2. Abra la tapa del escáner.

3. Limpie el cristal del escáner, las bandas del alimentador de documentos y la superficie de plástico blanca con un paño suave o una esponja ligeramente humedecida con un producto limpiacristales no abrasivo.

> PRECAUCIÓN: No utilice abrasivos, acetona, benceno, amoníaco, alcohol etílico ni tetracloruro de carbono en ninguna parte del producto, ya que pueden dañarlo. No derrame líquidos directamente sobre el cristal o la placa. Se pueden filtrar y dañar el producto.

NOTA: Si aparecen rayas en las copias cuando utiliza el alimentador de documentos, asegúrese de limpiar la pequeña porción de cristal en el lado izquierdo del escáner.

- 4. Seque el cristal y las partes de plástico blanco con una gamuza o una esponja de celulosa para evitar la aparición de motas.
- 5. Conecte el cable de alimentación a un enchufe y, a continuación, pulse el botón de alimentación para encender el producto.

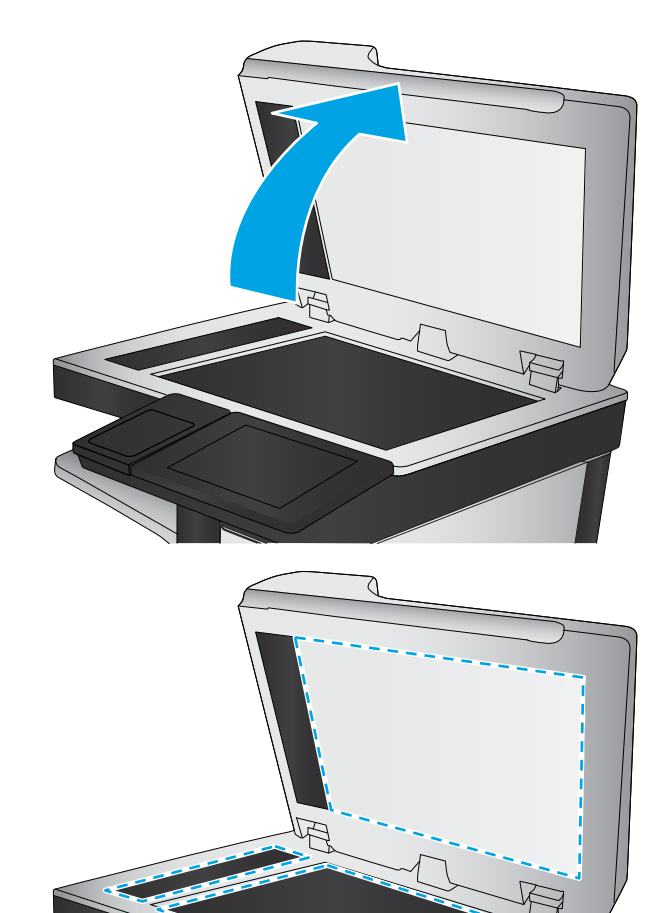

# Calibración del escáner

Si la imagen copiada no se coloca correctamente en la página, siga estos pasos para calibrar el escáner.

- NOTA: Al utilizar el alimentador de documentos, asegúrese de ajustar las guías de la bandeja de entrada para que coincidan con el documento original.
	- 1. En la pantalla de inicio del panel de control del producto, desplácese hasta el botón Mantenimiento del dispositivo y tóquelo.
	- 2. Abra los siguientes menús:
- ESWW Mejora de la calidad de imagen de copia 185
- <span id="page-197-0"></span>Calibración/Limpieza
- Calibrar escáner
- 3. Toque el botón Siguiente para iniciar el proceso de calibración. Siga las instrucciones que aparecen en pantalla.
- 4. Espere a que el producto se calibre y, a continuación, intente copiar de nuevo.

# Revisión de los ajustes del papel

Siga estos pasos si las páginas copiadas presentan manchas, zonas borrosas u oscuras, papel enrollado, manchas de tóner dispersas, tóner suelto o áreas en las que el tóner no se haya aplicado.

#### Paso uno: Revisión la configuración de tipo y tamaño de papel

- 1. En la pantalla de inicio del panel de control del producto, desplácese hasta el botón Bandejas y tóquelo.
- 2. Toque la línea para la bandeja que desee configurar y, a continuación, toque el botón Modificar.
- 3. Seleccione el tamaño y el tipo de papel de las listas de opciones.
- 4. Toque el botón Aceptar para guardar la selección.

#### Paso dos: Selección de la bandeja que desea utilizar para la copias

- 1. En la pantalla de inicio del panel de control del producto toque el botón Copiar.
- 2. Toque el botón Selección de papel.
- 3. Seleccione la bandeja que contiene el papel que desea utilizar y, a continuación, toque el botón Aceptar.
- **X NOTA:** Estos ajustes son temporales. Una vez terminado el trabajo, el producto regresa a la configuración predeterminada.

# Comprobación de la configuración de los ajustes de la imagen

Ajuste esta configuración adicional para mejorar la calidad de la copia.

- 1. En la pantalla de inicio del panel de control del producto toque el botón Copiar.
- 2. Toque el botón Ajuste de imágenes.
- 3. Ajuste los deslizadores para configurar el nivel de Oscuridad, Contraste, Nitidez y Limpieza de fondo. Toque el botón Aceptar.
- 4. Toque el botón Iniciar  $\circledcirc$ .

**ET NOTA:** Estos ajustes son temporales. Una vez terminado el trabajo, el producto regresa a la configuración predeterminada.

# Optimización de la calidad de copia para texto o imágenes

Optimice el trabajo de copia para el tipo de imagen que se copia: texto, gráficos o fotos.

- 1. En la pantalla de inicio del panel de control del producto toque el botón Copiar.
- 2. Toque el botón Más opciones y, a continuación, toque el botón Optimizar texto/imagen.
- <span id="page-198-0"></span>3. Seleccione una de las opciones predefinidas o bien, toque el botón Ajustar manual. y, a continuación, ajuste el control deslizante del área Optimizar para. Toque el botón Aceptar.
- 4. Toque el botón Iniciar .

 $\mathbb{B}$  NOTA: Estos ajustes son temporales. Una vez terminado el trabajo, el producto regresa a la configuración predeterminada.

### Copia borde a borde

Utilice esta función para evitar las sombras que pueden aparecer a lo largo de los bordes de las copias cuando el documento original se imprime cerca de los bordes.

- 1. En la pantalla de inicio del panel de control del producto, desplácese hasta el botón Administración y tóquelo.
- 2. Abra los siguientes menús:
	- Configuración de copia
	- Borde a borde
- 3. Seleccione la opción Salida de borde a borde si se imprime el documento original cerca de los bordes del papel.
- 4. Toque el botón Guardar.
- 5. Toque el botón Iniciar  $\odot$ .

### Limpieza de los rodillos de recogida y la placa de separación del alimentador de documentos

Siga estos pasos si las páginas impresas presentan manchas de tóner o una impresión asimétrica.

1. Abra el seguro del alimentador de documentos.

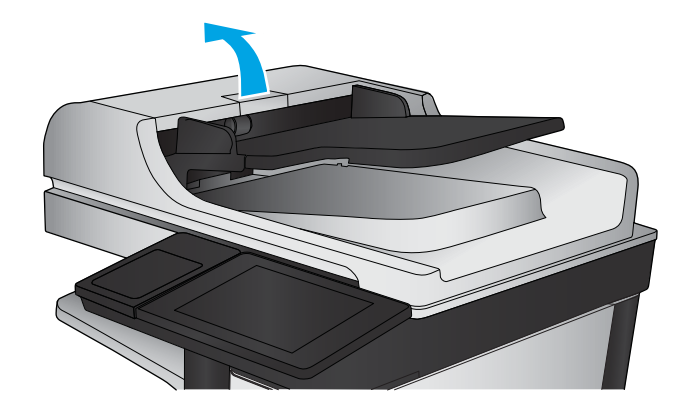

2. Abra la cubierta del alimentador de documentos.

3. Retire toda la pelusa o suciedad que vea de cada uno de los rodillos de alimentación y el panel de separación usando aire comprimido o un paño limpio sin pelusa humedecido con agua caliente. NOTA: Levante el conjunto de rodillos para poder limpiar el segundo rodillo.

4. Cierre la cubierta del alimentador de documentos.

Si el problema persiste, compruebe que la placa de separación y los rodillos del alimentador de documentos no se encuentren dañados ni desgastados y, si fuese necesario, sustitúyalos.

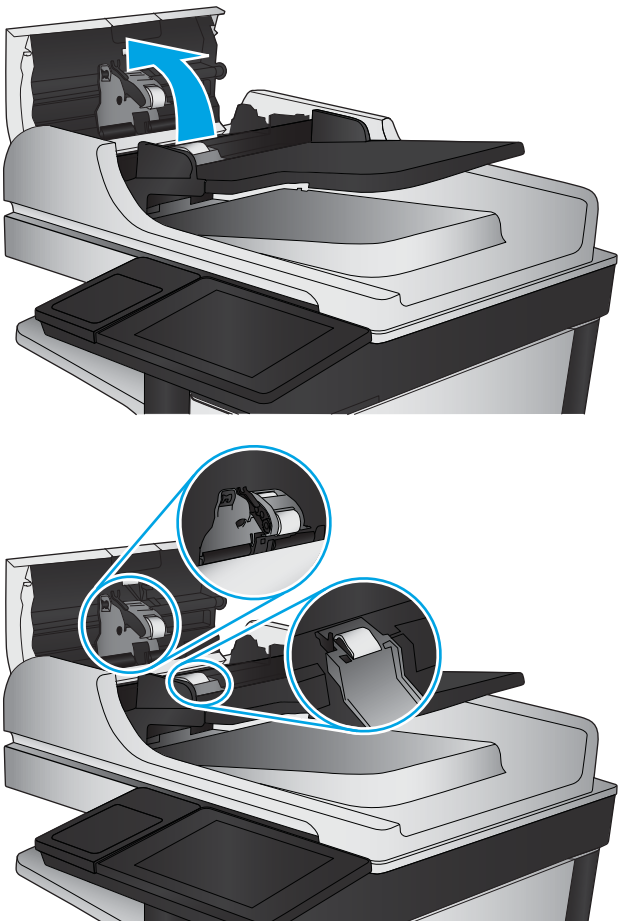

# Mejora de la calidad de imagen de escaneado

- Búsqueda de suciedad y manchas en el cristal del escáner
- Comprobación de la configuración de escaneado/envío mediante el panel de control del producto
- [Limpieza de los rodillos de recogida y la placa de separación del alimentador de documentos](#page-203-0)

Antes de nada, pruebe con estos sencillos pasos:

- Utilice el escáner de superficie plana en vez del alimentador de documentos.
- Utilice originales de alta calidad.
- Cuando utilice el alimentador de documentos, carque correctamente el documento original en el alimentador, sirviéndose de las guías de papel para evitar imágenes asimétricas o poco claras.

Si el problema persiste, pruebe con estas soluciones adicionales. Si tampoco se soluciona el problema, consulte "Mejora de la calidad de impresión" para obtener más información.

# Búsqueda de suciedad y manchas en el cristal del escáner

Con el tiempo, pueden acumularse motas de suciedad en el cristal del escáner y en el respaldo blanco de plástico, que pueden afectar al rendimiento. Siga el siguiente procedimiento para la limpieza del escáner en caso de que las páginas impresas tengan rayas, líneas no deseadas, puntos negros, baja calidad de la impresión o textos poco claros.

1. Pulse el botón de alimentación para apagar el producto y, a continuación, desconecte el cable de alimentación de la corriente eléctrica.

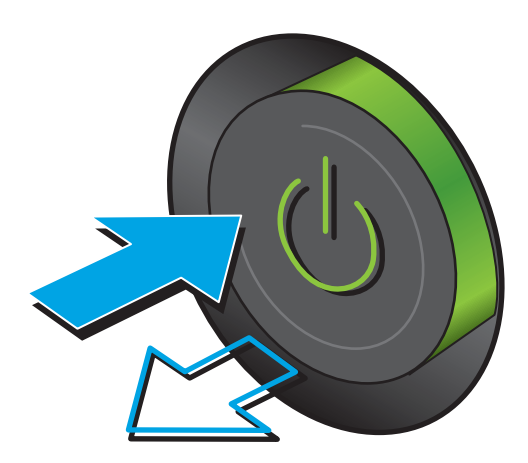

<span id="page-201-0"></span>3. Limpie el cristal del escáner, las bandas del alimentador de documentos y la superficie de plástico blanca con un paño suave o una esponja ligeramente humedecida con un producto limpiacristales no abrasivo.

PRECAUCIÓN: No utilice abrasivos, acetona, benceno, amoníaco, alcohol etílico ni tetracloruro de carbono en ninguna parte del producto, ya que pueden dañarlo. No derrame líquidos directamente sobre el cristal o la placa. Se pueden filtrar y dañar el producto.

NOTA: Si aparecen rayas en las copias cuando utiliza el alimentador de documentos, asegúrese de limpiar la pequeña porción de cristal en el lado izquierdo del escáner.

- 4. Seque el cristal y las partes de plástico blanco con una gamuza o una esponja de celulosa para evitar la aparición de motas.
- 5. Conecte el cable de alimentación a un enchufe y, a continuación, pulse el botón de alimentación para encender el producto.

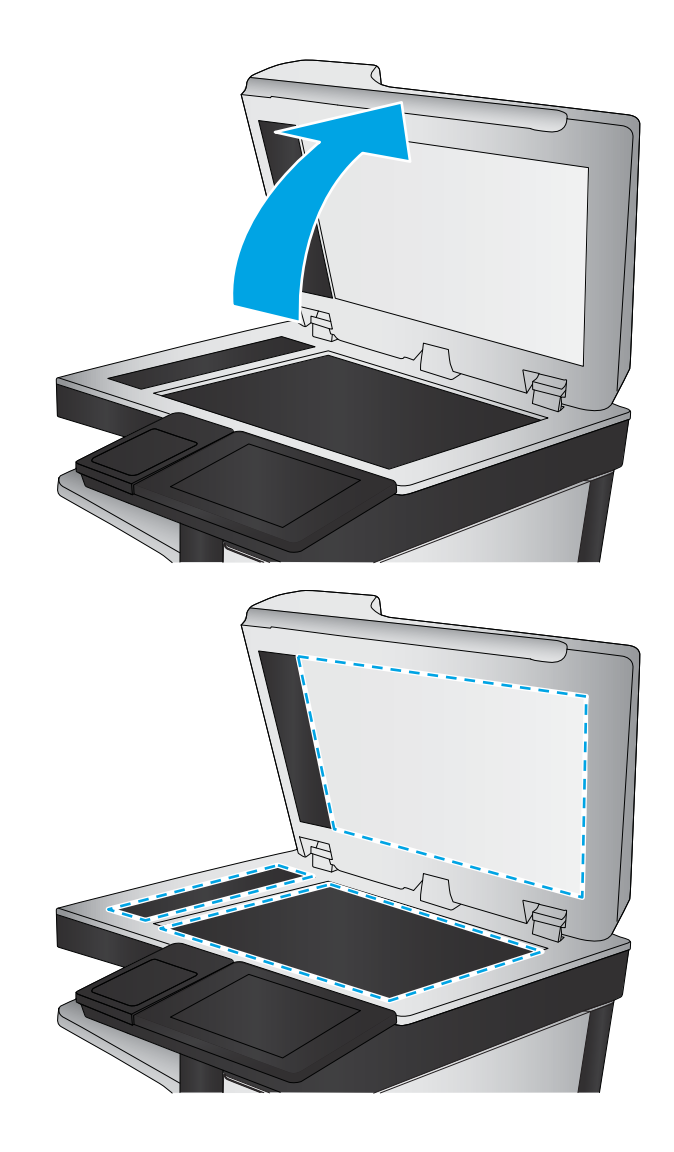

### Comprobación de la configuración de escaneado/envío mediante el panel de control del producto

Compruebe la configuración de escaneado en el producto.

#### Comprobación de la configuración de la resolución

NOTA: Establezca la resolución en un valor alto aumenta el tamaño del archivo y el tiempo de escaneado.

Siga estos pasos para ajustar la configuración de la resolución:

- 1. En la pantalla de inicio del panel de control del producto, desplácese hasta el botón Administración y tóquelo.
- 2. Abra el menú Configuración del escaneado/envío digital.
- 3. Seleccione la categoría de la configuración de escaneado y envío que desee configurar.
- 4. Abra el menú Opciones de trabajo predeterminadas.
- 5. Toque el botón Resolución.
- 6. Seleccione una de las opciones predefinidas. Toque el botón Guardar.
- 7. Toque el botón Iniciar  $\circledcirc$ .

#### Comprobación de la configuración del color

Siga estos pasos para ajustar la configuración del color:

- 1. En la pantalla de inicio del panel de control del producto, desplácese hasta el botón Administración y tóquelo.
- 2. Abra el menú Configuración del escaneado/envío digital.
- 3. Seleccione la categoría de la configuración de escaneado y envío que desee configurar.
- 4. Abra el menú Opciones de trabajo predeterminadas.
- 5. Toque el botón Color/Negro.
- 6. Seleccione una de las opciones predefinidas. Toque el botón Guardar.
- 7. Toque el botón Iniciar  $\circledcirc$ .

#### Comprobación de la configuración de los ajustes de la imagen

Ajuste esta configuración adicional para mejorar la calidad del escaneado.

- 1. En la pantalla de inicio del panel de control del producto, desplácese hasta el botón Administración y tóquelo.
- 2. Abra el menú Configuración del escaneado/envío digital.
- 3. Seleccione la categoría de la configuración de escaneado y envío que desee configurar.
- 4. Abra el menú Opciones de trabajo predeterminadas.
- 5. Toque el botón Ajuste de imágenes.
- 6. Ajuste los deslizadores para configurar el nivel de Oscuridad, Contraste, Nitidez y Limpieza de fondo. Toque el botón Guardar.
- 7. Toque el botón Iniciar ...
- **W** NOTA: Estos ajustes son temporales. Una vez terminado el trabajo, el producto regresa a la configuración predeterminada.

#### Optimización de la calidad de escaneado para texto o imágenes

Optimice el trabajo de escaneado para el tipo de imagen que se escanea: texto, gráficos o fotos.

- <span id="page-203-0"></span>1. En la pantalla de inicio del panel de control del producto, toque uno de los botones correspondientes a las funciones de escaneado/envío:
	- Guardar en carpetas de red
	- Guardar en la memoria del dispositivo
	- Guardar en USB
	- Escaneado a SharePoint®
- 2. Toque el botón Más opciones y, a continuación, toque el botón Optimizar texto/imagen.
- 3. Seleccione una de las opciones predefinidas o bien, toque el botón Ajustar manual. y, a continuación, ajuste el control deslizante del área Optimizar para. Toque el botón Aceptar.
- 4. Toque el botón Iniciar .

#### Comprobación de la configuración de la calidad de salida

Esta configuración ajusta el nivel de compresión al guardar el archivo. Para obtener la máxima calidad, seleccione el valor más alto.

- 1. En la pantalla de inicio del panel de control del producto, desplácese hasta el botón Administración y tóquelo.
- 2. Abra el menú Configuración del escaneado/envío digital.
- 3. Seleccione la categoría de la configuración de escaneado y envío que desee configurar.
- 4. Abra el menú Opciones de trabajo predeterminadas.
- 5. Toque el botón Calidad de salida.
- 6. Seleccione una de las opciones predefinidas. Toque el botón Guardar.
- 7. Toque el botón Iniciar  $\circledcirc$ .

### Limpieza de los rodillos de recogida y la placa de separación del alimentador de documentos

Siga estos pasos si las páginas impresas presentan manchas de tóner o una impresión asimétrica.

**W** NOTA: Estos ajustes son temporales. Una vez terminado el trabajo, el producto regresa a la configuración predeterminada.

1. Abra el seguro del alimentador de documentos.

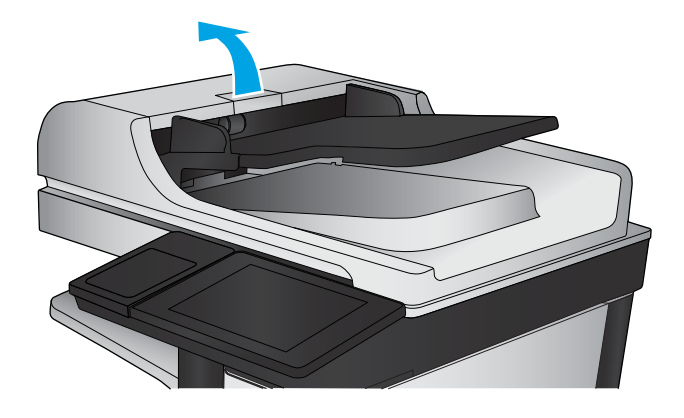

2. Abra la cubierta del alimentador de documentos.

3. Retire toda la pelusa o suciedad que vea de cada uno de los rodillos de alimentación y el panel de

NOTA: Levante el conjunto de rodillos para poder limpiar el segundo rodillo.

separación usando aire comprimido o un paño limpio sin pelusa humedecido con agua caliente.

4. Cierre la cubierta del alimentador de documentos.

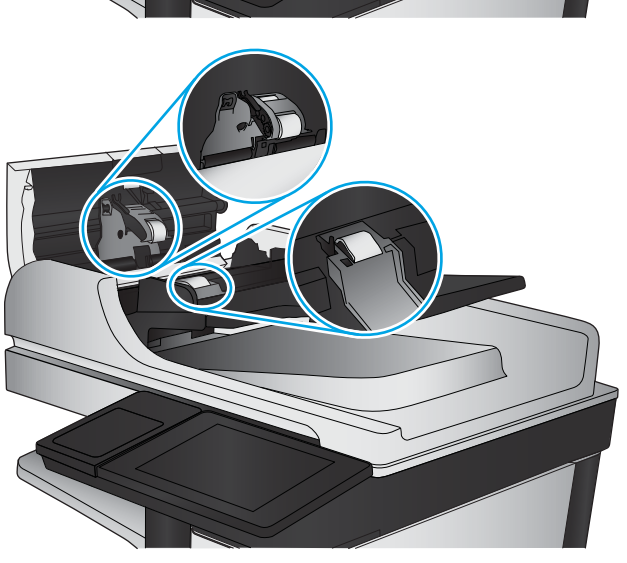

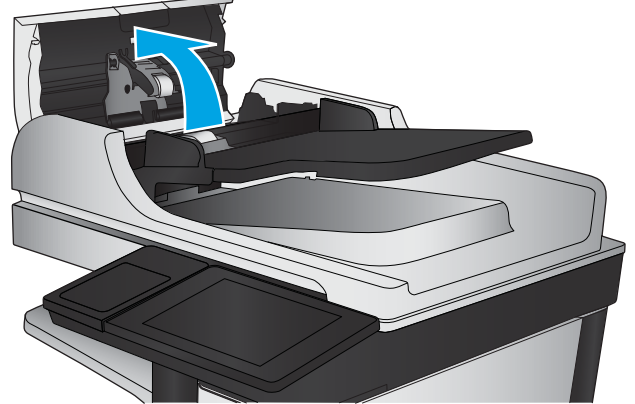

Si el problema persiste, compruebe que la placa de separación y los rodillos del alimentador de documentos no se encuentren dañados ni desgastados y, si fuese necesario, sustitúyalos.

# Mejora de la calidad de imagen de fax

- Problemas de calidad en el envío de faxes
- [Problemas de calidad en la recepción de faxes](#page-210-0)

# Problemas de calidad en el envío de faxes

Siga estos pasos si el producto presenta problemas de calidad en el envío de faxes.

Antes de nada, pruebe con estos sencillos pasos:

- Utilice el escáner de superficie plana en vez del alimentador de documentos.
- Utilice originales de alta calidad.
- Cuando utilice el alimentador de documentos, cargue correctamente el documento original en el alimentador, sirviéndose de las guías de papel para evitar imágenes asimétricas o poco claras.

Si el problema persiste, pruebe con estas soluciones adicionales. Si tampoco se soluciona el problema, consulte "Mejora de la calidad de impresión" para obtener más información.

#### Búsqueda de suciedad y manchas en el cristal del escáner

Con el tiempo, pueden acumularse motas de suciedad en el cristal del escáner y en el respaldo blanco de plástico, que pueden afectar al rendimiento. Siga el siguiente procedimiento para la limpieza del escáner en caso de que las páginas impresas tengan rayas, líneas no deseadas, puntos negros, baja calidad de la impresión o textos poco claros.

1. Pulse el botón de alimentación para apagar el producto y, a continuación, desconecte el cable de alimentación de la corriente eléctrica.

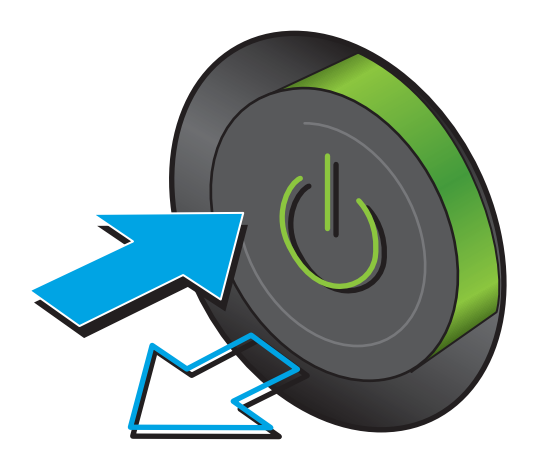

3. Limpie el cristal del escáner, las bandas del alimentador de documentos y la superficie de plástico blanca con un paño suave o una esponja ligeramente humedecida con un producto limpiacristales no abrasivo.

PRECAUCIÓN: No utilice productos abrasivos, acetona, benceno, amoníaco, alcohol o tetracloruro de carbono en ninguna parte del producto, ya que pueden dañar el producto. No coloque líquidos directamente en el cristal o la placa. Pueden filtrarse y dañar el producto.

NOTA: Si aparecen rayas en las copias cuando utiliza el alimentador de documentos, asegúrese de limpiar la pequeña porción de cristal en el lado izquierdo del escáner.

- 4. Seque el cristal y las partes de plástico blanco con una gamuza o una esponja de celulosa para evitar la aparición de motas.
- 5. Conecte el cable de alimentación a un enchufe y, a continuación, pulse el botón de alimentación para encender el producto.

# Comprobación del ajuste de la resolución de envío de fax

Siga estos pasos para ajustar la resolución de los faxes salientes.

**EZ NOTA:** Al aumentar la resolución, aumenta el tamaño del fax y el tiempo de envío.

- 1. En la pantalla de inicio del panel de control del producto, desplácese hasta el botón Administración y tóquelo.
- 2. Abra los siguientes menús:

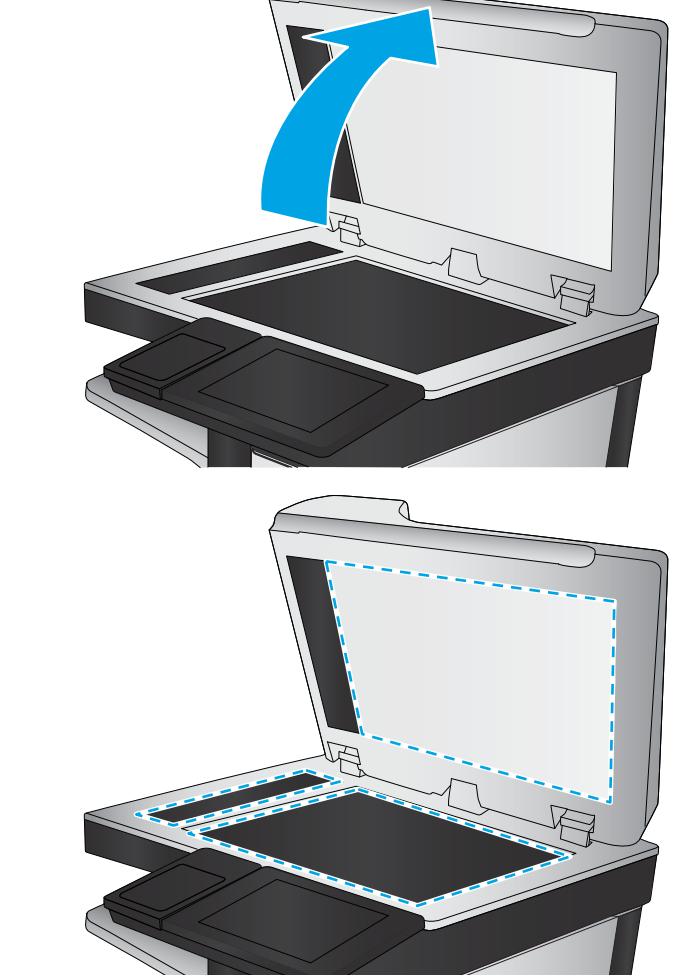

- Configuración de fax
- Configuración de envío de faxes
- Opciones de trabajo predeterminadas
- 3. Toque el botón Resolución.
- 4. Seleccione una de las opciones predefinidas. Toque el botón Guardar.
- 5. Toque el botón Iniciar  $\odot$ .

#### Comprobación de la configuración de los ajustes de la imagen

Ajuste esta configuración adicional para mejorar la calidad de envío de fax.

- 1. En la pantalla de inicio del panel de control del producto, desplácese hasta el botón Administración y tóquelo.
- 2. Abra los siguientes menús:
	- **•** Configuración de fax
	- Configuración de envío de faxes
	- Opciones de trabajo predeterminadas
- 3. Toque el botón Ajuste de imágenes.
- 4. Ajuste los deslizadores para configurar el nivel de Oscuridad, Contraste, Nitidez y Limpieza de fondo. Toque el botón Guardar.
- 5. Toque el botón Iniciar ...

**W** NOTA: Estos ajustes son temporales. Una vez terminado el trabajo, el producto regresa a la configuración predeterminada.

#### Optimización de la calidad de fax para texto o imágenes

Optimice el trabajo de fax para el tipo de imagen que se escanea: texto, gráficos o fotos.

- 1. En la pantalla de inicio del panel de control del producto, toque el botón Fax.
- 2. Toque el botón Más opciones y, a continuación, toque el botón Optimizar texto/imagen.
- 3. Seleccione una de las opciones predefinidas o bien, toque el botón Ajustar manual. y, a continuación, ajuste el control deslizante del área Optimizar para. Toque el botón Aceptar.
- 4. Toque el botón Iniciar  $\circledcirc$ .

 $\mathbb{R}^n$  NOTA: Estos ajustes son temporales. Una vez terminado el trabajo, el producto regresa a la configuración predeterminada.

#### Comprobación de la configuración de corrección de errores

Puede que la configuración de Modo de corrección de errores esté desactivada, lo que puede reducir la calidad de la imagen. Siga estos pasos para volver a activar la configuración.

- 1. En la pantalla de inicio del panel de control del producto, desplácese hasta el botón Administración y tóquelo.
- 2. Abra los siguientes menús:
	- **•** Configuración de fax
	- Configuración de envío de faxes
	- Configuración de envío de fax
	- Configuración general de envío de fax
- 3. Seleccione la opción Modo de corrección de errores. Toque el botón Guardar.

#### Envío a un equipo de fax diferente

Intente enviar el fax a otro equipo de fax. Si la calidad del fax es superior, el problema está relacionado con el estado de los consumibles o la configuración inicial de la máquina de fax del destinatario.

#### Limpieza de los rodillos de recogida y la placa de separación del alimentador de documentos

Siga estos pasos si las páginas impresas presentan manchas de tóner o una impresión asimétrica.

1. Abra el seguro del alimentador de documentos.

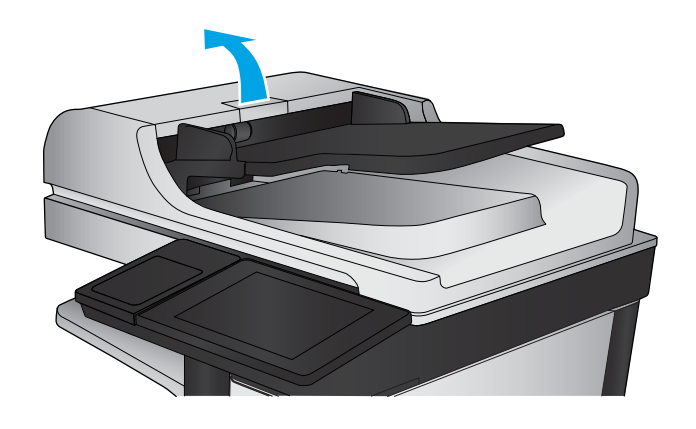

<span id="page-210-0"></span>2. Abra la cubierta del alimentador de documentos.

3. Retire toda la pelusa o suciedad que vea de cada uno de los rodillos de alimentación y el panel de separación usando aire comprimido o un paño limpio sin pelusa humedecido con agua caliente.

NOTA: Levante el conjunto de rodillos para poder limpiar el segundo rodillo.

- 
- 4. Cierre la cubierta del alimentador de documentos.

Si el problema persiste, compruebe que la placa de separación y los rodillos del alimentador de documentos no se encuentren dañados ni desgastados y, si fuese necesario, sustitúyalos.

# Problemas de calidad en la recepción de faxes

Siga estos pasos si el producto presenta problemas de calidad en la recepción de faxes.

#### Comprobación de la configuración del ajuste al tamaño de página

Si la configuración de Ajustar a página está activada y el fax entrante es más grande que el tamaño de la página predeterminada, el producto intenta escalar la imagen para que se adapte a la página. Si esta configuración está desactivada, las imágenes que sean más grandes ocuparán varias páginas.

- 1. En la pantalla de inicio del panel de control del producto, desplácese hasta el botón Administración y tóquelo.
- 2. Abra los siguientes menús:
- **•** Configuración de fax
- Configuración de recepción de fax
- Opciones de trabajo predeterminadas
- Ajuste a página
- 3. Toque la opción Activado para activar la configuración o la opción Desactivado para desactivarla. Toque el botón Guardar.

#### Comprobación del equipo de fax del remitente

Pida al remitente que pruebe a realizar el envío desde un equipo de fax diferente. Si la calidad del fax es superior, el problema reside en el equipo de fax del remitente. Si no hay disponible un equipo de fax diferente, pida al remitente que realice los siguientes cambios:

- Asegurarse de que el documento original esté impreso en papel blanco (no de color).
- · Aumentar la configuración de contraste, el nivel de calidad o la resolución de fax.
- Si es posible, que envíe el fax desde un programa de software informático.

# Solución de problemas de red cableada

Compruebe los elementos siguientes para cerciorarse de que el producto se está comunicando con la red. Antes de comenzar, imprima una página de configuración desde el panel de control del producto y busque la dirección IP del producto que aparece en esta página.

- Conexión física deficiente
- El equipo utiliza la dirección IP incorrecta para el producto
- El equipo no puede comunicarse con el producto
- El producto utiliza un enlace y una configuración dúplex incorrectos para la red
- [Programas de software nuevos pueden estar provocando problemas de compatibilidad](#page-213-0)
- [El equipo o la estación de trabajo pueden estar mal configurados](#page-213-0)
- El producto está desactivado o alguna otra configuración de red es incorrecta

**EY NOTA:** HP no admite la red de punto a punto, ya que se trata de una función de los sistemas operativos de Microsoft y no de los controladores de impresión HP. Para más información, vaya al sitio Web de Microsoft en [www.microsoft.com.](http://www.microsoft.com)

# Conexión física deficiente

- 1. Compruebe que el producto está conectado al puerto de red correcto mediante un cable con la longitud apropiada.
- 2. Compruebe que las conexiones de cable son seguras.
- 3. Mire la conexión del puerto de red situada en la parte posterior del producto y compruebe que la luz ámbar de actividad y la luz verde de estado de transferencia están encendidas.
- 4. Si el problema persiste, pruebe un cable o puerto diferente en el concentrador.

# El equipo utiliza la dirección IP incorrecta para el producto

- 1. Abra las propiedades de la impresora y haga clic en la ficha **Puertos**. Compruebe que se ha seleccionado la dirección IP actual del producto. La dirección IP del producto figura en la página de configuración de éste.
- 2. Si ha instalado el producto utilizando el puerto TCP/IP estándar de HP, seleccione el cuadro con la etiqueta Imprimir siempre con esta impresora, incluso si la dirección IP cambia.
- 3. Si ha instalado el producto utilizando un puerto TCP/IP estándar de Microsoft, utilice el nombre de host en lugar del la dirección IP.
- 4. Si la dirección IP es correcta, elimine el producto y, a continuación, vuelva a añadirlo.

### El equipo no puede comunicarse con el producto

- 1. Compruebe las comunicaciones de red haciendo ping a la red.
	- a. Abra el símbolo del sistema en su equipo.
- <span id="page-213-0"></span>En Windows, haga clic en Inicio, Ejecutar, escriba cmd y, a continuación, pulse Intro.
- Para OS X, vaya a Aplicaciones, Utilidades y abra Terminal.
- b. Escriba ping seguido de la dirección IP de su producto.
- c. Si en la ventana aparecen tiempos de recorrido de ida y vuelta, la red está funcionando.
- 2. Si el comando ping falla, asegúrese de que los concentradores de red están encendidos y de que la configuración de red, el producto y el equipo estén configurados para la misma red.

# El producto utiliza un enlace y una configuración dúplex incorrectos para la red

HP recomienda mantener estas configuraciones en modo automático (configuración predeterminada). Si cambia esta configuración, también debe cambiarla para la red.

### Programas de software nuevos pueden estar provocando problemas de compatibilidad

Si se ha instalado un programa de software nuevo, compruebe que se ha instalado correctamente y que utiliza el controlador de impresión correcto.

### El equipo o la estación de trabajo pueden estar mal configurados

- 1. Compruebe la configuración de los controladores de red y de impresión y la redirección de red.
- 2. Compruebe que el sistema operativo está configurado correctamente.

### El producto está desactivado o alguna otra configuración de red es incorrecta

- 1. Revise la página de configuración para comprobar el estado del protocolo de red. Actívelo si es necesario.
- 2. Vuelva a configurar la red si es necesario.

# Solución de problemas de fax

- Lista de comprobación para la solución de problemas de fax
- [Problemas generales del fax](#page-216-0)

# Lista de comprobación para la solución de problemas de fax

Utilice la siguiente lista de comprobación para identificar la causa de los problemas que surjan con el fax:

- ¿Utiliza el cable de fax que se suministra con el accesorio de fax? Este accesorio de fax se ha probado con el cable de fax suministrado y cumple las especificaciones RJ11 y funcionales. No sustituya ningún otro cable de fax; el accesorio de fax analógico necesita un cable de fax analógico. También requiere una conexión telefónica analógica.
- ¿El conector de la línea telefónica/de fax está correctamente colocado en la toma del accesorio de fax? Asegúrese de que la toma telefónica está bien colocada en la ranura. Introduzca el conector en la toma hasta que haga "clic".
- **EY NOTA:** Compruebe que la toma telefónica está conectada al puerto de fax y no al puerto de red. Los puertos son similares.
- ¿La toma telefónica de la pared funciona correctamente? Compruebe que exista tono de marcación conectando un teléfono a la toma de pared. ¿Puede oír el tono de marcación y realizar o recibir llamadas?

#### ¿Qué tipo de línea telefónica utiliza?

- Línea exclusiva: línea de fax/teléfono analógica asignada para el envío o recepción de faxes.
- **W** NOTA: La línea telefónica debe ser para uso exclusivo del fax del producto y no deberá compartirse con otros tipos de dispositivos telefónicos. Entre algunos ejemplos se incluyen los sistemas de alarma que utilizan la línea telefónica para realizar notificaciones a las empresas de supervisión de las alarmas.
- Sistema PBX: sistema telefónico para empresas. Los teléfonos particulares estándar y el accesorio de fax utilizan una señal telefónica analógica. Algunos sistemas PBX son digitales y es posible que no sean compatibles con el accesorio de fax. Puede que necesite una interfaz de adaptador de teléfono analógico (ATA, del inglés Analog Telephone Adapter) para conectar el fax a sistemas PBX digitales.
- Líneas de traspaso: un sistema telefónico en el que, cuando está ocupada la primera línea de entrada, la llamada se "traspasa" a la siguiente línea disponible. Intente conectar el producto a la primera línea telefónica de entrada. El accesorio de fax responderá al teléfono cuando haya sonado el número de veces establecido en la configuración de tonos para respuesta.

#### ¿Utiliza un dispositivo de protección contra sobretensiones?

Se puede utilizar un dispositivo de protección contra sobretensiones entre la toma de la pared y el accesorio de fax para proteger el accesorio de fax de la corriente eléctrica que pasa a través de las líneas telefónicas. Estos dispositivos pueden originar problemas de comunicación en el fax y degradar la calidad de la señal telefónica. Si tiene problemas al enviar o recibir faxes y utiliza uno de estos dispositivos, conecte el producto directamente a la toma telefónica de la pared para determinar si el problema reside en el dispositivo de protección contra sobretensiones.

#### ¿Utiliza un servicio de mensajería de voz de la empresa telefónica o un contestador?

Si la configuración de los tonos para respuesta del servicio de mensajería es inferior a la configuración de los tonos para respuesta del accesorio de fax, el servicio de mensajería responde a la llamada para impedir que el accesorio de fax pueda recibir faxes. Si la configuración de los tonos para respuesta del accesorio de fax es inferior a la del servicio de mensajería, el accesorio de fax responderá a todas las llamadas.

#### Disposición de la función llamadas en espera de la línea telefónica

Si la línea telefónica del fax dispone de la función de llamadas en espera, un aviso de llamada en espera puede interrumpir una llamada de fax en curso, lo que provocaría un error de comunicación. Asegúrese de que la función de llamadas en espera no está activada en la línea telefónica del fax.

#### Comprobación del estado del accesorio de fax

Si el accesorio de fax analógico no funciona, imprima un informe de Página de configuración para comprobar el estado.

- 1. En la pantalla de inicio, desplácese hasta el botón Administración y tóquelo.
- 2. Abra los siguientes menús:
	- Informes
	- · Páginas Configuración/Estado
	- · Página de configuración
- 3. Toque el botón Imprimir para imprimir el informe o bien, toque el botón Ver para ver el informe en la pantalla. El informe consta de varias páginas.

**W** NOTA: La dirección IP o nombre de host del producto aparece en la página Jetdirect.

En la Página del accesorio de fax de la Página de configuración, bajo el encabezado Información de hardware, compruebe el Estado del módem. La siguiente tabla identifica las condiciones de estado y las posibles soluciones.

**W NOTA:** Si la página de accesorio de fax no se imprime, puede que haya un problema con el accesorio de fax analógico. Si utiliza fax por LAN o por Internet, puede que estas configuraciones desactiven esta función.

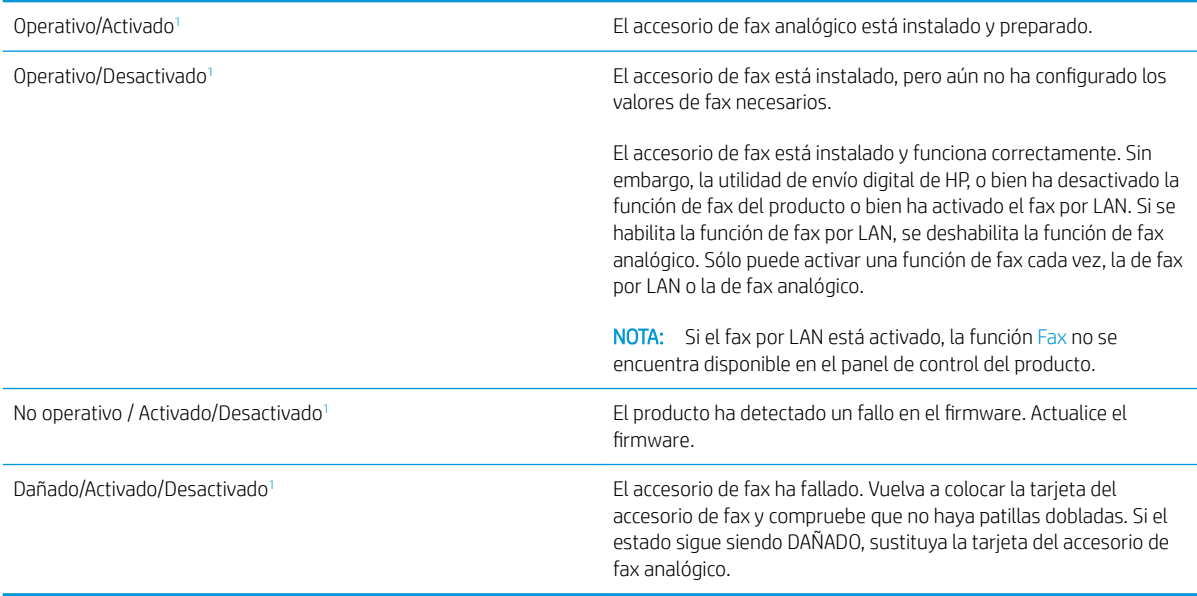

<sup>1</sup> HABILITADO indica que el accesorio de fax analógico está habilitado y encendido; DESHABILITADO indica que el fax por LAN está habilitado (el fax analógico está apagado).
## <span id="page-216-0"></span>Problemas generales del fax

A continuación se muestran algunos problemas comunes del fax.

#### El fax no se ha enviado

JBIG está activado pero la máquina de fax receptora no es compatible con JBIG.

Desactive la configuración JBIG.

#### Se muestra un mensaje de estado de memoria agotada en el panel de control del producto

El disco de almacenamiento del producto está lleno.

Elimine del disco algunos trabajos almacenados. En la pantalla de inicio del panel de control del producto, toque el botón Recuperar desde mem. disp. Abra la lista de trabajos o faxes almacenados. Seleccione el trabajo que desee eliminar y, a continuación, toque el botón Eliminar.

#### La calidad de impresión de una fotografía es mala o se imprime como un cuadro gris

Utiliza la configuración de contenido de página errónea o la configuración de resolución errónea.

Intente configurar la opción Optimizar texto/imagen en Fotografía.

## Ha tocado el botón Detener para cancelar el envío de un fax, pero se ha enviado de todas formas

Si el trabajo se encuentra en una fase avanzada del proceso de envío, no es posible cancelar el trabajo.

Esto indica un funcionamiento normal.

#### No aparece ningún botón de libreta de direcciones del fax

No se ha activado la función de libreta de direcciones del fax.

Utilice la utilidad de configuración del software de envío digital HP MFP para activar la función de libreta de direcciones del fax.

#### No es posible localizar la configuración del fax en HP web Jetadmin

La configuración del fax en HP web Jetadmin se encuentra en el menú desplegable de página de estado del dispositivo.

Seleccione Digital Sending and Fax (Envío digital y fax) en el menú desplegable.

#### El encabezado se agrega en la parte superior de la página si la opción de plantilla está activada

Para todos los faxes enviados, el producto anexa el encabezado de plantilla a la parte superior de la página.

Esto indica un funcionamiento normal.

#### Hay una mezcla de nombres y números en el cuadro de destinatarios

Se pueden mostrar nombres y números, en función de su procedencia. La libreta de direcciones del fax muestra los nombres y el resto de números de lista de bases de datos.

Esto indica un funcionamiento normal.

### Mi fax de una página se imprime como dos páginas

El encabezado del fax se agrega en la parte superior del fax, empujando el texto a una segunda página.

Para imprimir un fax de una página en una página, ajuste el encabezado de la plantilla en el modo de plantilla o establezca la opción de ajustar a página.

#### Un documento se detiene en el alimentador de documentos en mitad del proceso de envío de un fax

Hay un atasco en el alimentador de documentos.

Elimine el atasco y envíe el fax de nuevo.

#### El volumen de los sonidos que emite el accesorio de fax es demasiado alto o demasiado bajo

Es necesario ajustar la configuración del volumen.

Ajuste el volumen en los menús Configuración de envío de fax y Configuración de recepción de fax.

# Índice

## A

accesorio de buzón número de pieza [32](#page-43-0) accesorio de buzón grapadora eliminar atascos [170](#page-181-0) eliminar atascos de grapas [172](#page-183-0) accesorio de fax número de referencia [32](#page-43-0) accesorio de grapadora/apilador configurar el modo de funcionamiento [28](#page-39-0) accesorios números de referencia [32](#page-43-0) pedido [30](#page-41-0) accesorios de almacenamiento USB impresión desde [55](#page-66-0) acústicas, especificaciones [7](#page-18-0) AirPrint [53](#page-64-0) alimentación múltiple detección automática para el escaneo [100](#page-111-0) alimentador de documentos [60](#page-71-0) atascos [147](#page-158-0) capacidad [2](#page-13-0) copiar documentos a doble cara [60](#page-71-0) problemas de alimentación de papel [143](#page-154-0) ubicación [8](#page-19-0) almacenados,trabajos creación (Windows) [46](#page-57-0) eliminación [48](#page-59-0) impresión [48](#page-59-0) almacenamiento,trabajo configuración de Mac [47](#page-58-0) almacenamiento de trabajos con Windows [46](#page-57-0) almacenamiento en carpetas de red [86](#page-97-0)

ambas caras, copia manual dúplex, manual [60](#page-71-0) ambas caras, imprimir en Windows [41](#page-52-0) apilado configurar el modo de funcionamiento [28](#page-39-0) asistencia en línea [138](#page-149-0) asistencia en línea [138](#page-149-0) asistente, configuración de fax [106](#page-117-0), [108](#page-119-0) atascos accesorio de buzón grapadora HP [170](#page-181-0) alimentador de documentos [147](#page-158-0) bandeja 1 [151](#page-162-0) bandeja de entrada de alta capacidad para 1.500 hojas (bandeja 5) [156](#page-167-0) bandeja de salida [169](#page-180-0) bandejas 2, 3 y 4 [155](#page-166-0) causas de [147](#page-158-0) cubierta superior [167](#page-178-0) dúplex [162](#page-173-0) fusor [162](#page-173-0) grapas en el accesorio de buzón grapadora [172](#page-183-0) navegación automática [146](#page-157-0) puerta derecha [159](#page-170-0) puerta inferior derecha [161](#page-172-0) ubicaciones [146](#page-157-0) atascos de grapas accesorio de buzón grapadora [172](#page-183-0) atascos de papel accesorio de buzón grapadora [170](#page-181-0) alimentador de documentos [147](#page-158-0)

bandeja 1 [151](#page-162-0) bandeja 5 [156](#page-167-0) bandeja de salida [169](#page-180-0) bandejas 2, 3 y 4 [155](#page-166-0) cubierta superior [167](#page-178-0) puerta derecha [159](#page-170-0) puerta inferior derecha [161](#page-172-0) ubicaciones [146](#page-157-0) ayuda, panel de control [139](#page-150-0) ayuda en línea, panel de control [139](#page-150-0)

### B

bandeja 1 atascos [151](#page-162-0) orientación del papel [18](#page-29-0) bandeja 2 atascos [155](#page-166-0) bandeja 2 y bandejas para 500 hojas orientación del papel [21](#page-32-0) bandeja 2 y las bandejas para 500 hojas carga [19](#page-30-0) bandeja 3 atascos [155](#page-166-0) bandeja 4 atascos [155](#page-166-0) bandeja 5 atascos de papel [156](#page-167-0) bandeja de entrada de alta capacidad de 1.500 hojas número de pieza [32](#page-43-0) bandeja de entrada de alta capacidad para 1.500 hojas carga [22](#page-33-0) bandeja de salida eliminar atascos [169](#page-180-0) bandejas capacidad [2](#page-13-0)

incluidas [2](#page-13-0) ubicación [8](#page-19-0) bandejas,salida ubicación [8](#page-19-0) bandejas de 500 hojas números de pieza [32](#page-43-0) bandejas de papel números de referencia [32](#page-43-0) bandejas de salida ubicación [8](#page-19-0) bloquear formateador [131](#page-142-0) bolsillo de integración de hardware (HIP) ubicación [8](#page-19-0) Bonjour identificación [116](#page-127-0) bordes borrado en copias [62](#page-73-0) borrado en escaneados [95](#page-106-0) botón Actualizar ubicación [11](#page-22-0) botón Ayuda ubicación [11](#page-22-0) botón Cierre de sesión ubicación [11](#page-22-0) botón de encendido/apagado ubicación [8](#page-19-0) botón Detener ubicación [11](#page-22-0) botón Iniciar ubicación [11](#page-22-0) botón Inicio ubicación [11](#page-22-0) botón Red ubicación [11](#page-22-0) botón Registro ubicación [11](#page-22-0) botón Reposo ubicación [11](#page-22-0) botón Selección de idioma ubicación [11](#page-22-0)

#### C

calibración escáner [185](#page-196-0) calidad de salida escaneado [90](#page-101-0) caras originales escaneado [91](#page-102-0) carga papel en bandeja 1 [16](#page-27-0) papel en la bandeja 2 y las bandejas para 500 hojas [19](#page-30-0) papel en la bandeja de alta capacidad para 1.500 hojas [22](#page-33-0) carga de archivos, Mac [125](#page-136-0) carpeta de red, envío a [86](#page-97-0) carpetas envío [86](#page-97-0) cartucho sustitución [34](#page-45-0) cartucho de tóner componentes [34](#page-45-0) configuración de umbral bajo [141](#page-152-0) números de referencia [30](#page-41-0) sustitución [34](#page-45-0) uso con nivel bajo [141](#page-152-0) cartuchos números de referencia [34](#page-45-0) sustitución de grapas [25](#page-36-0) cartuchos de grapas números de referencia [30](#page-41-0) sustitución [25](#page-36-0) cartuchos de tóner números de referencia [34](#page-45-0) centro de atención al cliente de HP [138](#page-149-0) cliente, asistencia en línea [138](#page-149-0) conexión de alimentación ubicación [9](#page-20-0) configuración requerida [106](#page-117-0), [108](#page-119-0) restauración de fábrica [140](#page-151-0) configuración de copia servidor web incorporado de HP [119](#page-130-0) configuración de envío digital servidor web incorporado de HP [119](#page-130-0) configuración de escaneado servidor web incorporado de HP [119](#page-130-0) configuración de fax servidor web incorporado de HP [121](#page-132-0)

configuración de impresión servidor web incorporado de HP [119](#page-130-0) configuración de impresión dúplex de red, modificación [129](#page-140-0) configuración de la velocidad de transferencia de red, modificación [129](#page-140-0) configuración del controlador de Mac almacenamiento de trabajos [47](#page-58-0) configuración de red servidor web incorporado de HP [122](#page-133-0) configuración de seguridad servidor web incorporado de HP [122](#page-133-0) configuración general servidor web incorporado de HP [118](#page-129-0) configuración requerida país/región [106](#page-117-0), [108](#page-119-0) consumibles configuración de umbral bajo [141](#page-152-0) estado, visualización con HP Utility para Mac [125](#page-136-0) números de referencia [30](#page-41-0) pedido [30](#page-41-0) sustitución del cartucho de tóner [34](#page-45-0) sustitución de los cartuchos de grapas [25](#page-36-0) uso con nivel bajo [141](#page-152-0) consumo energético 1 vatio o menos [132](#page-143-0) contraste ajuste automático para copias [62](#page-73-0) ajuste automático para el escaneado [99](#page-110-0) ajuste para escaneados [94](#page-105-0) copia copias individuales [58](#page-69-0) optimizar para texto o imágenes [61,](#page-72-0) [186](#page-197-0) resolución [2](#page-13-0) varias copias [58](#page-69-0) copia a doble cara [60](#page-71-0) copia borde a borde [187](#page-198-0) copia dúplex [60](#page-71-0)

## copiar

documentos a doble cara [60](#page-71-0) correo electrónico configuración [66](#page-77-0) envío de documentos [81](#page-92-0) libretas de direcciones [67](#page-78-0), [83](#page-94-0) listas de destinatarios [83](#page-94-0) creación de trabajo, escaneado [95](#page-106-0) cristal, limpieza [179](#page-190-0), [184,](#page-195-0) [189](#page-200-0), [195](#page-206-0) cubierta superior atascos [167](#page-178-0)

## CH

chip de memoria (tóner) ubicación [34](#page-45-0)

### D

detección del color escaneado [92](#page-103-0) dimensiones,producto [2](#page-13-0) discos duros cifrados [131](#page-142-0) dispositivos Android impresión desde [53](#page-64-0) doble cara, copia [60](#page-71-0)

## E

EconoMode [132](#page-143-0) eléctricas, especificaciones [7](#page-18-0) eliminación trabajos almacenados [48](#page-59-0) energía consumo [7](#page-18-0) envío a correo electrónico envío de documentos [81](#page-92-0) libretas de direcciones [67](#page-78-0), [83](#page-94-0) listas de destinatarios [83](#page-94-0) envío digital carpetas [86](#page-97-0) configuración de escaneado para correo electrónico [66](#page-77-0) envío de documentos [81](#page-92-0) libretas de direcciones [67](#page-78-0), [83](#page-94-0) listas de destinatarios [83](#page-94-0) escaneado adición de páginas a un documento [101](#page-112-0) calidad de salida [90](#page-101-0) caras originales [91](#page-102-0) creación de trabajo [95](#page-106-0) giro de páginas [101](#page-112-0)

notificación [93](#page-104-0) optimización para texto o imágenes [90,](#page-101-0) [191](#page-202-0) reorganización de páginas [101](#page-112-0) resolución [91](#page-102-0) supresión de páginas en blanco [96](#page-107-0) tamaño del archivo [90](#page-101-0) tamaño del documento [92](#page-103-0) varios originales [95](#page-106-0) vista preliminar de la imagen [101](#page-112-0) escaneado a carpeta [86](#page-97-0) escaneado a correo electrónico envío de documentos [81](#page-92-0) libretas de direcciones [67](#page-78-0), [83](#page-94-0) listas de destinatarios [83](#page-94-0) escaneado para correo electrónico configuración [66](#page-77-0) escaneo resolución [2](#page-13-0) escáner calibración [185](#page-196-0) limpieza del cristal [179](#page-190-0), [184,](#page-195-0) [189](#page-200-0), [195](#page-206-0) especificaciones eléctricas y acústicas [7](#page-18-0) estado HP Utility, Mac [125](#page-136-0) estado, página de accesorio de fax [204](#page-215-0) estado del cartucho de tóner [178](#page-189-0) estado del producto [11](#page-22-0) estado de suministros [178](#page-189-0) Ethernet (RJ-45) ubicación [10](#page-21-0) etiquetas impresión (Windows) [42](#page-53-0) Explorer,versiones compatibles servidor web incorporado de HP [116](#page-127-0)

## F

fax asistente de configuración [106,](#page-117-0) [108](#page-119-0) configuración requerida [106,](#page-117-0) [108](#page-119-0) optimización para texto o imágenes [197](#page-208-0) problemas de alimentación [205](#page-216-0)

FIH (sujeción de interfaz ajena) ubicación [10](#page-21-0) firmware actualizar, Mac [126](#page-137-0) formateador ubicación [9](#page-20-0) fuentes carga, Mac [125](#page-136-0) fusor eliminación de atascos [162](#page-173-0)

## G

gestión de la red [127](#page-138-0) grapado configurar el modo de funcionamiento [28](#page-39-0) establecer ubicación predeterminada [27](#page-38-0) grapadora establecer ubicación de grapado predeterminado [27](#page-38-0) grapadora/apiladora número de referencia [32](#page-43-0)

## H

herramientas de solución de problemas servidor web incorporado de HP [121](#page-132-0) HIP (bolsillo de integración de hardware) ubicación [8](#page-19-0) HP ePrint [52](#page-63-0) HP Utility [125](#page-136-0) HP Utility, Mac [125](#page-136-0) HP Utility para Mac Bonjour [125](#page-136-0) funciones [125](#page-136-0) HP Web Jetadmin [135](#page-146-0)

## I

impresión desde accesorios de almacenamiento USB [55](#page-66-0) trabajos almacenados [48](#page-59-0) impresión a doble cara configuración (Windows) [41](#page-52-0) Mac [44](#page-55-0) manual (Mac) [44](#page-55-0) manual (Windows) [41](#page-52-0) Windows [41](#page-52-0)

impresión desde USB de fácil acceso [55](#page-66-0) Impresión directa inalámbrica de HP [50](#page-61-0) impresión dúplex Mac [44](#page-55-0) impresión dúplex (a doble cara) configuración (Windows) [41](#page-52-0) Windows [41](#page-52-0) impresión en ambas caras configuración (Windows) [41](#page-52-0) Mac [44](#page-55-0) manual, con Windows [41](#page-52-0) impresión manual a doble cara Mac [44](#page-55-0) Windows [41](#page-52-0) impresión móvil dispositivos Android [53](#page-64-0) impresión Near Field Communication [50](#page-61-0) impresión NFC [50](#page-61-0) inicio de sesión panel de control [130](#page-141-0) Internet Explorer,versiones compatibles servidor web incorporado de HP [116](#page-127-0) interruptor de alimentación ubicación [8](#page-19-0) IPsec [130](#page-141-0) IPv4, dirección [128](#page-139-0) IPv6, dirección [128](#page-139-0)

## J

Jetadmin, HP Web [135](#page-146-0)

#### K

kits de mantenimiento números de referencia [30](#page-41-0)

## L

LAN,puerto ubicación [10](#page-21-0) libretas de direcciones, correo electrónico listas de destinatarios [83](#page-94-0) listas de destinatarios, creación [67](#page-78-0) limpieza cristal [179](#page-190-0), [184,](#page-195-0) [189,](#page-200-0) [195](#page-206-0)

rodillos [144](#page-155-0), [187,](#page-198-0) [192](#page-203-0), [198](#page-209-0) ruta del papel [179](#page-190-0) limpieza de fondo ajuste automático para copias [62](#page-73-0) ajuste automático para el escaneado [99](#page-110-0) escaneados [94](#page-105-0) lista de otros vínculos servidor web incorporado de HP [124](#page-135-0) listas de destinatarios [83](#page-94-0)

## M

Macintosh HP Utility [125](#page-136-0) márgenes, pequeños copia [187](#page-198-0) márgenes pequeños [187](#page-198-0) máscara de subred [128](#page-139-0) memoria incluida [2](#page-13-0) modo de reposo [132](#page-143-0)

### N

Netscape Navigator,versiones compatibles servidor web incorporado de HP [116](#page-127-0) nitidez ajuste para copias [62](#page-73-0) ajuste para escaneados [93](#page-104-0) notificación escaneado [93](#page-104-0) número de copias,cambio [58](#page-69-0) número de producto ubicación [10](#page-21-0) número de serie ubicación [10](#page-21-0) números de referencia cartucho de tóner [30](#page-41-0) cartuchos de grapas [30](#page-41-0) consumibles [30](#page-41-0) piezas de recambio [30](#page-41-0)

## O

optimización de imágenes de fax [197](#page-208-0) optimización de imágenes escaneadas [90,](#page-101-0) [191](#page-202-0) optimizar imágenes copiadas [61](#page-72-0), [186](#page-197-0)

orientación de la imagen escaneado [99](#page-110-0) orientación horizontal escaneado [99](#page-110-0) orientación vertical escaneado [99](#page-110-0) oscuridad ajuste automático para copias [62](#page-73-0) ajuste automático para el escaneado [99](#page-110-0) ajuste para escaneados [94](#page-105-0)

## P

páginas de información servidor web incorporado de HP [117](#page-128-0) páginas por hoja impresión (Mac) [45](#page-56-0) selección (Mac) [45](#page-56-0) selección (Windows) [42](#page-53-0) páginas por minuto [2](#page-13-0) panel de control ayuda [139](#page-150-0) funciones de ubicación [11](#page-22-0) ubicación [8](#page-19-0) papel atascos [147](#page-158-0) carga bandeja 1 [16](#page-27-0) carga de la bandeja de entrada de alta capacidad para 1.500 hojas [22](#page-33-0) carga en la bandeja 2 y las bandejas para 500 hojas [19](#page-30-0) orientación bandeja 1 [18](#page-29-0) orientación en la bandeja 2 y las bandejas para 500 hojas [21](#page-32-0) selección [181](#page-192-0) papel,pedido [30](#page-41-0) papel especial impresión (Windows) [42](#page-53-0) pasarela, configurar valor predeterminado [128](#page-139-0) pasarela predeterminada, configuración [128](#page-139-0) pedido consumibles y accesorios [30](#page-41-0) peso,producto [2](#page-13-0) piezas de recambio números de referencia [30](#page-41-0) problemas de alimentación [205](#page-216-0)

problemas de recogida del papel solución [143](#page-154-0) programa de reposo [133](#page-144-0) puerta derecha eliminar atascos [159](#page-170-0) ubicación [8](#page-19-0) puerta derecha inferior ubicación [8](#page-19-0) puerta inferior derecha eliminar atascos [161](#page-172-0) puerto de impresión USB 2.0 alta velocidad ubicación [10](#page-21-0) puertos ubicación [10](#page-21-0) puertos de fax ubicación [10](#page-21-0) puertos de interfaz ubicación [10](#page-21-0) puerto USB activación [55](#page-66-0)

#### R

ranura de bloqueo de seguridad ubicación [10](#page-21-0) reconocimiento óptico de caracteres [97](#page-108-0) recortar páginas escaneado [98](#page-109-0) recorte de páginas escaneado [98](#page-109-0) red configuración, cambiar [127](#page-138-0) configuración, visualizar [127](#page-138-0) nombre del producto, cambio [127](#page-138-0) red de área local (LAN) ubicación [10](#page-21-0) redes compatibles [2](#page-13-0) dirección IPv4 [128](#page-139-0) dirección IPv6 [128](#page-139-0) HP Web Jetadmin [135](#page-146-0) máscara de subred [128](#page-139-0) pasarela predeterminada [128](#page-139-0) referencia,números accesorios [32](#page-43-0) requisitos del navegador servidor web incorporado de HP [116](#page-127-0)

requisitos del navegador web servidor web incorporado de HP [116](#page-127-0) requisitos del sistema servidor web incorporado de HP [116](#page-127-0) resolución copia y escaneo [2](#page-13-0) escaneado [91](#page-102-0) restablecimiento de la configuración de fábrica [140](#page-151-0) RJ-45,puerto ubicación [10](#page-21-0) rodillos limpieza [144,](#page-155-0) [187](#page-198-0), [192,](#page-203-0) [198](#page-209-0)

## S

seguridad disco duro cifrado [131](#page-142-0) seguridad IP [130](#page-141-0) servicios Web de HP activación [122](#page-133-0) servidor Web incorporado apertura [127](#page-138-0) cambio de la configuración de red [127](#page-138-0) cambio del nombre del producto [127](#page-138-0) servidor web incorporado (EWS) asignación de contraseñas [130](#page-141-0) características [116](#page-127-0) conexión de red [116](#page-127-0) servidor web incorporado (EWS) de HP características [116](#page-127-0) conexión de red [116](#page-127-0) servidor web incorporado de HP configuración de copia [119](#page-130-0) configuración de envío digital [119](#page-130-0) configuración de escaneado [119](#page-130-0) configuración de fax [121](#page-132-0) configuración de impresión [119](#page-130-0) configuración de red [122](#page-133-0) configuración de seguridad [122](#page-133-0) configuración general [118](#page-129-0) herramientas de solución de problemas [121](#page-132-0) lista de otros vínculos [124](#page-135-0) páginas de información [117](#page-128-0)

servidor Web incorporado de HP apertura [127](#page-138-0) cambio de la configuración de red [127](#page-138-0) cambio del nombre del producto [127](#page-138-0) servidor web incorporado HP servicios Web de HP [122](#page-133-0) sin configurar [106,](#page-117-0) [108](#page-119-0) sistemas operativos (SO) compatibles [2](#page-13-0) sitios web asistencia al cliente [138](#page-149-0) sitios Web HP Web Jetadmin, descarga [135](#page-146-0) SO (sistemas operativos) compatibles [2](#page-13-0) sobres carga en la bandeja 1 [16](#page-27-0) orientación [18](#page-29-0) software HP Utility [125](#page-136-0) software HP ePrint [52](#page-63-0) solución de problemas atascos [147](#page-158-0) problemas de alimentación del papel [143](#page-154-0) problemas de red [201](#page-212-0) red cableada [201](#page-212-0) soluciones de impresión móvil [2](#page-13-0) Solución HP Flow CM [103](#page-114-0) soportes de impresión carga en la bandeja 1 [16](#page-27-0) sujeción de interfaz ajena (FIH) ubicación [10](#page-21-0) supresión de páginas en blanco escaneado [96](#page-107-0) sustitución cartucho de tóner [34](#page-45-0) cartuchos de grapas [25](#page-36-0)

## T

tamaño de archivo de documento escaneado [90](#page-101-0) tamaño del documento escaneado [92](#page-103-0)

TCP/IP configuración manual de los parámetros IPv4 [128](#page-139-0) configuración manual de los parámetros IPv6 [128](#page-139-0) teclado ubicación [8](#page-19-0) técnica, asistencia en línea [138](#page-149-0) tipo de papel selección (Windows) [42](#page-53-0) tipos de archivo de documento [89,](#page-100-0) [97](#page-108-0) tipos de archivo OCR [97](#page-108-0) tipos de archivos [89,](#page-100-0) [97](#page-108-0) tipos de papel selección (Mac) [45](#page-56-0) tóner conservación [132](#page-143-0) trabajos,almacenados configuración de Mac [47](#page-58-0) trabajos almacenados creación (Mac) [47](#page-58-0) creación (Windows) [46](#page-57-0) eliminación [48](#page-59-0) impresión [48](#page-59-0) transparencias impresión (Windows) [42](#page-53-0)

## U

unidad dúplex eliminación de atascos [162](#page-173-0) USB,puerto ubicación [10](#page-21-0) uso de la energía,optimización [132](#page-143-0)

#### V

varias páginas por hoja impresión (Windows) [42](#page-53-0) vista preliminar de la imagen escaneado [101](#page-112-0)

© 2017 HP Development Company, L.P.

www.hp.com

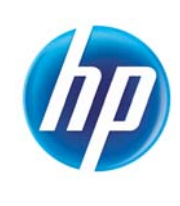